TRUVEN HEALTH ANALYTICS

# MICROMEDEX

## 使用手冊

2015年12月

健康照護

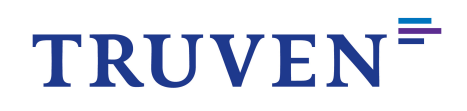

©2015 TRUVEN HEALTH ANALYTICS 版權所有,翻印必究。

本手冊和內述數據及執行軟體係已屬版權所有,僅限遵照版權規定使用或 複製。本手冊內容僅供資訊參考,變動內容,如不另行通知,且不應解讀 為Truven Health Analytics公司承諾之一部分。

除版權允許外,未經Truven Health Analytics事先書面同意,發表內容一 律不得複製並存入檢索系統或以任何形式、任何途徑、電子、機械、記錄 或其它管道傳送。

資料及執行軟體,連帶各類技術及電腦輔助設計軟體,係屬受訓專業人員 使用工具。內附數據及執行軟體不另為受訓專業人員專業判定用途。執行 軟體僅用作產品設計用途,不作獨立產品壓力測試,安全和設備測試用途。 Truven Health Analytics 毋須因本手冊任何可能出現的錯誤或不精確擔 負任何賠償責任,亦不保證本手冊相關內容正確性,且針對任何暗示的保 證或產品適銷性及特殊用途, 如不負責。

MICROMEDEX®, CareNotes®, DRUGDEX® System, HAZARDTEXT® Hazard Managements, IDENTIDEX® System, MEDITEXT® Medical Managements, mobileMICROMEDEX®, P&T QUIK® Reports, POISINDEX® System, REPROTEXT® Database,以及 TOMES® System 均為TRUVEN HEALTH ANALYTICS所屬商標。所有其它商標均為個別所有人財 產。

美國政府客戶:

本手冊列述各項產品使用權僅供聯邦政府及所屬機構所有。政府使用、複 製或揭露之舉係遵照DFARS 252.227-7013有關科技資料暨電腦軟體條款規 定權利©(1)(ii)小段限制或適用的48 CFR 52.227-19有關商業電腦軟體限 制權利©(1)或(2)小段規定。簽約人∕製造者為TRUVEN HEALTH ANALYTICS, 777 E. Eisenhower Parkway, Ann Arbor, Michigan 48108, USA.

# 目次<br><sub>内容</sub>

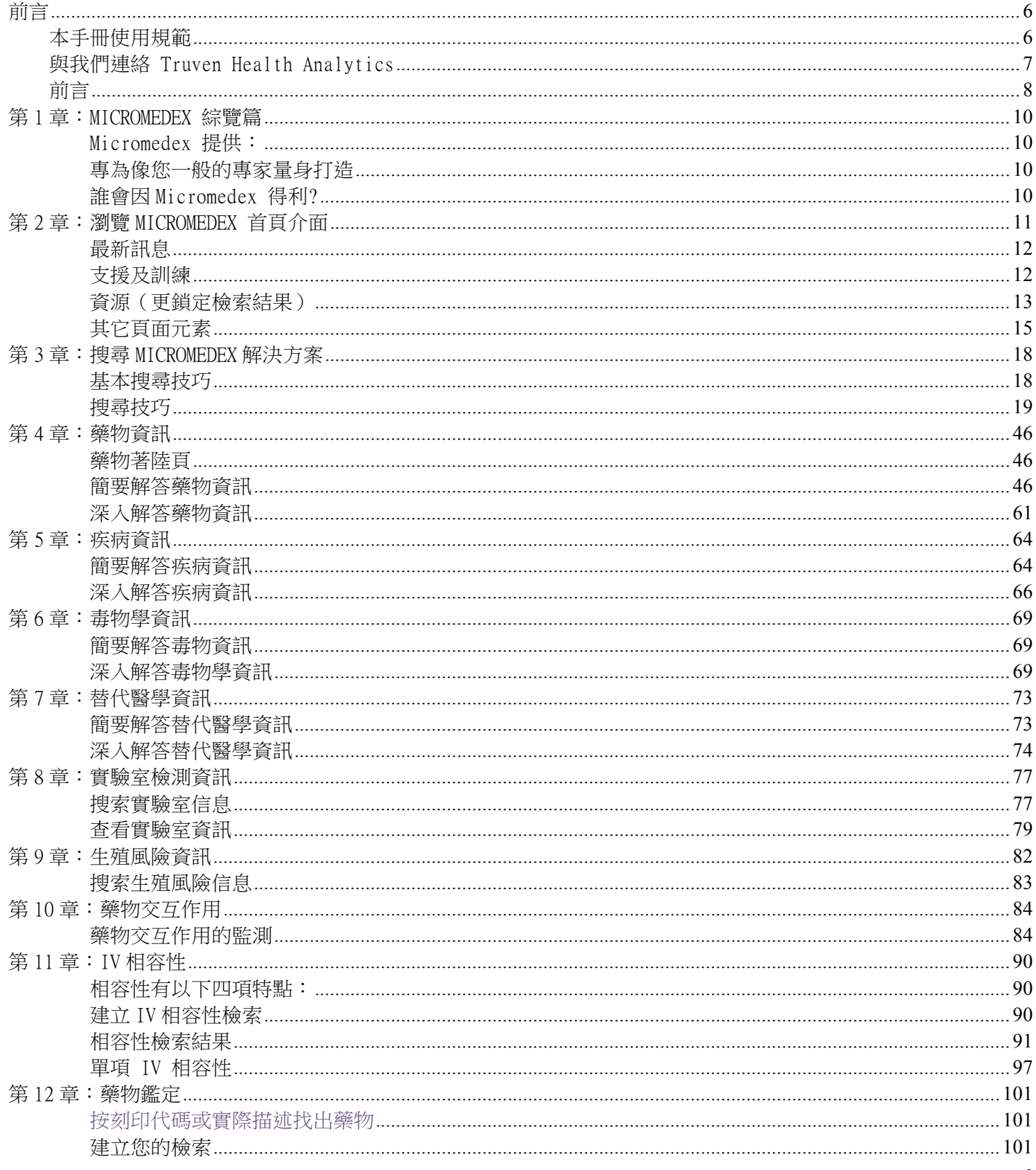

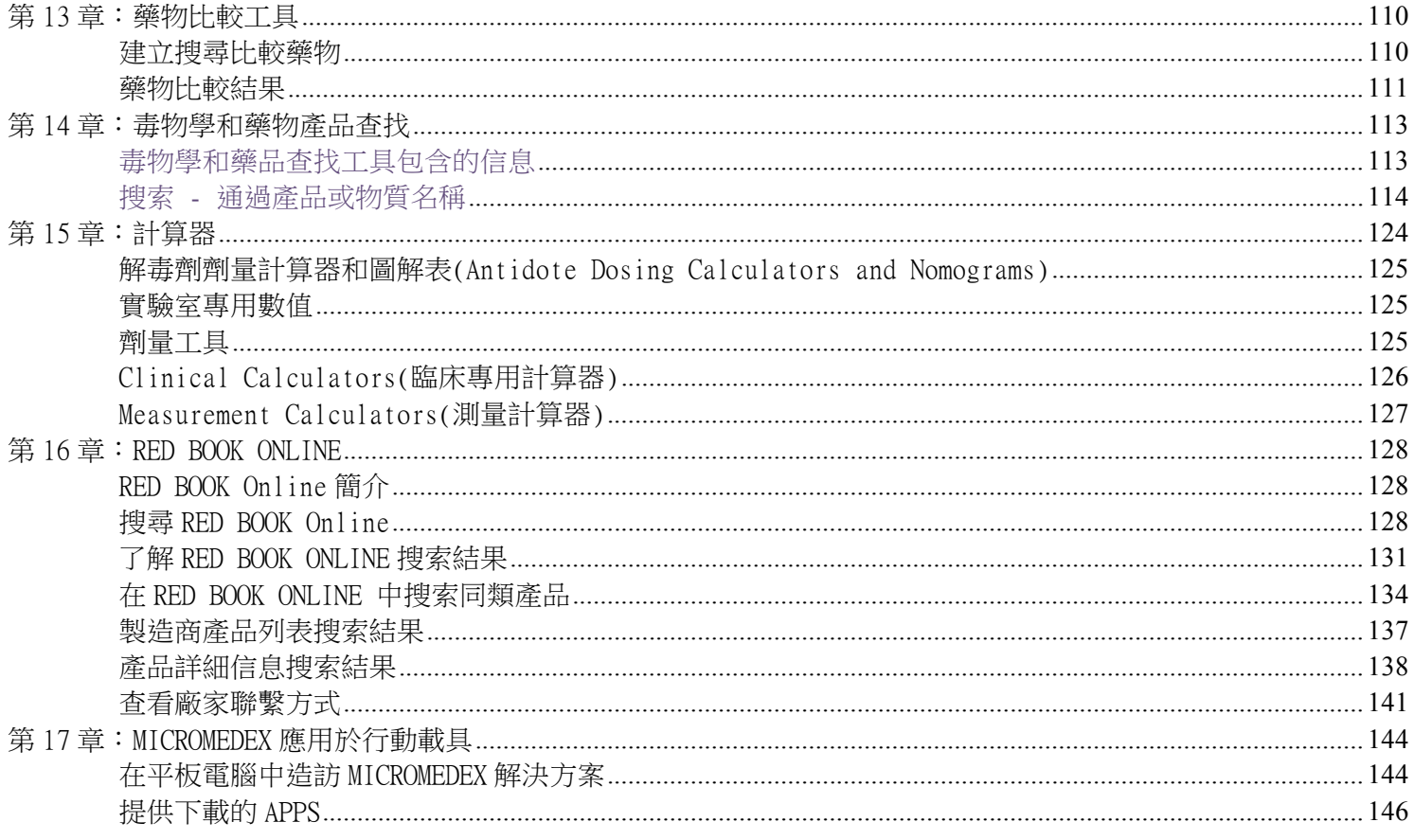

## 前言

#### 本手冊使用規範

本使用手冊已善盡特定標準及規範之責,以盡可能有效方式加以傳達,這些標準已準備好隨時遵守。

粗體文字 一般粗體文⫿用來: 強調重要的概念 - 或 - 註記使用介面上可點選的品項(例如遵行方向可能寫道: "點選[按鍵名稱]鍵:...") - 或 - 指定選單項目(例如, "...從檔案 > 列印選單項目...") 以名稱指明另一件 Truven Health Analytics 所屬產品

#### 斜體文字

一般斜體文⫿用來註明: 使用介面上的欄位名稱(例如, [欄位名稱]欄的"類型 '地高辛(digoxin)' ") "或"狀況 (以:–或–註明)

範例,方案,擷取畫面

本手冊顯示或描述的所有範例僅供訓練與說明用途。

印出本手冊

本手冊以書本篇幅,雙面版面製作。如想要以單面列印,會印出空白頁。這些空白頁是刻意產生, 無漏失任何資訊之虞。

施作要求

本手冊列述資料和軟體已取得版權,僅依版權規定使用。請參閱專屬於您的版權條款及條件說明。

### 與我們連絡 Truven Health Analytics

#### 公司地址

777 East Eisenhower Parkway Ann Arbor, MI 48108 美國

客服/技術支援:www.micromedex.com/support/request

官網:www.micromedex.com

#### 科羅拉多辦公室地址

6200 South Syracuse Way, Suite 300 Greenwood Village, CO 80111-4740 美國

#### 美加地區:

電話:+1(800) 525-9083 (請說出產品名稱並選取須支援的項目) 傳真:+1(303) 486-6450

#### 美加以外地區:

電話: +1(303) 486-6444 傳真:+1(303) 486-6450

產品、服務詳情請上本公司網站:www.micromedex.com 或連絡您所在地的經銷商

客服或技術支援:www.micromedex.com/support/request

#### 在地化語系支援

Truven Health Analytics 很樂意在此首次發表 Micromedex, 並特製下列語言的支援:

- 義大利
- 簡體中文
- 繁體中文
- 德文
- 韓文
- 日文
- (巴西)葡萄牙文
- 西班牙文

透過修改您的網路瀏覽器設定,您可以輕鬆以您擅長的語言查閱 Micromedex 的各項功能。未來將會開放更多語系的支援版本, 請點選申請表或本手冊的內容更新連結。

設定支援語系

- 1. 選取[工具]選單下的[網際網路選項]
- 2. 點選[語言]
- 3. 點選語言喜好設定對話框裡的[新增]

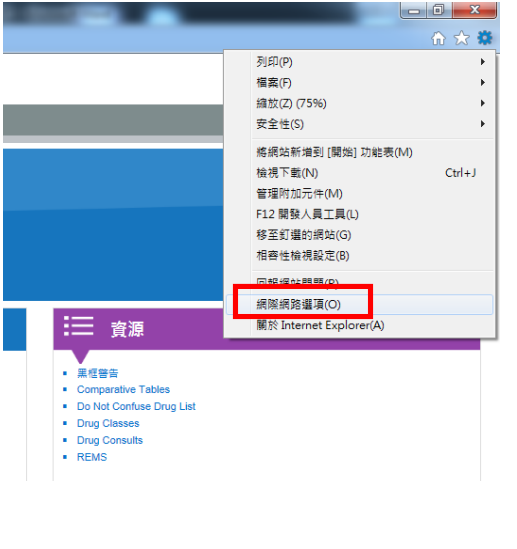

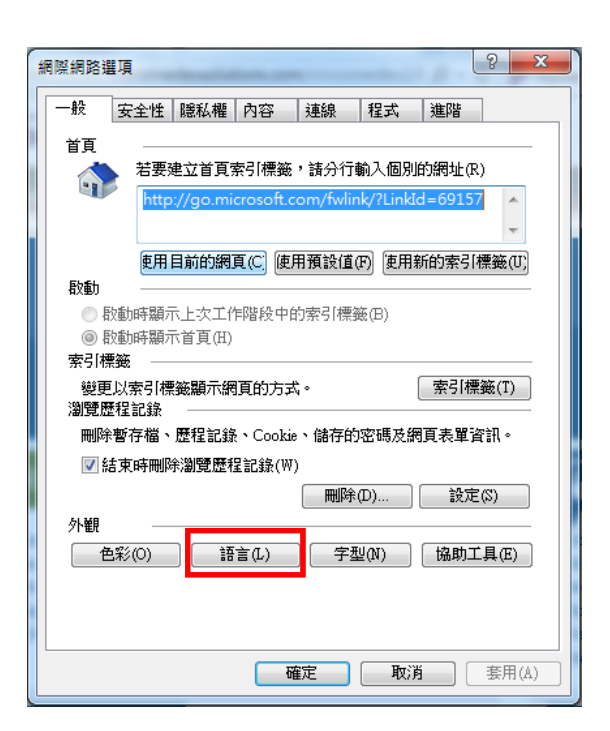

## 第 1 章:MICROMEDEX 綜覽篇

專為臨床從業人員打造Micromedex 的定點照護解決方案,不論何時何地在您需要時提供最佳資訊。 直覺式的瀏覽器環境使用介面,易於使用,能在看診過程中隨時迅速進入摘要晝面查閱內容。

Micromedex 提供:

- 以最少點按次數取得您需要的答案
- 毋須掃描冗長的文件
- 跨領域搜尋毋須重新鍵入關鍵字
- 拚字求助功能

加上 Micromedex 提供加強的藥物資訊摘要:

- 用法與劑量 包括療效,證實強度以及建議的強度級數
- l 規定狀態及一般可用度
- 藥物毒物學 提供臨床效果,療效以及致毒性範圍資訊
- 臨床教學 提供臨床實驗人員教育病患療程時所需的醫護現場諮詢資訊

#### 專為像您一般的專家量身打造

專家小組以真實經驗提供決策支援資源。醫師、護士、藥劑師和其他產業專業人士得以協助創造 解決方案,例如全新版本的Micromedex 即可滿足專屬於您的需求。

#### 誰會因 Micromedex 得利?

醫師

- 現場快速杳闊存取
- l 直覺式流程介面
- l 信賴度高的概況資訊

藥劑師

- 全方位流暢存取信賴度高的藥物資訊
- l 改善搜尋和瀏覽效率

醫學圖書館

- l 臨床決策支援所需的全方位資源
- l 整間醫院貫通一致的資訊

## 第 2 章:瀏覽 MICROMEDEX 首頁介面

專家和臨床專門小組發展直覺式的易用介面,且特別謹慎確認用戶毋須重覆鍵入相同的搜尋字。 現在只要從患病狀態跳至藥物區,再跳至相關病患教育文件,全部僅用單次搜尋即可一覽無遺。

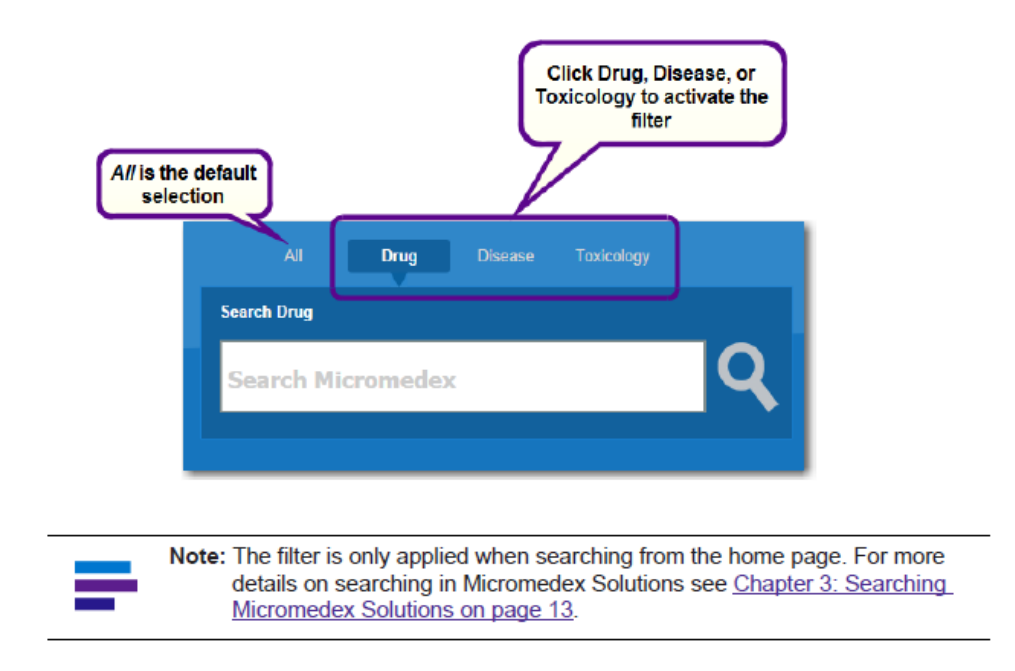

在Micromedex搜尋首頁下方您可獲得以下資訊:從Micromedex解決方案及跨越產業界的最新消息(Latest News)、在Micromedex中的支援及訓練(Support & Training)及已鎖定檢索資訊(Resources)將會帶您 直接前往最常查詢的藥物內容。

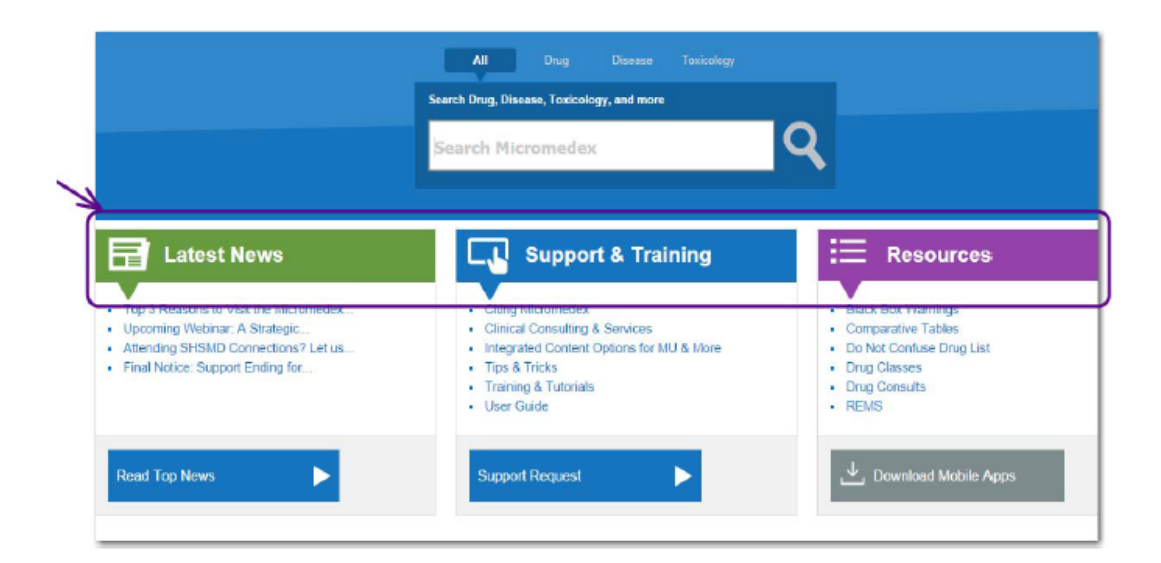

#### 最新發布臨床訊息、Micromedex活動以及產品宣告

隨時保持能收到臨床最新訊息,以及來自Truven Health Analytics釋放的產品訊息及活動。在Micromedex 解決方案首頁上的「最新訊息」專欄,透過我們的專業臨床團隊,企圖提供您在重要的主題上,能立即想到 的資訊,提供您在我們產品線上重要的相關資訊,傳達未來舉辦的活動,及提供一些窮方協助您多方設定我 們功能,能夠讓病患照顧更佳化。從「最新訊息」專欄中選擇一個主題閱覽摘要,同時也包含連結到全文的 連結。

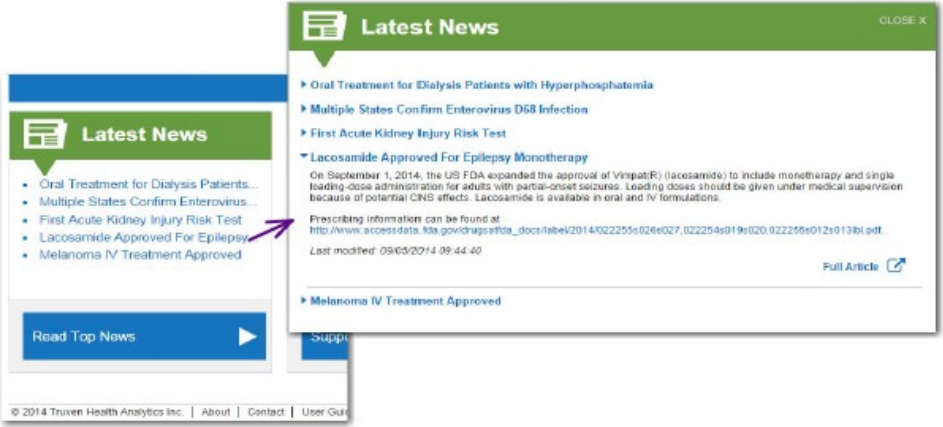

#### 支援及訓練

尋求支援僅需一次性的點擊。您可查詢關於使用Micromedex解決方案的支援及㔁育訓練,額外的服務及諮詢, 另外提供如何引用Micromedex解決方案的內容。

 $\bullet$  引用Micromedex—

學習如何適切引用Micromedex解決方案資料庫及使用過的智慧財產權保護。

#### 臨床諮詢及服務一

Micromedex解決方案團隊提供實務經驗,在關鍵領域上提供專業諮詢,協助醫院將他們組織目標更 進階,從辨識療效成本花費上的醫務管理到設計一致化人力管理計畫當面臨臨床需要制定經濟上的 目標。

#### ● 在MU及更多一致化的整合性選項─

Micromedex整合以實證為主的臨床上結果,以期增加病患滿意度─協助達到一貫性的目標。透過提 供照料者的資訊需求,他們所盼望的,在照護當下,整合不同方案協助有意義使用的滿意程度,並 且創造照護團隊的效能。

#### $\ddot{\mathbf{r}}$ 訣竅 $-$

為了協助您獲得最佳Micromedex解決方案訂閱,使用這個設定能快速提醒有幫助及相關資訊,只需 透過您的點擊。

#### ● 教育訓練及教材内容─

學習關於強大的功能與特徵目前在我們可觸及的產品上。我們的教育訓練中心提供延伸性、多元化 不同型態及種類的課程符合個別需求上。

#### l 支援需求─

您需要技術性的協助嗎?您想要送出主題或想法到Truven Health 編輯團對嗎?點擊支援需求連結 (或連繫頁面Contact連結按鈕)寄信到用戶資源中心。

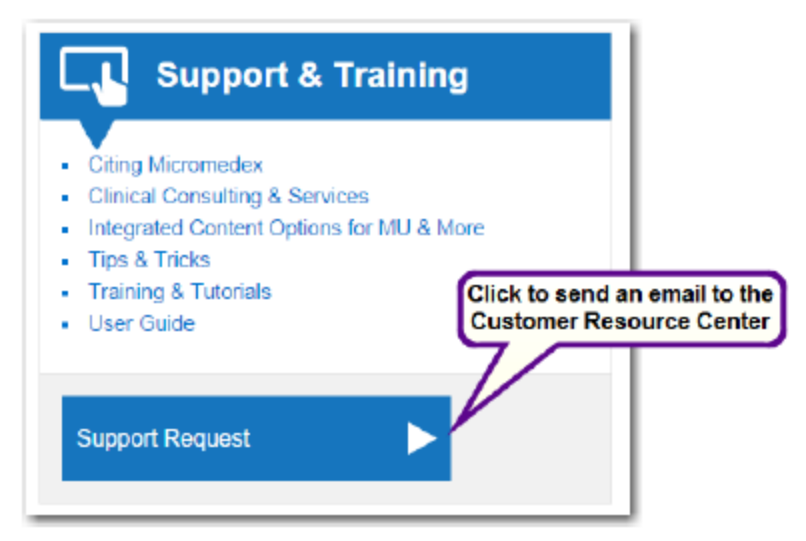

這項連結點擊打開後,將會開啟線上支援需求申請表格。使用這項表格的需求有:

- l 非急迫性的技術性支援。
- l 想法傳送(如:主題或內容建議)。
- l 密碼重置需求。
- l 㔁育訓練需求。

線上支援需求在商業營運時間下提出,多數需求能在一個工作天內回覆。評論性的內容問題需求將會需要3-5 個工作天,取決於該問題的複雜性。

#### 資源(更鎖定檢索結果)

這個專欄提供直接性地連結到臨床上的資訊,是值得利用以及最常被提出的。您可以直接走進資訊區閱覽而 不需要執行檢索。

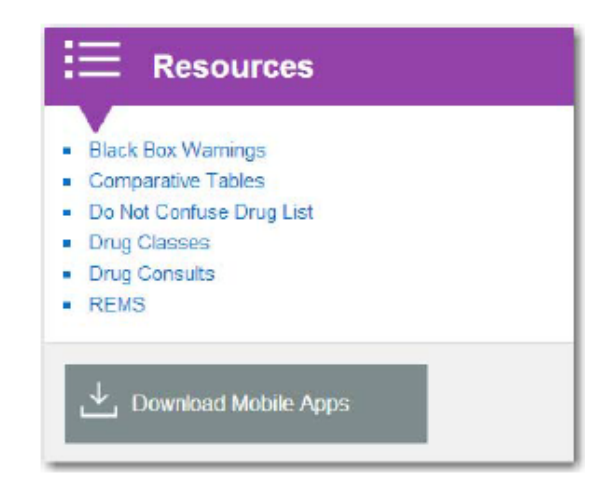

#### Black Box Warnings 黑盒警示說明─

Micromedex 解決方案提供附帶黑盒警示說明的以字母排序的藥物清單,使用Jump To:清單顯示出開頭有 特殊字母的藥物名,允許您可直接打開黑盒警示主題與藥物資訊相關。您也可以執行檢索在首頁Micromedex 檢索視窗中尋找這類資訊。

#### Comparative Tables 比較性表格─

這項連結展示出以字母排序的藥物諮詢文件內含比較性表格。點擊標題開啟藥物諮詢文獻。您也可以執行檢 索在首頁Micromedex檢索視窗中尋找這類資訊。

#### Do Not Confuse Drug List 容易混淆的藥物–

單鍵搜尋可列出按字母順序排列的藥物名稱,包括外觀和發音雷同的名稱,您也可以執行檢索在首頁 Micromedex檢索視窗中尋找這類資訊。

#### Drug Classess品名搜尋–

使用最常見通用或品牌藥物名均可搜尋藥物資訊,以品名搜尋的結果會和其它方式些微不同,您也可以執行 檢索在首頁Micromedex檢索視窗中尋找這類資訊。

#### Drug Consults藥物諮詢–

單鍵搜尋可查到 Micromedex系統中以字母順序排列的 DRUGDEX® 藥物諮詢清單。

#### REMS 藥品風險評估暨管控–

單鍵搜尋可查到 Micromedex系統中以字母順序排列的藥品風險評估暨管控,透過字母Jump to 到Menu可顯 示這份特殊的文件在REMS區域。您也可以執行檢索在首頁Micromedex檢索視窗中尋找這類資訊。

#### Download Mobile Apps 下載行動應程式–

單鍵點擊這項連結(或至頁面最上方的**下載中心**)尋求Micromedex解決方案行動版的資訊。遠超過快速藥 物查詢功能,mobileMicromedex®讓您的行動載具富含Micromedex內附的臨床資訊,產業頂尖業者提供的具 實證基礎臨床資訊。

檢驗室內,護理站或藥局,使用mobileMicromedex®讓您每一步都能輕鬆獲得值得信賴的內容。

- 以網路為檢索的Micromedex解決方案。
- l 可從iTunes®App Store,Google Play®以及Windows Store®等平台上下載該應用程式。

#### 其它頁面元素

頁頭連結

應用程式介面出現許多元素,分述如下:

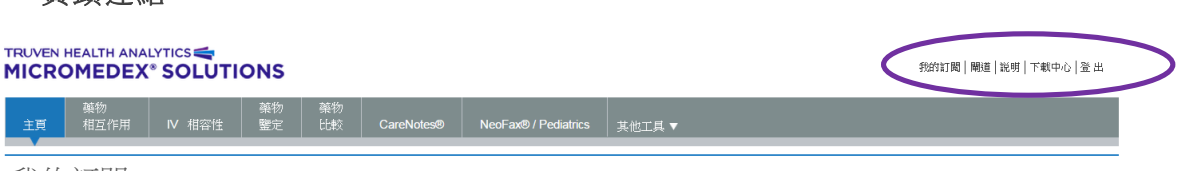

我的訂閱

請點選每一頁右上方「我的訂閱]連結,檢閱您所訂購的所有 Micromedex 產品,視窗上方會顯示您的顧客 編號和帳戶編號。

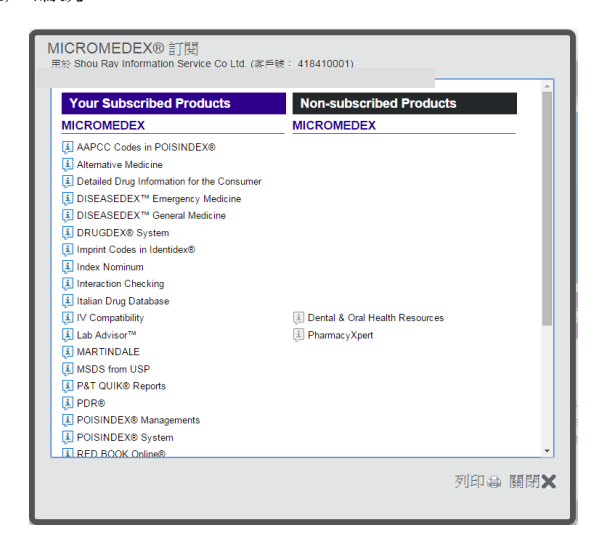

視窗左邊顯示訂購的產品(和外部應用程式),右邊則顯示您未訂購的產品和應用程式。 將滑鼠移至"i" 圖標,查閱產品或應用程式的一般說明。

#### MICROMEDEX 閘道

MICROMEDEX 閘道連結能讓您快速進入查閱您可用的 Truven Health Analytics 所屬應用程式,點選 MICROMEDEX 閘道連結可移至另一個應用程式。

登出

不論何時您要離開工作站,登出 Micromedex 應用程式都是保險的作法,請以登出超連結關閉您的頁面。

說明功能

只點按一次即可進入說明功能,點選說明連結開啟 Micromedex 的說明功能,點選書冊(章節)即可遍覽任何 主題。鍵入關鍵字,使用索引或搜尋鍵使用求助功能。

下載中心

單鍵點擊這項連結(或至頁面最上方的下載中心)尋求 Micromedex 解決方案行動版的資訊。遠超過快速藥 物查詢功能, mobileMicromedex®讓您的行動載具富含 Micromedex 內附的臨床資訊,產業頂尖業者提供的 具實證基礎臨床資訊。

 $M$  more considered in the model of  $M$  model in the second interval  $M$  . The model is a property of  $M$  model in the second interval  $M$ 

- l 以網路為檢索的 Micromedex 解決方案。
- 可從 iTunes®App Store,Google Play®以及 Windows Store®等平台上下載該應用程式。

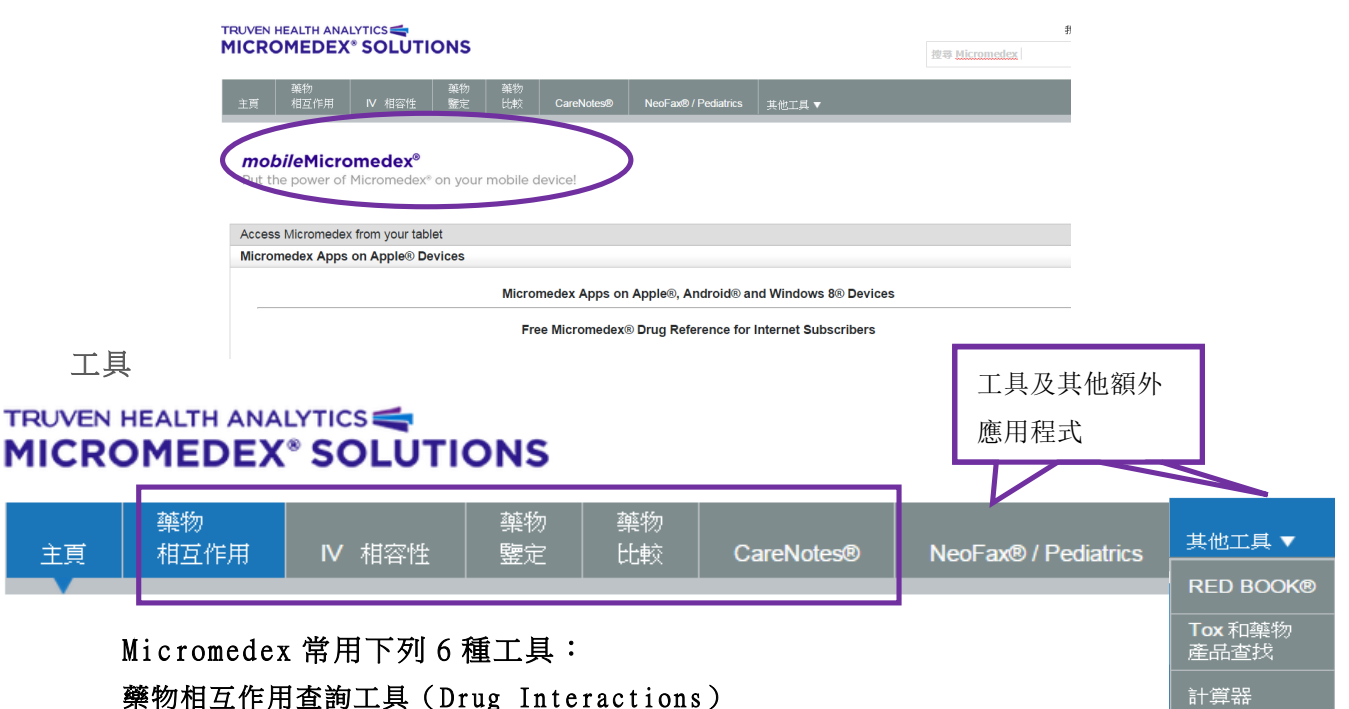

能讓您查看藥物的作用成分,療效和臨床實驗重要性,相互作用資訊可選取單件藥物或多樣藥物之間來顯示。

#### IV 注射相容性 (Trissel's™ 2 IV Compatibility)

便於進入已獲證實的 Trissel's™2 數據,協助作出精確的靜脈注射相容性(Trissel's™2 IV Compatibility) 決策。

#### 藥物鑑定(Drug Identification)

按刻印代碼或實際描述找出藥物。

#### 毒物學 & 藥物產品查詢(Tox & Drug Product Lookup)

找出產品,連絡藥廠和以下相關致毒管理資訊:藥物,市售/家用產品和醫療用品,動植物以及藥物或物質俚 語詞彙∕俗名。

#### 藥物比較工具(Drug Comparison)

可選取兩種或兩種以上的藥物同時進行比較。

#### 計算器(Calculators)

包括:解毒劑和劑量計算工具以及圖解表,實驗室數值,

劑量工具,臨床實驗計算工具和量測計算工具。

上述所有工具均提供於 Micromedex 解決方案主項查詢範圍內的特色和功能。\*

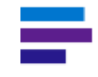

主頁

注意: \*單一的藥物相互作用和單一的靜脈注射相容性資訊可查閱快速解 答標籤頁當查找藥物資訊頁面時。

Micromedex 解決方案每一頁下方會連結下列資訊:

@ 2015 Truven Health Analytics Inc. 關於 | 聯絡資訊 | 使用者指南 | 保修與免責聲明 | Micromedex.com

關於–單鍵點選可打開 Truven Health Analytics 及 Micromedex 解決方案的介紹。

聯絡資訊 - 你需要技術性協助嗎?你想要送出主題或想法到 Truven Health 編輯群嗎?點選該連結(或在首 頁中*支援及訓練*下的 Support Request) 寄信件到客戶資源中心。

使用者指南 - 此連結會以 Adobe® Acrobat(.pdf)格式開啟完整的 Micromedex 解決方案 使用手冊,同時也 可在首頁中的支援及訓練下打開此份使用指南。

保修和免責條款 – 連結有關本公司產品的保固期和免責聲明內容

Micromedex.com –在 Micromedex 官方網站上您可學習關於 Micromedex 產品、支援、訓練活動以及更多。

## 第 3 章:搜尋 MICROMEDEX 解決方案

本章節將會描述在Micromedex<sup>®</sup>解決方案中的所有類型產品的搜尋技巧。為求搜 尋更多內容細節,請參閱以下章節:

#### 基本搜尋技巧

Micromedex解決方案讓找尋答案盡可能成為一個單一的問題呈現。智慧搜尋功能性包含在每一頁面單一搜 尋檢索視窗,您可執行檢索及得到檢索結果在單一的頁面中。預設值您可快速執行一個檢索時候得到所有 相關性結果內容在用戶訂閱範圍內,或您可特別設定過濾選項來檢索藥物、疾病或毒物內容,在同一頁面 中,你也可得到更多鎖定過的結果。

#### 檢索詞彙

#### 保留檢索詞彙

當您鍵入檢索詞彙在檢索Micromedex視窗中,它將會持續停留在頁面,直到您鍵入另一檢索詞彙或直到您 選擇工具列上的任一工具。這會協助您在檢索結果中鎖定您的接下來的檢索頁面。

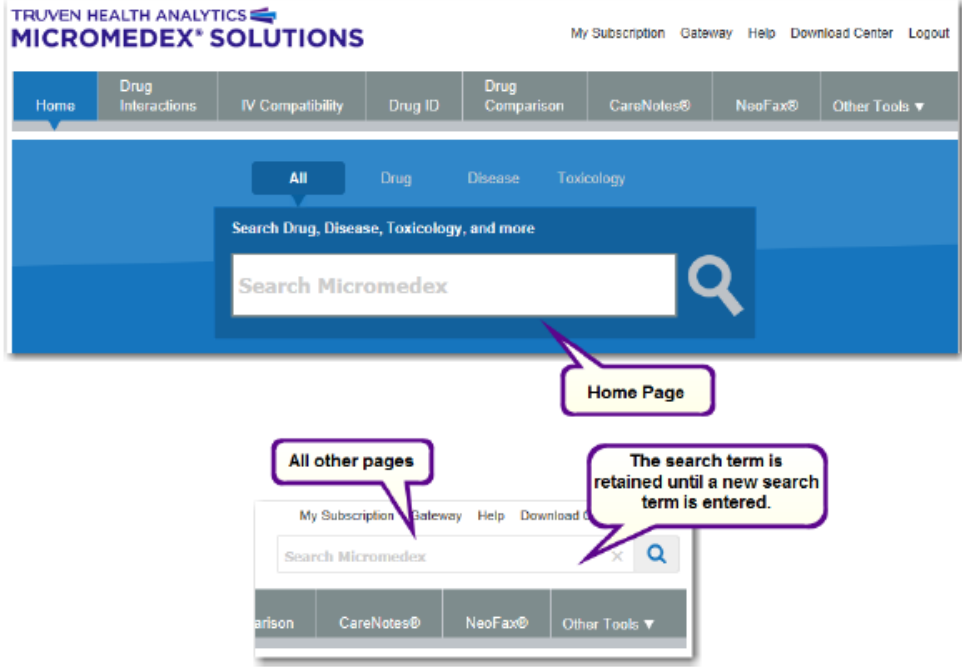

無論您是在搜尋關於藥物資訊、情況、生殖性風險、毒物或過量、替代藥物或治療,您可使用檢索Micromedex 視窗中快速找到您所需要的資訊。

常態性來說,您提供越多資訊,我們將會直接引導您在問題的答案中。不是所有檢索都有直接連結對應到 指定的主題,但是所有檢索就會返回您所鍵入的檢索詞彙,評分過的相關性資訊中。

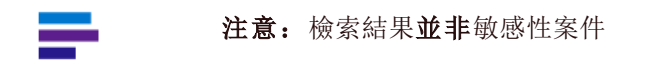

當您鍵入檢索Micromedex視窗中,鍵入三個或三個以上的字母,下拉式選單即時開啟您所鍵入字詞的建議 詞彙。例如:若您開始鍵入"dabigatran",下拉式選單將會建議您藥物名,包含劑量,副作用,處方及 該藥物的相互作用。

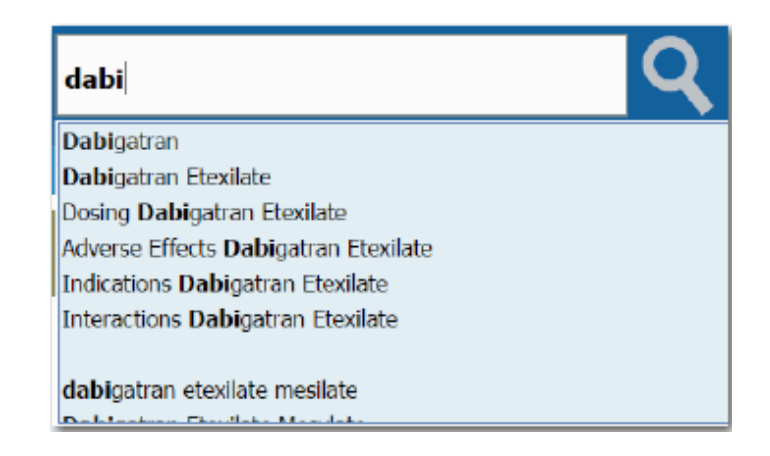

當您鍵入檢索Micromedex視窗中,鍵入三個或三個以上的字母,下拉式選單即時開啟您所鍵入字詞的建議 詞彙。例如:若您開始鍵入"dabigatran",下拉式選單將會建議您藥物名,包含劑量,副作用,處方及 該藥物的相互作用。

一旦在下拉式選單中找到適切的詞彙,您可從事任一動作:

◆ 透過滑鼠開啟檢索

點選下拉式選單中的任一項目,立即開啟檢索

◆ 透過鍵盤開啟檢索

使用向上/向下鍵選擇其中一項項目,接著按壓Enter鍵(或點選搜尋按鈕 <>>>

#### ◆ 保持打字

這個清單將會限定在您所鍵入的關鍵字

#### 搜尋技巧

搜尋Micromedex檢索視窗在資料庫中的每一頁都有直覺性檢索的相容功能,提供您快速、直接檢索在最相 關、有用的藥物資訊。特別是有關於劑量、副作用、用法及相互作用。這單一介面允許您檢索及更加鎖定 在必要性的藥物、疾病、毒物及衛㔁資訊。一個單一的介面能確保臨床上結果的一致性。 相關的檢索技巧將會在這個階段介紹:

登錄頁面(Landing Pages)-直接來到登錄頁面,您可看到所有相關性資訊的綜覽。

直接檢索畫面(Direct Access Searching)-這些檢索建議意圖導向您獲取常用極重要資訊的捷徑。

品名藥物(Brand Name Drugs)-可檢索商品名藥物來檢視一般性藥物相對應的品名藥物結果頁面。

智能檢索(Intelligent Searching)-Micromedex解決方案智能檢索將會提供行距提示建議當您執行您的 檢索時。

過濾檢索(Filtered Searching)-特別濾器選項檢索藥物、疾病、或毒物內容來標籤您要的資訊內容結果。 目標檢索(Targeted Searches)-幾項

(Salt/Base Forms, Combination, Kits)

檢索結果(Intermediate Search Results)-如有檢索沒有在這些技巧中,所有結果將會顯示出來。 國際藥物檢索(International Drug Searching)-訂閱國際間藥物資料庫,能夠使用當地品牌的藥物名。

#### 檢索結果呈現頁面

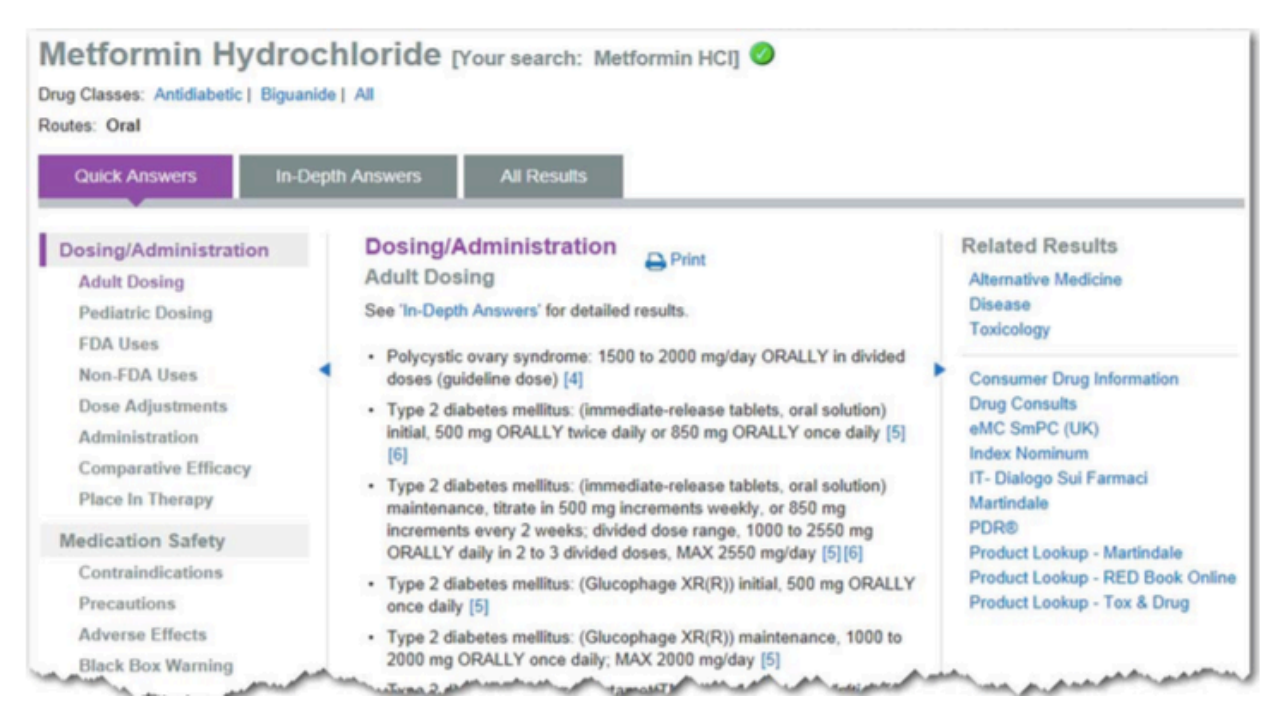

檢索結果所呈現的頁面顯示所有相關的資訊一覽,因此您可以快速鎖定特殊領域及興趣。Micromedex 解決 方案將會直接帶您來到此畫面,當程式被認定這是您所感興趣領域高度相關的資料。這些頁面所呈現資訊 如藥物、疾病、毒物及替代藥物資訊。

從您的檢索或您所點擊的連結在 Intermediates Search Results 頁面(請參閱 Intermediates Search Results)在結果頁面時,這將會蒐集所有相關結果。

資訊總數及版面配置在結果頁面中將會不同,依據您的訂閱及內容可及性。結果頁面包含三項標籤頁:

- l 簡要解答
- l 深度解答
- 全部結果

藥物的結果頁面同時包含以下資訊:

- l 可及性的連結
- l 藥物相關的學名連結。點擊連結就能看見所有藥物的學名。

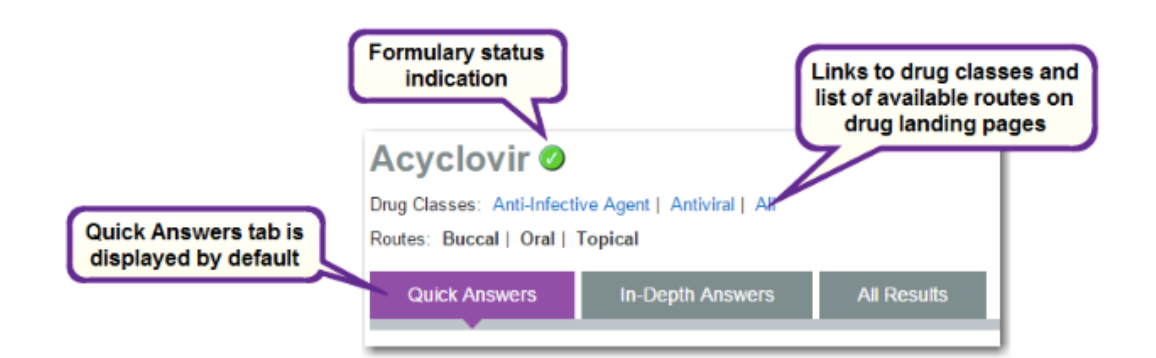

#### 著陸頁面

#### 簡要解答標籤頁

簡要解答標籤頁的預設值將會顯示在檢索結果顯示頁面中,它將是由三種的模式所組成在預設值中。中間 的模式包含該檢索詞的專刊摘要文字。依據檢索詞彙也許是藥物資訊、疾病資訊摘要、毒物資訊或另類藥 物資訊

簡要解答選項標籤頁是預設顯示的登錄頁面。它由三個標籤頁所組成。中間頁面包含摘要專文。根據不同 的搜索詞,這可能是一本專著的總結藥物信息,總結病害,總結毒理學資料,或總結醫療信息。點擊深入 解答的鏈接,如果有的話,要在深入詳細的專著觀看相同的部分答案標籤頁。

左側頁面包含的鏈接導航摘要專著的部分。右頁面中包含的鏈接:

•在其他訂閱數據庫,如相關信息:替代醫學,疾病,藥物,毒物,病人講義,人民民主共和國,指數 Nominum 公司,藥物諮詢,馬丁,消費者藥品信息,P&T QUIK,研究和警報, IT-Dialogo 綏 Farmaci, EMC 的 SmPC(英國)

•產品查找工具 - 點擊 Tox 的藥品,馬丁或 RED BOOK 在線鏈接導致使用在初始搜索中使用的藥物相關 的工具或應用程序的搜索。

您可以隱藏/顯示左右面板通過單擊藍色三角形來最大限度地提高可視面積( )。如果隱藏或顯示面板 上同時觀看簡要解答選項卡,行動也將適用於深入解答選項。

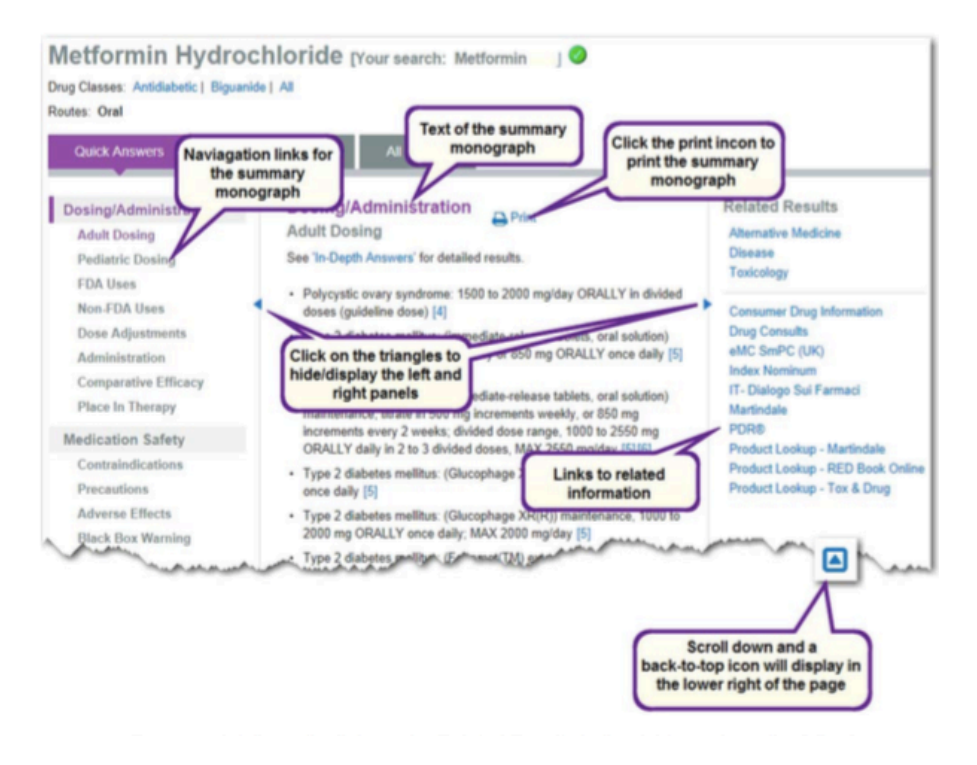

單擊打印圖標 ( <sup>△列印</sup> ) 打印詳細的專著。這是可用的頁面上的"打印"。

#### 深入解答標籤頁

點擊深入解答標籤頁來查看詳細的專著。根據不同的搜索詞,這可能是一本專著進行詳細藥物信息,疾病 急診或全科醫學,詳細的毒理學資料,還是醫療信息。與簡要解答標籤頁中的深入答案標籤包括三面版頁, 包含了詳細的專著中的文字它們都顯示的中間面板。單擊簡要解答環節,如果有的話,以查看簡要解答選 項卡上的匯總專著相同的部分。

左側面板包含鏈接瀏覽詳細的專著的部分。右面板中包含的鏈接:

•在其他訂閱數據庫,如相關信息:替代醫學,疾病,藥物,毒物,病人講義,人民民主共和國,指數 Nominum 公司,藥物諮詢,馬丁,消費者藥品信息,P&T QUIK,研究和警報,IT-Dialogo 綏 Farmaci, EMC 的 SmPC(英國)

•產品查找工具 - 點擊 Tox 的藥品,馬丁或 RED BOOK 在線鏈接導致使用在初始搜索中使用的藥物相關 的工具或應用程序的搜索。

點擊查看完整文檔查看整個詳細的專著。點擊查看文檔部分返回到面板視圖。

單擊打印圖標(<sup>➡列印</sup>)打印詳細的專著。這是可用的頁面上的"打印"。

你可以隱藏/顯示左右面板通過單擊藍色三角形來最大限度地提高可視面積( <sup>+</sup> )。如果隱藏或顯示面板 上同時觀看深入解答選項卡,行動也將適用於簡要解答選項。

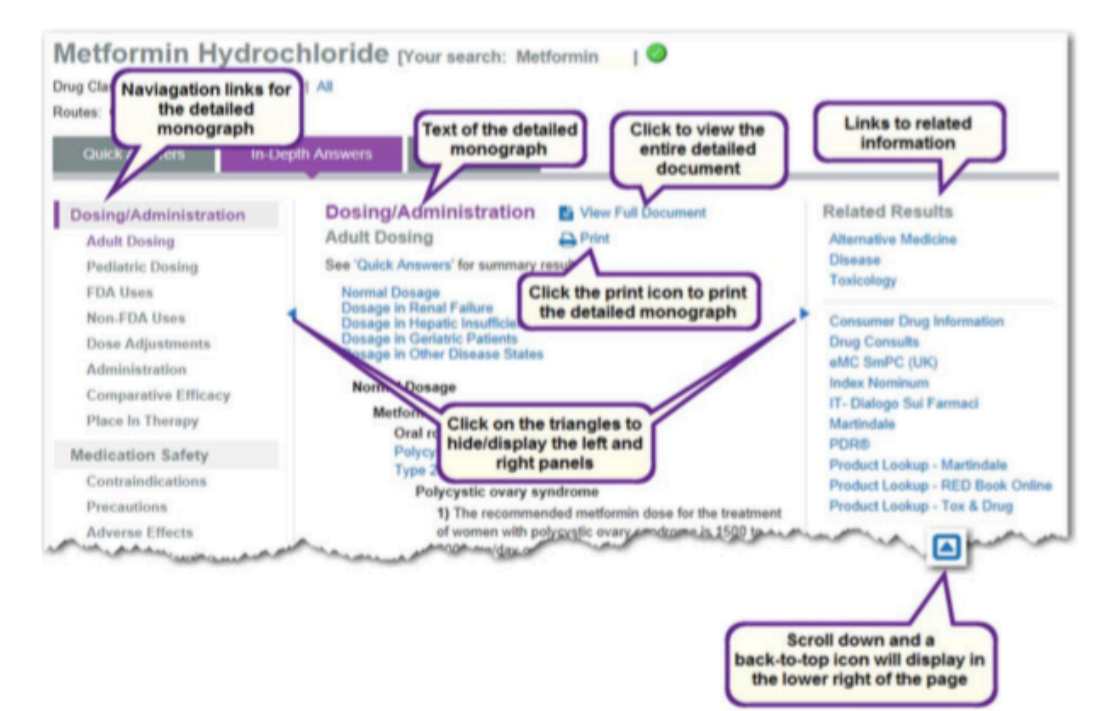

#### 在文件中搜索

當查看完整詳細的專著,你可以在文件檔中進行搜索。只需在位於著陸頁面標籤在搜索框下方的詞或短語, 然後單擊搜索按鈕或按回車鍵。您的搜索詞的第一次出現以橙色高亮顯示,以及隨後出現的突出顯示為黃 色。使用上/下鍵或箭頭向上/向下鍵。

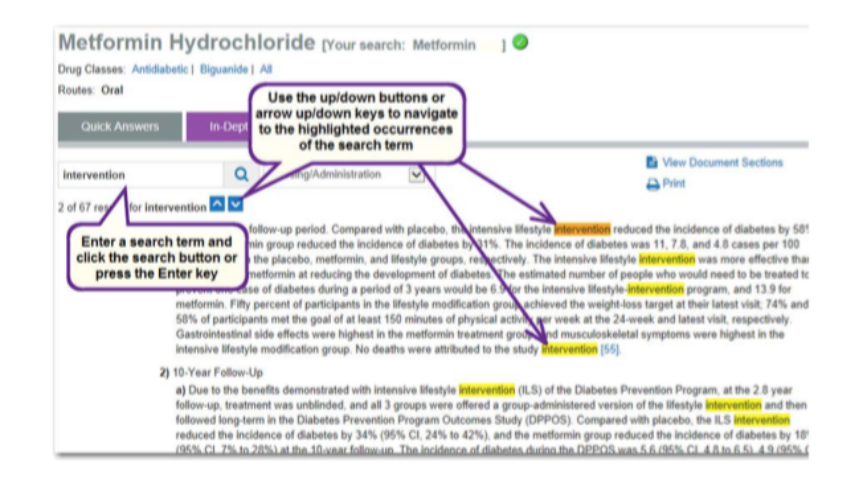

#### 瀏覽整個文件

當查看完整詳細的專著你的文檔中移動下列選項:

- •箭頭向上/向下鍵
- •向上翻頁/ Page Down 鍵
- •瀏覽器滾動條
- •登陸頁面選項卡下的下拉框 選擇從該列表中的文件部分,直接進入該部分。
- •如果倒在專著中移動,在頁面的右下方背到頂部的圖標顯示。

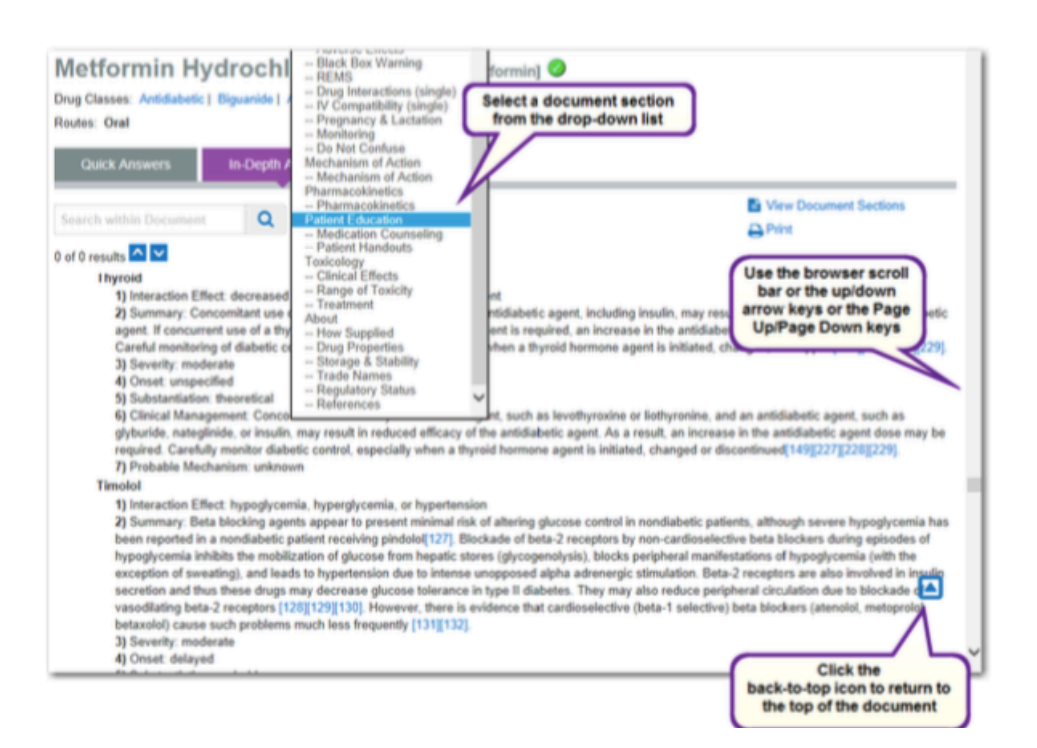

#### 全部結果標籤頁

單擊全部結果標籤頁,查看與搜索詞相關聯的所有結果。全部結果標籤頁包含兩個頁面,它在預設情況下 都會顯示出來的。左側頁面包含:

•在其他訂閱數據庫,如相關信息:替代醫學,疾病,藥物,毒物,病人講義,人民民主共和國,指 數 Nominum 公司,藥物諮詢,馬丁,消費者藥品信息,P&T QUIK,研究和警報,IT-Dialogo 綏 Farmaci, EMC 的 SmPC(英國)

•產品查找工具 - 點擊 Tox 的藥品,馬丁或 RED BOOK 在線鏈接導致使用在初始搜索中使用的藥物相 關的工具或應用程序的搜索。

•過濾器限制的結果:藥物,疾病,毒物學,替代醫學,實驗室,生殖風險

右側頁面將顯示找到的搜索項的所有結果,也正是舉辦類似中級搜索結果頁面。結果項目是由相關性排序, 並且每個結果的組織結構如下:

•標題,可鏈接到相關的目標網頁或文檔。

•可適用的途徑。

•信息(藥物,疾病,實驗室等)的類型,文件的類型(詳細,摘要等),

你可以隱藏/顯示左側面板中單擊藍色三角形以最大限度地提高可檢視畫面( )。

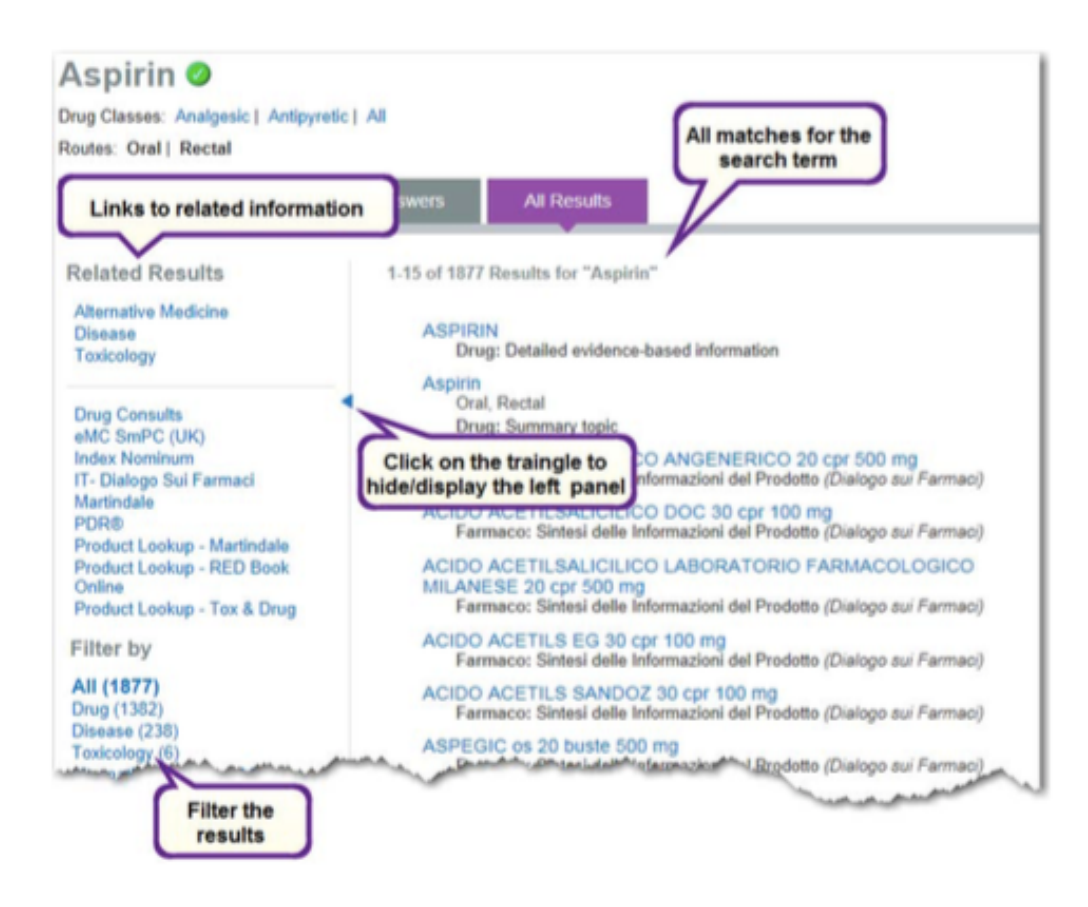

#### 著陸頁檢索範例

#### 檢索範例 1 - 著陸頁為藥物

1.首先鍵入藥品名稱"apremilast。"下拉式列表中獻將提供建議字詞。

2.單擊下拉列表"Apremilast"。

- 或 -

使用方向上/下鍵選擇"Apremilast。"然後單擊搜索按鈕

 $\overline{Q}$ )或按 Enter 鍵。

3. Apremilast 藥登陸頁面顯示。

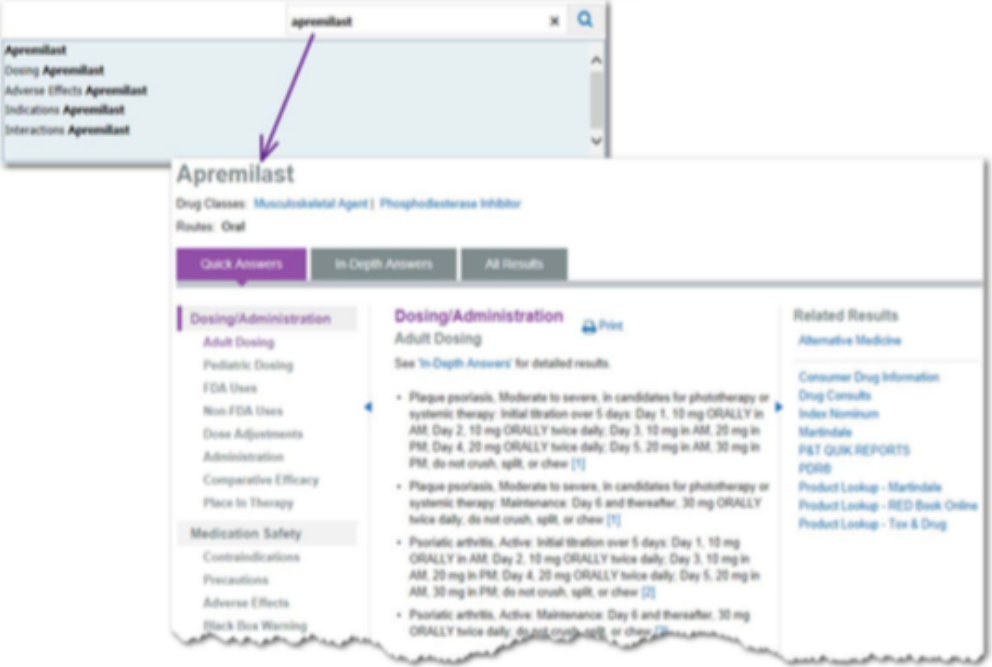

#### 檢索範例 2 - 目標網頁的疾病

1.首先鍵入病" avian bird flu" "禽流感禽流感" , 下拉式列表中獻將提供建議字詞。 2.單擊下拉列表中"avian bird flu""禽流感禽流感"。 - 或 - 使用方向上/下鍵選擇"禽流感禽流感。" 然後單擊搜索按鈕( $\overline{Q}$ )或按 Enter 鍵。 3.禽流感疾病"avian bird flu"的登陸頁面顯示。

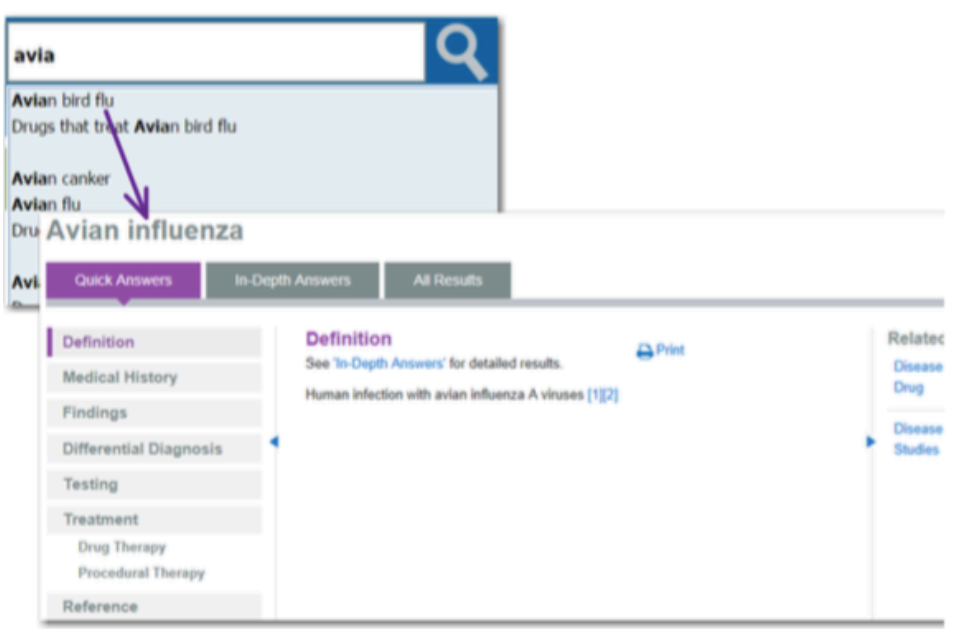

檢索範例 3 - 登陸頁面毒理學

1.首先鍵入"ZIR。" 下拉式列表中獻將提供建議字詞。

2.單擊"鋯",在下拉列表中。

- 或 -

使用方向上/下鍵選擇"鋯" Zirconium。然後單擊搜索按鈕(<mark>Q</mark>)或按 Enter 鍵。 3.鋯 Zirconium 毒理學登陸頁面顯示。

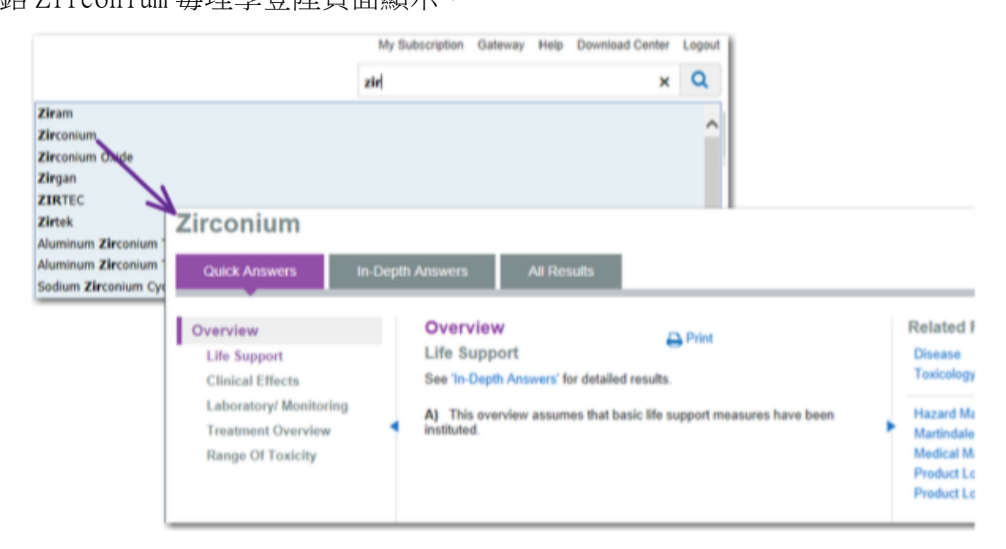

#### 檢索範例 4 - 著陸頁面替代醫學

1.首先鍵入"ECHI" 下拉式列表中獻將提供建議字詞。

- 2.單擊下拉列表中"菊"Echinacea。
- 或 -

使用方向上/下鍵選擇"松果",然後點擊搜索按鈕(<mark>Q</mark>)或按 Enter 鍵開始搜索。

3.紫錐菊 Echinacea 替代藥登陸頁面顯示。

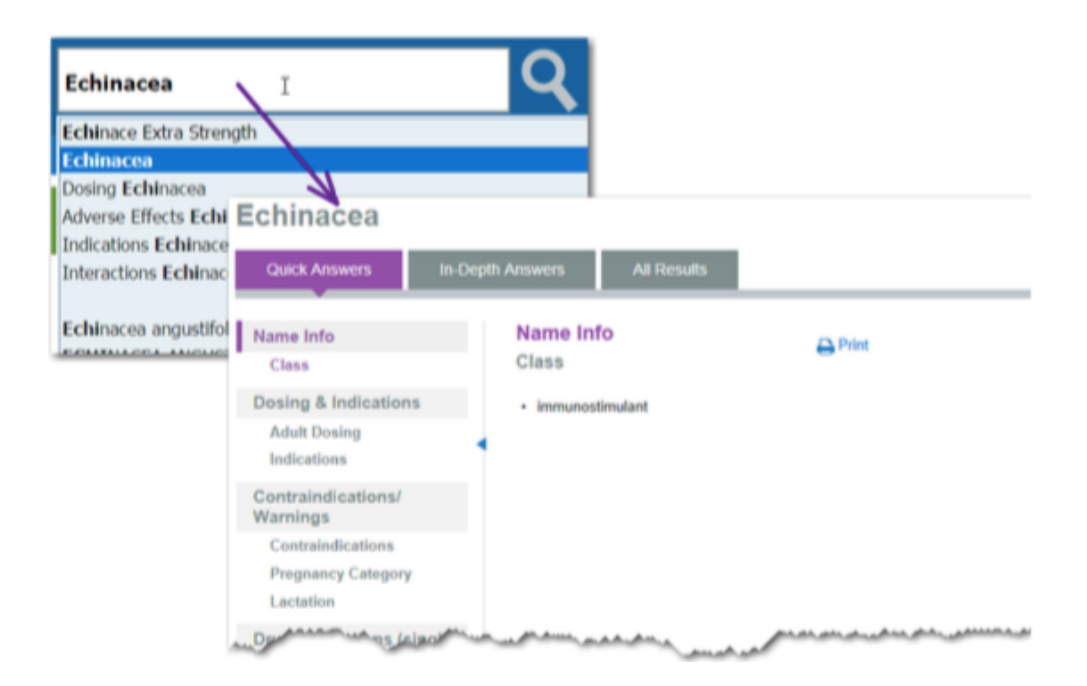

#### 首頁造訪檢索範例

直接到首頁造訪並提供搜索建議,旨在為您提供快捷方式重要的常用藥品信息。只需在搜索 MICROMEDEX 搜 索框中鍵入一個通用藥名或疾病/條件,立即呈現其他建議。當選擇直接進入主題,您可直接從信息到感興 趣的主題,繞過一些導航和搜索結果選擇步驟。

例如,搜索詞下"dosing amlodipine"將會導向藥物信息文檔中的"Amlodipine 劑量"的檢索結果。

#### 以下提供三項檢索範例:

#### 檢索範例 1 - 一個藥物的不良反應

搜索仿製藥的不良影響。

1.開始鍵入"lisinopril."下拉列表中提供了一些建議。

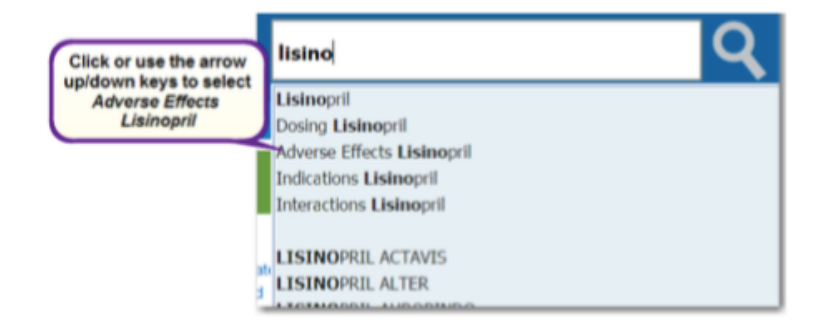

2.點擊 "Adverse Effects Lisinopril,"也可以使用箭頭向上/向下鍵將其選中,然後單擊搜索按鈕(  $Q$  ) 或按 Enter 鍵。

3.您直接帶到不良反應部分的目標網頁 Lisinopril 的簡要解答頁面。

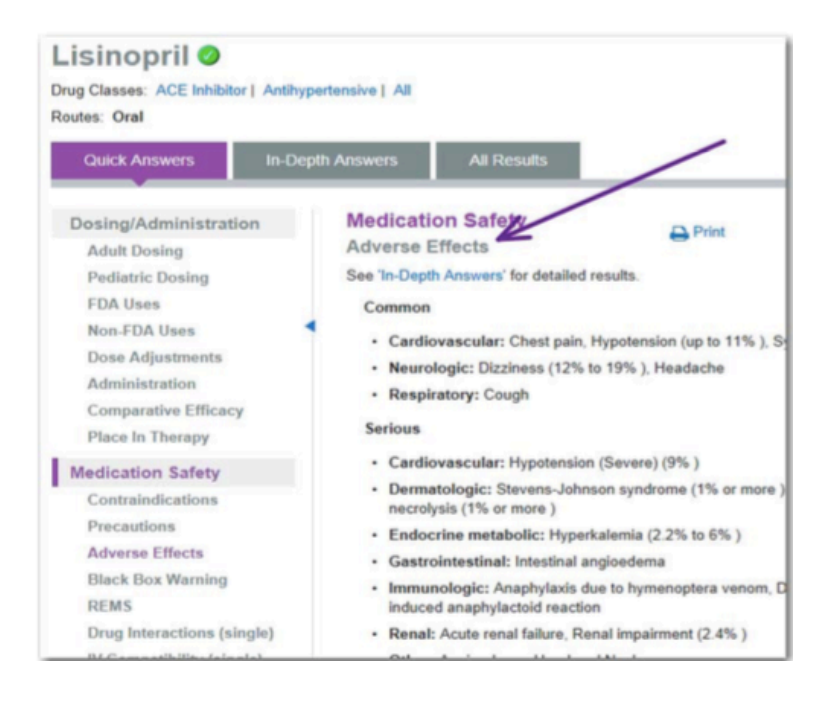

#### 檢索範例 2- 導致藥物

搜索藥物引起特定的不利影響或條件,並且將結果按字母順序分組。

鍵入用名詞"藥物","藥",或"物質"改為"這將導向"的不利影響或條件短語。例如搜索:

- •藥物引起的皮疹
- •藥物導致失眠
- •物質引起水腫
- 或 -

鍵入不利影響或條件,然後從下拉列表中那句"藥物導致..."。

1.開始鍵入"syncope." "暈厥" 下拉列表中提供了一些建議。

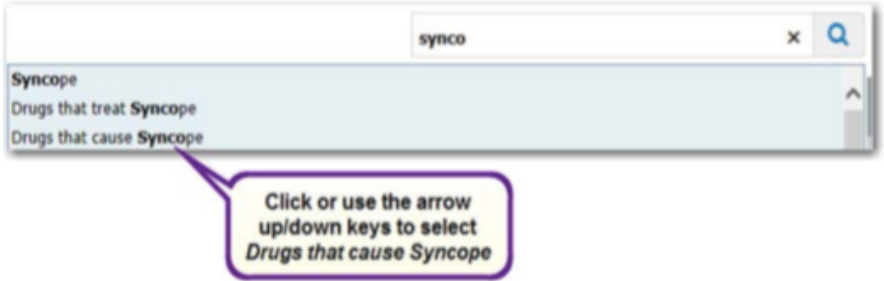

2.點擊" "Drugs that cause Syncope,"也可以使用箭頭向上/向下鍵將其選中,然後單擊搜索按鈕(  $\boxed{\textbf{Q}}$  ) 或按 Enter 鍵。

3.搜索結果顯示在一個藥物,導致 XXX 頁,其中 xxx 是不利的影響或條件。

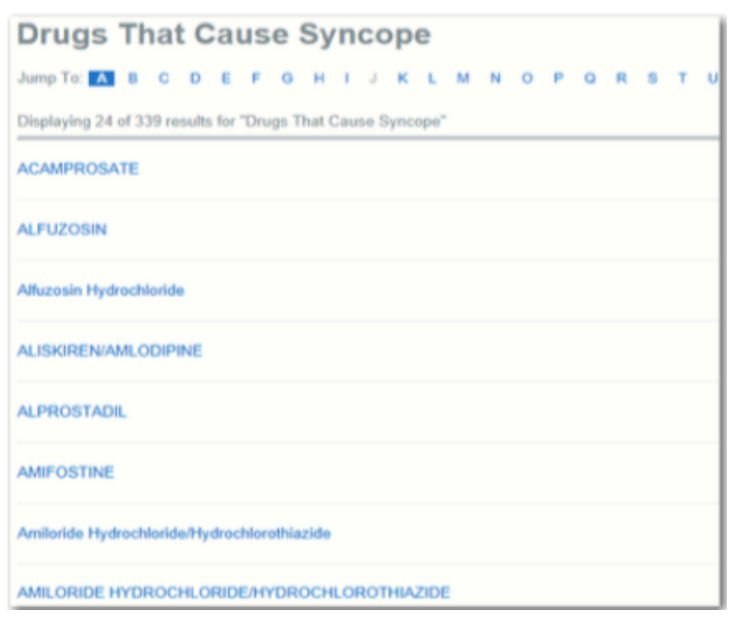

4.如果您正在尋找藥物以字母開頭發生在字母後,點擊跳轉到:字的鏈接,在列表的頂部顯示。 5.點擊標題進入的不利影響(摘要藥物信息)或不良反應的藥物目標網頁上(詳細藥物信息)的信息。

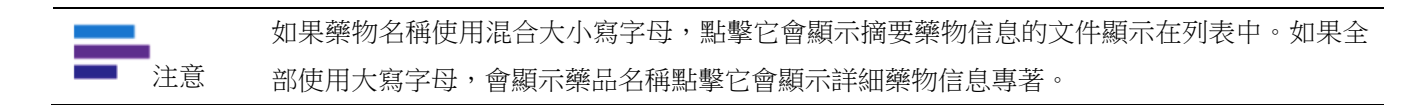

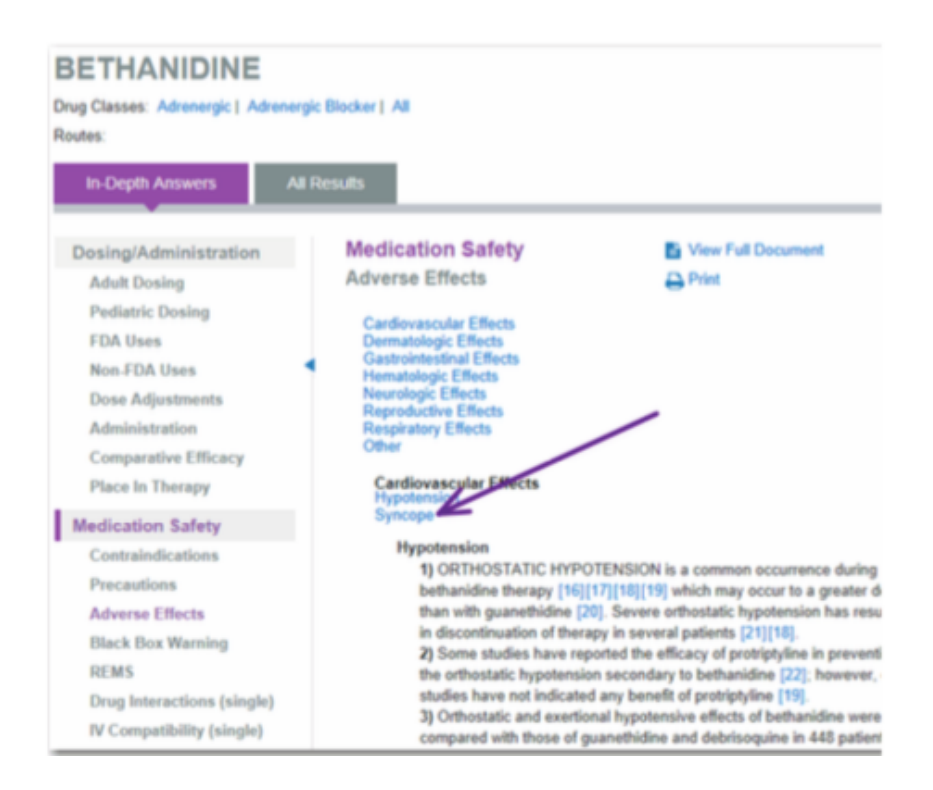

6.單擊鏈接的不利影響或條件,被搜查的第一步,要查看其他信息。

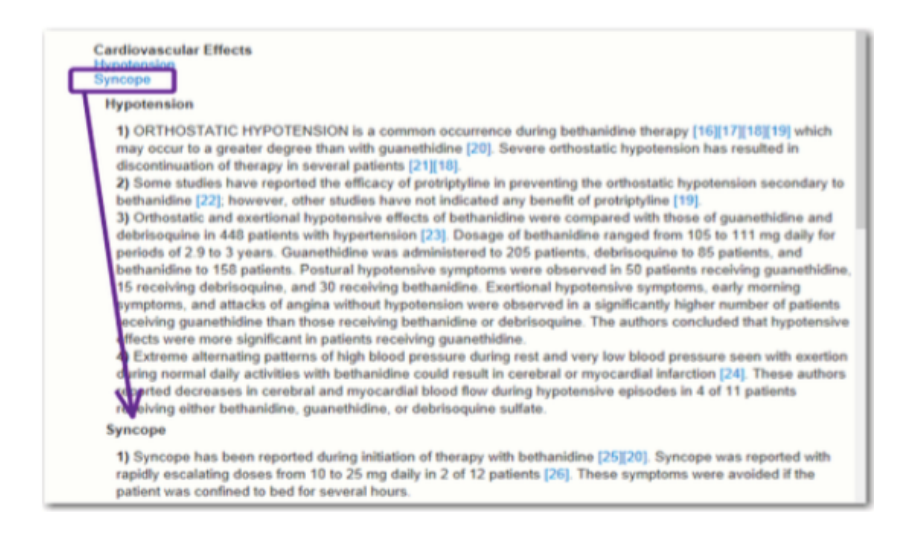

#### 檢索範例 3 - 治療藥物

搜索藥物治療對疾病的特定條件,並且結果中的效力的評價按字母順序分組。

鍵入用名詞"藥物","藥",或"物質"與"治療"字樣和狀況或疾病的短語。例如搜索:

- •藥物治療皮疹
- •藥物,治療失眠
- •物質治療水腫
- 或 -

鍵入條件或疾病,並從下拉選單中選擇短語"藥物治療......"。

1.在這個例子中開始鍵入"influenza.""流感"下拉列表中提供了一些建議。

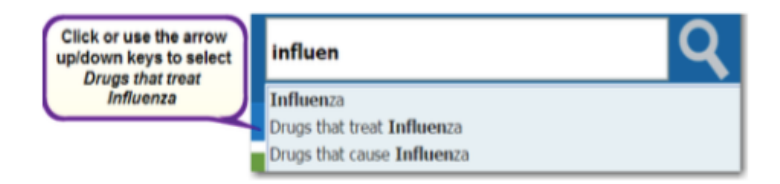

2.點擊" "Drugs that treat Influenza,"也可以使用箭頭向上/向下鍵將其選中,然後單擊搜索按鈕(  $Q$ )

或按 Enter 鍵。

3.搜索結果顯示在藥物治療 XXX 頁,其中 xxx 為條件搜索。藥物按構成功效:有效,證據支持效能,證據 是不確定的,無效的,並未予評級。

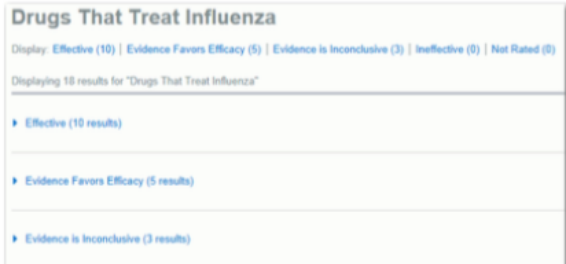

4.查看與特定療效的評價(或功效的標題鏈接在網頁的頂部)上展開列表相關的藥物。該藥物被示為鏈接, 具有相關聯的指示之後所指示的年齡組。

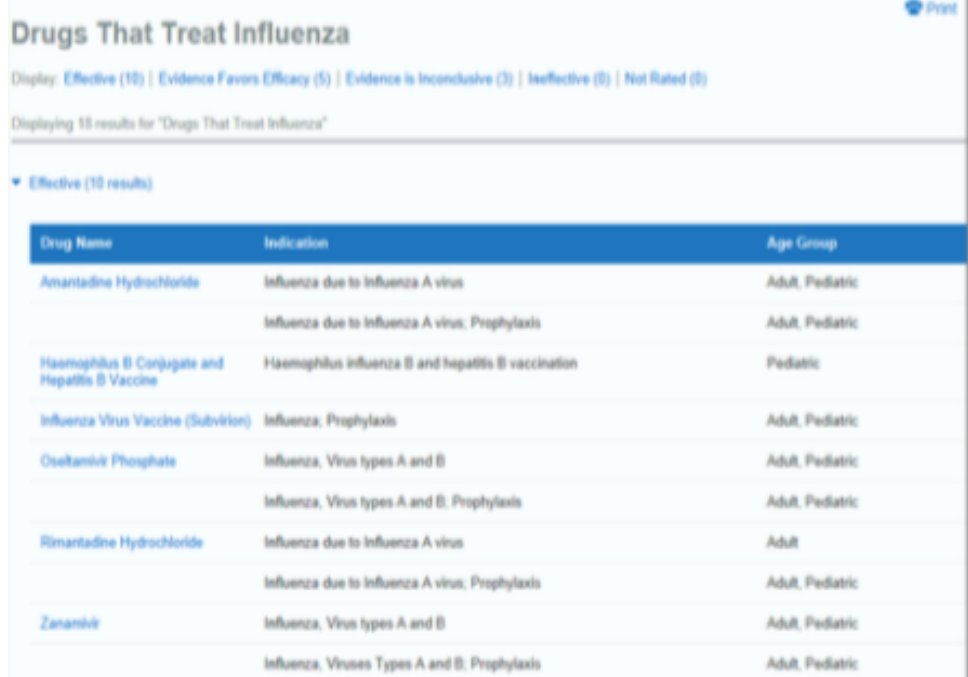

5.單擊一個藥名去 Dosing/Administration 部分藥品登陸頁面上的簡要解答頁面上。

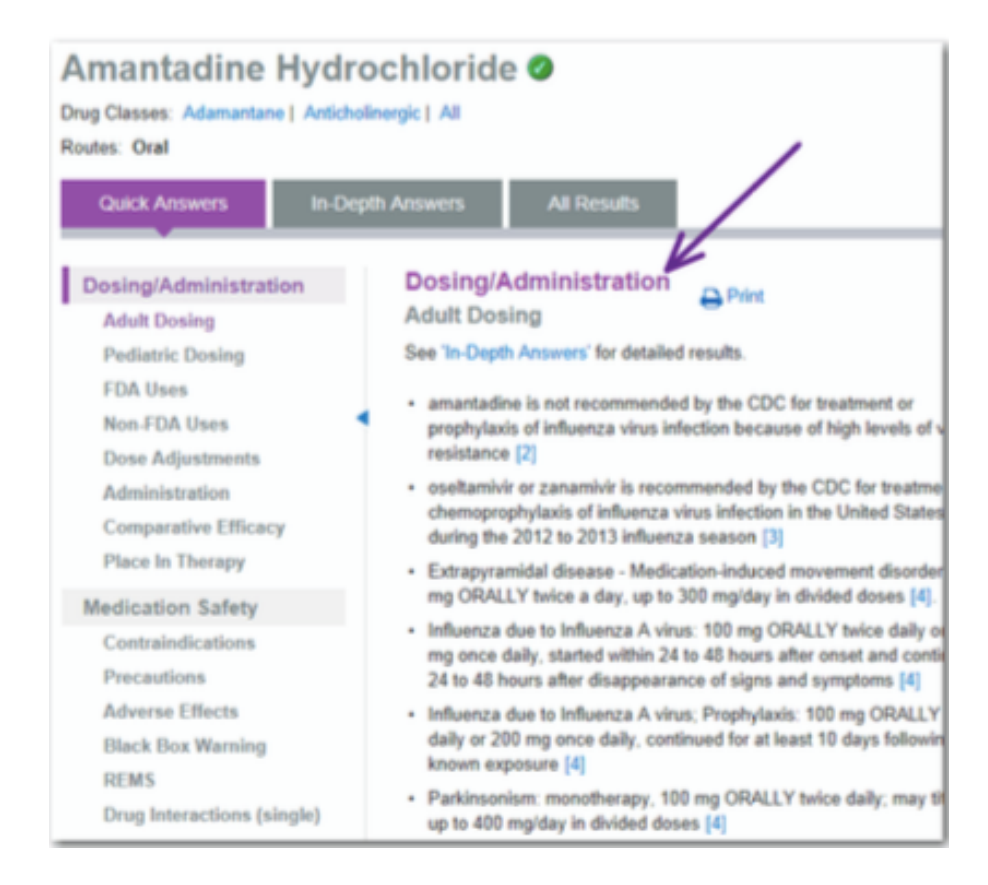

#### 其他直接訪問搜索技巧與實例

可使用直接訪問搜索技術進行其他搜索的例子包括:

- •劑量(例如:dosing of Ampicillin)
- •適應症(例如:indications Dabigatran Etexilate)
- •交互(例如:interactions Metformin)
- •FDA 批准(例如:FDA approved simvastatin)
- •非美國 FDA 批准的(例如:non FDA approved hydrochlorothiazide)

#### 商品名藥物

MICROMEDEX 解決方案,您可以搜索使用兩種常見的通用或品牌名稱作為搜索項藥品信息。

注意 在美國或加拿大提供品牌名稱是必需的,除非訂戶意大利藥品數據庫(Dialogo 穗 Farmaci)或 英國藥物信息(EMC 的 SmPC), 其中局部藥物名稱是可以接受的用作搜索詞。

搜索在品牌名稱的藥物,只有一個通用名藥的對應將導致在登陸頁面仿製藥正在顯示(e.g., "Imbruvica") 搜索上的品牌名稱藥物具有多個仿製藥對口或是由許多不同的配方和/或路線,將導致相應的仿製藥的列表 被顯示一品牌檢索結果頁面上。

這個例子顯示了典型的品牌業績上的品牌名稱(例如, "Tylenol")搜索時。該頁面顯示了品牌名稱的字 母順序。構成該藥物的成份被示為品牌名稱的右側,顯示為超文本鏈接。泰諾具有品牌名稱的許多變化 (Children's Tylenol, Tylenol Cold Severe Congestion, Tylenol with Codeine, etc)以及大量的 成分 (如製劑的: Acetaminophen, or Acetaminophen | Dextromethorphan Hydrobromide | Guaifenesin | Pseudoephedrine Hydrochloride, or Acetaminophen | Codeine Phosphate, etc.)。

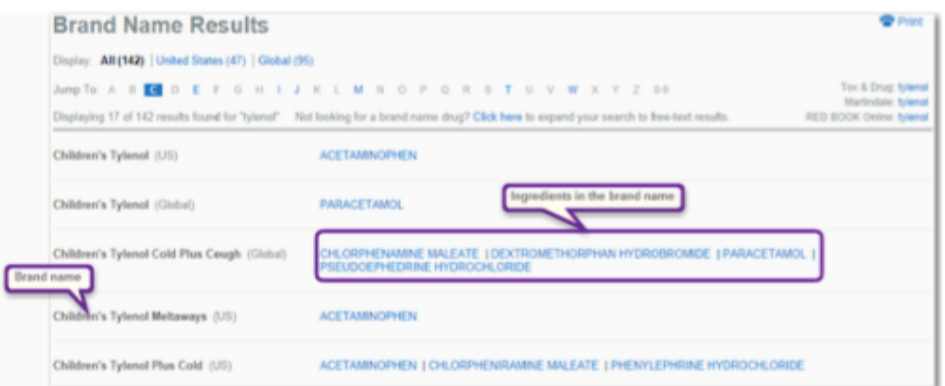

存在於通用和配料的水平(而不是為品牌名稱)MICROMEDEX 解決藥品的信息,所以要杳看信息,請單擊相 應的成分鏈接查看藥品的信息。

都可以從頁面右上角的用戶所打開的 Tox 的藥品,馬丁,或 RED BOOK 產品查詢結果鏈接。

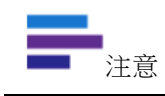

有可能是孤立的情況下,在某種成分中沒有提供相應的藥品信息的文件。當這種情況發生時, 該成分不作為一個超文本鏈接。

移動到名牌結果字母順序排列的不同位置,請點擊跳轉到字母鏈接:選單,在品牌名稱結果頁面的頂部顯 示。

#### 智能搜索

MICROMEDEX 解決方案智能搜索提供在線拼寫建議縮減搜索時間。它預測你需要什麼,即使有拼寫錯誤。如 果你輸入一個詞(大於三個字符),並沒有一個匹配 MICROMEDEX 解決方案,在下拉列表中可以提供替代方 案。點擊一個長期在下拉列表開始搜索。

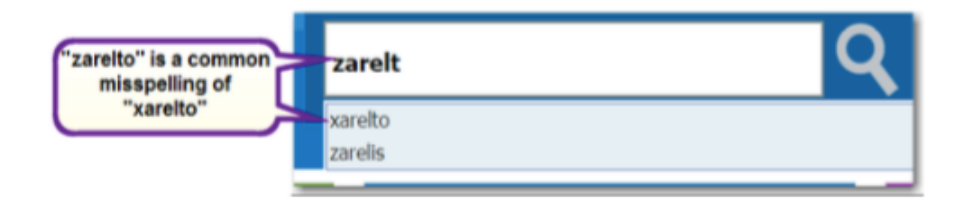

此外,如果您輸入並執行不會產生任何結果的搜索,應用程序可能會提出建議,如果您輸入的搜索詞是接 近或相似的藥物名稱。搜索詞顯示,連同沒有找到相關信息。建議的術語列為鏈接。

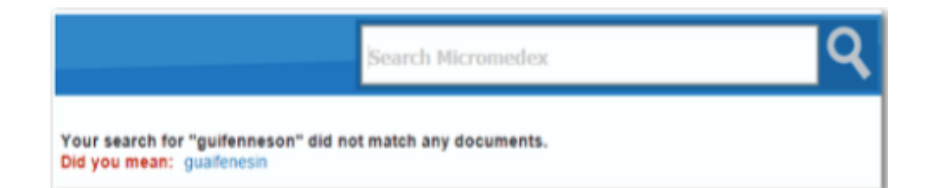

如果既沒有符合您關鍵字,也 沒有類似在找到的匹配拼寫 幫助下,無匹配找到顯示的信 息。請檢查您的拼寫再試,或 修改您的關鍵⫿,以一種較為 常見的搜索詞,再試一次。

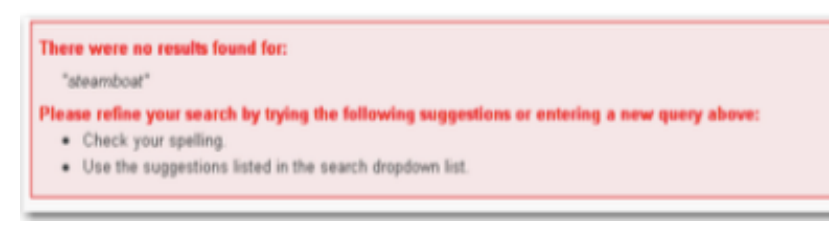

預設情況下可以快速執行一次搜索,獲得所有相關結果的首頁,你就到你訂閱的內容,或者可以指定專門 尋找藥物,疾病或毒物學內容中,將提供一個過濾器選項你有更多的有針對性的結果。

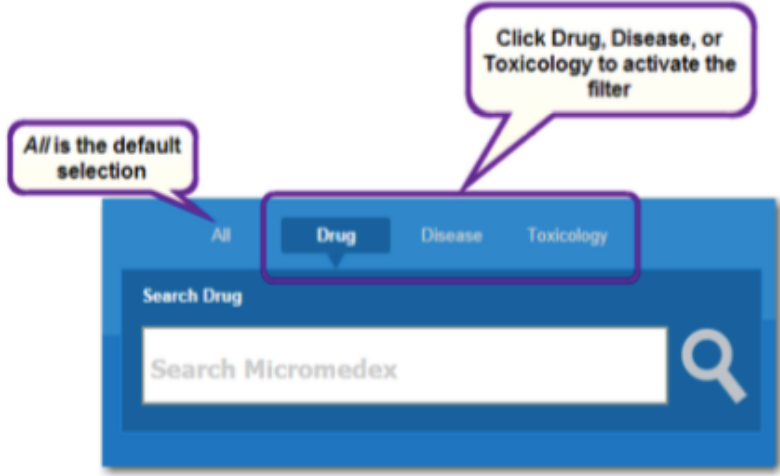

選擇藥物篩選器返回結果只從以下內容設置:

- •DRUGDEX®詳細藥物信息
- •DRUGDEX 藥物諮詢誰
- •摘要藥品信息
- •馬丁
- •索引 Nominum 公司
- PDR
- •P&T Quick
- •消費者藥品信息
- •國際藥品數據庫(IT-Dialogo 綏 Farmaci 和 EMC 的 SmPC(英國))

選擇疾病過濾器返回結果只從以下內容設置:

- l 病急救醫學
- l 疾病一般藥物資訊
- l 疾病科醫學摘要
- l 病害研究和警報
- l 緊急醫療文摘

在過濾的搜索疾病內容的使用的品牌名稱一般將導致較少的結果。例如,如果選擇了疾病篩選器,搜索 "acetaminophen treatment of choice for fever"將返回更多的結果比搜索"tylenol treatment of choice for fever."

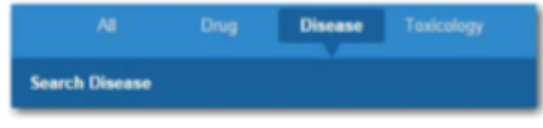

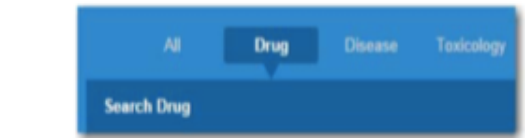

選擇毒理學過濾器返回結果只從以下內容設置:

- l 摘要毒理學資料
- POISINDEX®管理層
- $\bullet$  MSDS
- **●** HAZARDTEXT®危險管理層
- MEDITEXT®醫療管理人員

毒物學的內容一般是指仿製藥名。在過濾的搜索這內容的使用的品牌名稱一般將導致較少的結果。例如, 如果選擇了毒理學過濾器,搜索"overdose of diphenhydramine"將返回更多的結果比搜索"overdose of benadryl."

注意 從主頁進行搜索時,使用該過濾器。當您使用位於除了主頁的所有頁面的右上角的搜索 MICROMEDEX 搜索框是一樣的主頁上選擇的所有過濾器搜索。

#### 目標性的搜索

幾個緊密重點,有目標性的搜索是可以為臨床醫生快速獲得信息後。

#### 黑框警示名單

黑盒警告是出現在包裝說明書的處方藥,可能會導致嚴重的副作用警告。該警告的文本通常印了堅實的黑 色邊框內呼籲關注它;因而得名"黑框警示"。

用黑框警告的藥物是指研究表明,該藥物攜帶的嚴重或甚至危及生命的不利影響顯著風險。它是最強的警 告,美國食品與藥物管理局(FDA)要求。

輕鬆進入這個名單是用藥安全官員和藥物使用的政策協調,確保專項安全問題的認識,並制定方案,以確 保使用安全有幫助。

這種搜索可以只需點擊一下鼠標使用下資源的目標搜索快捷鍵在主頁上進行。

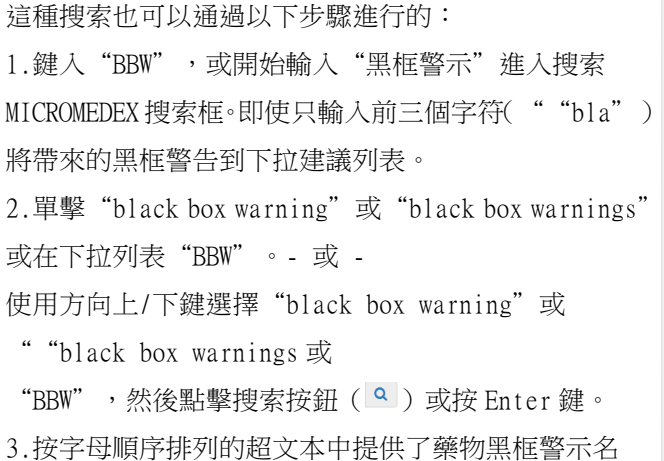

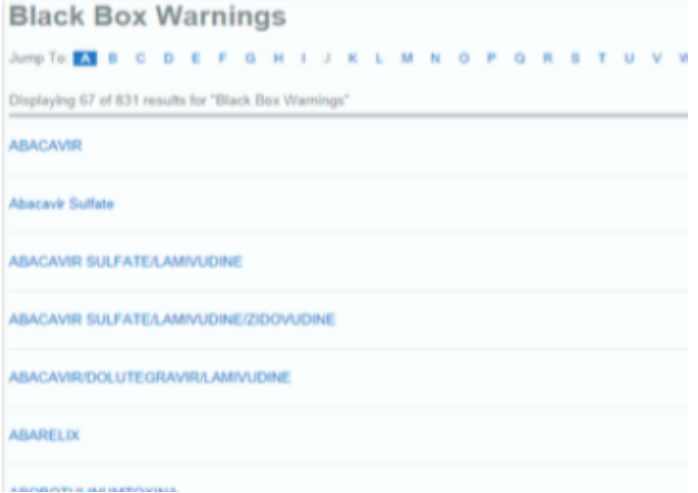

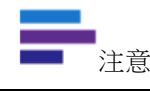

■ 如果打印這份名單中,藥物黑匣子警告整個列表將被打印出來 - 並非目前顯示文件。<br> 注意

#### 比較表

只需點擊一下滑鼠游標使用下資源的目標搜索快捷鍵的主頁上可以訪問所有的結果,對比表項目的 DRUGDEX®藥物的按字母順序排列。這些有價值的表格,通常要求資源被劑量和類呈現。這對於誰需要為病 人治療的變化臨床醫生非常有幫助。

這種搜索步驟如下進行:

1.開始鍵入"comparative"或"tables"或在搜索 MICROMEDEX 搜索框中輸入"comparison"。下拉式選單建 議詞。

2.點擊 "comparative table"或 "comparative tables",或在下拉列表中選擇 "comparison tables"。 - 或 -

使用方向上/下鍵選擇"comparative tables"或"comparative table"或"comparison tables",然後 點擊搜索按鈕( Q )或按 Enter 鍵。

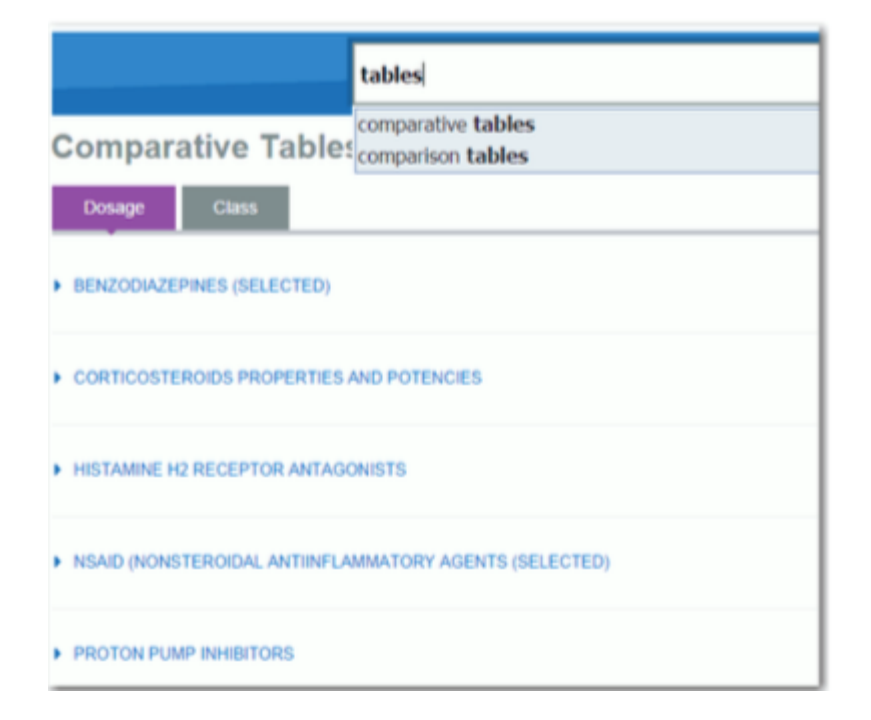

3.藥物諮詢誰與對比表名單以字母順序顯示。

4.單擊標題,打開相應的藥物諮詢文檔。
#### 切勿混淆藥物目錄

全國患者安全目標,聯合委員會成立,要求每個獲得認證的機構,以確定在組織中使用極為相像或聲音酷 似藥物的清單。

只需點擊一下滑鼠游標使用資源的目標搜索快捷鍵的主頁上可以訪問的困惑藥名,其中包括極為相像和聲 音酷似名對字母列表。這份名單是由曾經參與用藥錯誤這個名字。名單中還包含出現的極為相像和聲音酷 似名聯合委員會的名單上的名字。

#### 這種搜索通過以下步驟進行:

1.開始鍵入任何在搜索框下面的搜索條件: "Do Not Confuse", "Confused Drug Names", "Look alike sound alike", "Do Not Confuse List"。下拉列表建議詞。

```
2.單擊 "Confused Drug Names"或 "Do Not Confuse"或 "Do Not Confuse List""或在下拉列表中
```
""Look alike sound alike"。

```
- 或 -
```
使用方向上/下鍵選擇"Confused Drug Names"或"Do Not Confuse"或"Do Not Confuse List"或"Look alike sound alike。"然後點擊搜索按鈕( 2)或按 Enter 鍵。

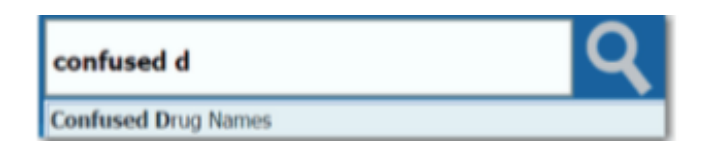

3.提供的切勿混淆的結果。藥品名稱對經常被混淆列在同一行,按字母順序排列。

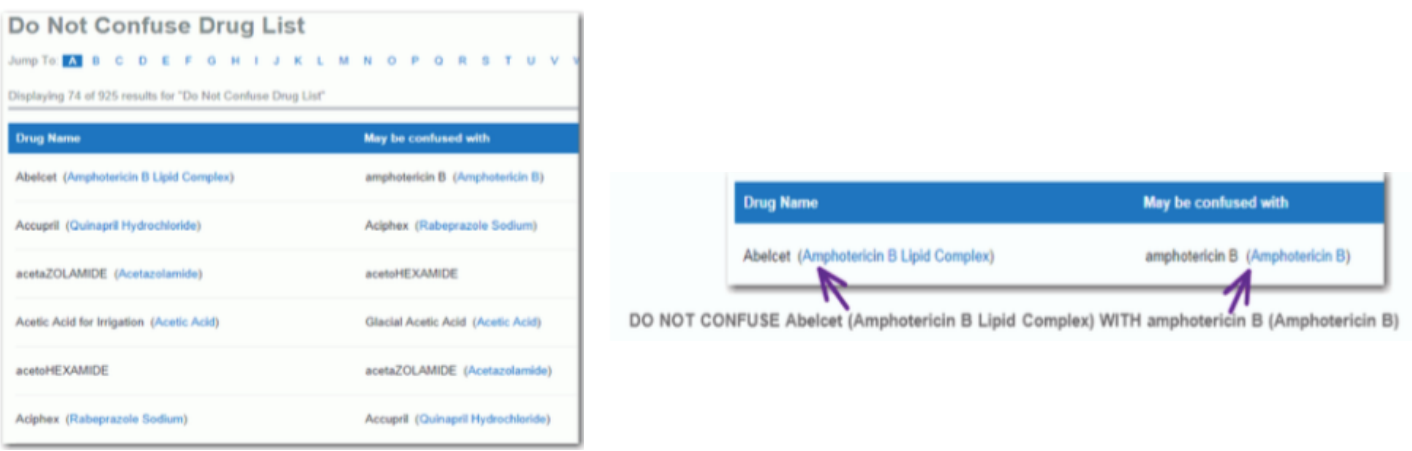

4.點擊任何鏈接,打開相應的藥物目標網頁。

5.從後面的字母一個字母開頭,使用跳轉到選單。點擊字母(或數字)鏈接到網頁定位到開頭以選定字母 的第一個文件。

<sub>注意</sub> 如果打印這份名單中,不要混淆藥品的整個列表將被打印 - 當前顯示的不只是那些。<br>注意

#### 藥物分級

只需點擊藥物分級的資源下的快捷方式的主頁上,你可以訪問包含在 MICROMEDEX 解決方案的藥物類的按字 母順序排列。然後,您可以瀏覽治療,化學和藥理學類的列表。這對於臨床醫生非常寶貴的,當涉及到確 定替代療法選項。

這種搜索透過以下步驟進行:

1.開始,在搜索中鍵入"drug class" or "drug classes" or "drug classification" MICROMEDEX 搜索 框。下拉列表建議詞。

2.單擊 ""drug class" or "drug classes", 或在下拉列表中 "drug classification"。

- 或 -

使用方向上/下鍵選擇"drug class" or "drug classes" or "drug classification"然後點擊搜索按鈕  $(\vert \texttt{a} \vert)$  或按 Enter 鍵。

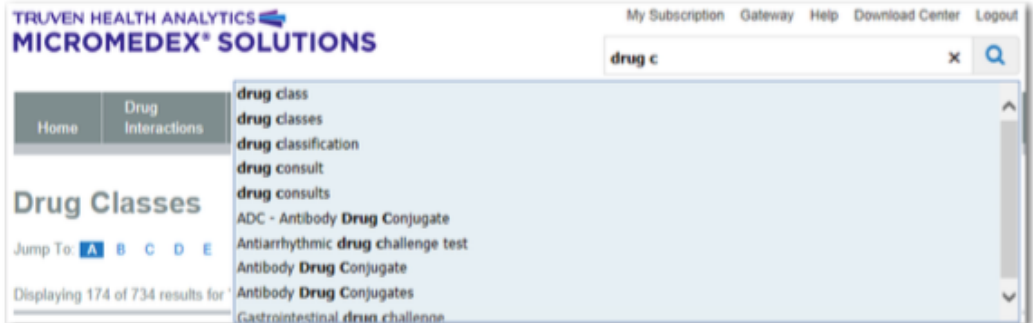

3. 按字母順序排列, 提供藥物分級的列表。

4.單擊類藥物,顯示藥物類或使用跳轉到:鏈接迅速採取行動,在藥物類的列表中的不同位置。

5.單擊藥物,顯示相關的藥品信息。

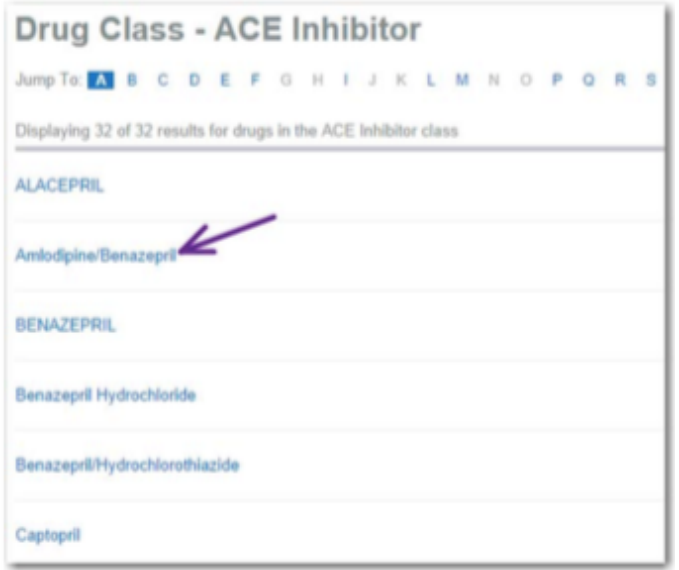

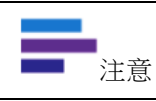

如果藥物名稱使用混合大小寫字母,點擊它會顯示摘要藥物信息的文件顯示在列表中。如果全 部使用大寫字母,會顯示藥品名稱點擊它會顯示詳細藥物信息專著。

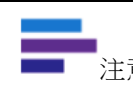

注意 如果打印這份名單中,不要將藥物分級的整個列表將被打印 - 當前顯示的不只是那些。

此外,您可以執行由藥物分級名稱進行搜索。

Imp Ime

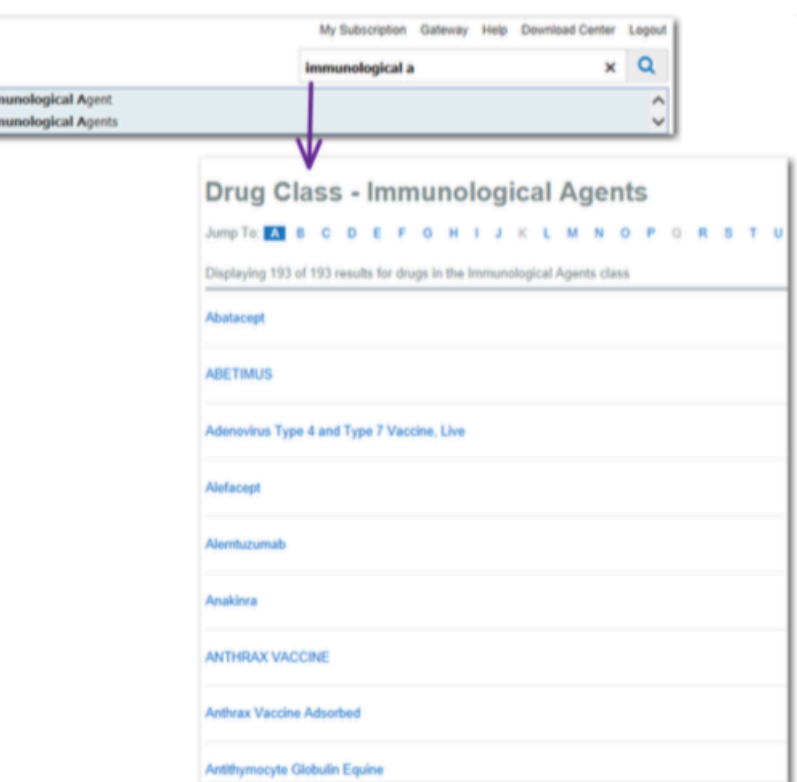

#### 藥品諮詢

- 或 -

DRUGDEX®藥物諮詢提供全面參考,涵蓋範圍廣泛的藥物治療和治療指南主題基於證據的文章。只需點擊一 下滑鼠游標使用下資源的目標搜索快捷鍵的主頁上可以訪問所有 Micromedex®解決方案提供藥品諮詢的文 章的按字母順序排列。

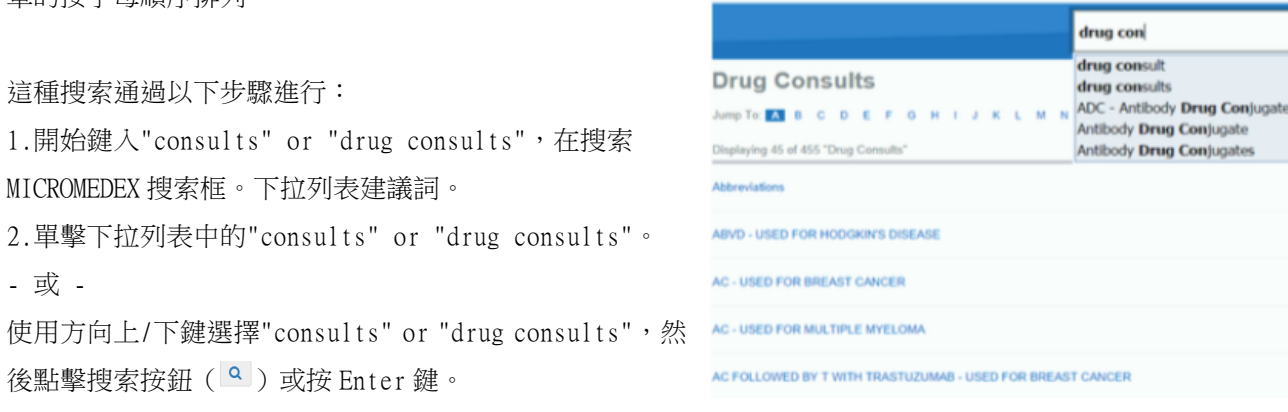

3. 按字母順序排列,提供藥品諮詢的列表。

4.單擊標題,打開相應的藥物諮詢文檔。

5.要移動到一個標題為字母表中的一個特定的字母,使用跳轉到:選單。點擊字母(或數字)鏈接到網頁 定位到開頭以選定字母的第一個文件。

注意 如果打印這份名單中,不要將藥物諮詢的整個列表將被打印 - 當前顯示的不只是那些。

#### REMS:藥物列表與風險評估和對應策略

對於一些美國 FDA 批准的藥物製造商和/或美國食品藥品管理局已經確定,風險評估和對應策略 (REMS)要超越產品標籤來管理風險,從而確保收益大於風險。可以在不離開 Micromedex®解決 方案的工作流程執行搜索的 FDA 或製造商的信息源獲得的藥物目前 REMS 要求的清單。只要點擊主 頁上在資源 REMS 快捷鍵。

在搜索 MICROMEDEX 搜索框

1.鍵入"REMS": 此搜索還可以通過以下步驟進行。

2.按 Enter 鍵。

- 或 -

點擊"REMS",在下拉列表中。

- 或 -

使用方向上/下鍵選擇"REMS",然後點擊搜索按鈕( <mark>Q</mark> )或按 Enter 鍵。

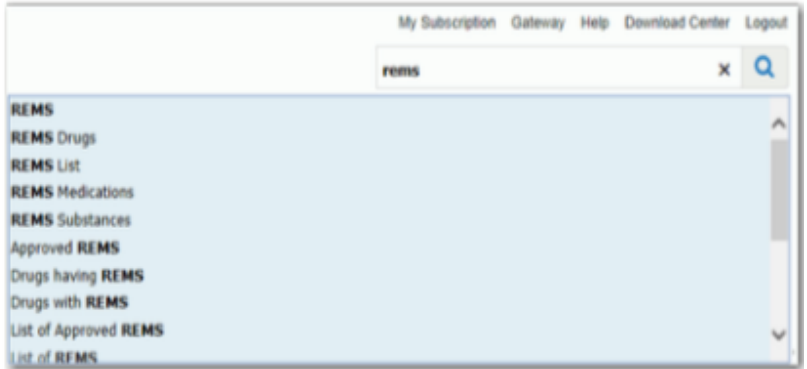

3. 提供的藥物 REMS 要求列表,按字母順序排列,如超文本鏈接。

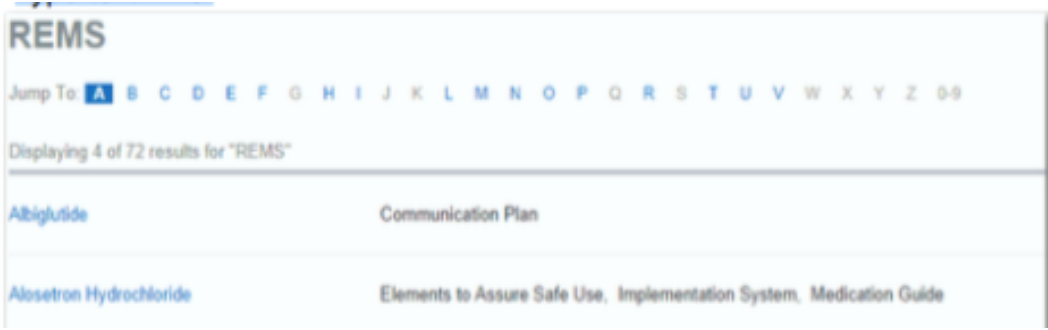

4.單擊藥物名稱鏈接,打開簡要解答頁面定位於信息的 REMS 部分目標網頁上。 REMS 組分都列出,以及鏈 接到美國食品和藥物管理局(FDA)的網站為可用於藥物的詳細 REMS 信息。

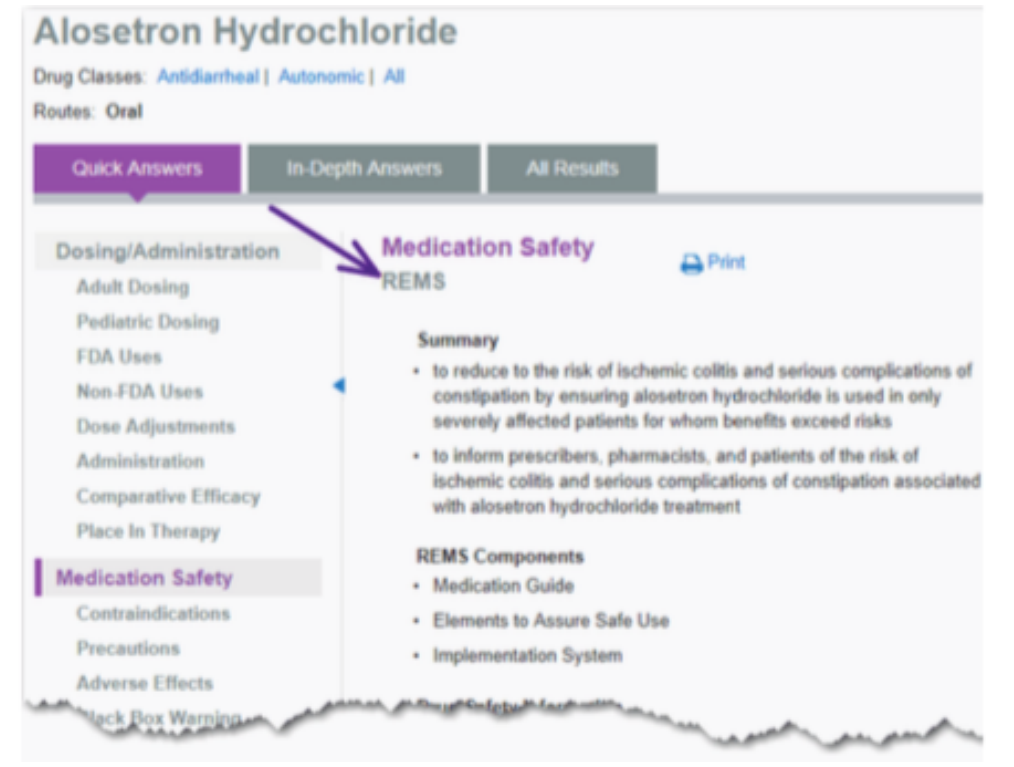

5.如果您正在尋找藥物以字母開頭發生在字母後,點擊跳轉到:字母的鏈接,在列表的頂部顯示。

注意 如果打印這份名單中,不要將 REMS:藥物列表與風險評估和對應策略的整個列表將被打印 - 當 前顯示的不只是那些。

#### 鹽/鹼形式,組合套件

當鹼在鹽/鹼形式,如鈣搜索,鹽/顯示相應的表單結果頁面的鏈接,您可以選擇特定的鹽的形式。 點擊一個鏈接顯示的登錄頁面的物質。從登陸頁面有一個下拉列表,從中你也可以選擇全部鹽形 式。

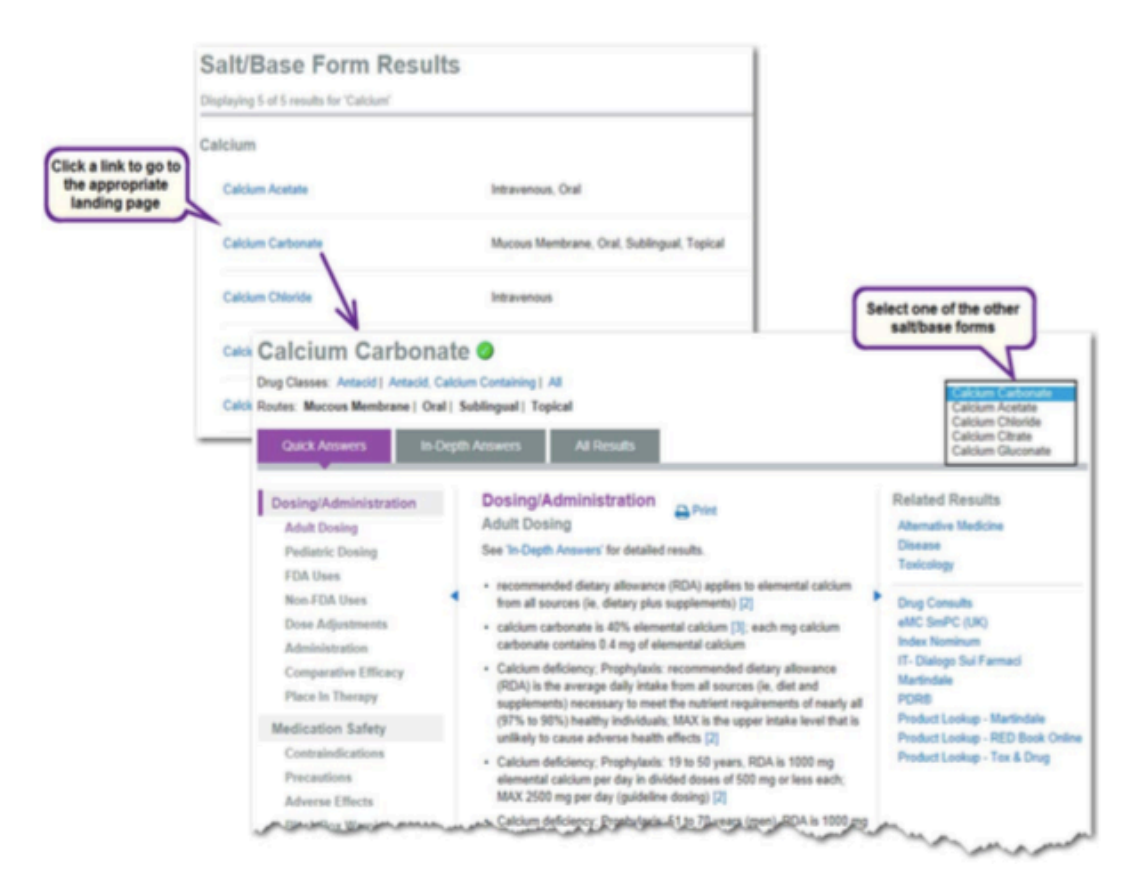

當搜索相結合的藥物,如 acetaminophen/codeine phosphate,或套件,如 nomegestrol acetate/estradiol, 您將直接進入登錄頁面。從登陸頁面可能有一個下拉列表,從中可以選擇套件或組合的單個組件。

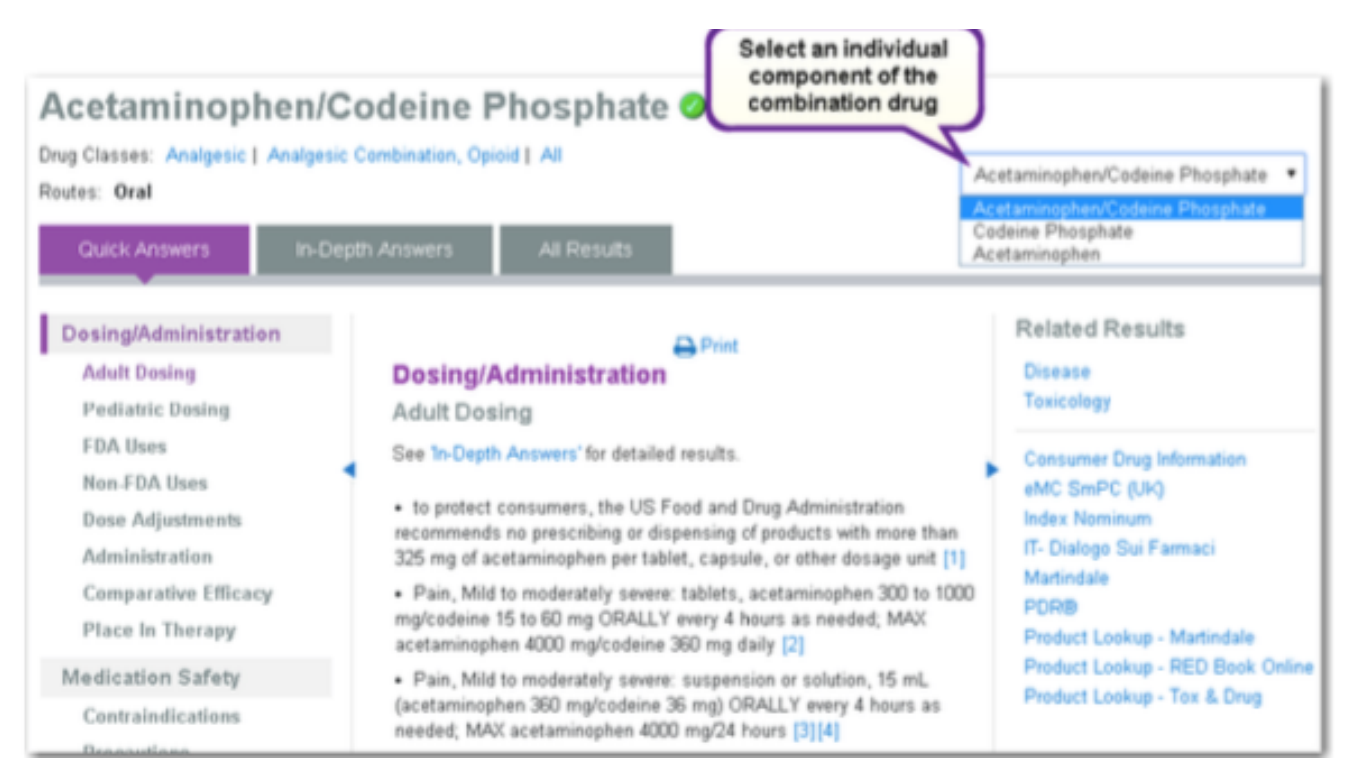

#### 中級搜索結果

如果搜索沒有使用其他的搜索技術之一,在本章中所解釋的,中間的搜索結果頁面將顯示。

下面的例子顯示了中間搜索結果非常廣泛的搜索。在剛剛術語"流感"的搜索會在多個內容。因為沒有其 他參數(術語或短語)被包括在搜索"流感",這是不可能的集中,結果在流感的一個特定類型。也有在 搜索可能的結果定向到一個特定的主題或信息區域沒有其它術語。因此,應用程序將返回上一個中間的搜 索結果頁面中的所有可能的匹配。

找到符合搜索和使用的搜索術語的匹配的總數顯示在頁面的頂部。

搜索結果按相關性排序。可以篩選的結果來通過點擊頁面的左側一個鏈路只看到的結果為特定類型的內容。 使用數字在頁面底部的向前和向後移動的多個頁面的結果。讓你跳五頁的範圍。

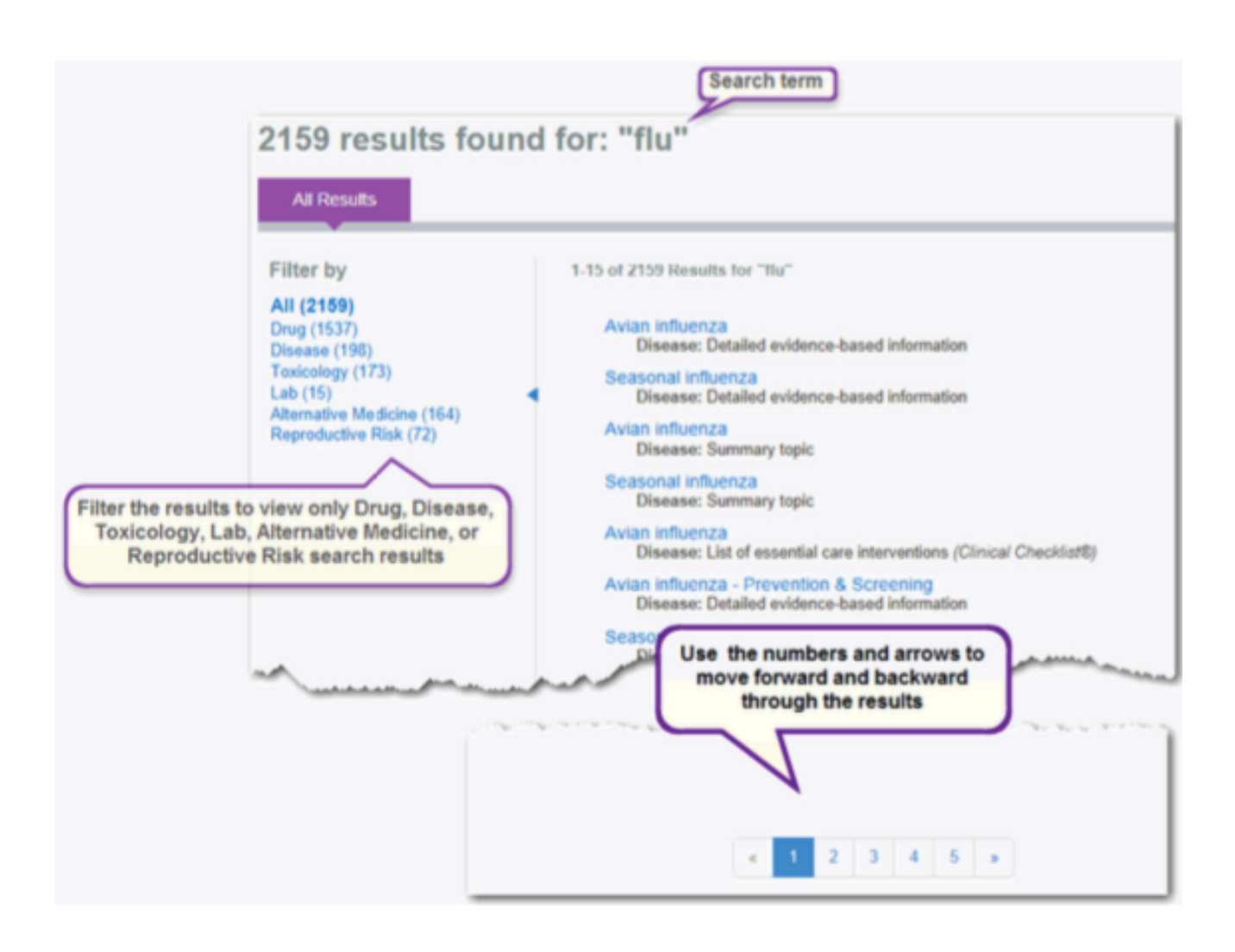

#### 國際藥物搜索

訂戶國際藥物數據庫,如:意大利,英國等,都能夠使用本地的品牌名稱進行搜索。搜索結果將顯示一個 品牌的結果頁面上,顯示了同一品牌的本地品牌藥和美國的藥品。 該製造商名稱包含低於國際品牌,以幫助產品具有相同品牌的獨具慧眼。 國際名牌藥品顯示為一個鏈接,單擊時,打開相應的國際販毒文件。 鏈接可在成分(S)為美國藥物。單擊時,顯示相應的登陸頁面。

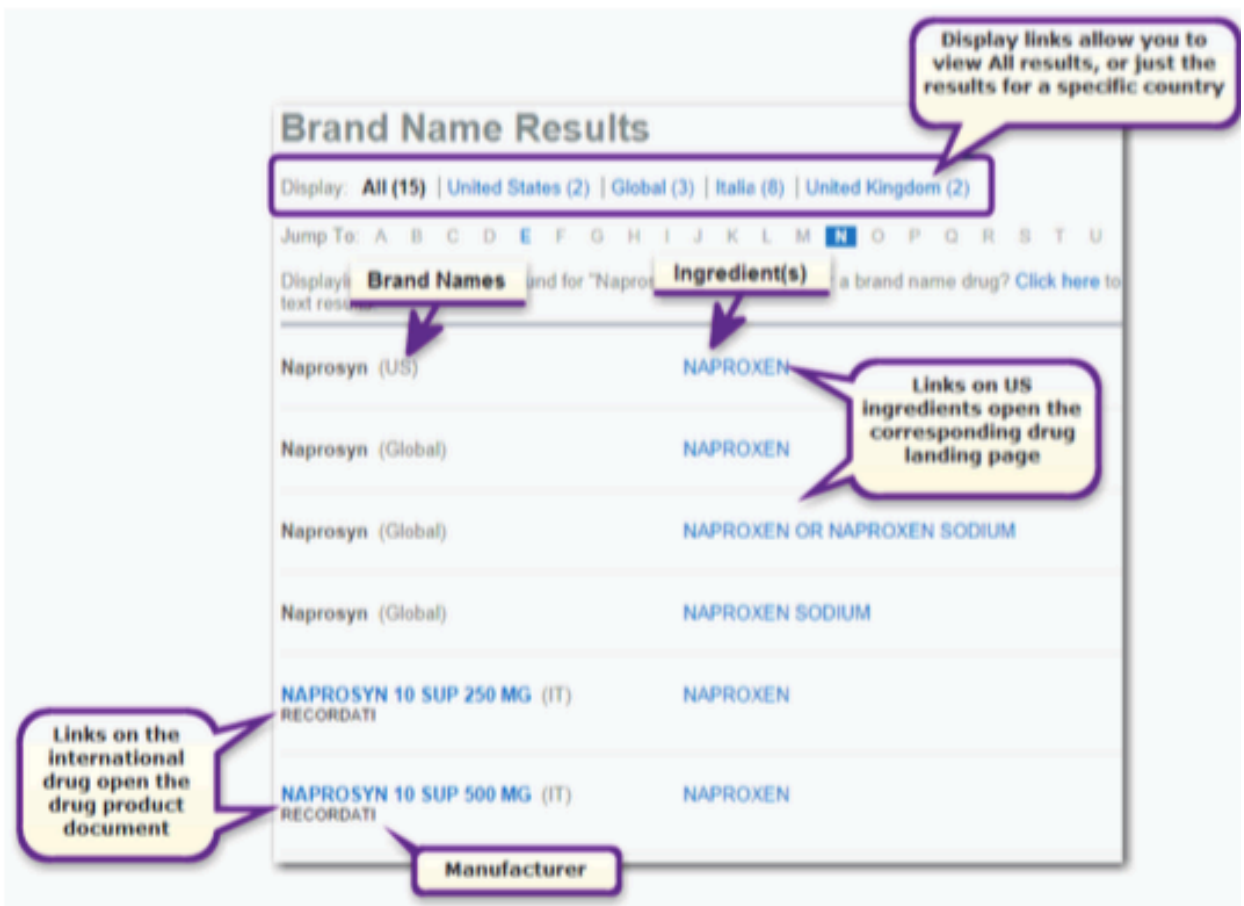

#### 篩選結果

結果無論是美國和訂閱的國家顯示組合和品牌結果頁上的字母順序。通過點擊相應的鏈接顯示只查看結果 訂閱國家。點擊美國的鏈接查看結果只為美國品牌藥。

#### 打印

該選項打印網頁或文檔中 MICROMEDEX 可用的解決方案,無論您 正在查看一個登陸頁面,一個完整的文檔,中間搜索結果或使 用的工具。

當您查看使用主題,或部分呈現的信息,您可以打印整個文檔, 或僅選定的主題的選擇。

•單擊打印圖標 ( <sup>马列印</sup> ) 打開打印選項。

•您正在查看示檢查是主題(選擇)。列出的所有主題,並且可 以被包括在打印副本。

所有的彈出信息:選中此複選框以包括任何輔助信息,如:定 義為證據或建議,懷孕等級,風險和警告的力量強度。

•當您選擇所需要的主題,點擊打印按鈕,查看打印輸出的預覽。

•一個典型的打印對話框打開,允許您更改打印首選項。點擊打印按鈕打印選項。

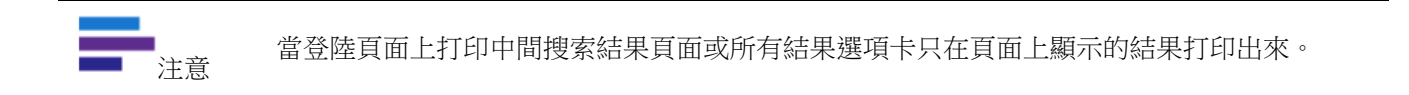

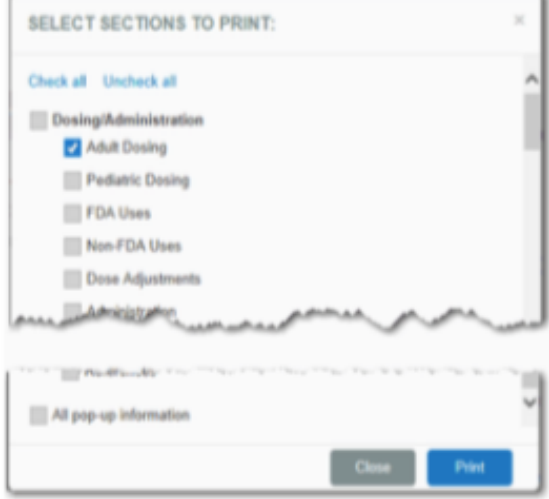

## 第 4 章:藥物資訊

藥物可今天的數量是巨大的,而這些藥物的大量信息可以是壓倒性的。 Micromedex®解決方案能夠幫助您找到您可以放心地使用最新的,準確和簡潔的 藥品信息。 來自國際的專家,我們的證據為基礎的信息涵蓋了FDA批准的處方藥和非處方藥。 討論的範圍包括劑量,黑框警告,藥代動力學,注意事項,相互作用,臨床教學 為病人,不良影響,相對效果和毒理學資料。 我們創建了一個總結的專著,並為每個主題的詳細的專著。摘要藥物信息專著在 支持醫療點快速做出決策,並作出困難的處理決定時,DRUGDEX®詳細藥物專著支 持進一步的研究和臨床醫生的援助。因為一個編輯小組創建所有MICROMEDEX內容, 治療建議是一致的。

#### 藥物著陸頁

有關著陸頁的詳細說明,請參見第 3 章: 登陸第 17 頁頁以下藥物的具體信息提供有關藥物的登陸頁面:

- •可用訊息。
- •鏈接到與藥物有關的藥物類別。點擊鏈接可查看所有的藥品類。
- •通過圖標指定處方狀態(處方狀態的用戶)

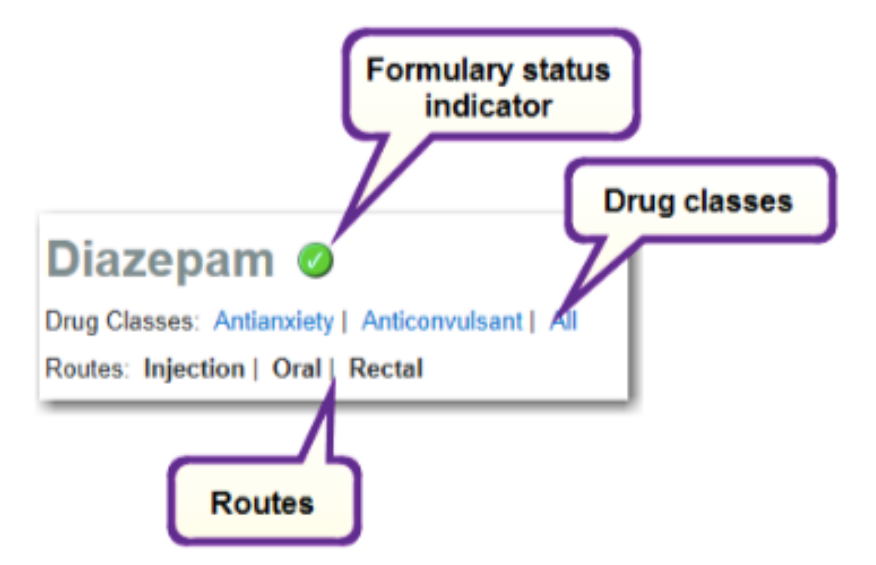

#### 簡要解答藥物資訊

藥物摘要資訊簡潔,可操作的點的關懷,旨在很快答复您的問題。這顯示在登錄頁面上的快速解答標籤的 中間頁面上。左側頁面包含的鏈接導航摘要專著的部分。點擊一個鏈接顯示在中間面板部分。 例如,搜索下面的登陸頁面"simvastatin"的頁面結果:

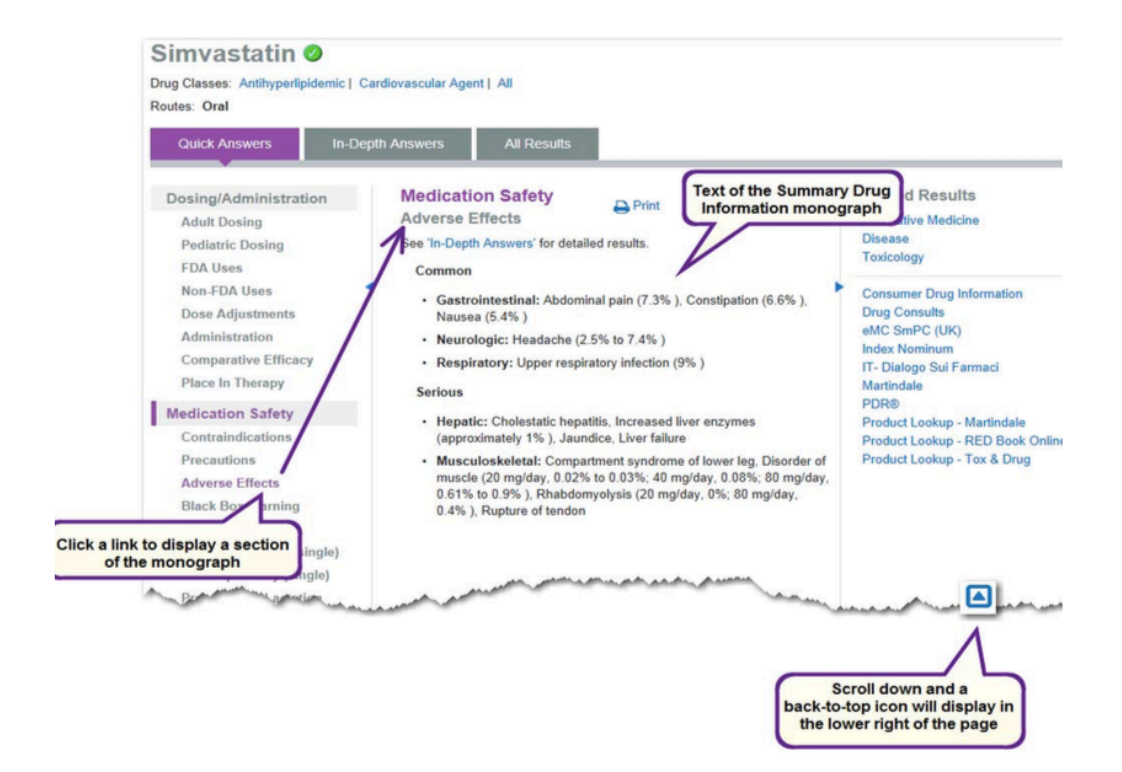

#### 單一藥物相互作用

點擊藥物相互作用(單一)在左邊的面板中檢查安全用藥下鏈接 當前可觀看的藥物相互作用有以下類型:

- •藥物
- •食品
- •乙醇
- •實驗室
- •煙草
- •懷孕
- •哺乳期

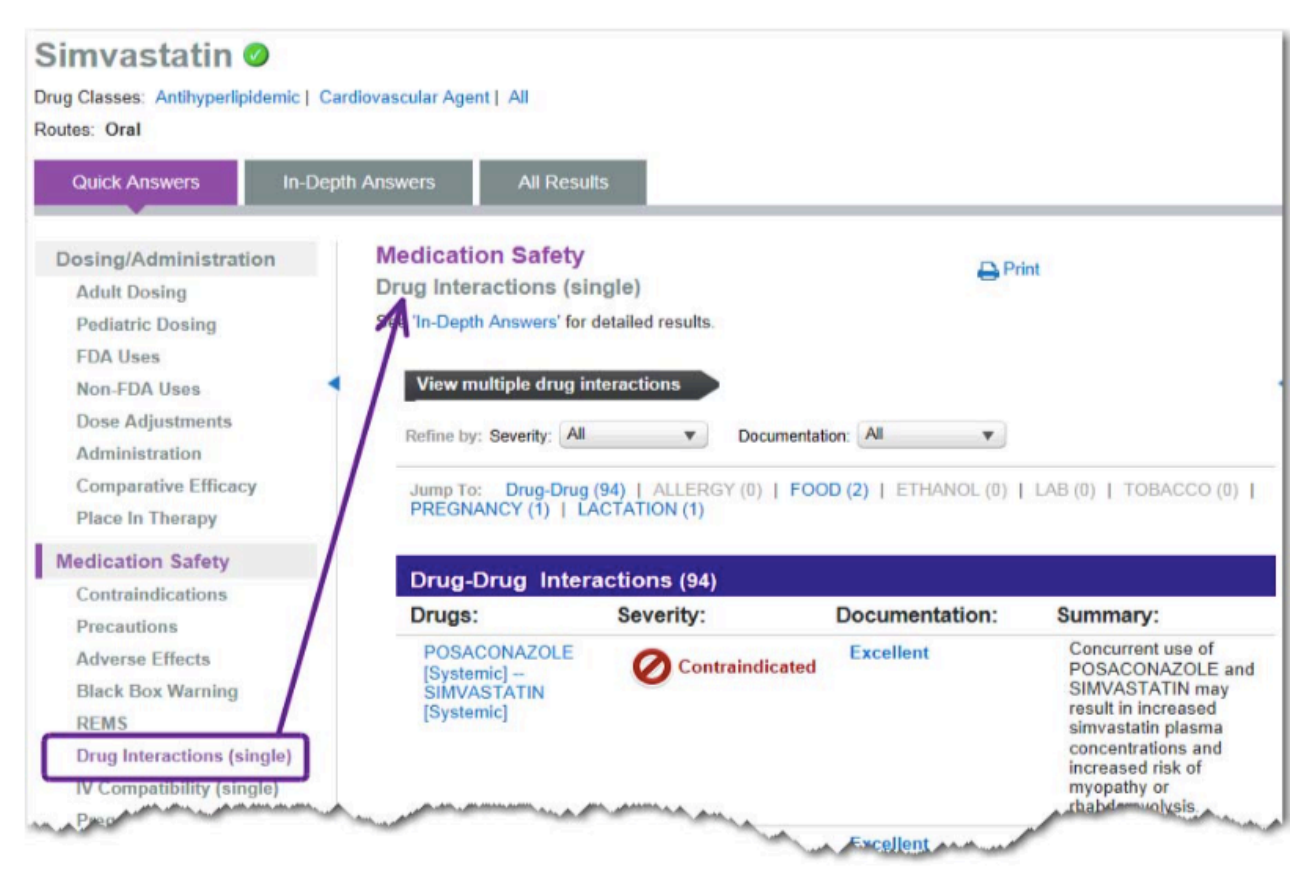

為藥物的藥物相互作用類型分組。在每種類型的相互作用依照嚴重程度排序,顯示最嚴重的第一位。使用 跳轉到:在頁面頂部鏈接進入特定的交互類型。

Jump To: Drug-Drug (88) | ALLERGY (0) | FOOD (2) | ETHANOL (0) | LAB (0) | TOBACCO (0) | PREGNANCY (1) | LACTATION (1)

原始藥物和相互作用劑示於第一列,接著的嚴重性和文檔評級。摘要欄顯示短暫的,高水平的相互作用資 訊。

當一個相互作用的一類藥物,該組或類顯示器或組內的發生是由於鄰近的相互的活動鏈接。點擊鏈接展開 組或一類。

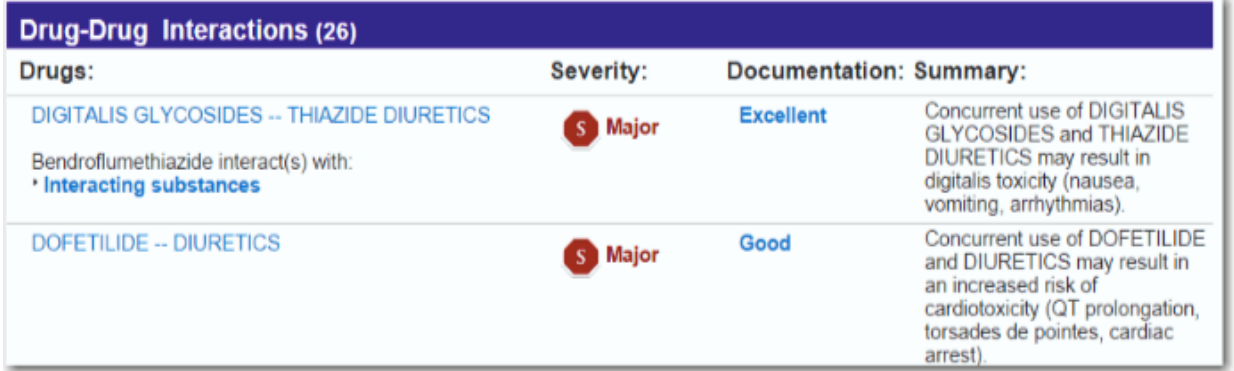

完整的藥物相互作用的用戶可以通過點擊藥名的鏈接,打開的相互細節,查看更多相互資訊。更多資訊可 包括:臨床管理,可能的機制,文獻摘要,並且這種互動參考。

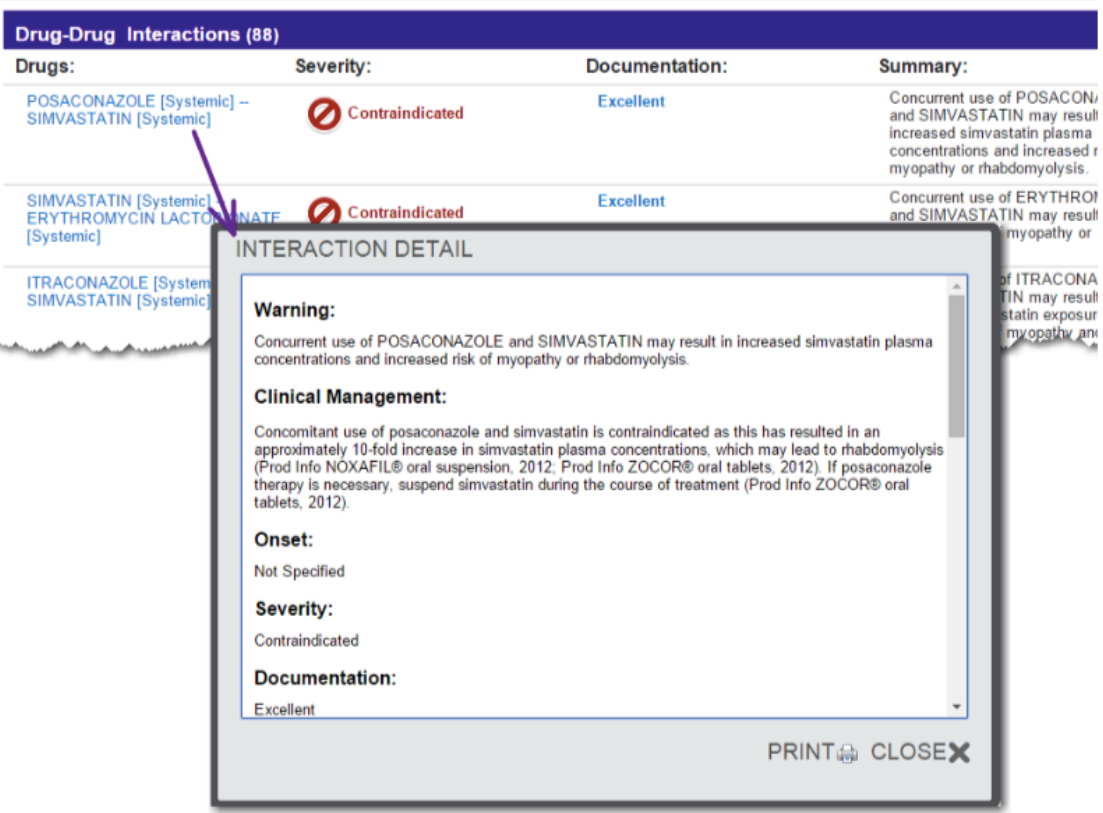

## 相互作用嚴重性

點擊任何的嚴重性圖標與每個嚴重的完整定義,如以下圖例顯示。

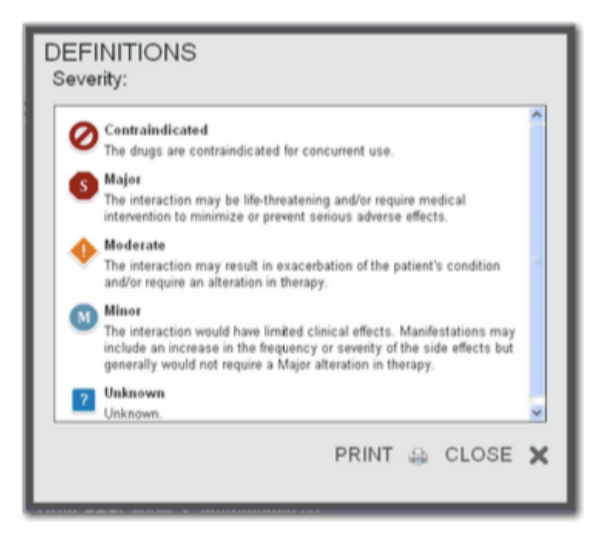

您也可以將滑鼠游標懸停在嚴重性圖例在頁面的底部。

- l 禁忌- 藥物目前被禁忌使用。
- l 嚴重-該藥物禁忌大。主要相互作用可能危及生命和/或需要醫療方式介入來減輕嚴重副作用。
- l 中等-交互作用可能導致患者的病情的惡化和/或需要在治療上的改變。
- 較弱-交互作用將會有限的臨床效果。表現可包括增加的頻率或副作用嚴重程度,但一般不要求在 治療上的大改變。

l 未知-未知

#### 篩選嚴重性

預設值情況下,將顯示所有嚴重性。要篩 選結果中選擇嚴重性,選擇所需的嚴重性 下拉式選單中在頁面頂部的水平。檢查框 所需的嚴重性,然後點擊更新按鈕。完善 的選擇,在後從下拉變化稱號

"所有'到'(#)選',只選擇在頁面上顯 示的嚴重性。

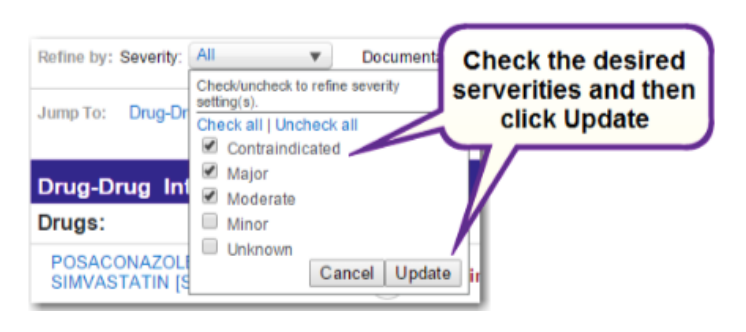

### 文件評級

點擊任何文件鏈接,以每個文件評級定義打開圖例顯示。

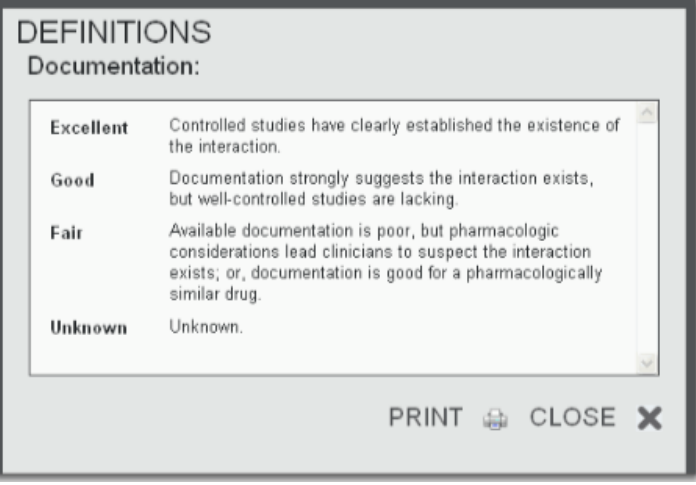

您也可以將滑鼠游標懸停在嚴重性圖例在頁面的底部。

優級-有效掌控的研究已充分證實作用的存在性

頗佳–文件的確找出具有某些作用,但研究缺乏有效控制

佳-可用文件不多,但藥劑因素讓臨床醫生質疑作用的存在性;或文件呈列足夠考量類似藥物 不明–無法得知

#### 篩選文件等級

預設值情況下,將顯示所有文件評級。 要篩選結果選定,選擇需要從文件下 拉式選單在頁面頂部的水平。檢查框 所需評級,然後點擊更新按鈕。完善 的選擇標題後,從"所有"的下拉變 化到'(#)選定',且僅選擇顯示在 頁面上的文件的評級。

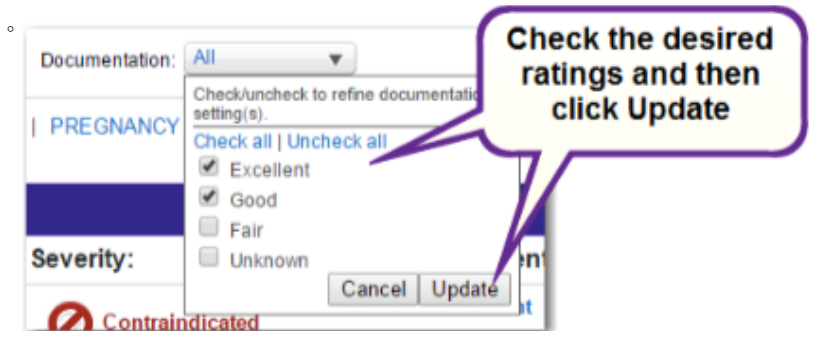

#### 單一 IV 相容性

點擊 IV 相容性(單一)在左邊的頁面用藥安全下的鏈接檢查藥物的共同解決方案的相容性。與久經考驗的 數據相容性資訊來支持安全決策組合管理注射藥品。

從相容性專家使用的資訊, Trissel,MS,FASHP,此功能將顯示結果的解決方案,Y-Site 和外加劑管理。 與預訂客戶,相容性也有結果注射器和 TPN/ TNA 資訊。

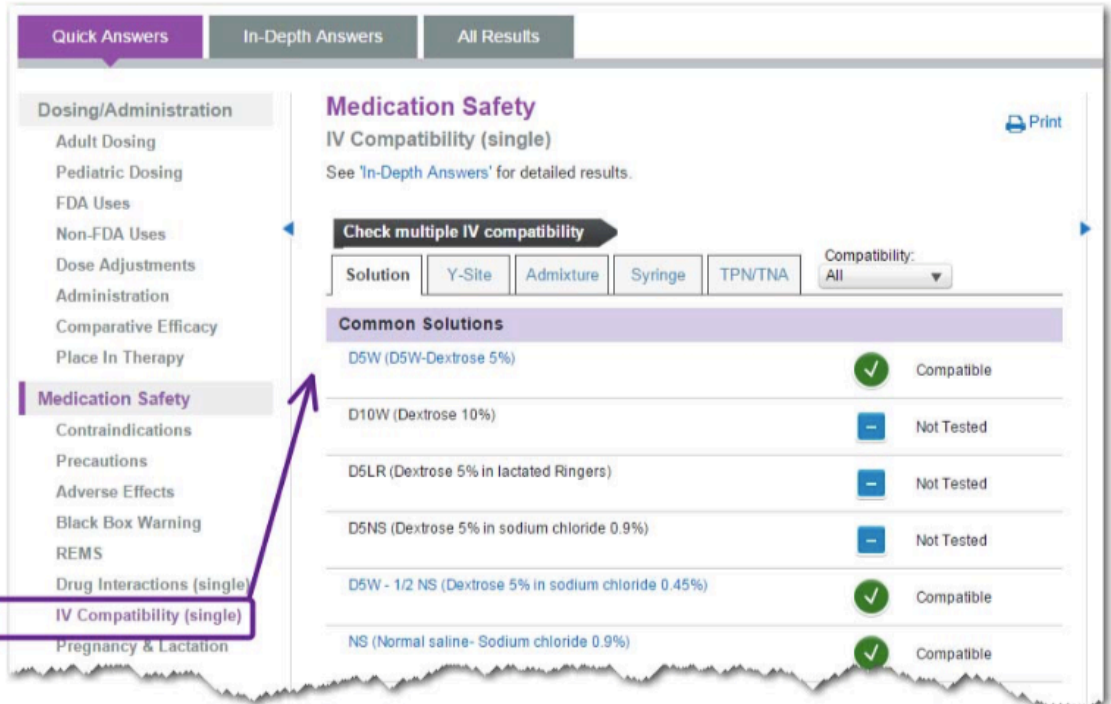

相容性被標記為一個圖標和簡單的描述。完整的描述如下:

- •相容 所有的研究都顯示,這些項目的相容。
- •注意:變量 研究結果表明,相容性是可變的。
- •不相容 所有的研究都顯示,這些項目不相容。
- •不確定 研究結果是不確定的;相容性未予測定。
- •未測試 IV 相容性尚未經過測試。

#### 篩選結果

預設值情況下,將顯示所有的相容性。要篩 選結果選擇相容性,選擇所需的相容性下拉 式選單在頁面頂部的相容性。檢查框所需的 相容性,然後點擊更新按鈕。完善的選擇後 在下拉式式清單中變化標題從"所有"到 "(#)選定',且僅選擇顯示在頁面上的相 容性。

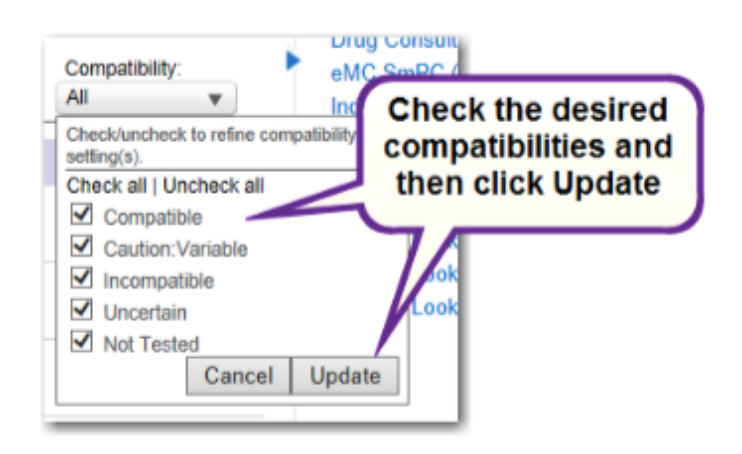

### 注射液綜覽

注射液相容性是基於共同的和其它典型的靜脈注射液計算出來的。常見的解決方案有:

- D5W D5W-Dextrose 5%
- D10W Dextrose 10%
- D5LR Dextrose 5% in lactated Ringers
- D5NS Dextrose 5% in sodium chloride 0.0%
- D5W 1/2 NS Dextrose 5% in sodium chloride 0.45%
- NS Normal saline sodium chloride 0.9%
- 1/2 NS sodium chloride 0.45%.

其中,詳細的結果是可用的,該溶液被示出為鏈接。單擊溶液鏈接查看更多信息。對於信息參考可以透過 點擊該編號的鏈接找到。

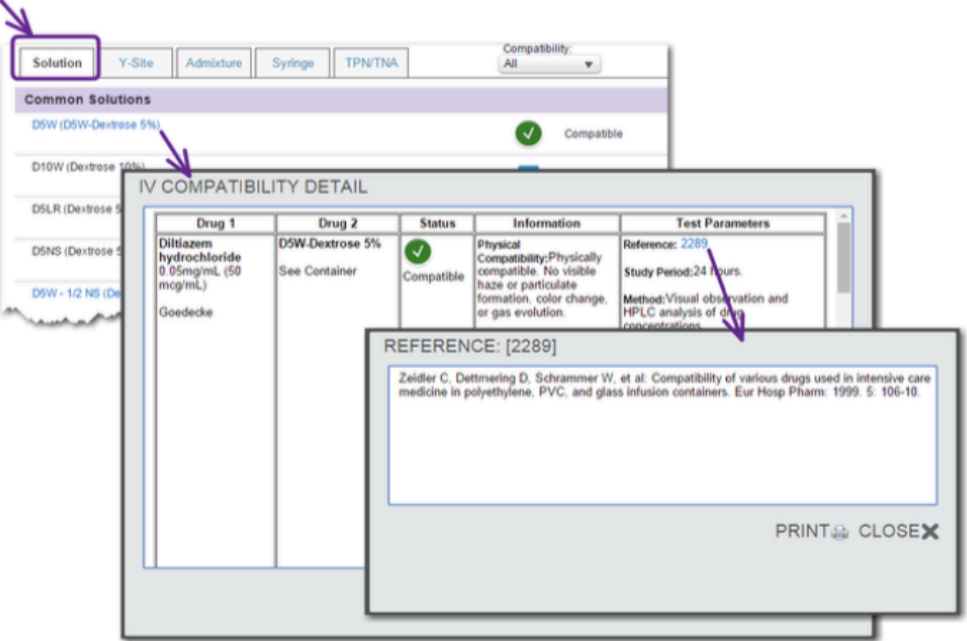

#### Y-Site 概述

概述資訊單藥 Y-Site 的相容性按字母順序顯示按藥名,與相關的相容性圖標和描述。 點擊藥名鏈接查看彈出的相容性的詳細信息,其中顯示在五欄位的表格中。

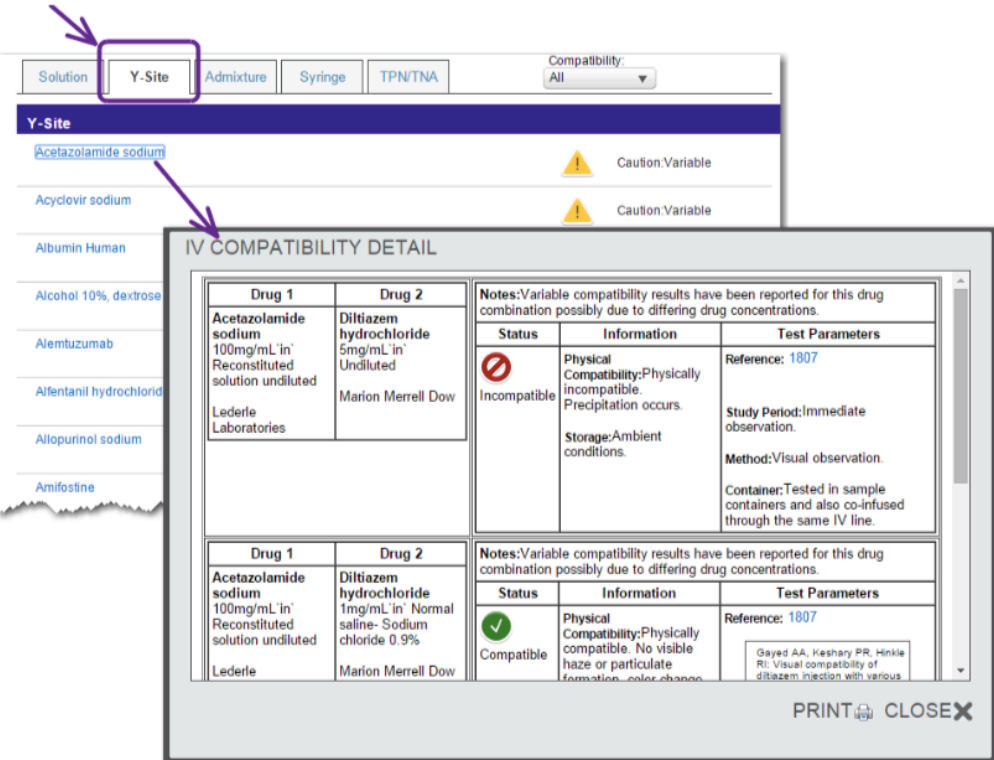

- 第 1 欄包含藥物名稱、濃度和藥廠名稱
- 第 2 欄顯示次級劑物名稱、濃度和藥廠名稱
- 第 3 欄列出相容性圖標和描述
- 第 4 欄顯示物理的相容性、化學的合適度(依適用情況)以及貯藏資訊
- 第5欄包含參考資料連結、研究期間、研究方法以及這個特殊合成時專用的容器資訊測試附 註說明資訊(依適用情況)會列在細節研究上方, 以紅色文字顯示.

#### Admixture 概述

概述資訊單一藥物 Admixture 按字母順序顯示按藥名,與相關的相容性圖標和描述。 按藥品名稱的鏈接,查看彈出的相容性的詳細信息,其中顯示在五欄位的表格。

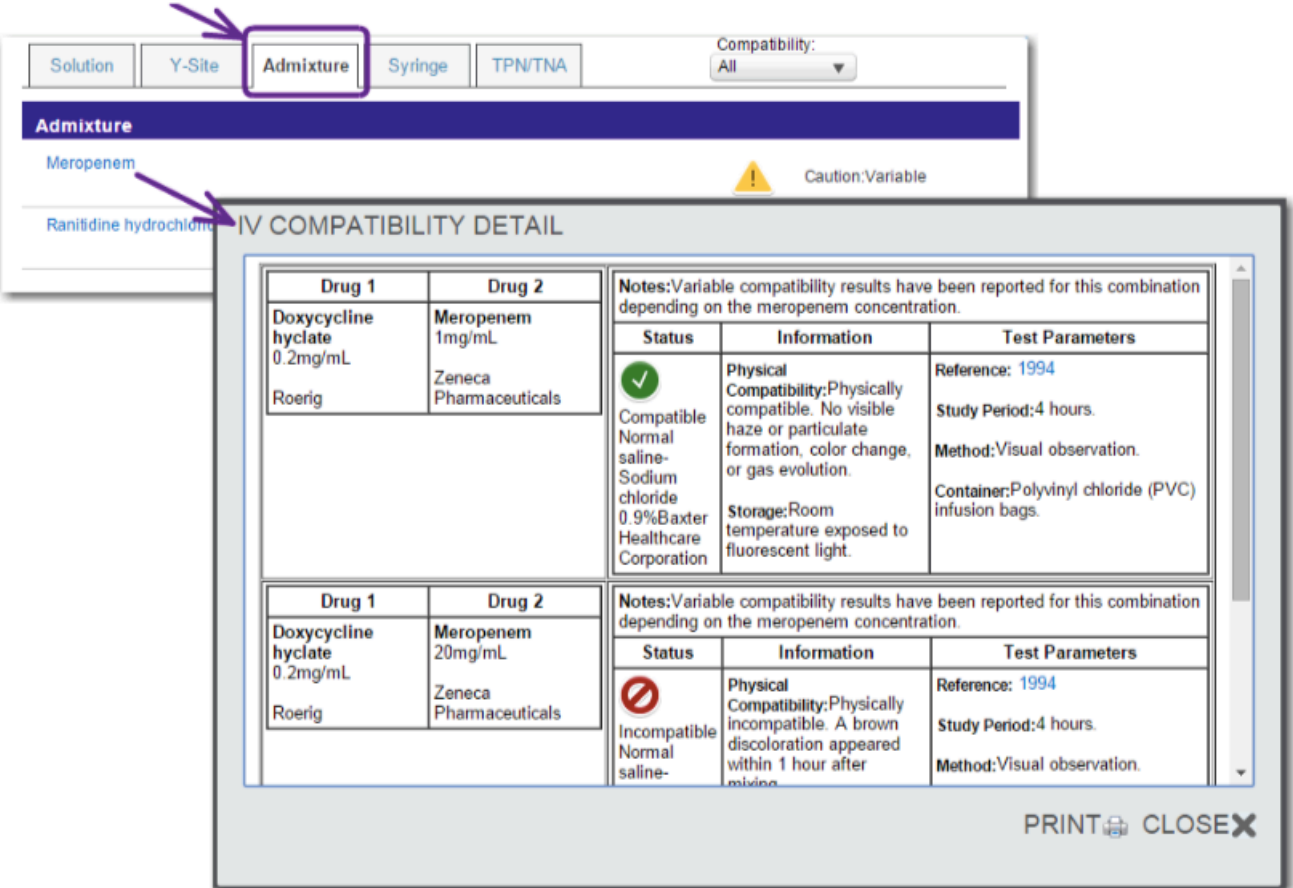

- 第 1 欄包含藥物名稱、濃度和藥廠名稱
- 第 2 欄顯示次級劑物名稱、濃度和藥廠名稱
- l 第 3 欄列出相容性圖標和描述
- l 第 4 欄顯示物理的相容性、化學的合適度(依適用情況)以及貯藏資訊
- 第5欄包含參考資料連結、研究期間、研究方法以及這個特殊合成時專用的容器資訊測試附註說 明資訊(依適用情況)會列在細節研究上方, 以紅色文字顯示.

#### Syringe (IV INDEX® 訂購客戶)

概述資訊單藥注射器相容性的字母順序顯示按藥名,與相關的相容性圖標,藥品名稱的鏈接,查看彈出的 兼容性的詳細信息,其中顯示在五欄位的表格中。

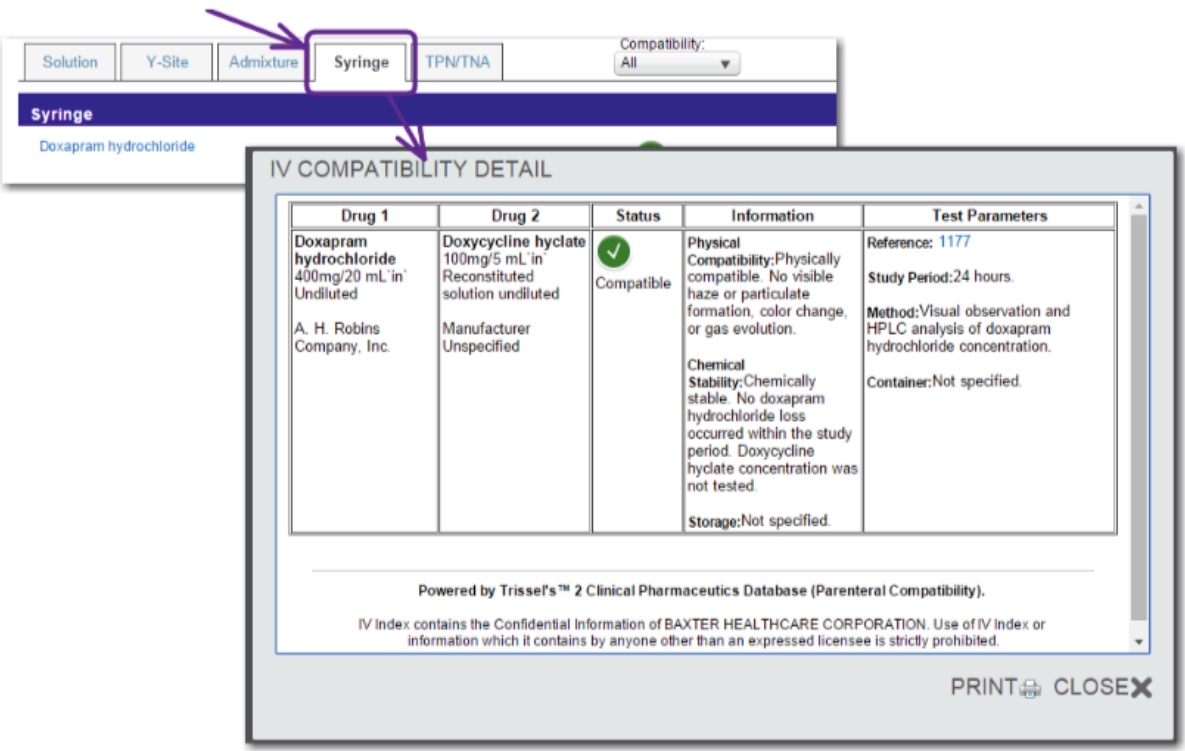

- 第 1 欄包含藥物名稱、濃度和藥廠名稱
- l 第 2 欄顯示次級劑物名稱、濃度和藥廠名稱
- l 第 3 欄列出相容性圖標和描述
- l 第 4 欄顯示物理的相容性、化學的合適度(依適用情況)以及貯藏資訊
- 第5欄包含參考資料連結、研究期間、研究方法以及這個特殊合成時專用的容器資訊測試附 註說明資訊(依適用情況)會列在細節研究上方, 以紅色文字顯示.

#### TPN/TNA 總覽(IV INDEX® 訂購客戶)

單項藥物 TPN (2 合 1) (全靜脈營養注射液 total parenteral nutrition)的總覽資訊會列在第 1 個表格裡, 接著是 TNA (3合1) (全營養混合液 total nutritive admixture)相容性. 點選'到 TNA (3合1)結果'連 結列會跳到 TNA(3 合 1) 表格.

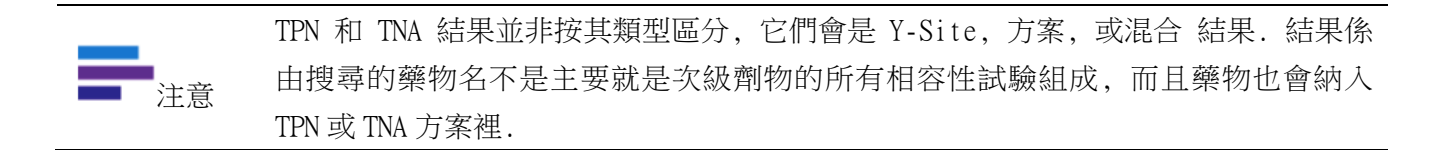

在各個 TPN/TNA 表格裡, 結果是按照 TPN 或 TNA 混合名稱的字母順序排列, 且與相容性圖標和描述共同顯 示, 接著顯示高層級附註, 包括這些試實中, TPN/TNA 的組成成分.

點選混合名稱連結查閱這些試驗的細節.

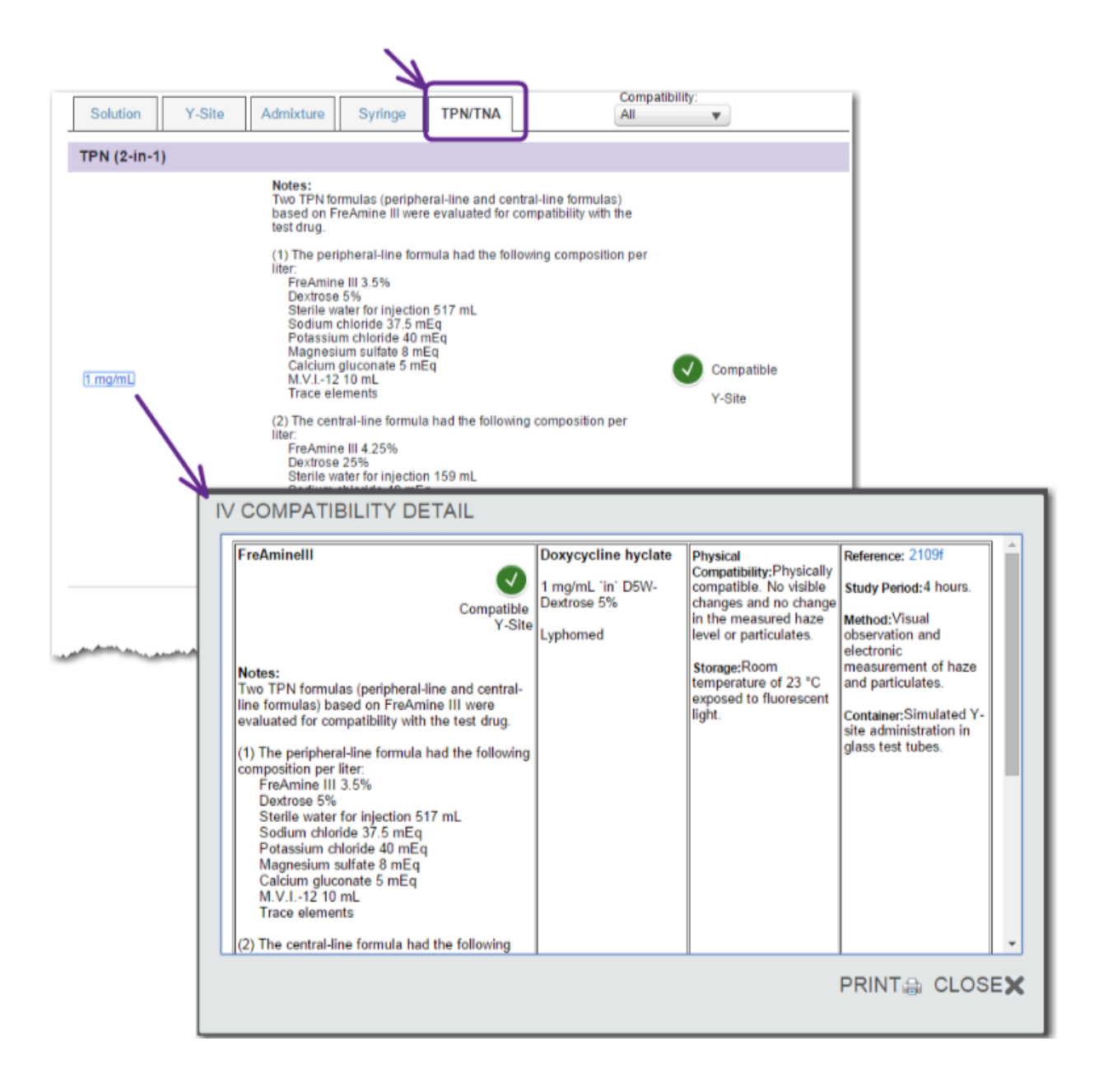

#### 附加資訊

在總結藥物資訊鏈接和 infobutton 圖標意味著⬀在更多的信息。點擊鏈接或圖標來查看資訊。例子是強度 證據,推薦力度,與妊娠和哺乳分類定義。此資訊顯示在若需要印出,可以選擇打印的彈出框。

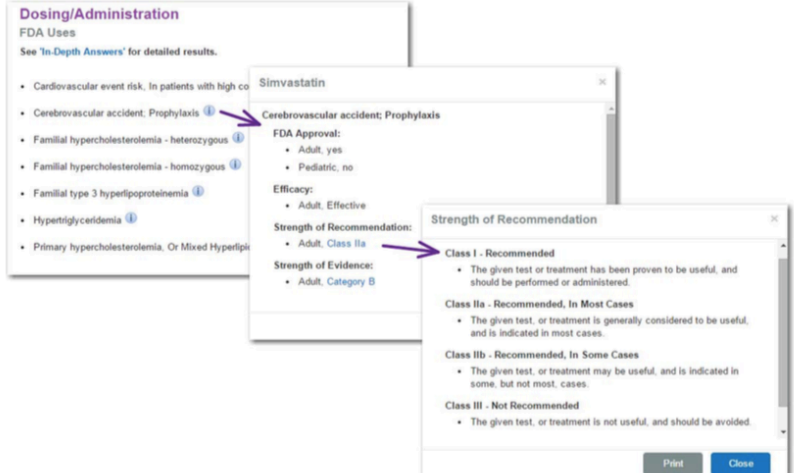

#### 商品名

這是很容易顯示所有的仿製藥商品名的列表。在左側頁面下方關於點擊商品名稱的鏈接。然後單擊全部商 品名稱的鏈接。該弓形蟲圖示和藥物產品查找工具將顯示包含從原來的登陸頁面仿製藥品牌產品的清單。

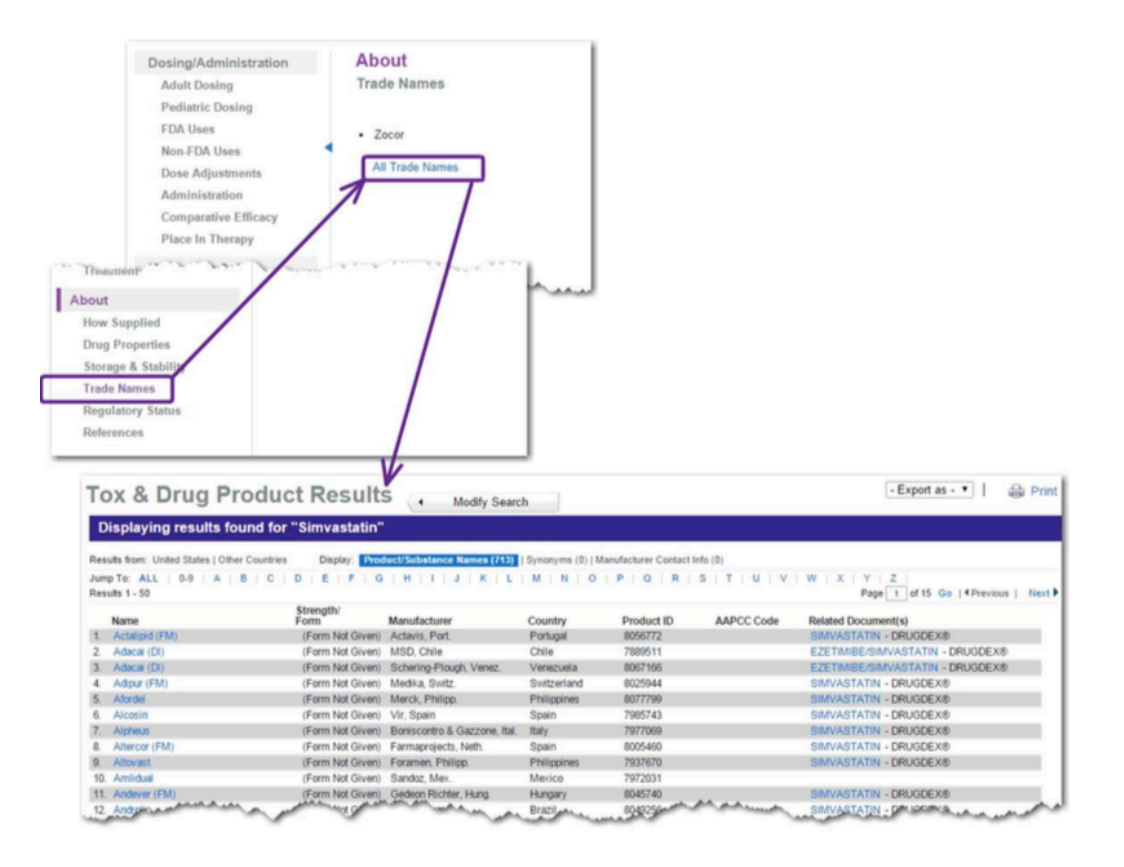

#### 病患衛教

用藥諮詢是 HCAHPS 調査,這需要在住院部設置醫患溝通的一個重要方面。藥物目標網頁的患者教育部分提 供的最重要的因素,有重點的清單與病人,如常見的或嚴重的不良影響,特別行政指令和關鍵警告和監督 的建議進行討論。

點擊左側頁面下方患者㔁育用藥諮詢鏈接。

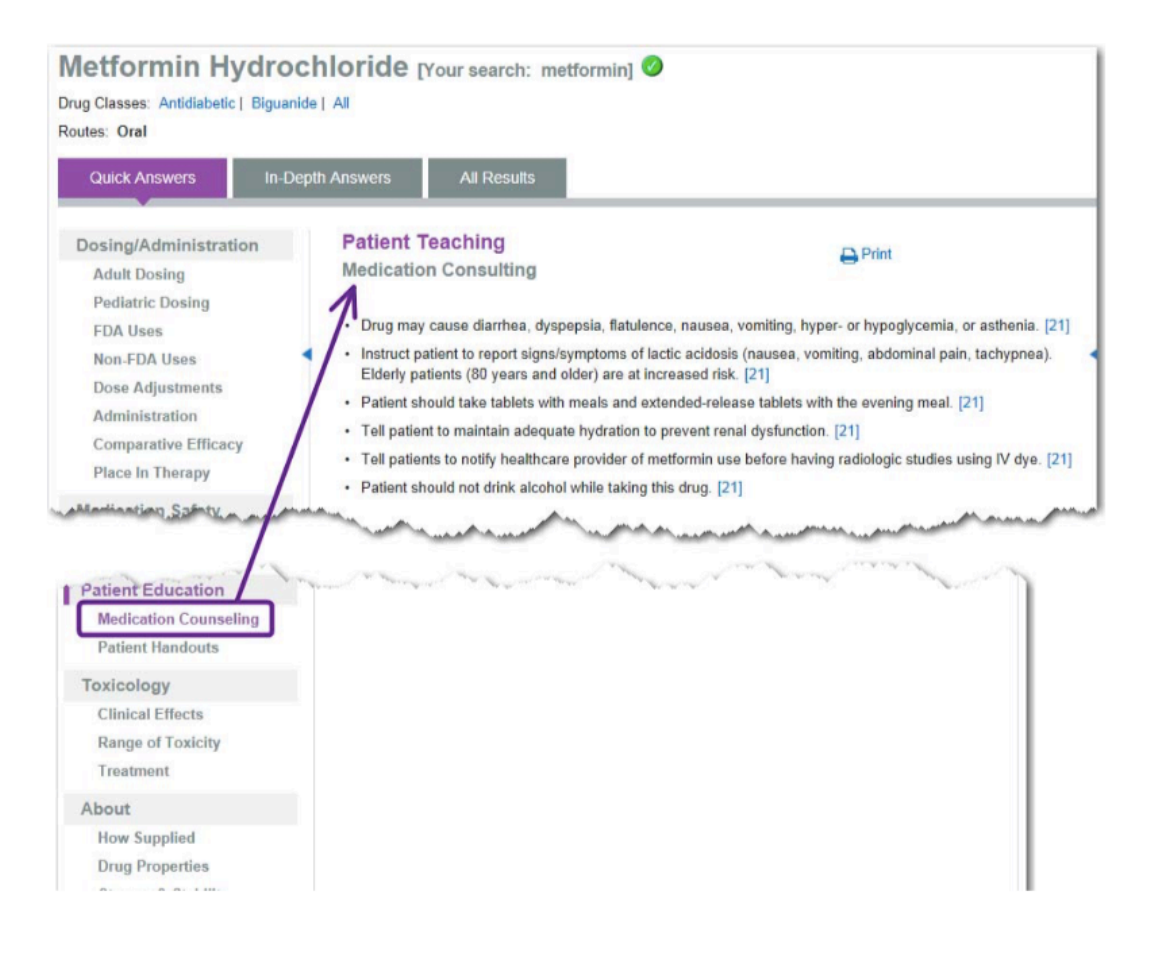

此外,如果您訂閱 Micromedex®CareNotes®,您可以直接鏈接到該藥物的患者講義。在根據患者教育左側面 板中點擊病人講義的鏈接。然後點擊藥名和路由鏈路。該 CareNotes 打開應用程序時,以適用藥物說明書 名單。

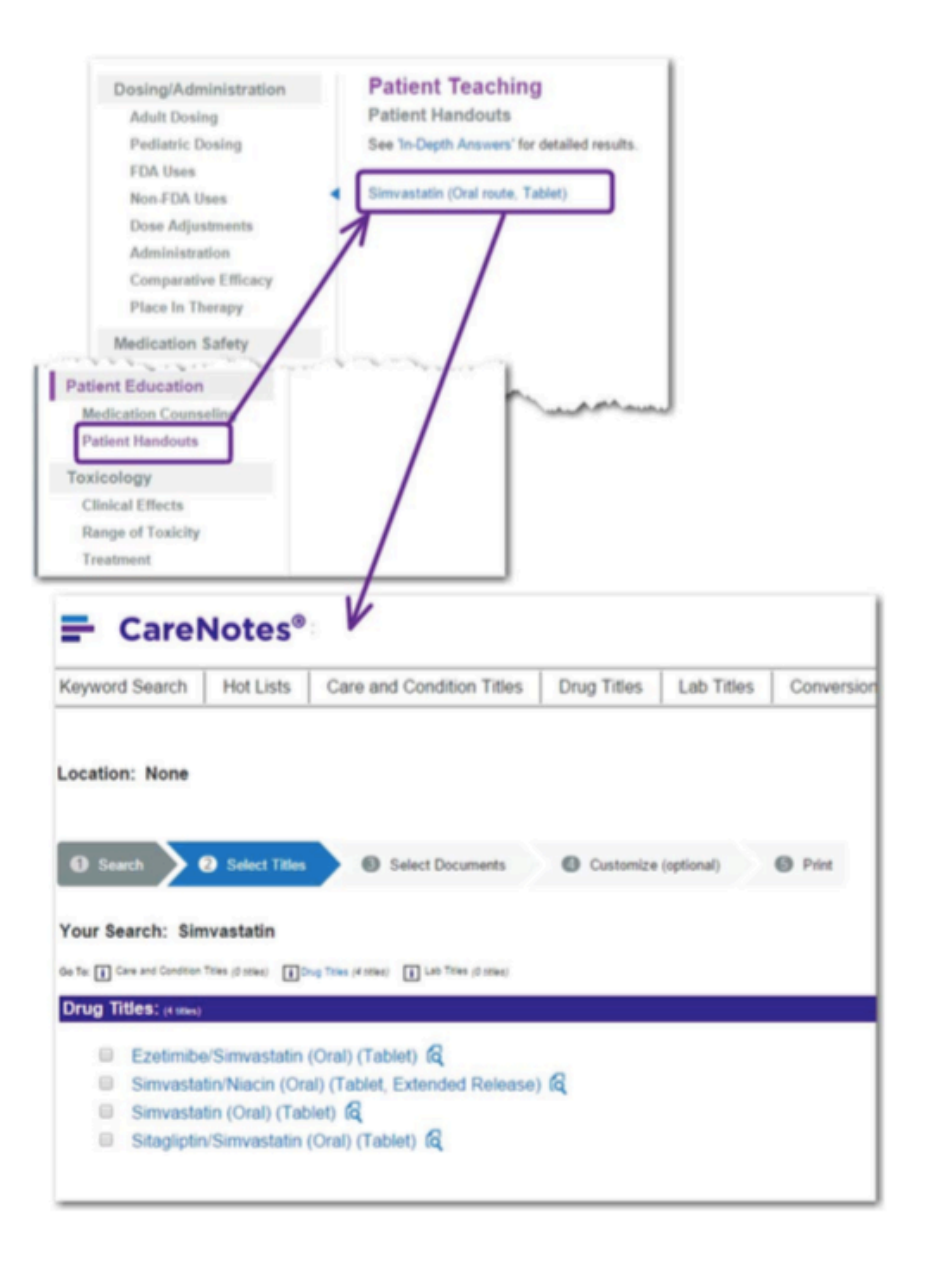

#### 參考文獻

您可以通過點擊引用查看引用在左側面板或通過單擊鏈接在文本中,這將打開包含引用一個彈出式窗口引 用數字。

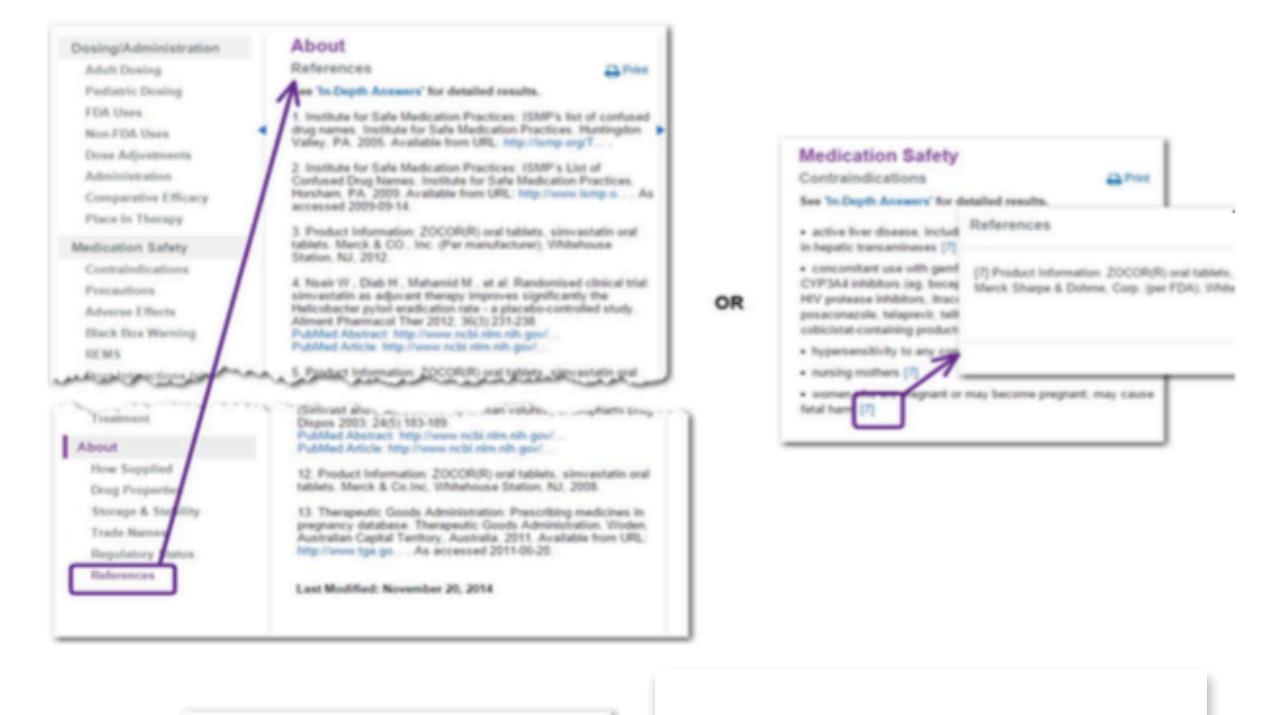

24. Batagol RBatagol R (Ed): Australian Drug Evaluation of drug use in pregnancy, 3rd. Australian Government Pu

25. Anon: American academy of pediatrics committee on<br>Pediatrics 2001: 108(3):776-789.

26. Anon: Breastfeeding and Matemal Medication. World

Last Modified: December 23, 2014

最後修改日期 摘要藥品信息包括在參考部分底部的最後修 改日期。

#### 打印

單擊打印圖標(參見第60頁中的"打印"。)打印總結的專著。有關打印的詳細信息。

#### 深入解答藥物資訊

DRUGDEX®詳細藥品信息包含來回答更複雜的問題所需要的細節,並且它是與概要藥品信息臨床一致。 從登陸頁面點擊深入的答案選項卡,並詳細的藥物專著顯示在中間頁面。左側頁面包含鏈接瀏覽詳細的專 著的部分。點擊一個鏈接顯示在中間面板部分。

例如,搜索"olanzapine"時,olanzapine 登陸頁面,預設值為快速解答選項卡。點擊深入答案標籤來查 看詳細的藥 あいしゃ あいしゃ あいしゃ あいしゃ あいしゃ あいしゃ あいしゃ 物真著。

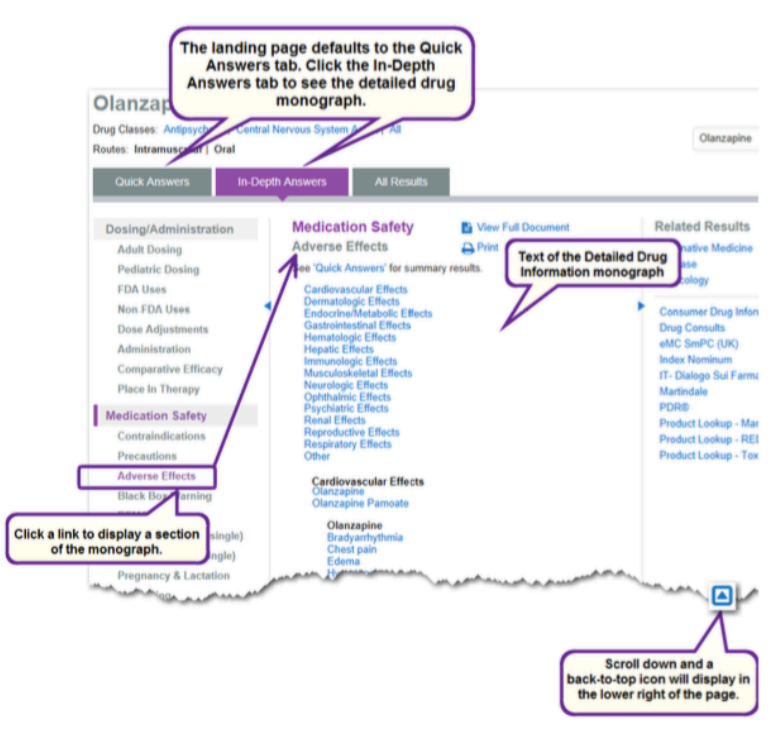

#### 瀏覽文件部分

您可以使用以下方法來詳細的文件部分中導航:

- •箭頭向上/向下鍵
- •頁面上/下鍵
- •瀏覽器滾動條
- •點擊一個子欄目的鏈接直接轉到該位置

•如果倒在專著中移動,在右下背到頂部的圖標顯示該頁 面。

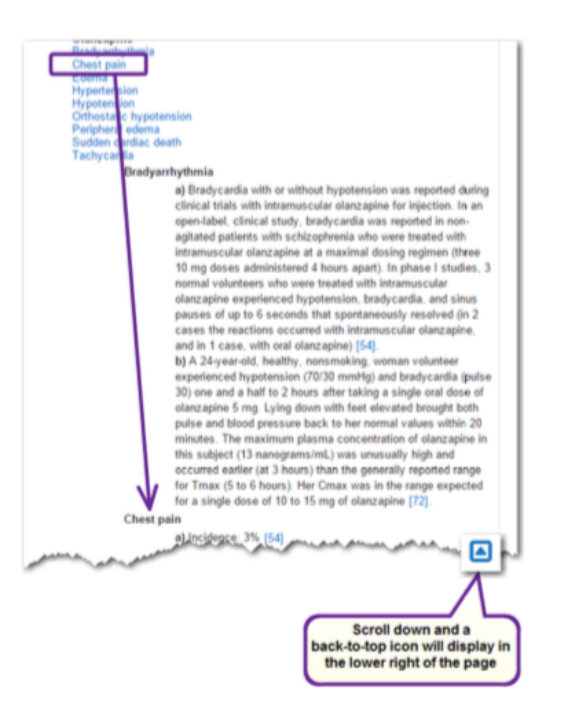

### 檢視全文件

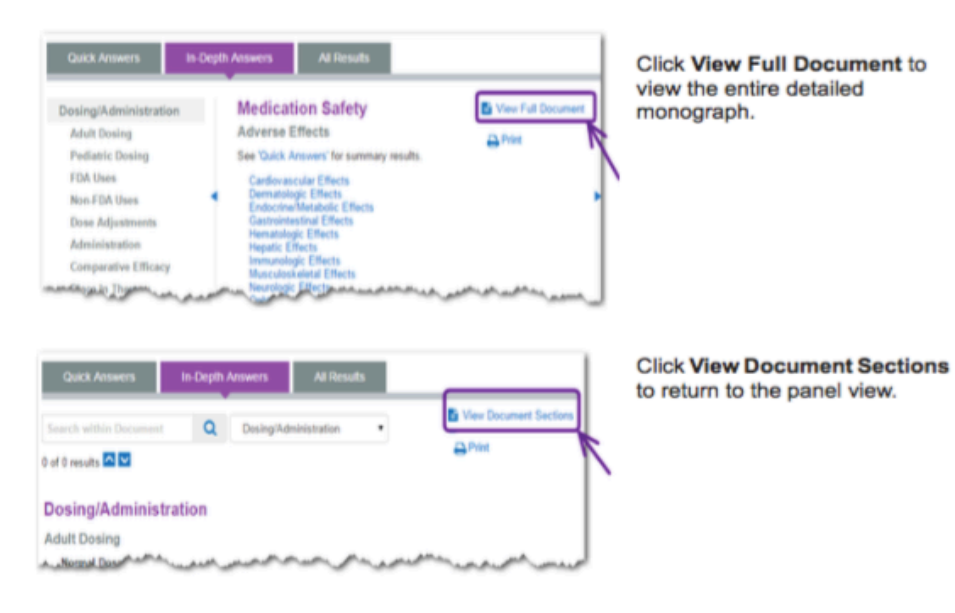

瀏覽整個文件

當查看完整詳細的專著你的文檔中移動下列選項:

- •箭頭向上/向下鍵
- •向上翻頁/ Page Down 鍵
- •瀏覽器滾動條
- •登陸頁面選項卡下的下拉框 選擇從該列表中的文件部分,直接進入該部分。
- •如果倒在專著中移動,在頁面的右下方背到頂部的圖標顯示。

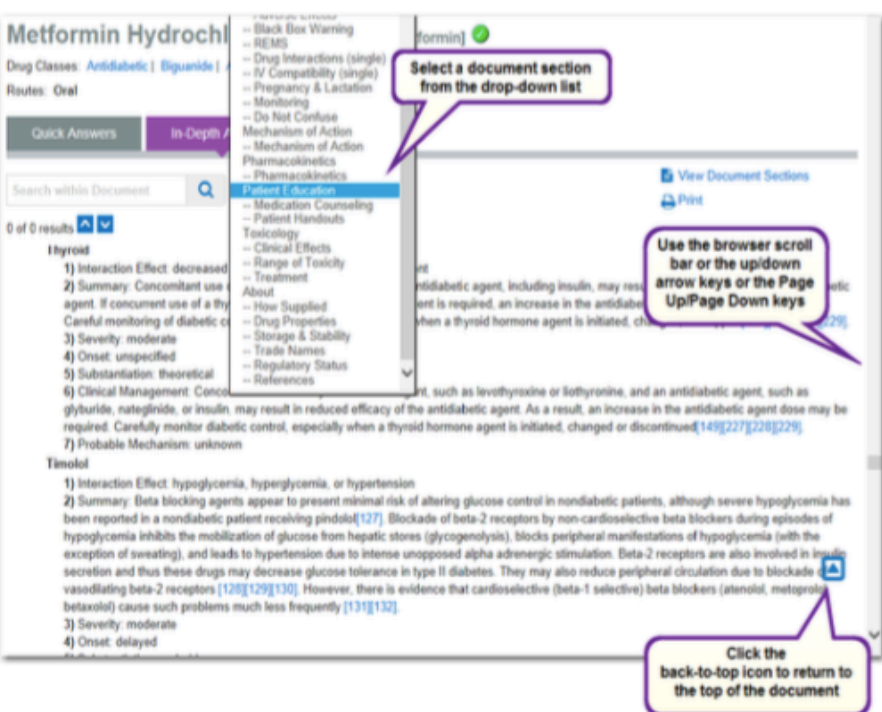

## 在文件檔中搜索

當查看完整詳細的專著,你可以在文檔中進行搜索。只需在位於著陸頁面標籤在搜索框下方的詞或短語, 然後單擊搜索按鈕或按回車鍵。您的搜索詞的第一次出現以橙色高亮顯示,以及隨後出現的突出顯示為黃 色。使用方向上/下鍵或上/下按鈕。

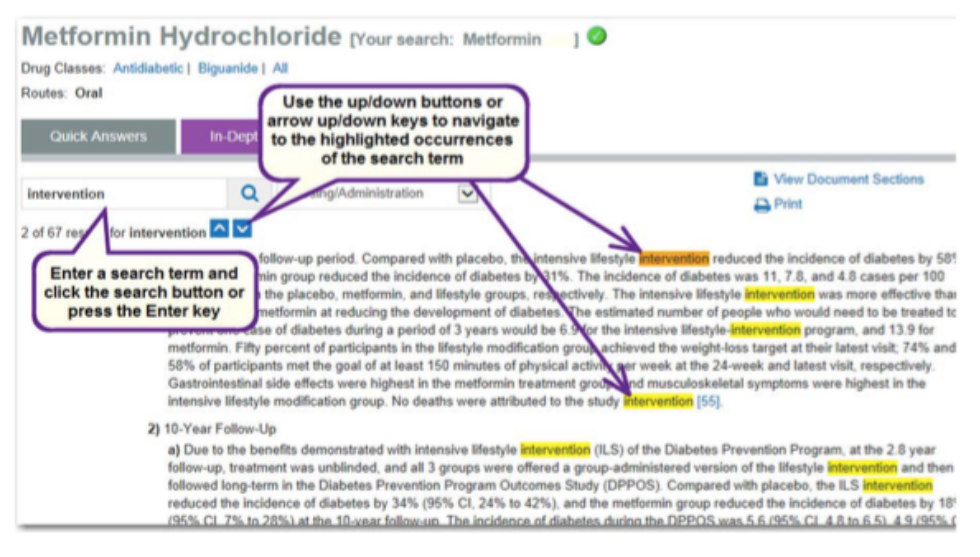

#### 打印

單擊打印圖標打印總結的專著。有關打印的詳細信息。

## 參考文獻

您可以通過點擊引用查看引用在左側面板或通過單擊鏈接在文本中,這將打開包含引用一個彈出式窗口引 用數字。

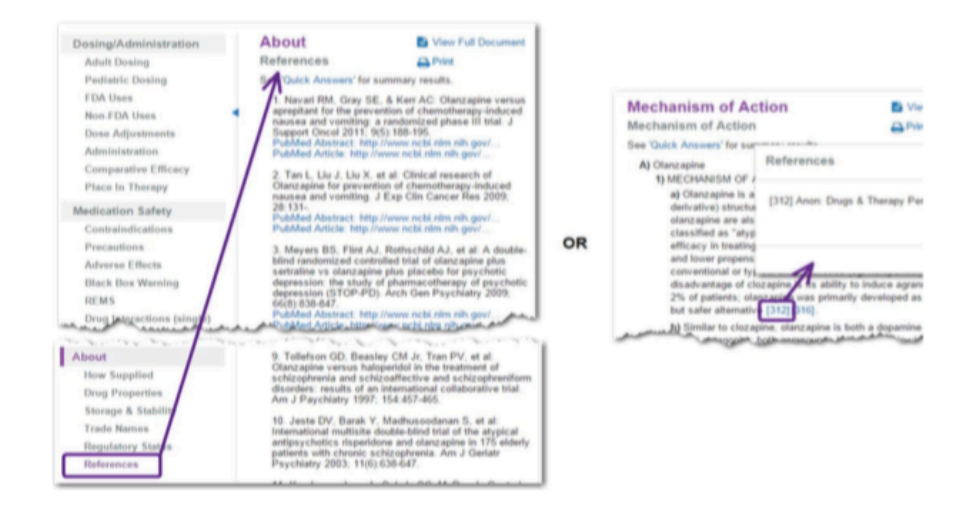

# 第 5 章:疾病資訊

隨著每日開發並付諸實行的療法愈來愈多,即使是最常見的疾病亦很難有時間去 研究選擇最新的療法。

Micromedex程式支援管理公正無偏見、以實證基礎為主的疾病並且找出最佳治療 該疾病的作法,這能讓臨床從業人員在看診時迅速參閱最新選取的療法,有助於 減少誤診,避免不必要的測試或程序,降低治療成本,並且改善患者的成果。 Micromedex提供病因和治療資訊,加附每次治療病況的摘要概述,提供適當照護 的建議。

疾病資訊專為急性看診情況下,迅速有效診斷並治療患者時量身打造,以實證基 礎為主,它能立即回答緊急藥物資訊的問題,如 " What, When 及 How",包 括臨床實驗,實驗室和診斷研究結果以及治療方法。它也提供即時累積,探討緊 急與急性看診藥物的國際文獻,並且包括臨床回顧, 臨床摘要和住院前照護協 定。

Micromedex提供立即看到相關疾病、藥物、實驗室資訊,以及透過單項來源取得 患者㔁育資訊,大幅節省臨床醫生的時間。

#### 簡要解答疾病資訊

摘要疾病信息簡潔,旨在很快答复您的問題。這顯示在登錄頁面上的快速解答標籤的中間面板上。左側面 板包含的鏈接導航摘要專著的部分。點擊一個鏈接顯示在中間面板部分。

內容直接鏈接到藥品,實驗室,毒理學,和其他疾病的目標網頁中的超鏈接的信息。

例如,搜索下面的登陸頁面"肺結核" "tuberculosis"的結果:

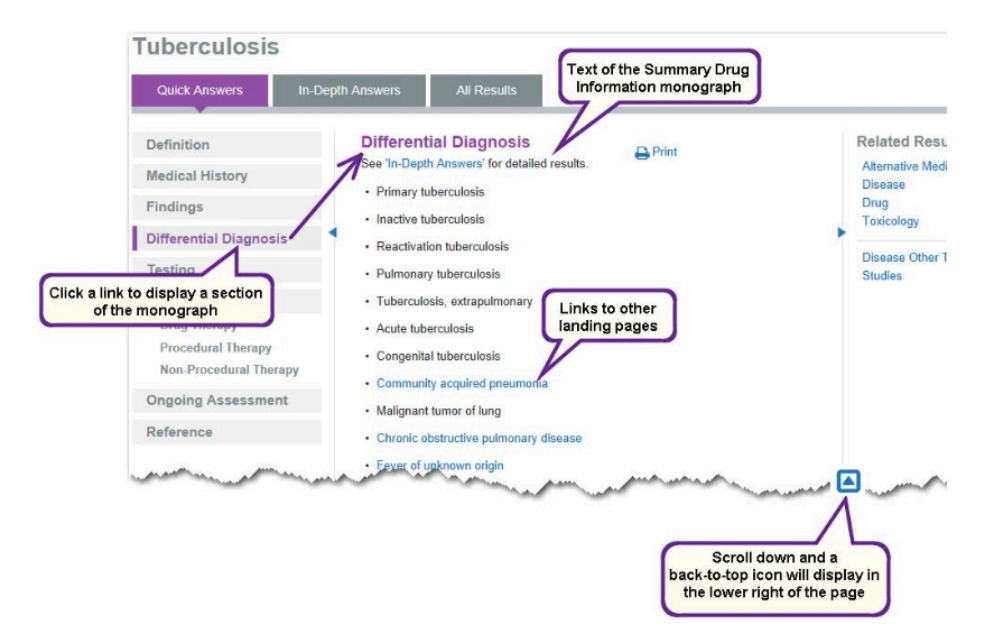

## 參考文獻

您可以通過點擊左側面板中的參考鏈接,或通過單擊查看在文本中的引用,這將打開包含引用一個彈出式 窗口引用數字。

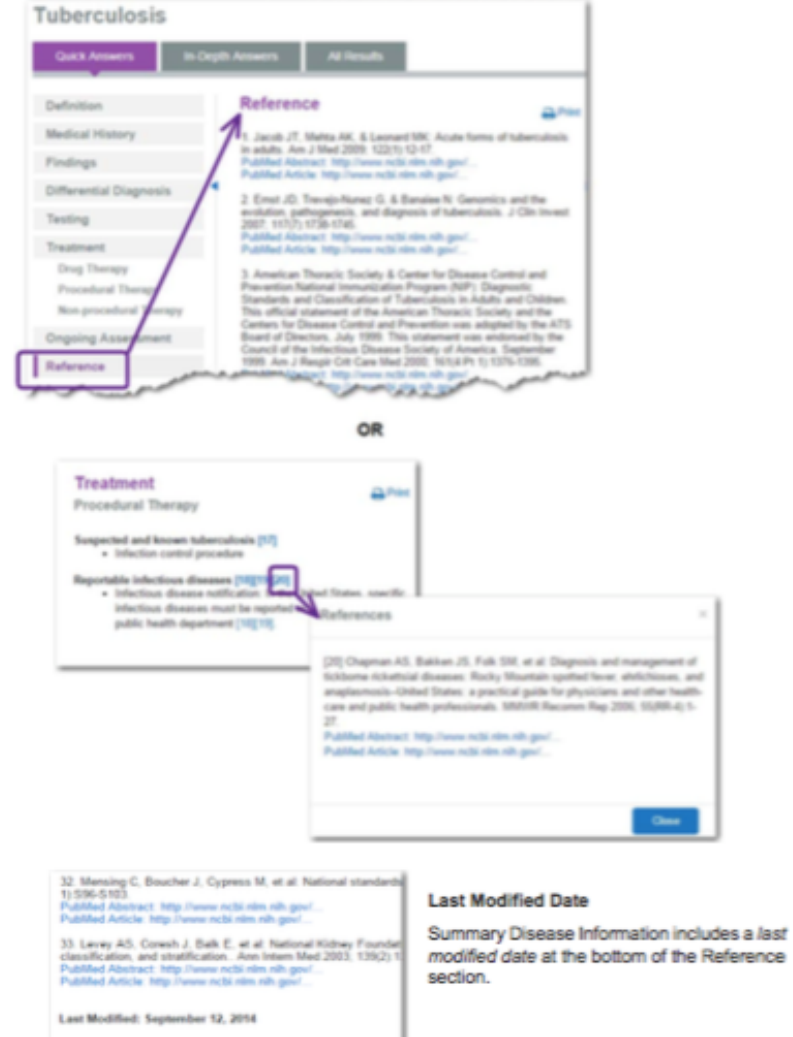

## 打印

單擊打印圖標打印總結的專著。有關打印的詳細信息。

#### 深入解答疾病資訊

詳細的疾病一般與急救醫學包含的信息來回答更複雜的問題所需要的信息,並且它與總結病害臨床上是一 致的。

從登陸頁面點擊深入的答案選項卡,詳細的疾病專著顯示在中間面板。左側面板包含鏈接瀏覽詳細的專著 的部分。點擊一個鏈接顯示在中間面板部分。

例如,搜索"敗血症"(Sepsis)導致敗血症登陸頁面,預設為簡要解答選項卡。點擊深入答案標籤來查 看詳細的病專著。

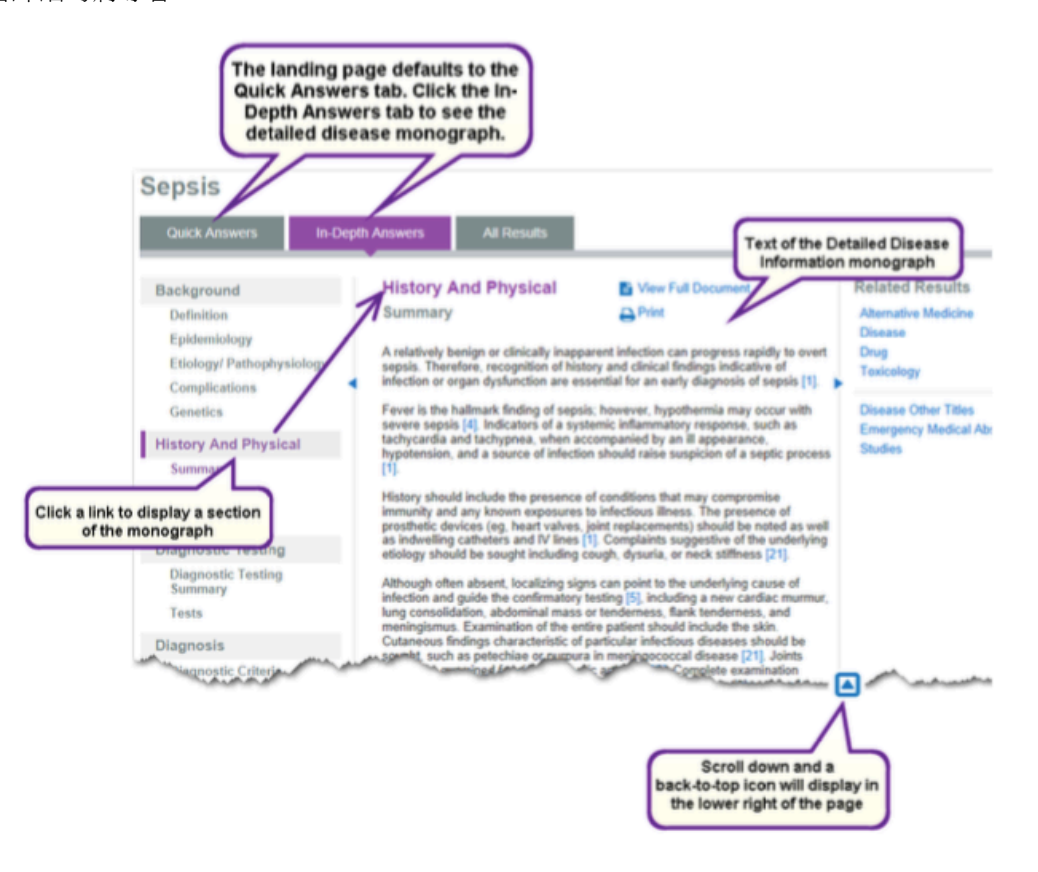

#### 搜尋疾病文件資訊

您可以使用以下方法來詳細的文檔部分中導航:

- •箭頭向上/向下鍵
- •頁面上/下鍵
- •瀏覽器滾動條
- •如果倒在專著中移動,在頁面的右下方背到頂部的圖標顯示。

#### 觀看全文文件檔案

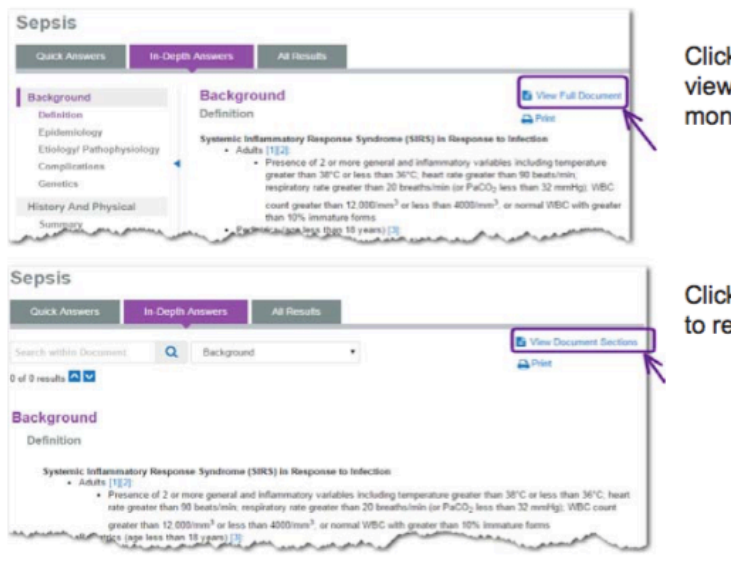

**Click View Full Document to** view the entire detailed monograph.

**Click View Document Sections** to return to the panel view.

#### 瀏覽整個文件

當查看完整詳細的專著你的文檔中移動下列選項:

- •箭頭向上/向下鍵
- •向上翻頁/ Page Down 鍵
- •瀏覽器滾動條
- •登陸頁面選項卡下的下拉框 選擇從該列表中的文件部分,直接進入該部分。
- •如果倒在專著中移動,在頁面的右下方背到頂部的圖標顯示。

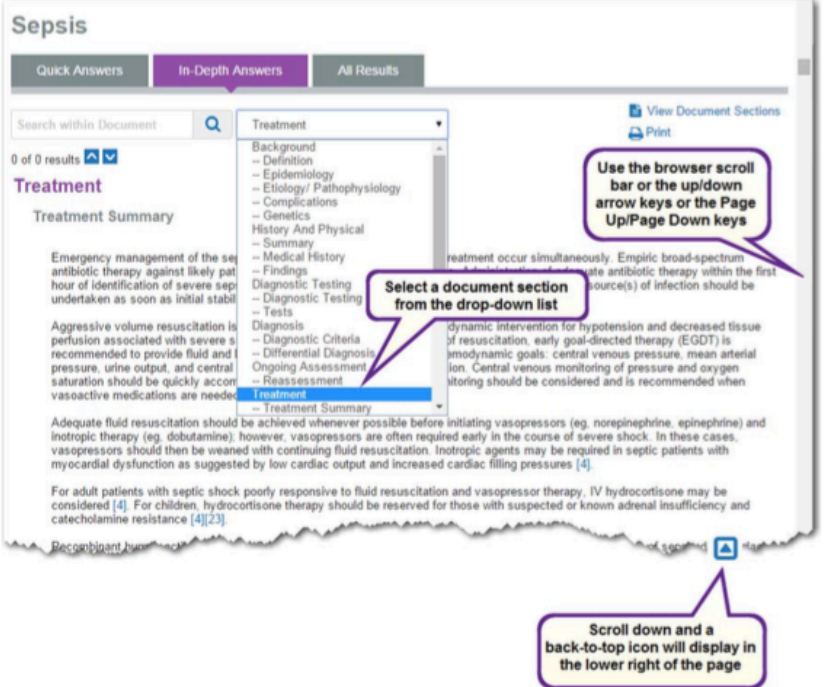

打印

單擊打印圖標打印總結的專著。有關打印的詳細信息。

#### 參考文獻

您可以通過點擊引用查看引用在左側面板或通過單擊鏈接在文本中,這將打開包含引用一個彈出式窗口引

用數字。

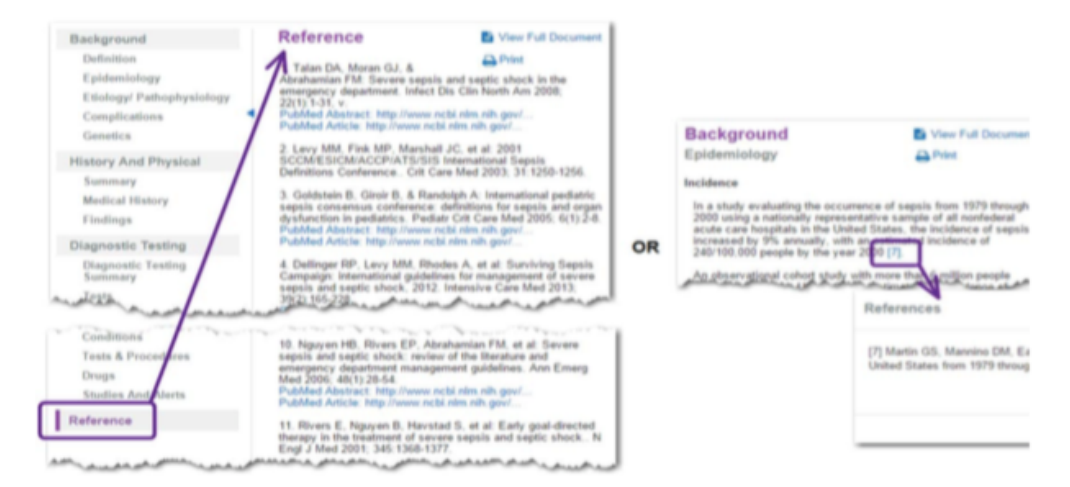

# 第 6 章:毒物學資訊

即使是最常見、外表似乎無害的物質也會發生中毒意外。 在這樣情況下,立即查看關鍵資訊可拯救無辜的生命,信賴度百分百的美國毒物 管控中心, Truven Health Analytics POISINDEX® 資料庫可辨識上萬種市售、 生物和藥劑品的成分。 Micromedex連結提供臨床效果、中毒範圍和曝露時的處 置協定管理文件資訊。

#### 簡要解答毒物資訊

摘要毒物學信息簡潔,設計非常迅速地得到您的答复。這顯示在登錄頁面上的簡要解答標籤的中間面板上。 左側面板包含的鏈接導航摘要專著的部分。點擊一個鏈接顯示在中間面板部分。

例如,搜索下面的登陸頁面"苯"(Benzene)的結果:

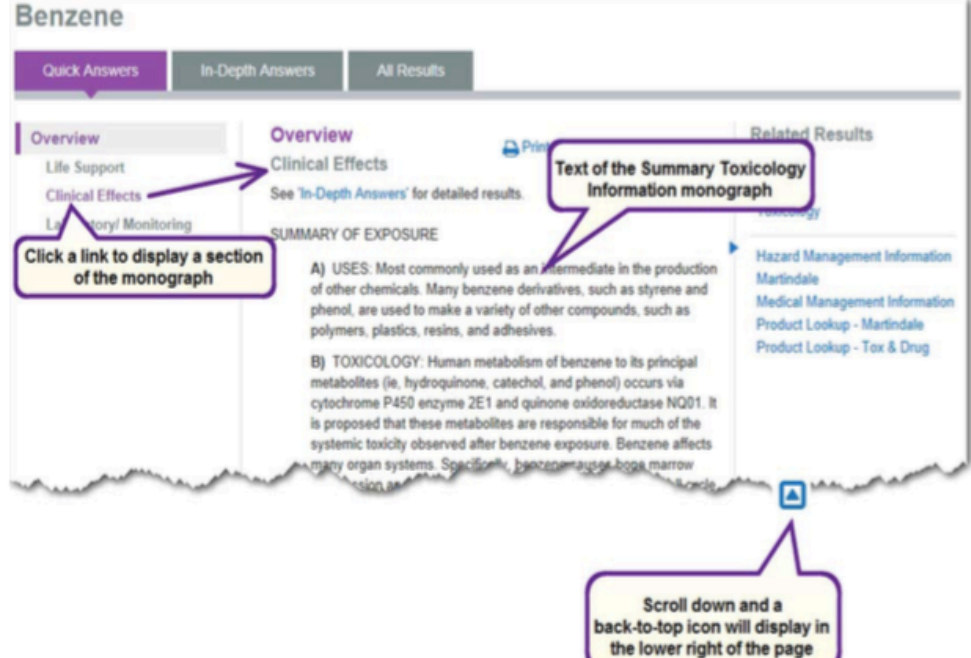

#### 打印

單擊打印圖標打印總結的專著。有關打印的詳細信息。

#### 深入解答毒物學資訊

詳細的毒物學資料包含了回答更複雜的問題所需要的信息,並且它與總結毒物學資料臨床上是一致的。 從登陸頁面點擊深入的答案選項卡,並詳細的毒理學專著顯示在中間面板。左側面板包含鏈接瀏覽詳細的 專著的部分。點擊一個鏈接顯示在中間面板部分。

例如,搜索"氡"(Raden)導致氡登陸頁面,預設為簡要解答選項卡。點擊深入答案標籤來查看詳細的毒 物學專著。

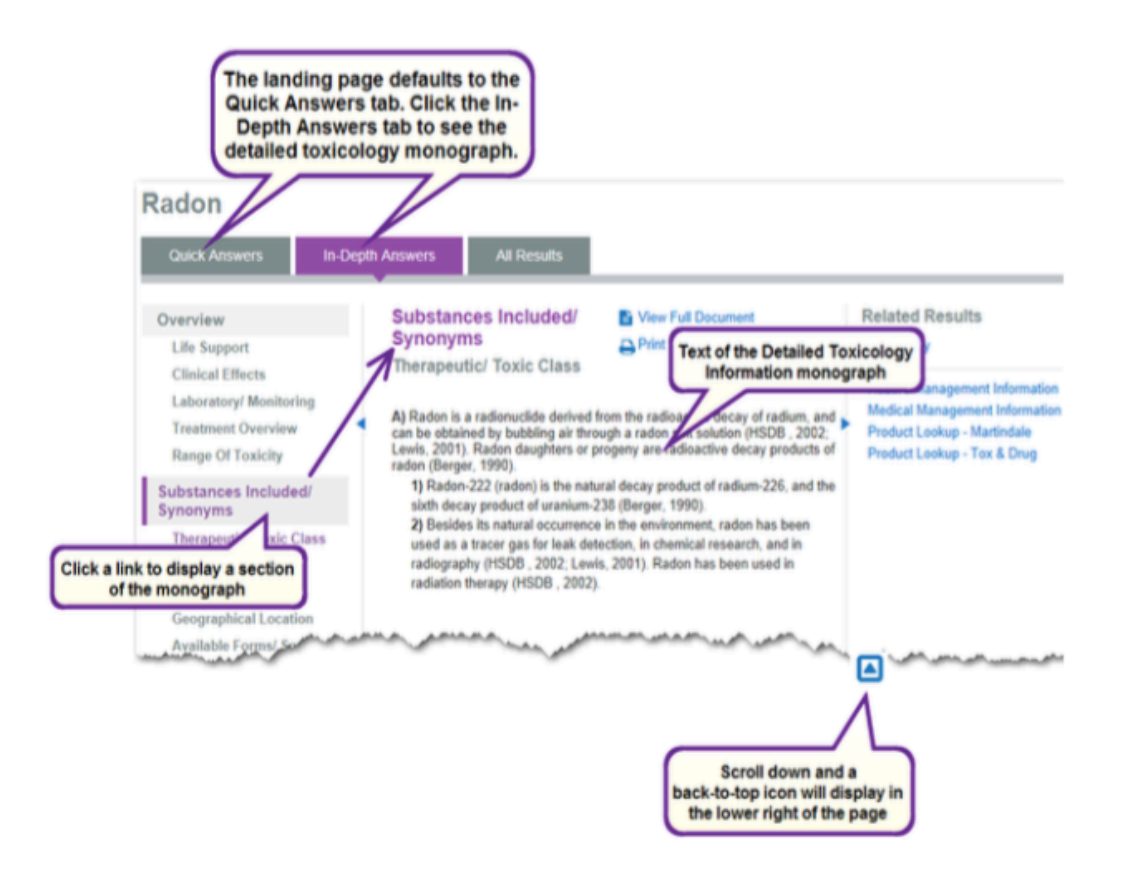

#### 搜尋疾病文件資訊

觀看全文文件檔案

您可以使用以下方法來詳細的文檔部分中導航:

- •箭頭向上/向下鍵
- •頁面上/下鍵
- •瀏覽器滾動條
- •如果倒在專著中移動,在頁面的右下方背到頂部的圖標顯示。

#### **Click View Full RADON** Document to view the entire detailed n. || Al monograph. Substances Included/ **B** View Full 0 Overview **Synonyms** Life Support **ZX Print** Available Forms/ Sources **Clinical Effects** A) FORMS Laboratory/ Monito 1) Radon is a colorless, odorless, inert gas. All 21 **Treatment Overview** riouser is a columnist, openinss, ment gas. All<br>otopes of radon are radioactive, with mass ri<br>anging from 202 to 224. The common isotoper Range Of Toxicity **HIGHLAND** رهبهم 12. Roy220. and Rh 219. ups mag **Click View Document** Sections to return to **RADON** the panel view. **B** View Dog mant Sa Q Overview . 0 of 0 results **ED OVERVIEW** LIFE SUPPORT A) This overview assumes that basic life support measures have been instituted **CLINICAL EFFECTS** A21) SUMMY APPROVED A man and a common pot and the a part

#### 瀏覽整個文件

當查看完整詳細的專著你的文檔中移動下列選項:

- •箭頭向上/向下鍵
- •向上翻頁/ Page Down 鍵
- •瀏覽器滾動條
- •登陸頁面選項卡下的下拉框 選擇從該列表中的文件部分,直接進入該部分。
- •如果倒在專著中移動,在頁面的右下方背到頂部的圖標顯示。

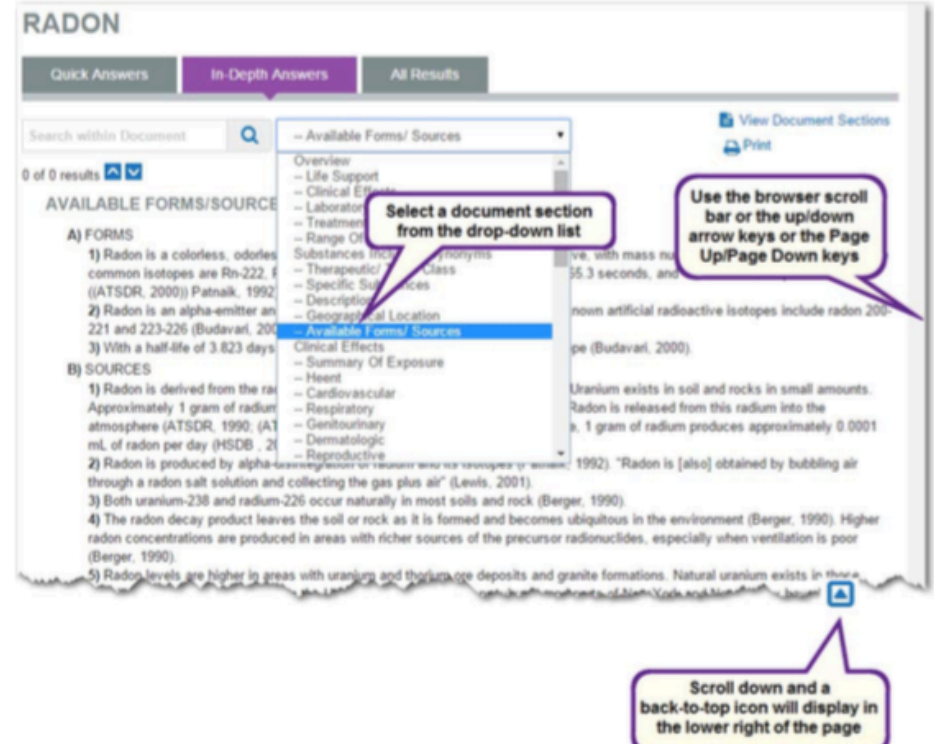

### 在文件中搜索

當查看完整詳細的專著,你可以在文件檔中進行搜索。只需在位於著陸頁面標籤在搜索框下方的詞或短語, 然後單擊搜索按鈕或按回車鍵。您的搜索詞的第一次出現以橙色高亮顯示,以及隨後出現的突出顯示為黃 色。使用上/下鍵或箭頭向上/向下鍵。

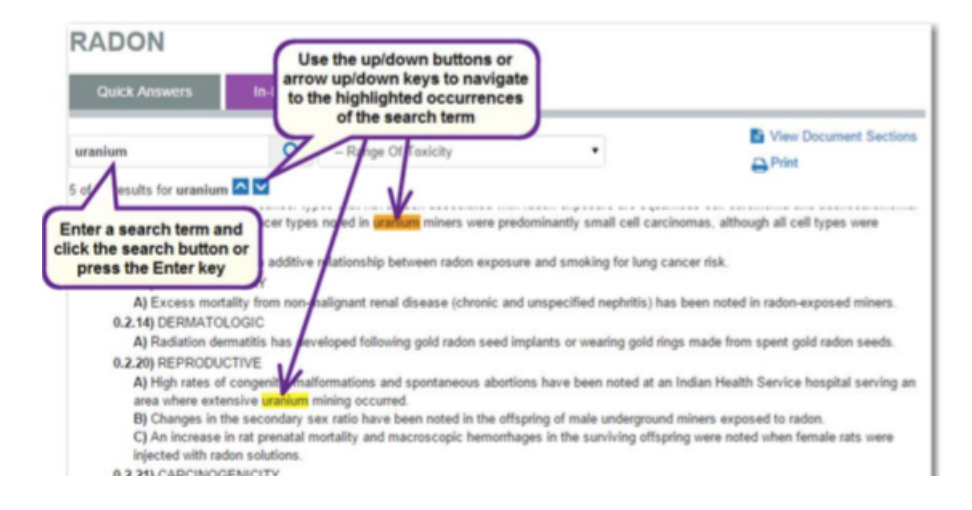

## 打印

單擊打印圖標打印總結的專著。有關打印的詳細信息。
# 第7章:替代醫學資訊

以中醫和其它飲食療法自行治療是很普遍的做法,就如同以針炙 (acupuncture), 脊骨療法(chiropractic care),和順勢療法 (homeopathy) 一樣,您可以藉由 在 Micromedex 的替代醫學區找到的資訊,讓您的患者更瞭解這些健康照護替代 方案。

Micromedex 能提供您一套有關補給品和替代醫學 (CAM) 療法及做法相關, 以科 學為主的參考資訊,專為健康照護專家設計,替代醫學摘錄所找到的資訊可回答 愈來愈多患者對CAM提出的問題,並且深究無限的可能性。

### 簡要解答替代醫學資訊

簡要替代醫學資訊簡潔,旨在很快答复您的問題。這顯示在登錄頁面上的快速解答標籤的中間面板上。左 側面板包含的鏈接導航摘要專著的部分。點擊一個鏈接顯示在中間面板部分。

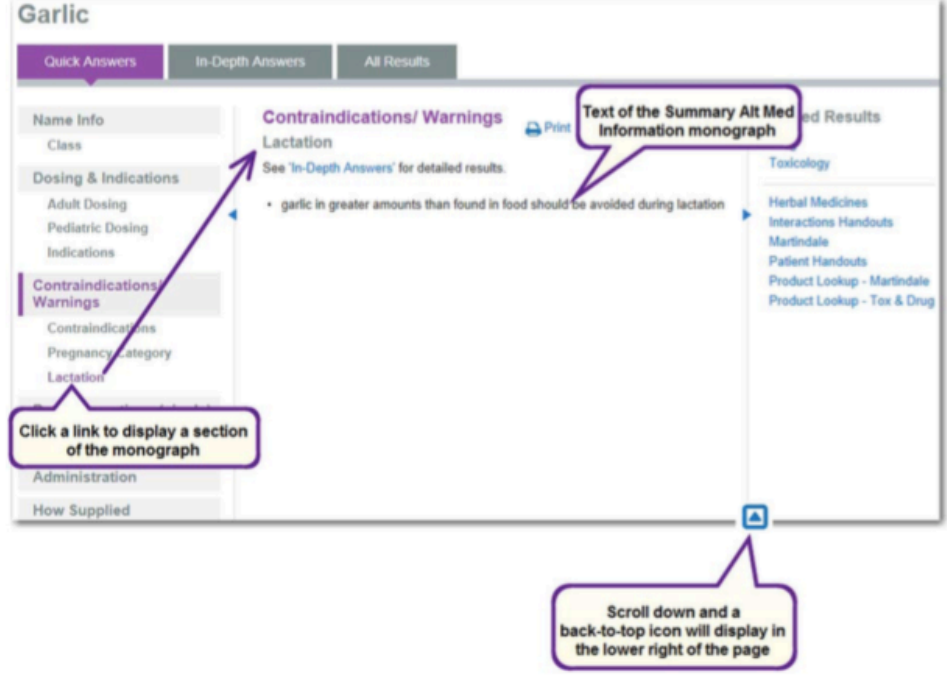

例如,正顯示了尋找在大蒜登陸頁面"大蒜"的結果:

### 打印

單擊打印圖標打印總結的專著。有關打印的詳細信息。

### 深入解答替代醫學資訊

在深入解答替代醫學的信息含有回答更複雜的問題所需要的信息,並且它與總結替代醫學臨床上的信息一 致。

從登陸頁面點擊深入的答案選項卡,詳細的替代醫學專著顯示在中間面板。左側面板包含鏈接瀏覽詳細的 專著的部分。點擊一個鏈接顯示在中間面板部分。

例如,搜索"紫錐菊"的結果在菊登陸頁面,預設為簡要解答選項卡。點擊深入答案標籤來查看詳細的替 代醫學專著。

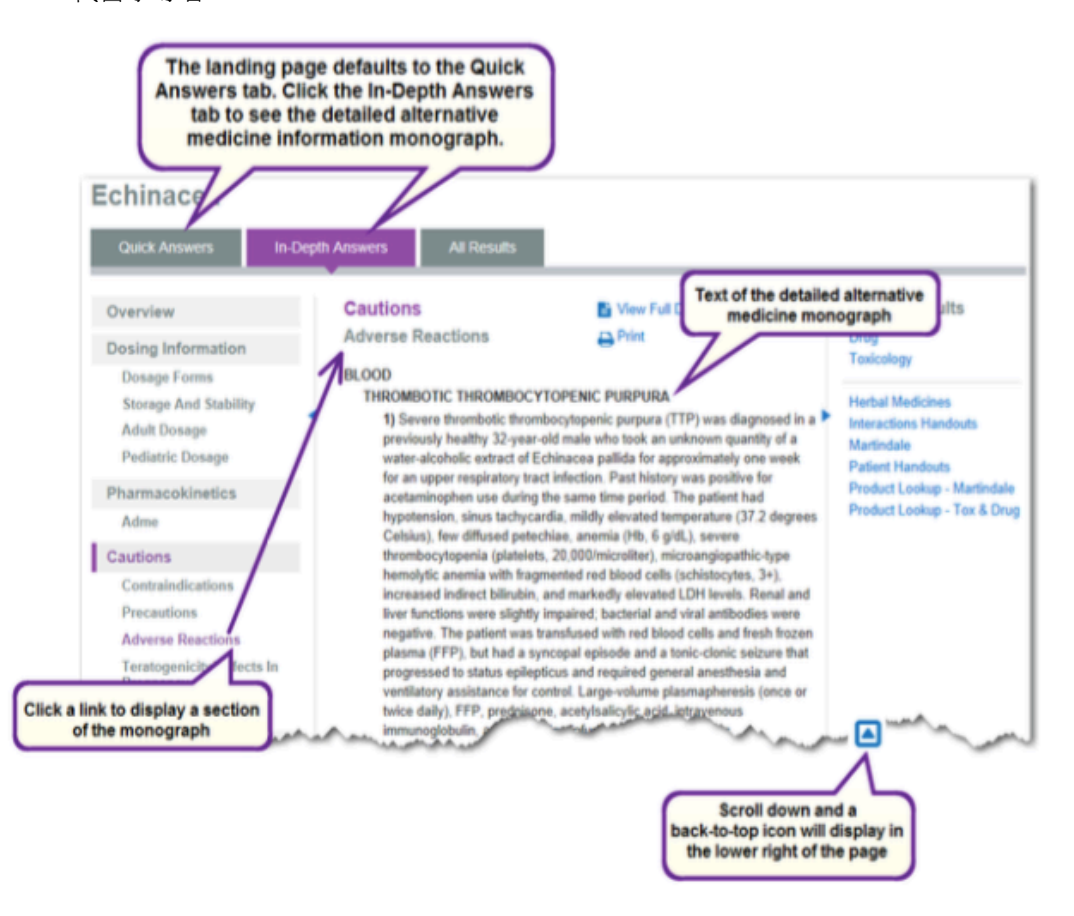

### 搜尋疾病文件資訊

您可以使用以下方法來詳細的文檔部分中導航:

- •箭頭向上/向下鍵
- •頁面上/下鍵
- •瀏覽器滾動條
- •如果倒在專著中移動,在頁面的右下方背到頂部的圖標顯示。

EQUINAQEA

### 觀看全文文件檔案

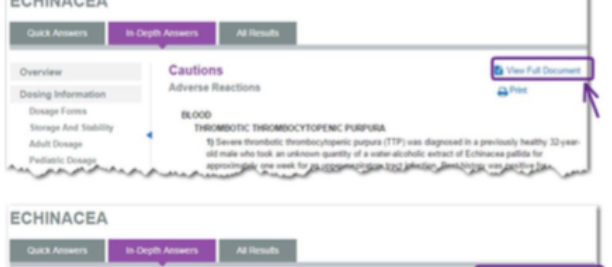

**Click View Full Document** to view the entire detailed monograph.

**Click View Document** Sections to return to the panel view.

### 瀏覽整個文件

當查看完整詳細的專著你的文檔中移動下列選項:

- •箭頭向上/向下鍵
- •向上翻頁/ Page Down 鍵
- •瀏覽器滾動條
- •登陸頁面選項卡下的下拉框 選擇從該列表中的文件部分,直接進入該部分。
- •如果倒在專著中移動,在頁面的右下方背到頂部的圖標顯示。

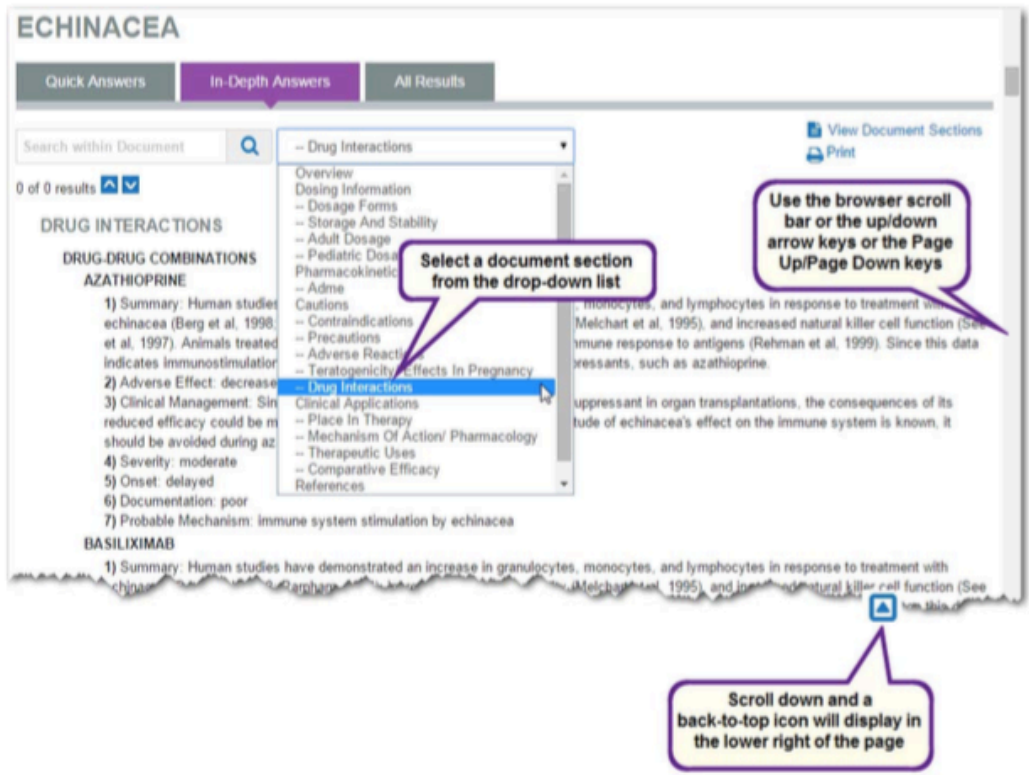

## 在文件中搜索

當查看完整詳細的專著,你可以在文件檔中進行搜索。只需在位於著陸頁面標籤在搜索框下方的詞或短語,

然後單擊搜索按鈕或按回車鍵。您的 搜索詞的第一次出現以橙色高亮顯 示,以及隨後出現的突出顯示為黃色。 使用上/下鍵或箭頭向上/向下鍵。

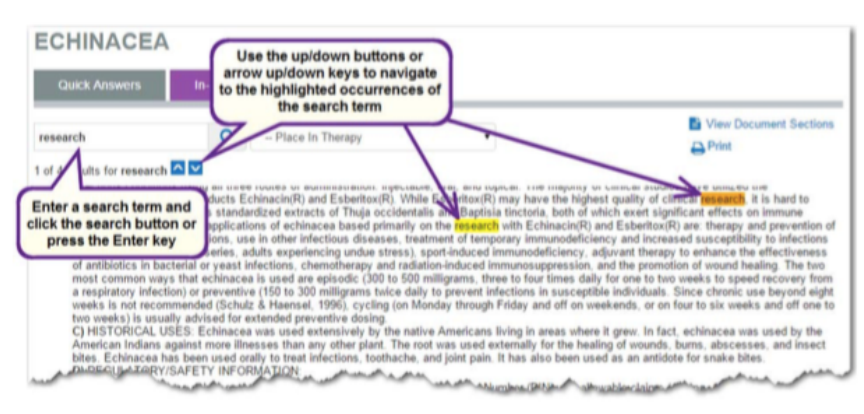

## 最新的版本

在深入解答替代醫學資訊包含了作者信息部的最新修訂日期。

**Author Information** 

Original publication: 03/1999<br>Most recent revision: 06/2013

## 打印

單擊打印圖標打印總結的專著。有關打印的詳細信息。

# 第 8 章:實驗室檢測資訊

Micromedex提供您可以充滿自信的最新精確實驗室資訊,它也提供可快速查看細 項資訊的摘要等級所列示最關鍵的知識。

Micromedex會立即提供相關疾病、藥物和實驗室資訊,以及透過單項來源列出患 者㔁育資訊,充分節省臨床醫生的時間。 實驗檢測資料庫包含以下相關關鍵資訊:

#### 醫師

提供適合病況或診斷的資訊, 節省時間,減少依賴實驗室、圖館室或參考書籍的 程度。 提供解讀實驗結果專用的指引內容及資訊,節省時間,減少查閱附加資訊來源所 需的研究時間。

#### 護士

回答正確蒐集、貯藏和管理程序的問題。 提供不熟或鮮少管理的實驗資訊。 使護士得以在實驗室以外的時間或實驗室人員不在時,找到與實驗室相關的解 答。

#### 醫檢人員

減少臨床醫生分秒要求的次數與時間。

能傳達您所在位置所需的實驗室協定或參考範圍或附註說明。

#### 藥劑師

提供監督患者用藥等級、治療等級及與實驗室測試有關,可能的副作用等資訊。

#### 搜索實驗室信息

實驗室測試信息可以通過搜索在測試名稱,LOINC 代碼或關鍵字找到。實驗室建議文件可以從中間搜索結果 和所有結果選項卡登陸頁面上訪問。

#### 按名稱搜索

下面的例子描述了正在執行搜索時顯示的中間搜索結果"肌紅蛋白"。您可以點擊頁面左側的實驗室鏈接 過濾結果僅供實驗室信息。

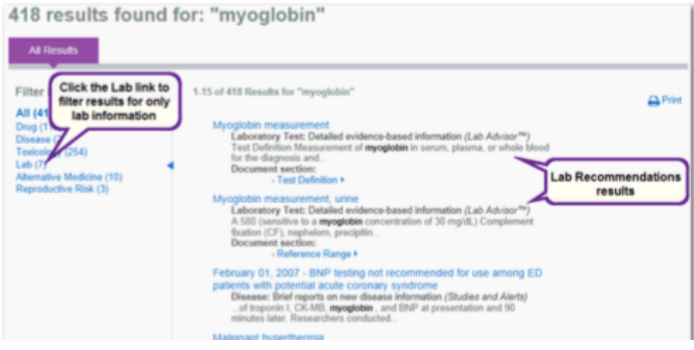

### 透過 LOINC 代碼搜索

若已知的 LOINC 代碼,而不是在實驗室測試名稱,使用 LOINC 代碼搜索可能是最合適的搜索詞。 LOINC®(邏 輯觀察標識符,名稱,代碼),是用於識別實驗室觀察,由 Regenstrief 研究院生產的通用標準。

LOINC 是一套用於臨床醫療信息的電子交換在美國聯邦政府系統中使用指定的標準之一。

1999 年,LOINC 被確定的 HL7 標準開發組織作為首選的代碼在衛生保健機構,實驗室,實驗室檢測設備, 與公共衛生部門之間的交易化驗名設置。

在下面的例子中進行了搜索"10353-1"。

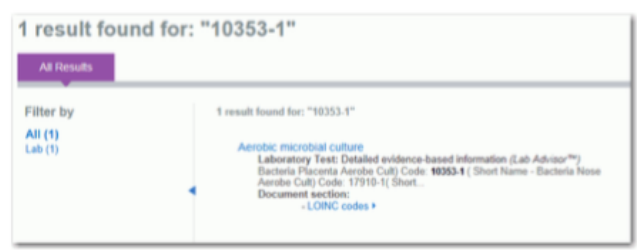

### 按關鍵字搜索

您也可以搜索使用任何以下內容作為搜索條件的實驗室信息:

- •體徵和症狀
- •診斷
- •適應症
- •任何可以總結中找到的上下文字符串

在下面的例子中搜索是在執行"全血細胞計數,"然後用戶點擊了中間搜索結果頁面的左側的實驗室鏈 路。

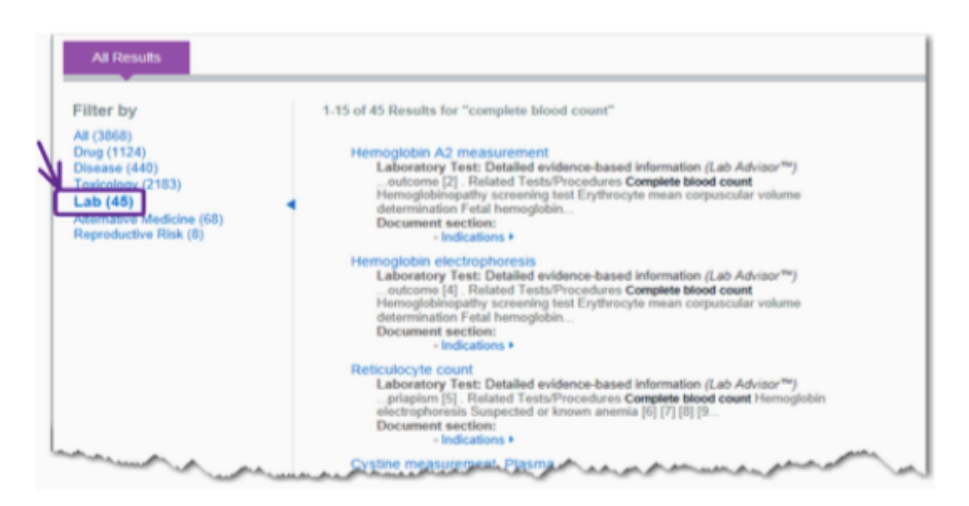

### 查看實驗室資訊

當你點擊中間的搜索結果的實驗室建議標題,文檔顯示在基本信息部分。你有文檔內移動以下選項:

- •對其他專題頁面左側的大綱鏈接(及次主題)
- •鏈接到其他實驗室信息等內容
- •瀏覽器滾動條
- •箭頭向上/向下鍵
- •向上翻頁/ Page Down 鍵

### 主題鏈接

所有題目與此信息,實驗室測試顯示為在頁面左側的大綱列表活動鏈接。點擊鏈接打開位於選題的開始頁面。

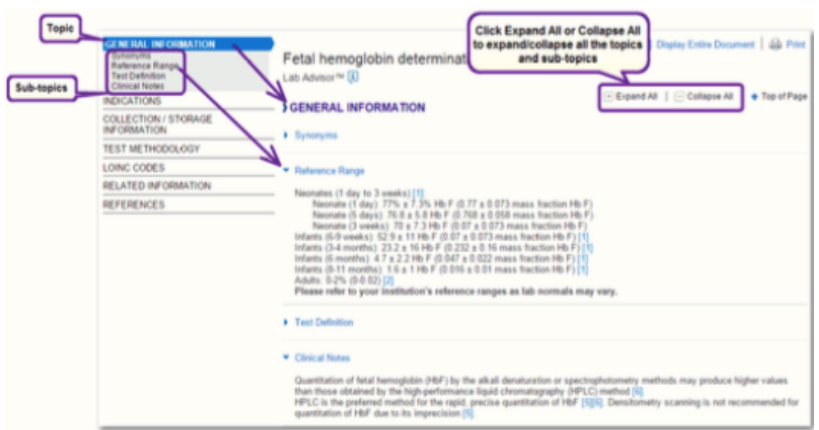

### 次主題

如果存在次主題,點擊主題鏈接擴展列表,顯示下面的次主題。直接進入一個次主題透過單擊次主題鏈接。

## 在實驗室中建議鏈接

實驗室摘要中顯示鏈接意味著進一步的或在實驗室的建議書或其他類型的內容⬀在相關信息。鏈接也可以 打開定義為在信息中所列的項目,如:強度證據,推薦力度。點擊鏈接查看的信息。

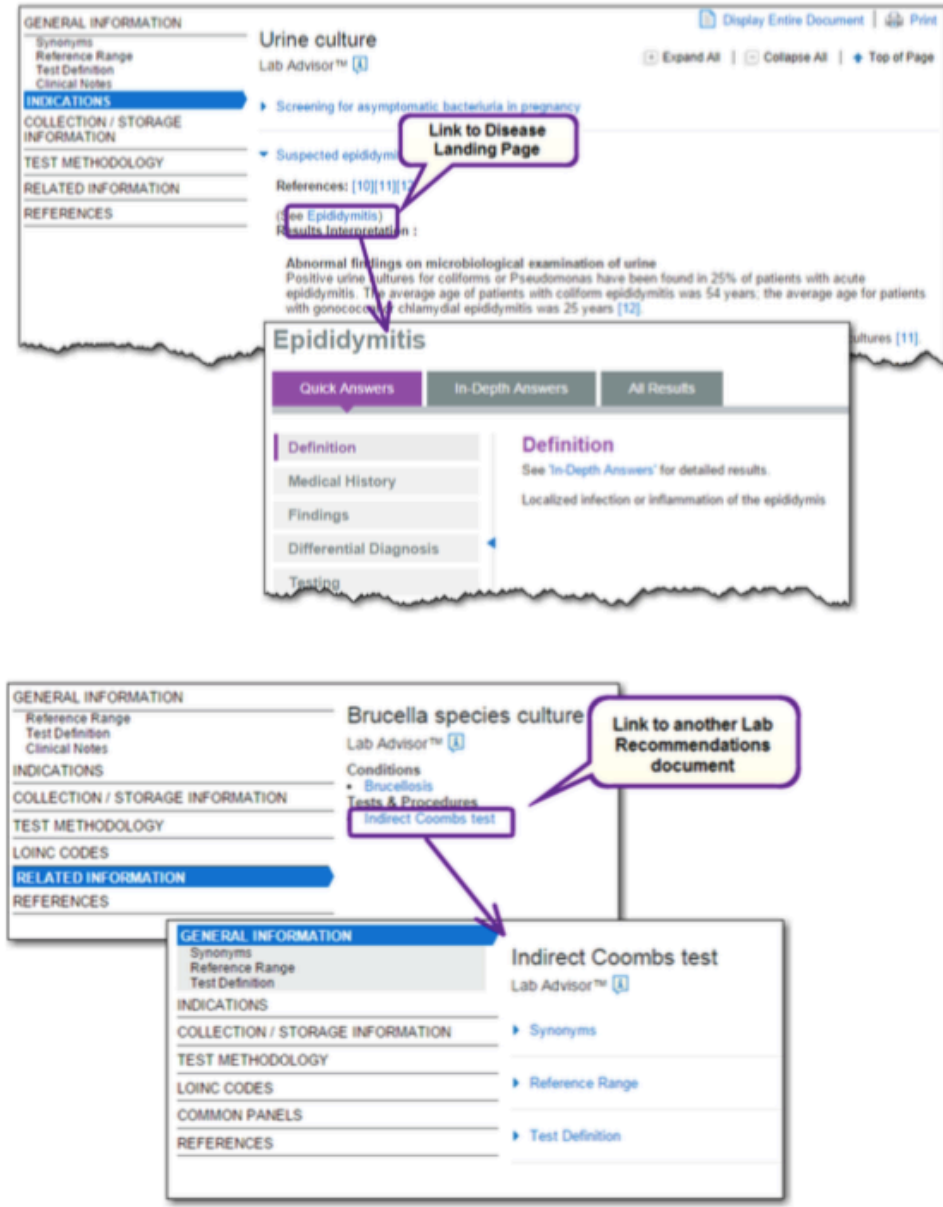

## 觀看全文文件檔案

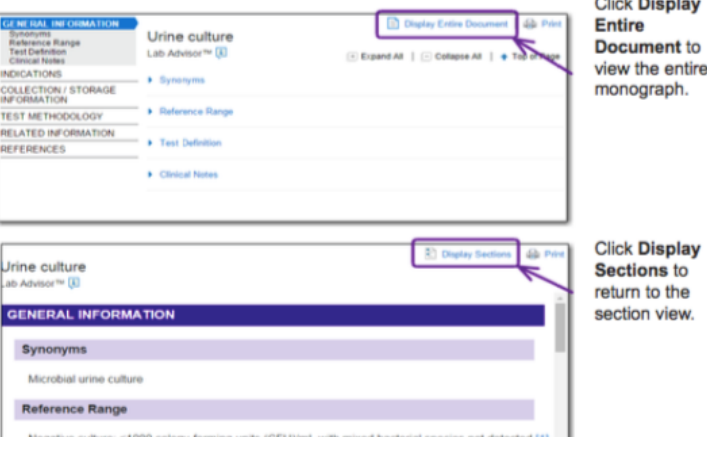

**Click Display** nt to<br>entire<br>ph.

## 參考文獻

您可以通過點擊引用查看引用在左側面板或通過單擊鏈接在文本中,這將打開包含引用一個彈出式窗口引

用數字。

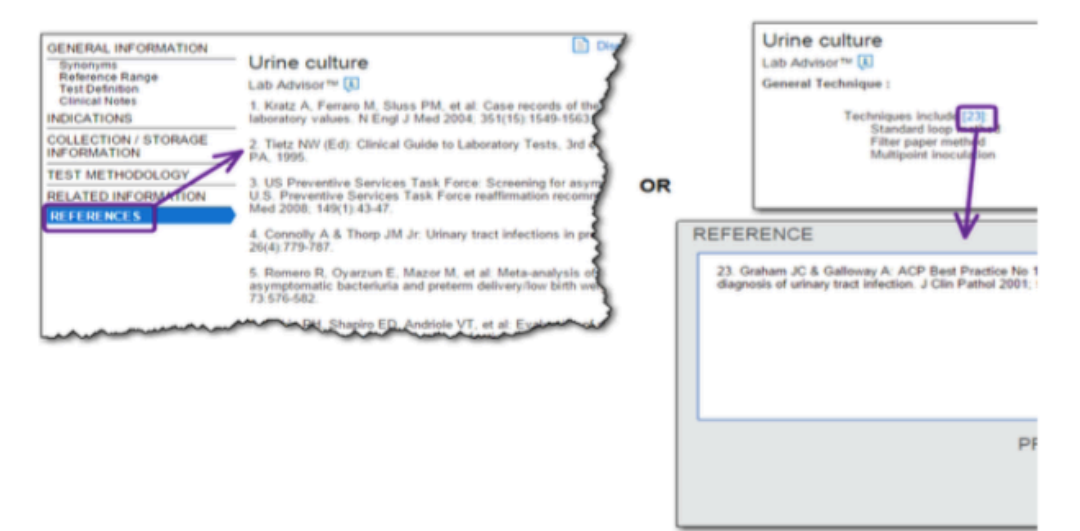

打印

單擊打印圖標打印總結的專著。有關打印的詳細信息。

# 第 9 章:生殖風險資訊

生殖系統的影響的內容是在生殖環境支持患者的治療效果的重要工具。

事實證明,以幫助識別潛在的危害,減少暴露,防止可能出現的醫療和法律糾紛, 並教育病人做出明智的決策。作為一個醫療諮詢的工具,這組數據庫是可用的生 殖風險信息數據庫的唯一最全面的彙編。

暴露於連普通的物質可能是危險的。在Micromedex®解決方案生殖系統的影響呈 現在家庭和工作場所的深入審查關於化學品和物質的全方位健康的影響通常會 遇到。

生殖系統的影響包括以下模組:

•REPROTEXT®生殖危害參考:

深入審查的工業化學品全系列健康的影響通常在職場中遇到的禮物。

• REPROTOX®生殖危害的信息,從生殖毒理學中心,馬里蘭州貝塞斯達:涵蓋物 理和化學環境對人類生殖和發育的影響。

•致畸劑,由博士托馬斯·H·謝潑德,兒科名譽教授,華盛頓大學,並共同撰寫 的博士珍妮E. Polifka,兒科,華盛頓大學臨床講師開發的Shepard的目錄:包 含先進上致畸劑包括化學品,食品添加劑,家用產品,環境污染物,製藥,和病 毒信息。

• TERIS致畸信息系統,由華盛頓大學開發:提供有關藥物和環境因素的致畸作 用的最新信息。

從全面文獻來源藥摘要評論對生殖風險,並解釋用於確定等級的數據。可以使用 國內,國際,通用和專有名稱進行摘要檢索。

### 搜索生殖風險信息

生殖風險信息,文件可以從中間搜索結果和所有結果選項卡登陸頁面上訪問。

下面的步驟是用於訪問生殖風險信息的一個例子:

- 1.執行搜索"natural gas"在中間的搜索結果頁面
- 2.單擊生殖風險點擊標題中的結果來查看文檔
- 3.點擊標題中的結果來查看文檔

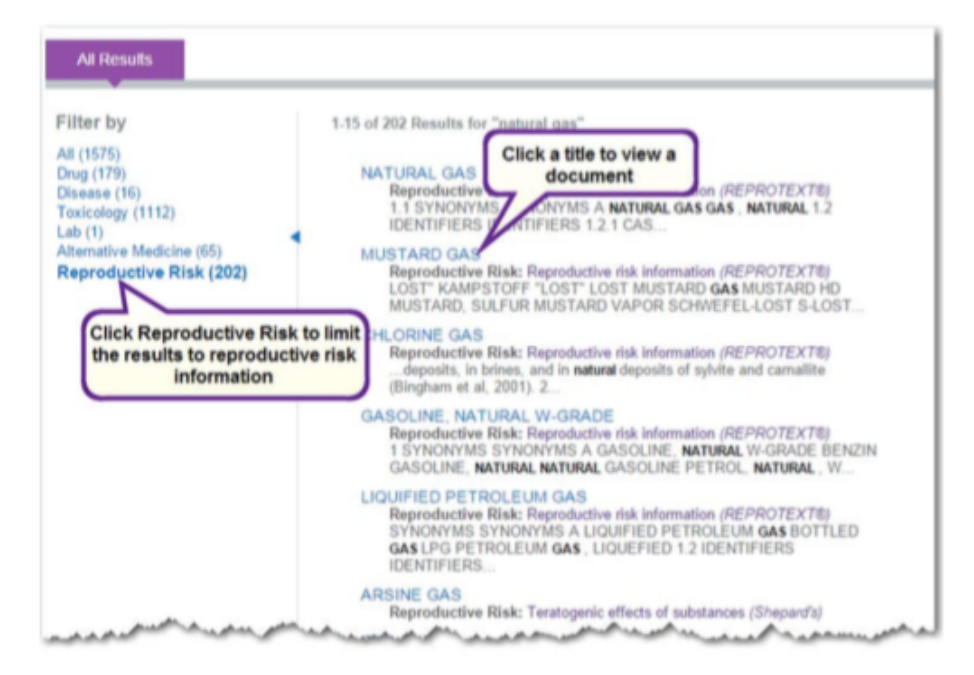

## 透過 CAS 登記號搜索

您可以通過 CAS 登記號進行搜索(獨特化學文摘社在 公開的科學文獻中描述的每種化學物質分配的數字 標識符)找到 Reprotext 和 Shepard 的文件。例如, 搜索"67-66-3"扳回這些生殖風險的結果。

- CHLOROFORM 1.
	- CHLOROFORM<br>Reproductive Risk: Reproductive risk information *(REPROTEXT®)*<br>NUMBER CAS REGISTRY NUMBER A **67-66-3** (Chloroform) 1.2.2 NIOSH/RTECS NUMBER<br>NIOSH/RTECS NUMBER...

 $2$ CHLOROFORM

Unicordor Unit<br>Reproductive Risk: Teratogenic effects of substances (Shepard's)<br>Synonyms/Identifiers: Synonyms/Identifiers: CAS 67-66-3 Ruddick et al. (1980) gavaged rats with 100 mg per.

# 第10章:藥物交互作用

MICROMEDEX 裡的藥物交互作用工具有助於查詢藥物內作用的成分、效果及臨床重要性。

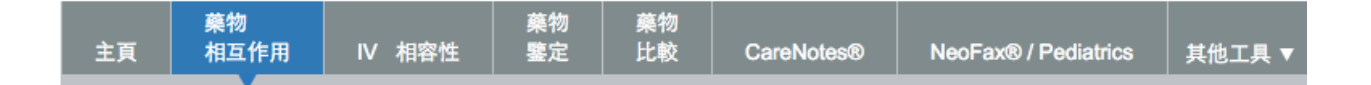

在本章節利用正確的照護資訊,提供顯著的藥物副作用將可以被避免。

交互作用工具提供提供藥物對藥物的立即影響,藥物對乙醇,以及藥物對實驗室數據的測試反應。一些附加功 能和資訊在預防藥物預防作用仰賴於您的訂購範圍。顧客訂購完整藥物交互作用將會看見功能性以及訂戶所看 見的連結將不會顯示在藥物交互作用的標準介面上。

### 藥物交互作用的監測

一個單一藥物可以確認所有已知的交互作用,或您可透過藥物交互作用的清單來監測。病患藥物敏感訊息也可 以加入交互作用確認。使用藥物交互作用頁面可檢視相關訊息。檢索結果將會群組為以下幾個交互作用類型: 藥物對藥物、藥物對食物、藥物對實驗室等。交互作用將會被幾項圖示化顯示:

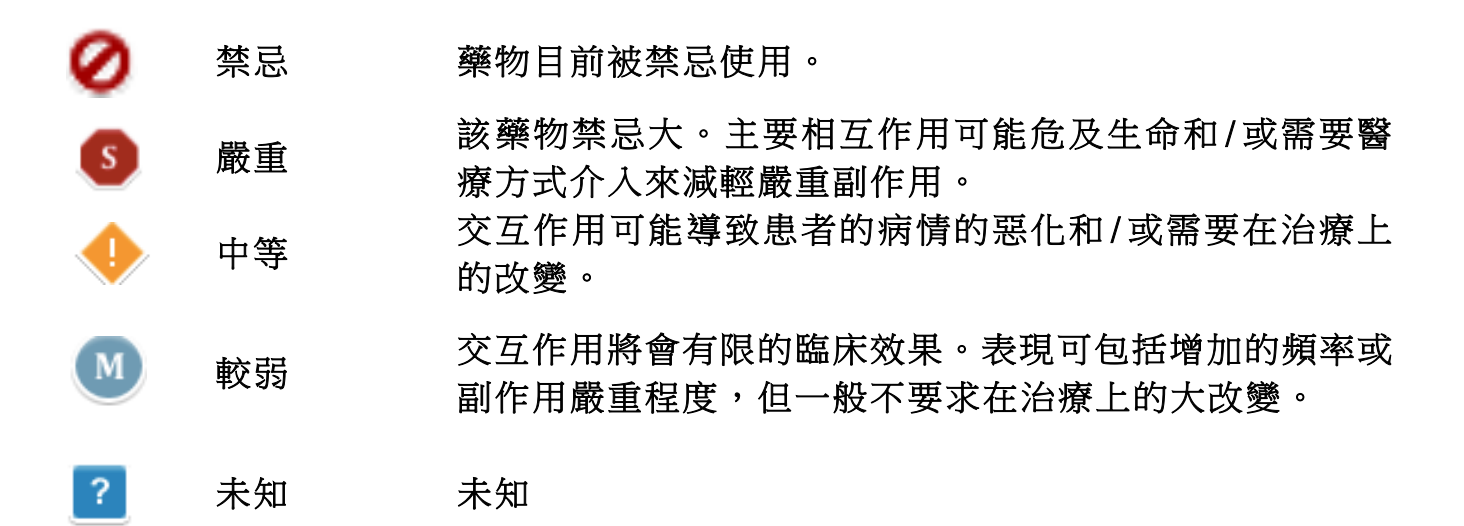

## 參考文件等級

優級-有效掌控的研究已充分證實作用的存在性

頗佳–文件的確找出具有某些作用,但研究缺乏有效控制

佳-可用文件不多,但藥劑因素讓臨床醫生質疑作用的存在性;或文件呈列足夠考量類似藥物

不明–無法得知

### 建立交互作用的檢索策略

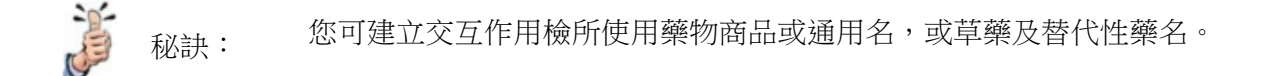

- 2. 在鍵入時,該程式根據您輸入的字碼限縮匹配的藥品名稱列表搜索結果。在多個字碼輸入時,將有 更多檢索結果。在您鍵入匹配的藥品名稱的數量也將被更新。
- 3. 若該藥物您有興趣的列在相符的藥物名單(Matching Drug Names)中:
- •點擊藥物名稱,然後單擊該按鈕 ▶ ,將藥物添加到藥品檢查清單 或 -
- •按 Enter 鍵(如果藥物顯示在相符的藥物名單(Matching Drug Names)
- 欄位中) 或 -
- •雙擊藥名
- 4. 重複這些步驟直到你把所有你想檢查的藥物加至要檢查的藥物中。如果你不小心添加一種藥物,在

要檢查的藥物列表中,單擊選擇藥物,然後從列表中單擊按鈕 ■ 刪除。

藥物抗過敏。單擊 Add 過敏按鈕打開過敏視窗。

新增過敏症狀。

在搜尋欄位中鍵入過敏症狀。 選擇過敏症狀並按一下 2 (新增)按鈕。 按一下「更新」將您的選擇加入至「藥物相互作用」中"要檢查的藥物"表單。

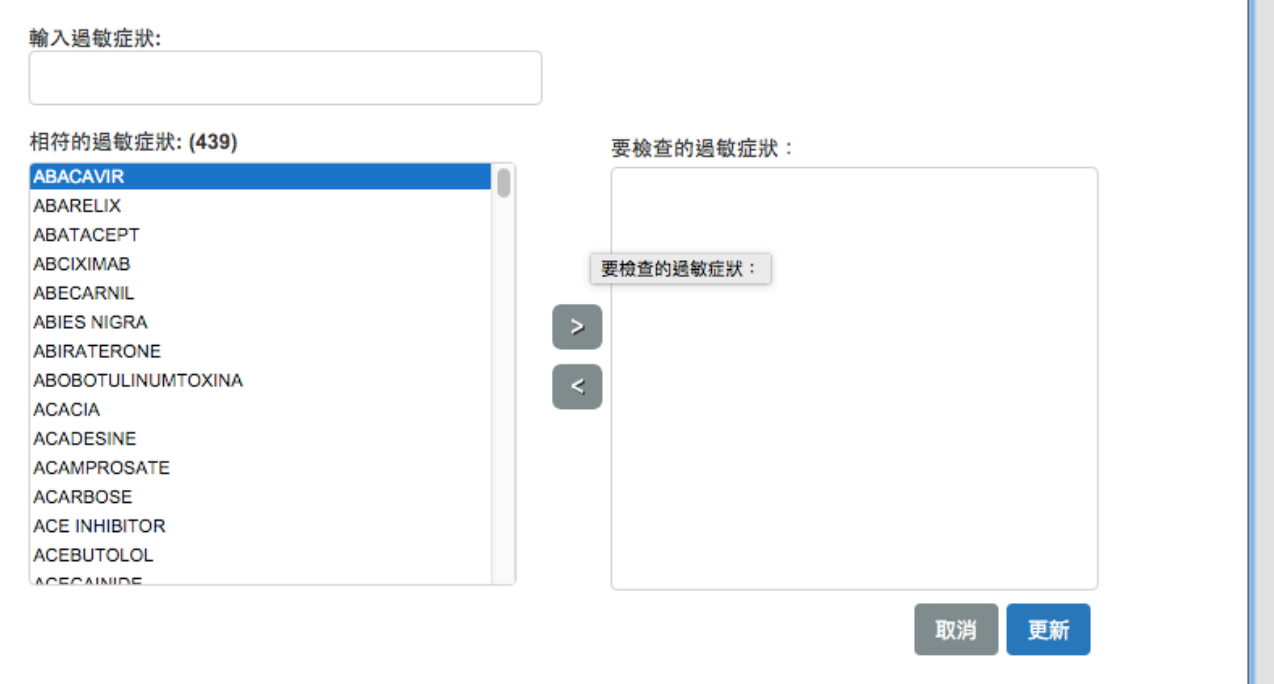

<sup>5.</sup> **圖添加過敏 - 濟**物過敏: (完整的藥物相互作用的訂購戶)患者過敏體質,可以添加到列表中篩選

6. 在輸入型過敏的第一個藥物 (品牌或通用): 如果您不確定拼寫的, 盡可能輸入較多字符。

如果服用藥物的病人有過敏現象列在要檢查的藥物列表中,單擊該項目,然後單擊該按鈕 添加到過敏加入列表。

藥物相互作用

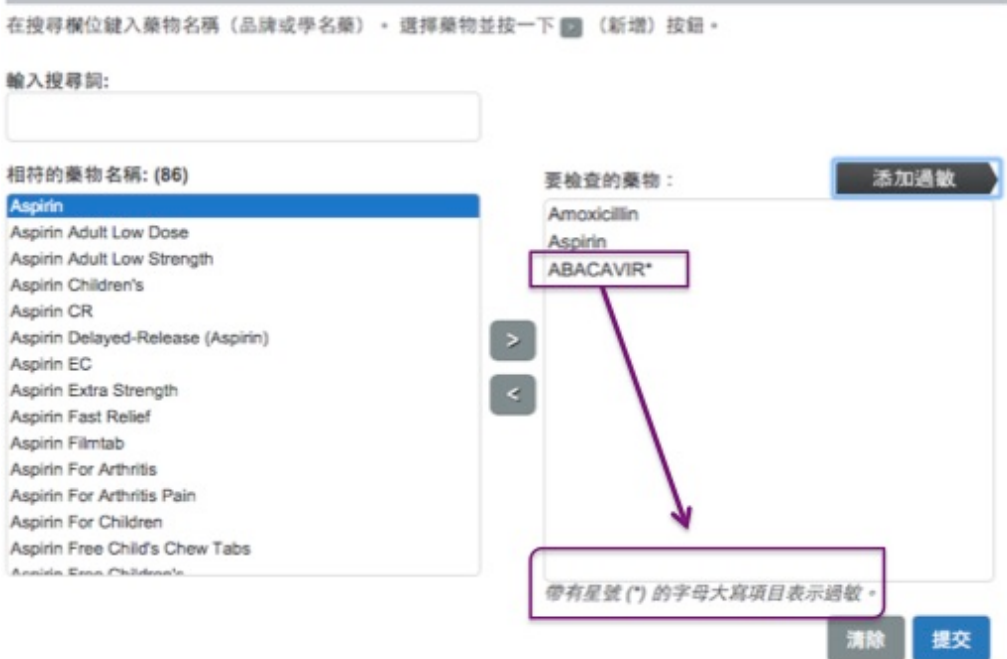

- 7. 重複以上步驟,直到所有病人藥物過敏已被添加到過敏列表,然後點擊更新按鈕,返回到藥物相互 作用頁面。你會發現進入了過敏原以大寫字母表示,用在藥品星號(\*),在要檢查的藥物列表中。
- 8. 當所有藥物過敏原檢查放在要檢查的藥物列表中,點擊提交按鈕。若您想從藥品中刪除所有的藥物 檢查列表並重新開始,請單擊清除按鈕。

## 藥物相互作用檢索結果

相互作用資訊將被顯示在以下藥物相互作用結果頁面

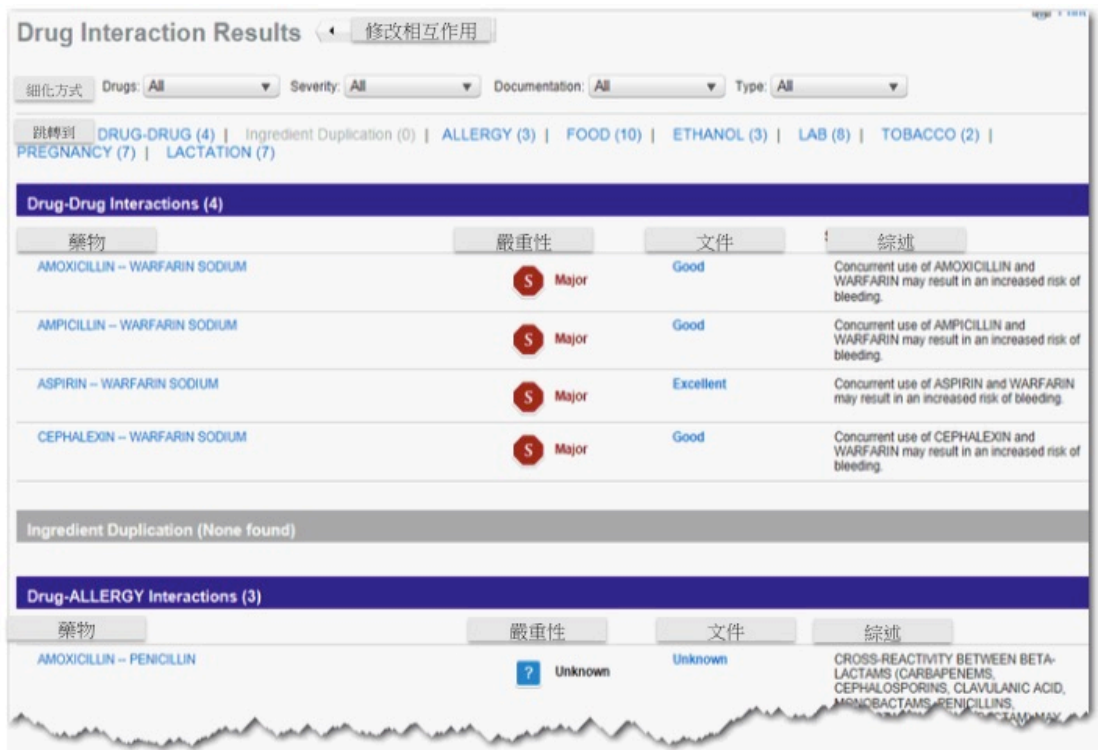

## 相互作用結果

Jump To: DRUG-DRUG (4) | Ingredient Duplication (0) | ALLERGY (3) | FOOD (10) | ETHANOL (3) | LAB (8) | TOBACCO (2) | PREGNANCY (7) | LACTATION (7)

相互作用是透過透過不同分組。在每個交互類型,交互所示的嚴重程度排序。任何標記禁忌互動首 先顯示,其次是嚴重,中等,較弱。 文件等級(Excellent,Good,Fair 等)的交互背後的水平也顯示列出。

綜述欄呈現簡要,高層次的相互作用資訊。

## 嚴重性

相互作用嚴重性由一個圖標,一個詞的定義表示。所有嚴重性的完整圖例顯示在頁面的底部。將滑 鼠游標懸停在圖例中的圖標,打開與完整定義的彈出窗口。完整的定義如下:

- **⊘**禁忌- 藥物目前被禁忌使用。
- **<sup>6</sup>嚴重-該藥物禁忌大。主要相互作用可能危及生命和/或需要醫療方式介入來減輕嚴重** 副作用。
- l 中等-交互作用可能導致患者的病情的惡化和/或需要在治療上的改變。
- l 較弱-交互作用將會有限的臨床效果。表現可包括增加的頻率或副作用嚴重程度,但一 般不要求在治療上的大改變。
- $2$  未知-未知

## 文件評級

相互作用的文件評級可在該功能下取得。所有文件評級的完整圖例顯示在頁面的底部。將滑鼠游標 停在文件等級圖示上會打開一個彈出的完整定義。評級及其定義如下:

- 優級 有效掌控的研究已充分證實作用的存在性
- 頗佳 文件的確找出具有某些作用,但研究缺乏有效控制
- 佳 可用文件不多, 但藥劑因素讓臨床醫生質疑作用的存在性; 或文件呈列足夠考量類似 藥物
- l 不明–無法得知

## 相互作用細節

完整的藥物相互作用的用戶可以通過點擊藥名的鏈接,打開的相互作用細節,查看更多相互作用資 訊。更多資訊可包括:臨床管理,可能的機制,文獻摘要,並且互相參照。

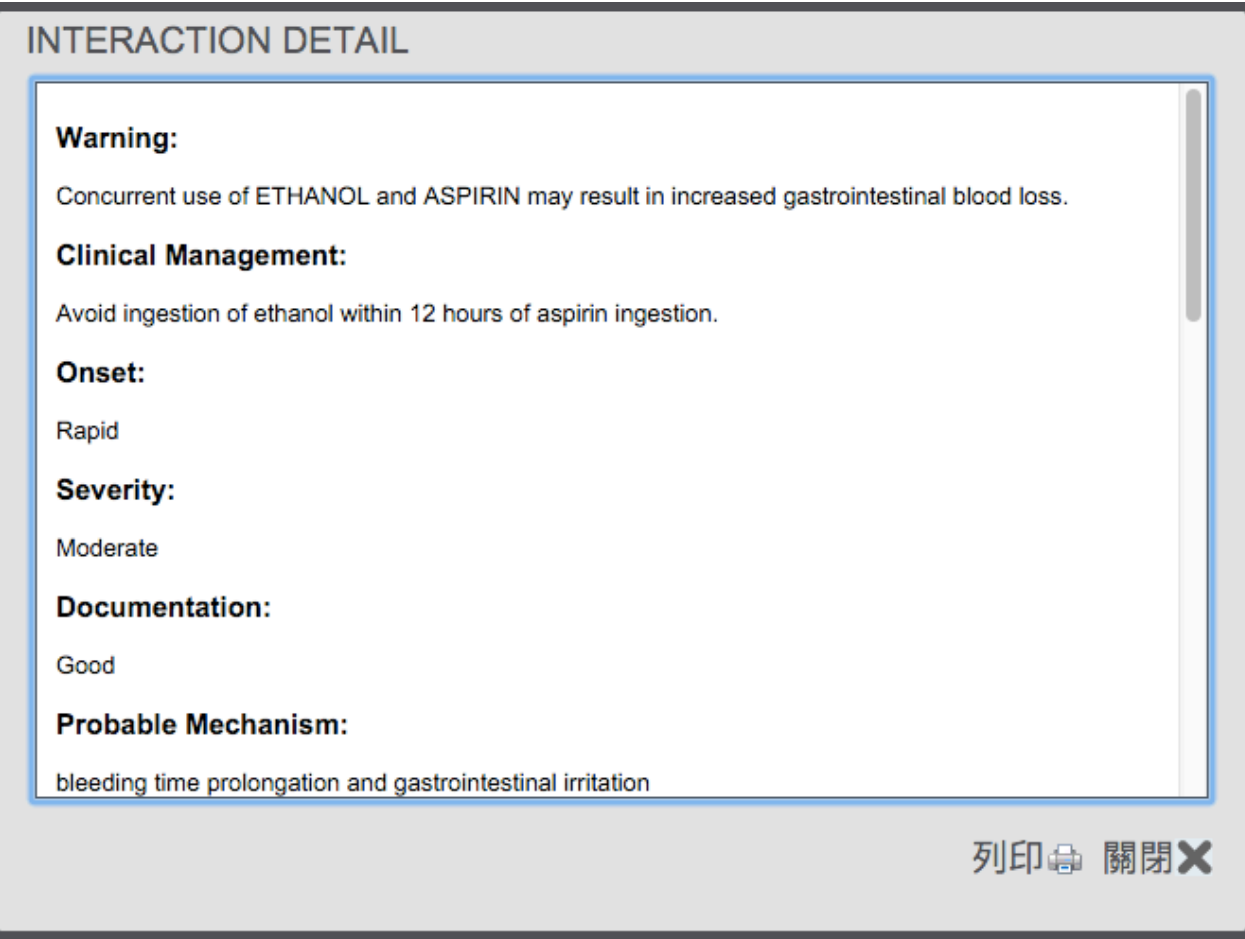

## 更改檢索藥物條件

您可以添加,修改,刪除藥物的列表項透過單擊修改相互作用按鈕來檢索。所有選擇過的項目仍被 保留。當更改完成後,點擊提交按鈕顯示更新的藥物和過敏名單上的相互作用

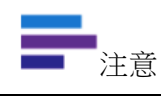

藥物相互作用的結果頁面上顯示的信息取決於您的訂閱範圍。客戶訂購完成藥物相互 作用會看到鏈接,若沒有其他顯示標準藥物相互作用的作用的資訊,表示並未訂購。

## 細化方式

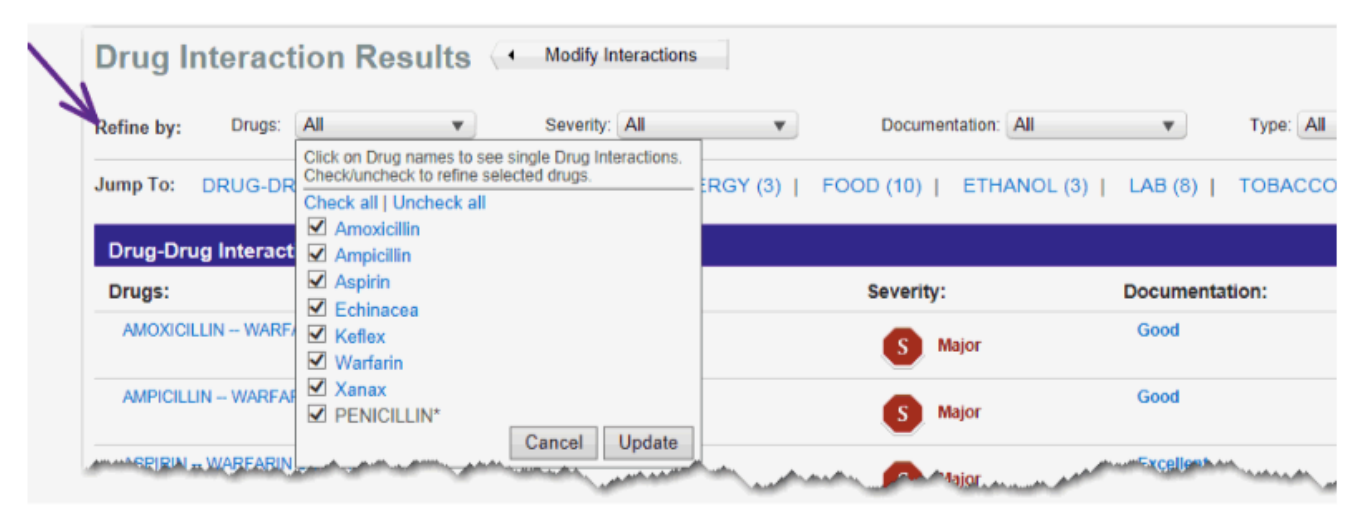

1.藥物下拉式選單可讓你刪除任何先前相互作用的藥物檢查。取消選擇(選中)要刪除任何藥物, 然後點擊更新按鈕。

2.嚴重性下拉式列表允許您按嚴重程度篩選的相互作用。取消選擇(選中)要刪除任何嚴重性,然 後點擊更新按鈕。

3.在預設值中,所有的文件類型(Excellent, Good, Fair, and Unknown)被列入,並在結果中顯 示。要通過的文件取消選擇(選中)要刪除的任何一層一層篩選,然後點擊更新按鈕。

4.類型下拉式選單,您可以僅針對特定交互類型進行過濾。取消選擇(選中)要刪除任何交互類型, 然後點擊更新按鈕。

### 跳轉到

相互作用群組顯示不同相互類型。藥物 - 藥物相互作用首先顯示在頁面上,隨後成分重複,過敏, 食物,乙醇,實驗室,煙草,懷孕和哺乳。

Jump To: DRUG-DRUG (4) | Ingredient Duplication (0) | ALLERGY (3) | FOOD (10) | ETHANOL (3) | LAB (8) | TOBACCO (2) | PREGNANCY (7) | LACTATION (7)

跳轉到鏈接顯示出對於每種相互作用類型如何存在,並可讓您快速訪問某個特定的類型。點擊鏈接 立即去了相互作用的第一項。

# 第 11 章:IV 相容性

使用 Trissel's 2 的相容性靜脈注射相容性 (IV Compatibility) 工具能精確指出有潛在危險的靜脈注射 組合,當多種靜脈注射藥物結合時,引發併發症的風險是相當有可能的,藥物療效會下降或可能產生併服不適 的危險情況。

靜脈注射相容性主題可輕易看到臨床藥學資料庫(Trissel's 2 Clinical Pharmaceutics Database) 已附有 證明資料的內容,協助在照護當下作出精確的靜脈注射相容性決策。使用靜脈注射相容性專家 Lawrence Trissel, MS, FASHP 的資訊, Micromedex 的靜脈注射相容性工具會列出 Y-Site 方案超過 5 萬種的相容性結 果以及混合管理。

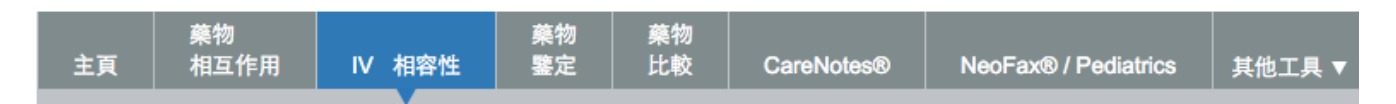

## IV 相容性

### 相容性有以下四項特點:

相容性工具提供兼容性藥物資訊:

- •在解決方案
- •透過 Y-Site 注射
- •透過外加劑注射
- •透過注射器組合
- •與 TPN/ TNA 的解決方案來組合

### 建立 IV 相容性檢索

1. 輸入第一個藥物(品牌或通用)在輸入搜索詞:欄位中。如果您不確定拼寫的,請您輸入盡可能多的字符。

注意 IV 相容性搜索必須使用藥物來構建。不要構建使用解決方案作為一個搜索詞進行搜索。 解決方案的相容性資訊必須返回以藥物查詢方式。

2. 符合的藥物名稱

鍵入時,系統會開始根據您已鍵入的字元在符合藥物名稱清單列出愈漸縮小的搜尋結果。 鍵入的字元愈多, 結果愈是精準,藥物名稱符合數量也會隨著您鍵入的字元不斷更新。

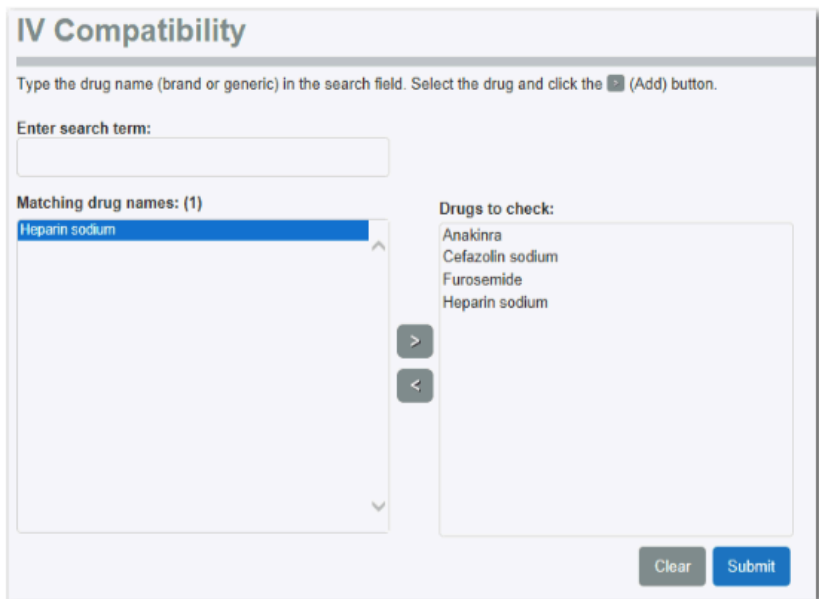

- 3. 如果您感興趣的藥物已列入符合藥物名稱清單,點選該藥物再按 2 鍵可將該藥物加至藥物核對清單內。
- 4. 重覆這些步驟直到您希望查詢作用的藥物已歸入藥物核對清單內。如果不慎加入某個藥物到藥物核對清單, 點選該藥物後,按 ◎ 鍵將它從清單內移除。
- 5. 當所有藥物都已列入藥物核對清單內,按下送出鍵,如果想要移除此清單內所有藥物, 重新來過,按清除 鍵即可。

## 相容性檢索結果

相容性結果針對 Y-Site,Admixture 及 Syring 將分開在不同分頁上。所以您可快速檢閱感興趣的方法方法。

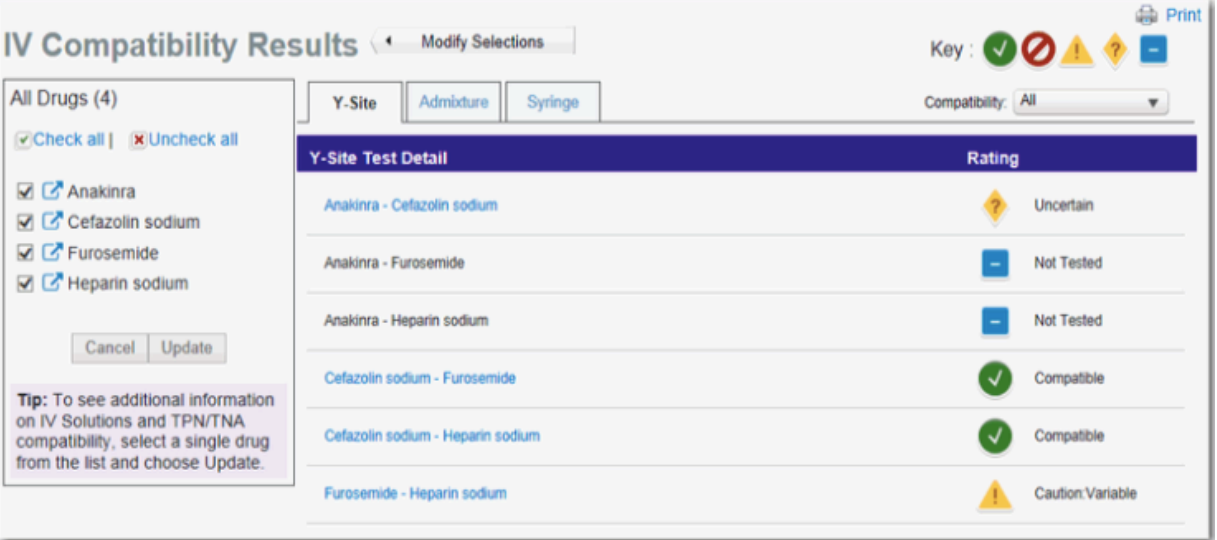

相容性是以圖標和簡單的描述標註,圖面下方的圖例列出所有適用類型,將您的滑鼠在上面移動會打開完整相 容性描述的視窗,完整描述如下:

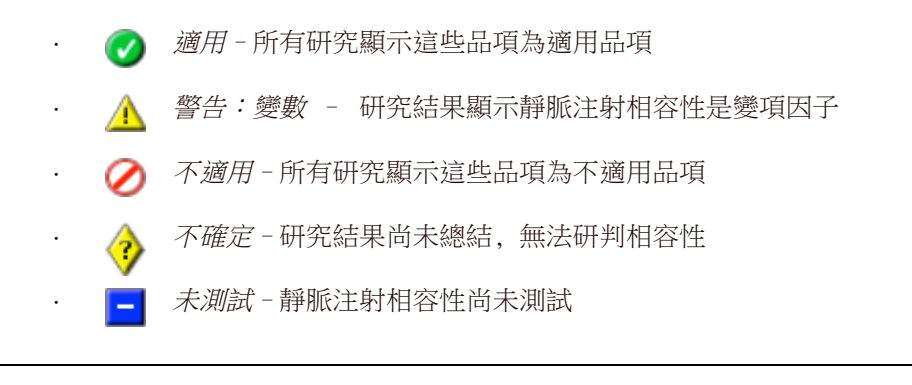

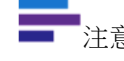

'<sub>注意</sub> 預設值是列出所有相容性。

## 修改藥物包括

從入選的相容性結果藥物刪除一個或多個藥物。

包括該藥物顯示在頁面的左側。要刪除的藥物,點擊複選框,然後點擊更新按鈕,更新的相容性結 果的藥物在清單中。

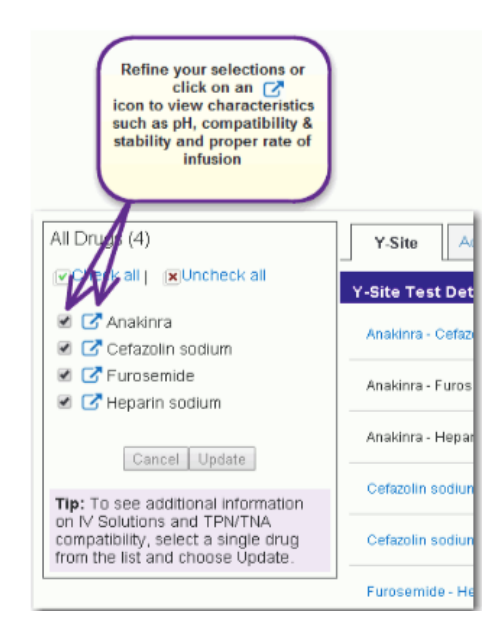

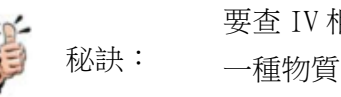

要杳 IV 相容性的一種藥物 (和檢視解決方案和 TPN/ TNA 相容性) 從列表中選擇 一種物質,然後單擊更新

## 修改藥品選擇

以藥添加到相容性分佈,或從從頭開始,單擊修改選項按鈕。將返回到初始頁面用在藥品中所示檢 查列中的當前選擇。

# 查看藥品和解決方案數據

注射藥物和溶液給藥,通過注射,最多靜脈內,而且通常通過肌內和皮下注射。以防止不利影響, 能夠造訪到腸胃外產品,如 pH 值,相容性和穩定性,和輸注的適當的速率的相關特性是重要的。這 項資訊是在製造相關腸胃外產品的製備,存儲和管理,來做為臨床上的決定是至關重要的。

點擊旁邊的藥物來查看 Trissel 的藥物和解決方案的數據為藥物圖標■。相關資訊可能會顯示為:

- •pH 值範圍
- •配方
- •重建
- •滲透壓
- •⬀儲
- •穩定性(詳細)
- •...更多

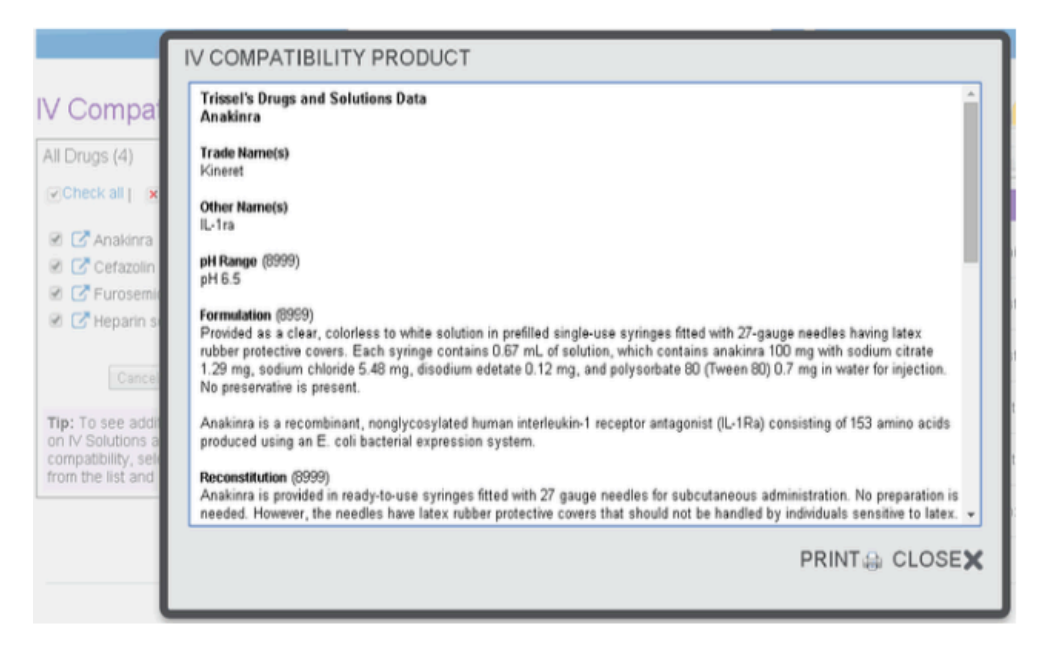

## Y-Site

結果是根據被選為主要與次級藥物的 Y-Site 方案計算並列出。

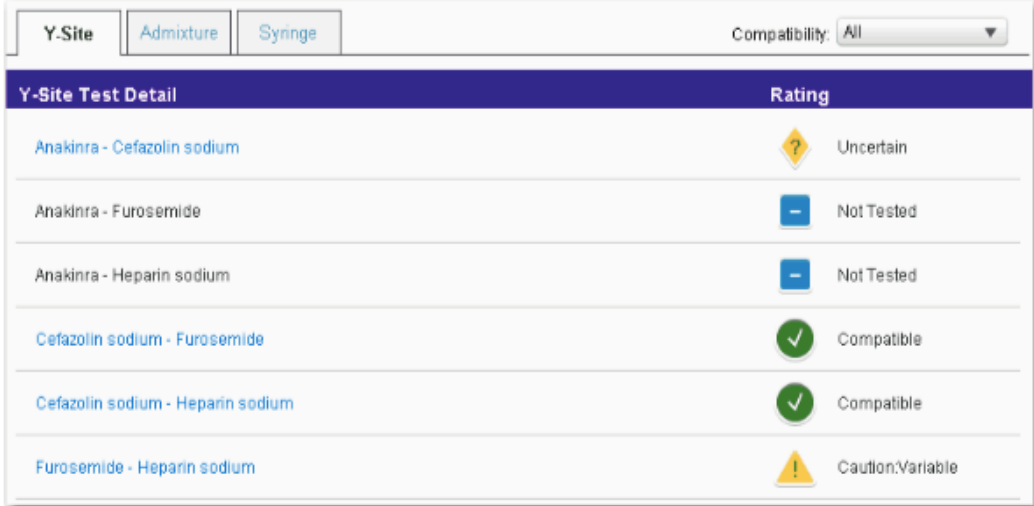

## 相容性細節

點選綜合藥物連結查閱另附的相容性細節。

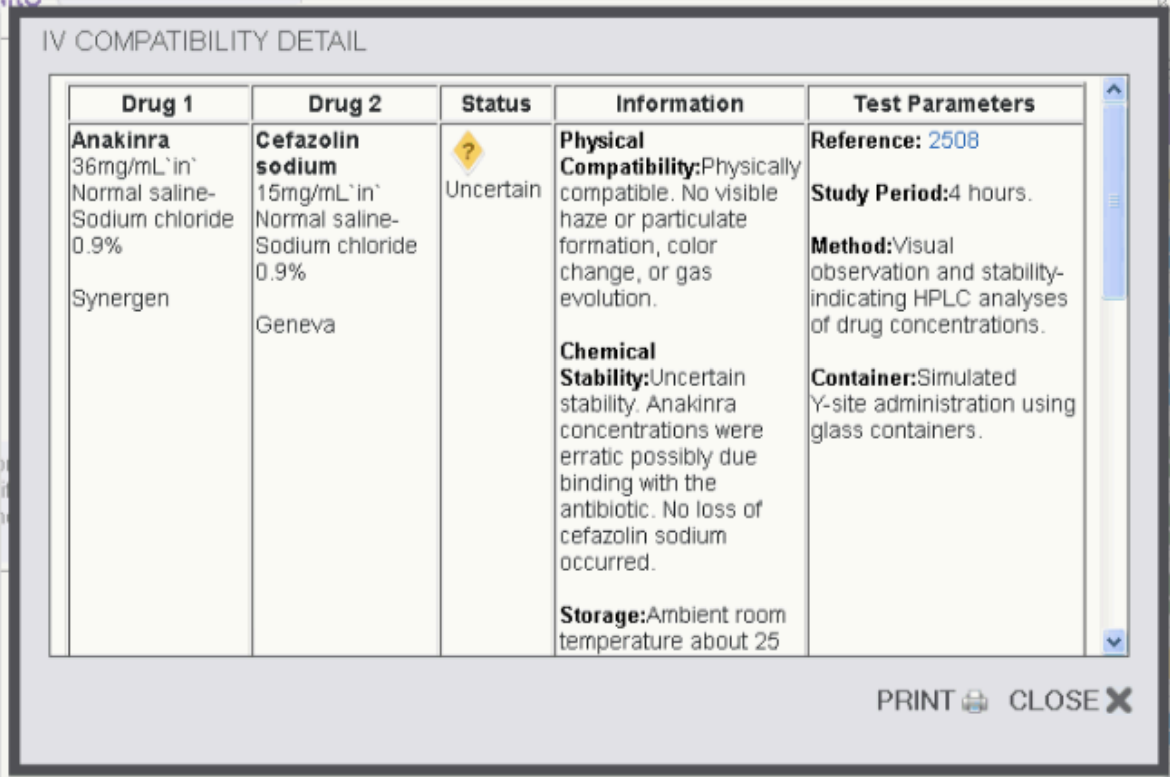

各種藥物相容性搜尋結果的 Y-Site 相容性細節部分會列在 5 欄式表格裡:

- 第 1 欄包含藥物名稱、濃度和藥廠名稱
- 第 2 欄顯示次級劑物名稱、濃度和藥廠名稱
- 第 3 欄列出相容性圖標和描述
- 第 4 欄顯示物理的相容性、化學的合適度(依適用情況)以及貯藏資訊
- 第5欄包含參考資料連結、研究期間、研究方法以及這個特殊合成時專用的容器資訊測試附註 說明資訊(依適用情況)會列在細節研究上方, 以紅色文字顯示.

點選關閉連結返回總覽頁面.

### Admixture

點選 Admixture 查閱. 幾種藥物混合的總覽資訊會與相關相容性圖標和描述一同顯示。

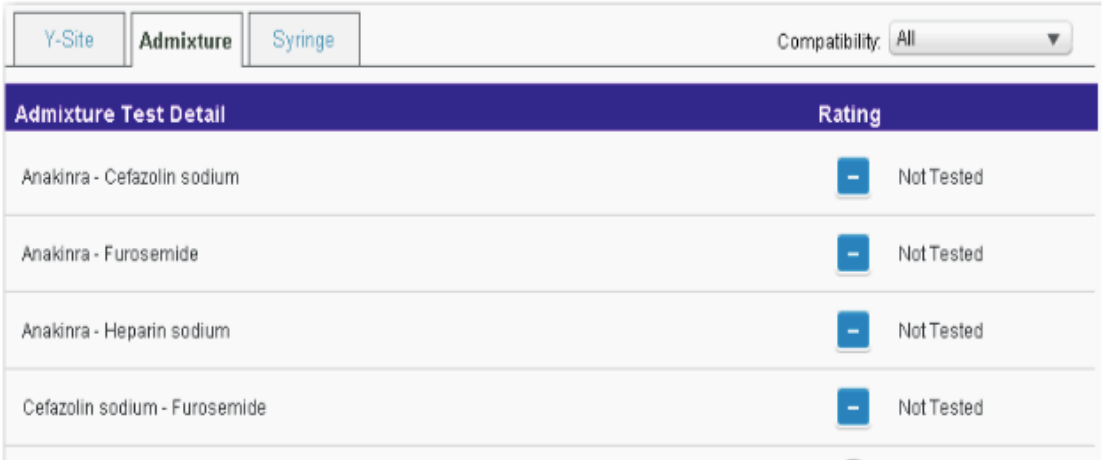

點選藥物名稱連結查閱這些試驗的細節.

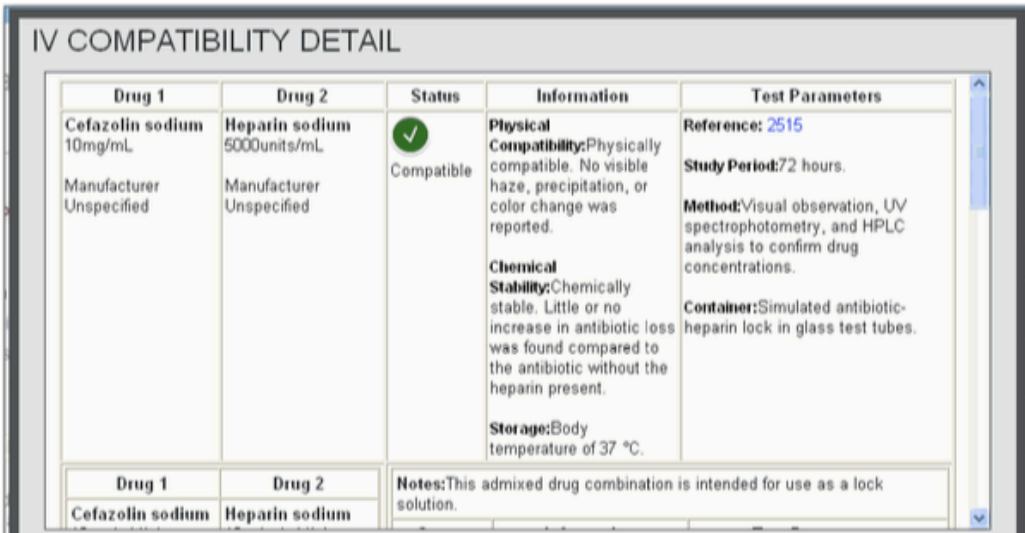

幾種藥物相容性搜尋的混合適用度細節會列在 5 欄式表格裡:

- 第 1 欄包含藥物名稱、濃度和藥廠名稱
- 第 2 欄顯示次級劑物名稱、濃度和藥廠名稱
- 第 3 欄列出相容性圖標和描述
- 第 4 欄顯示物理的相容性、化學的合適度(依適用情況)以及貯藏資訊
- 第5欄包含參考資料連結、研究期間、研究方法以及這個特殊合成時專用的容器資訊測試附註 說明資訊(依適用情況)會列在細節研究上方, 以紅色文字顯示.

點選關閉連結返回總覽頁面.

### Syringe (IV INDEX® 訂購客戶)

幾種藥物注射器相容性的總覽資訊會按藥物名稱英文字母順序, 與相容性圖標和描述一起顯示,

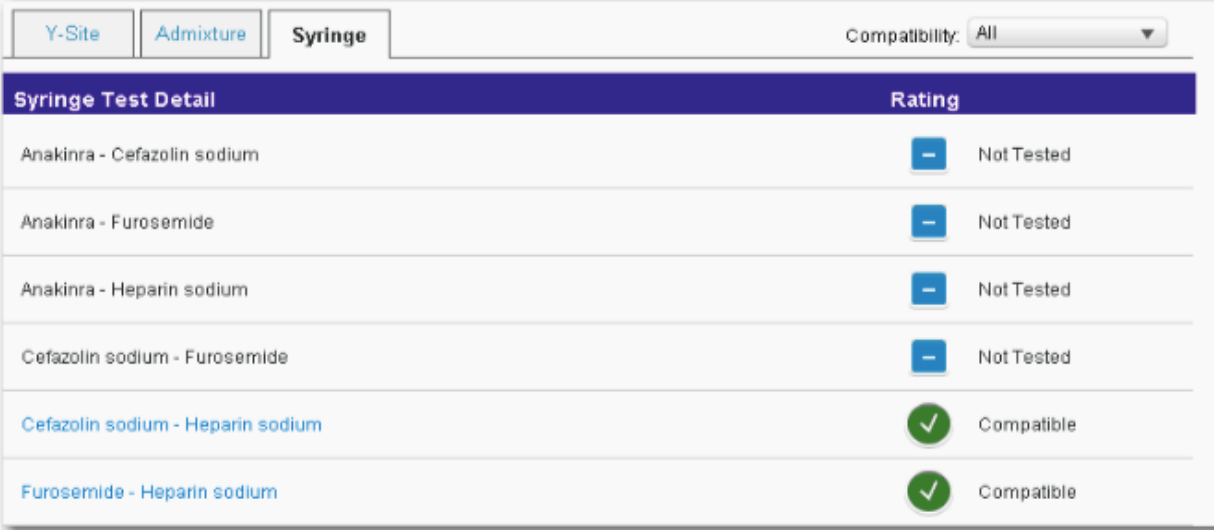

點選藥物名稱連結查閱這些試驗的細節.

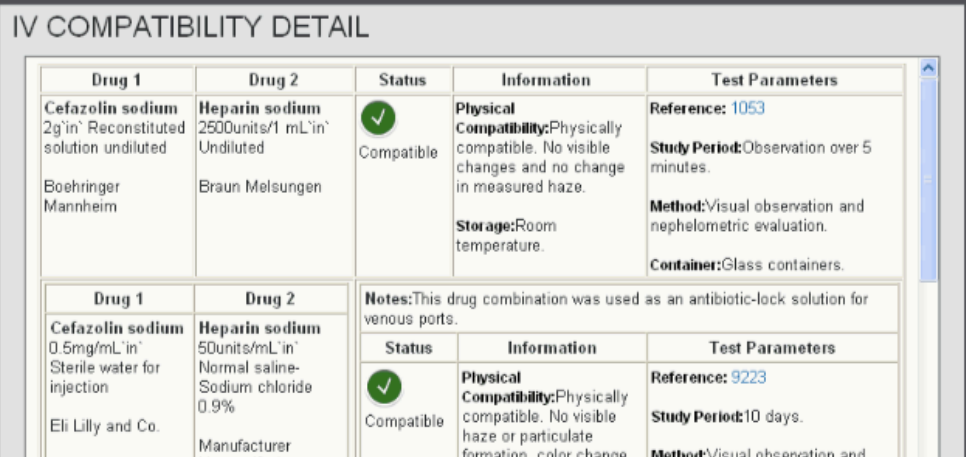

幾種藥物相容性搜尋的注射器適用度細節會列在 5 欄式表格裡:

- 第 1 欄包含藥物名稱、濃度和藥廠名稱
- 第 2 欄顯示次級劑物名稱、濃度和藥廠名稱
- 第 3 欄列出相容性圖標和描述
- 第 4 欄顯示物理的相容性、化學的合適度(依適用情況)以及貯藏資訊
- 第5欄包含參考資料連結、研究期間、研究方法以及這個特殊合成時專用的容器資訊測試附註 說明資訊(依適用情況)會列在細節研究上方, 以紅色文字顯示.

藥物未與列示藥物一起試驗時, (相容性 = 未試驗), 即無進一步資訊的連結. 點選返回注射器總覽 的定位鍵名稱連結即會返回總覽頁面.

### 單項 IV 相容性

當選擇考慮單一藥物的通用解決方案,並與 TPN/ TNA 療法相容性才可用。這可以透過建立相容性配 置文件一種藥物來完成,或者透過從相容性結果視窗取消所有選擇,若針對一種藥物相容性查詢, 點擊更新按鈕。

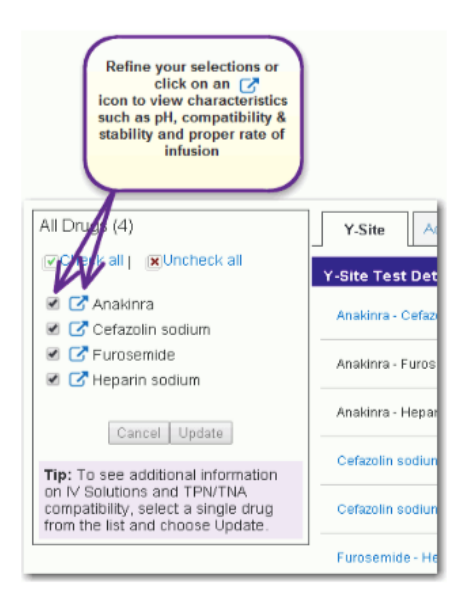

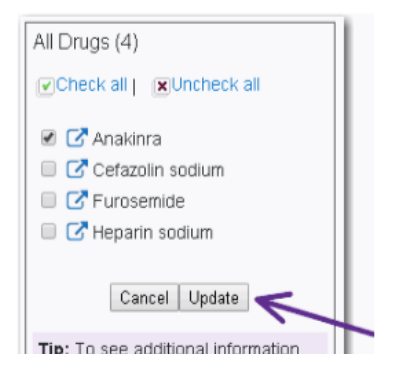

## 單一解決方案

該相容性的解決方案提供常見的和其他標準靜脈輸液。

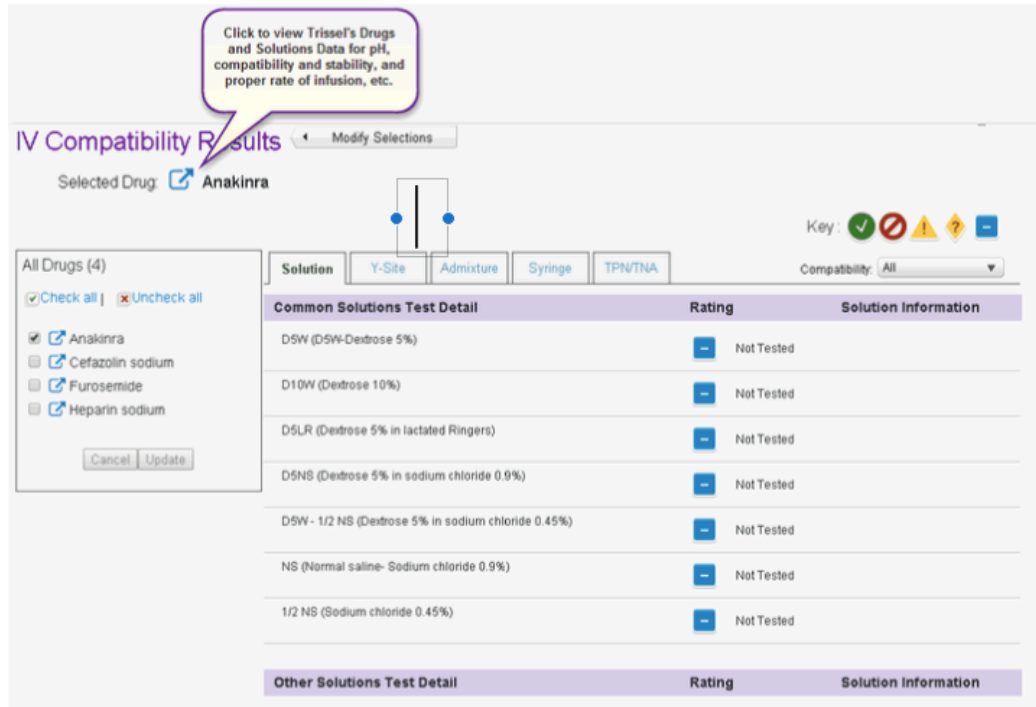

## 相容性細節

相容性細節頁面會顯示搜尋頁上選取藥物的詳細相容性結果.

相容性是以同總覽頁面的圖標和描述標註. 完整的圖案和描述一覽表也可在各頁細節底部的關鍵查 到.

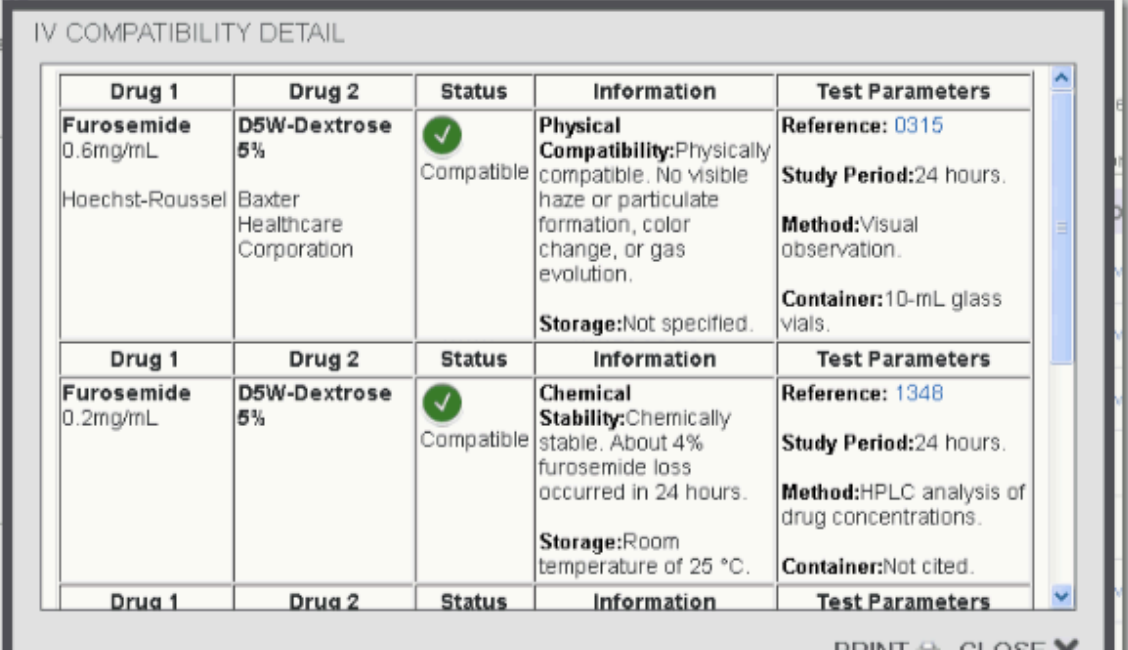

單項藥物相容性搜尋的方案相容性細節會列在 5 欄式表格裡:

- l 第 1 欄包含藥物名稱、濃度和藥廠名稱
- l 第 2 欄顯示次級劑物名稱、濃度和藥廠名稱
- 第 3 欄列出相容性圖標和描述
- 第 4 欄顯示物理的相容性、化學的合適度(依適用情況)以及貯藏資訊
- l 第 5 欄包含參考資料連結、研究期間、研究方法以及這個特殊合成時專用的容器資訊測試附註 說明資訊(依適用情況)會列在細節研究上方, 以紅色文字顯示.

藥物未與列示藥物一起試驗時, (相容性 = 未試驗), 即無進一步資訊的連結.

## 查看藥品和解決方案數據

注射藥物和溶液給藥,通過注射,最多靜脈內,而且通常通過肌内和皮下注射。以防止不利影響, 能夠造訪到腸胃外產品,如 pH 值,相容性和穩定性,和輸注的適當的速率的相關特性是重要的。這 項資訊是在製造相關腸胃外產品的製備,存儲和管理,來做為臨床上的決定是至關重要的。

## TPN/TNA 總覽

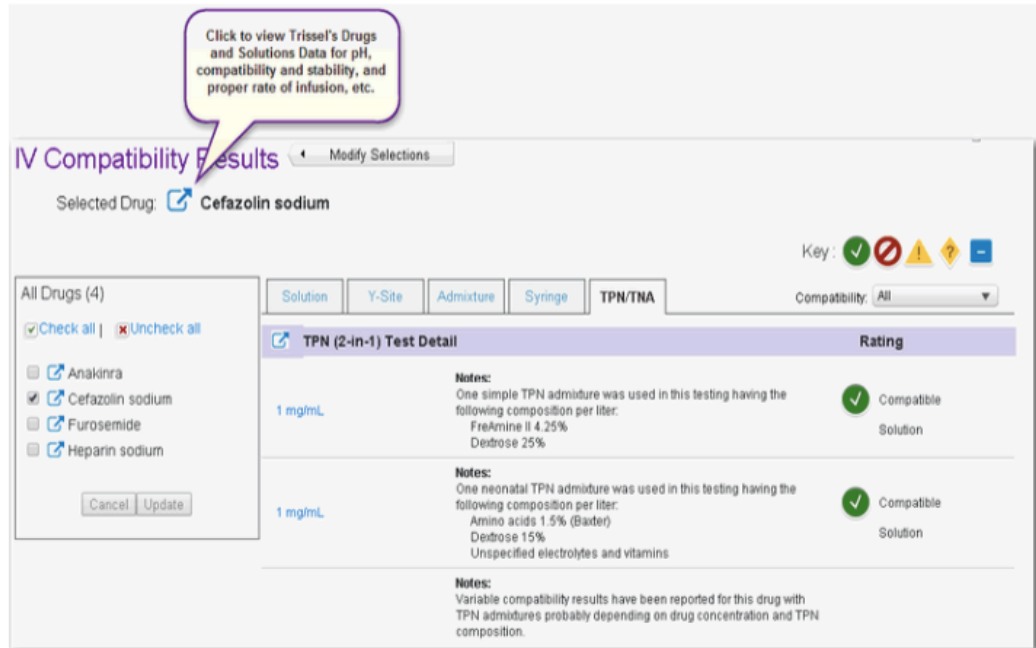

單項藥物 TPN (2 合 1) (全靜脈營養注射液 total parenteral nutrition)的總覽資訊會列在第 1 個 表格裡, 接著是 TNA (3合1) (全營養混合液 total nutritive admixture)相容性. 點選' 到 TNA (3 合 1)結果'連結列會跳到 TNA(3 合 1) 表格.

**【】**<br>【】 注意 TPN 和 TNA 結果並非按其類型區分, 它們會是 Y-Site, 方案, 或混合 結果. 結果係 由搜尋的藥物名不是主要就是次級劑物的所有相容性試驗組成, 而且藥物也會納入 TPN 或 TNA 方案裡.

在各個 TPN/TNA 表格裡, 結果是按照 TPN 或 TNA 混合名稱的字母順序排列, 且與相容性圖標和描述 共同顯示, 接著顯示高層級附註, 包括這些試實中, TPN/TNA 的組成成分.

點選混合名稱連結查閱這些試驗的細節.

## 查看藥品和解決方案數據

注射藥物和溶液給藥,通過注射,最多靜脈內,而且通常通過肌內和皮下注射。以防止不利影響, 能夠造訪到腸胃外產品,如 pH 值,相容性和穩定性,和輸注的適當的速率的相關特性是重要的。這 項資訊是在製造相關腸胃外產品的製備,存儲和管理,來做為臨床上的決定是至關重要的。

### TPN/TNA 細節

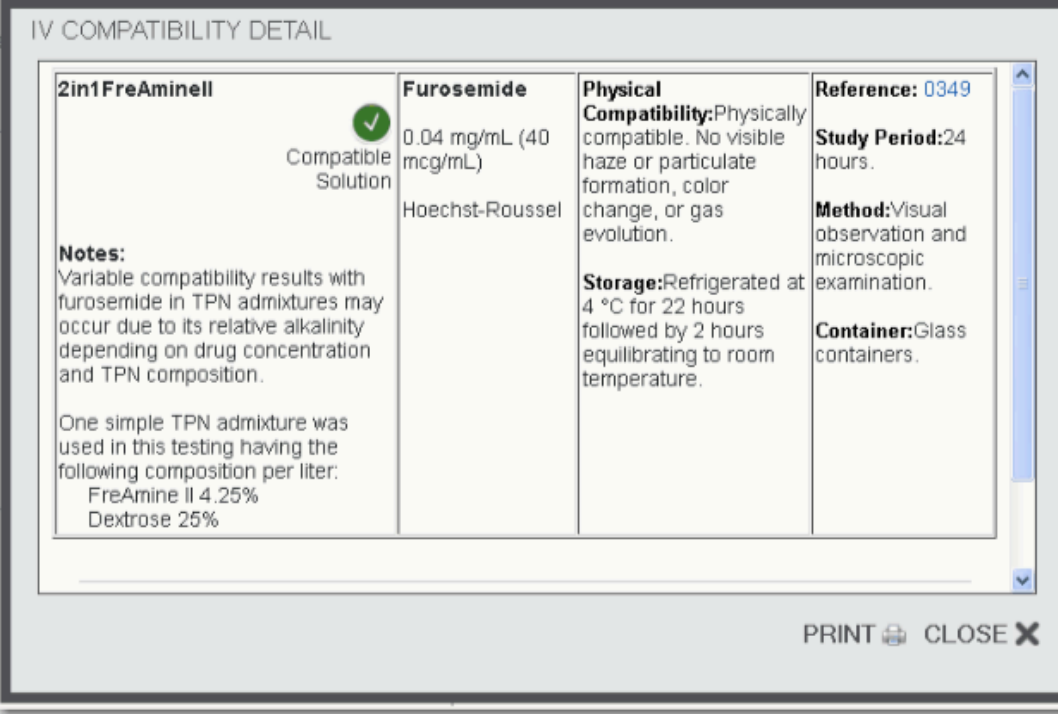

# 第 12 章:藥物鑑定

## 按刻印代碼或實際描述找出藥物

該藥物鑑定工具可以幫助您識別藥片,囊片和膠囊用任何的物理特性,如形狀,顏色,圖案或印記代碼。

## TRUVEN HEALTH ANALYTICS **MICROMEDEX® SOLUTIONS**

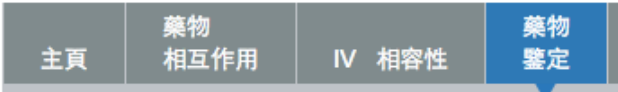

藥物鑒定

المناسب المعاشقة

對毒物中心的客戶 Micromedex®解決方案可以在搜索結果中顯示更多的信息,其中包括:

- •輔料
- •監管狀態
- •AAPCC 代碼
- •可用性
- •產品 ID
- •聯繫信息

對毒物中心的客戶 Micromedex®解決方案還可以打開毒理學管理從搜索結果中的物質。當過量或毒性 攝入或接觸被懷疑,這可以從確定關閉信息閉環管理。

MICROMEDEX 解決方案返回藥物盡可能的全彩色圖像,一個鏈接到詳細的產品信息。

## 建立您的檢索

### 按照印碼檢索

在側面 1 和側面 2 字段中鍵入印記碼。側訂單(側面 1 或 2)沒有關係。一次查尋側面 1=1025 和側 面 2=93 產生相同的匹配的側面 1=93 和側面 2=1025。

兩側面 1 和第 2 面不是必需的。搜索上只有一個印記代碼,如果你不能夠讀取第二印記。

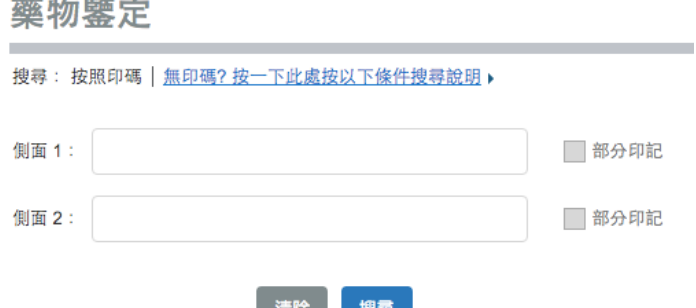

## 部分印記

有可能是時間或條件。如果你不知道的整個印記代碼。在這種情況下,單擊部分印記複選框執行搜 索尋找的印記代碼的任何地方輸入的字符。

採用側面 1= MRK 和側面 2=71 ( 與選定的部分印記複選框 ) 的例子會發現印記 71 的烙印代碼的任何 地方;在這種情況下,三場條件中:MRK711,MRK717,和 MRK717。

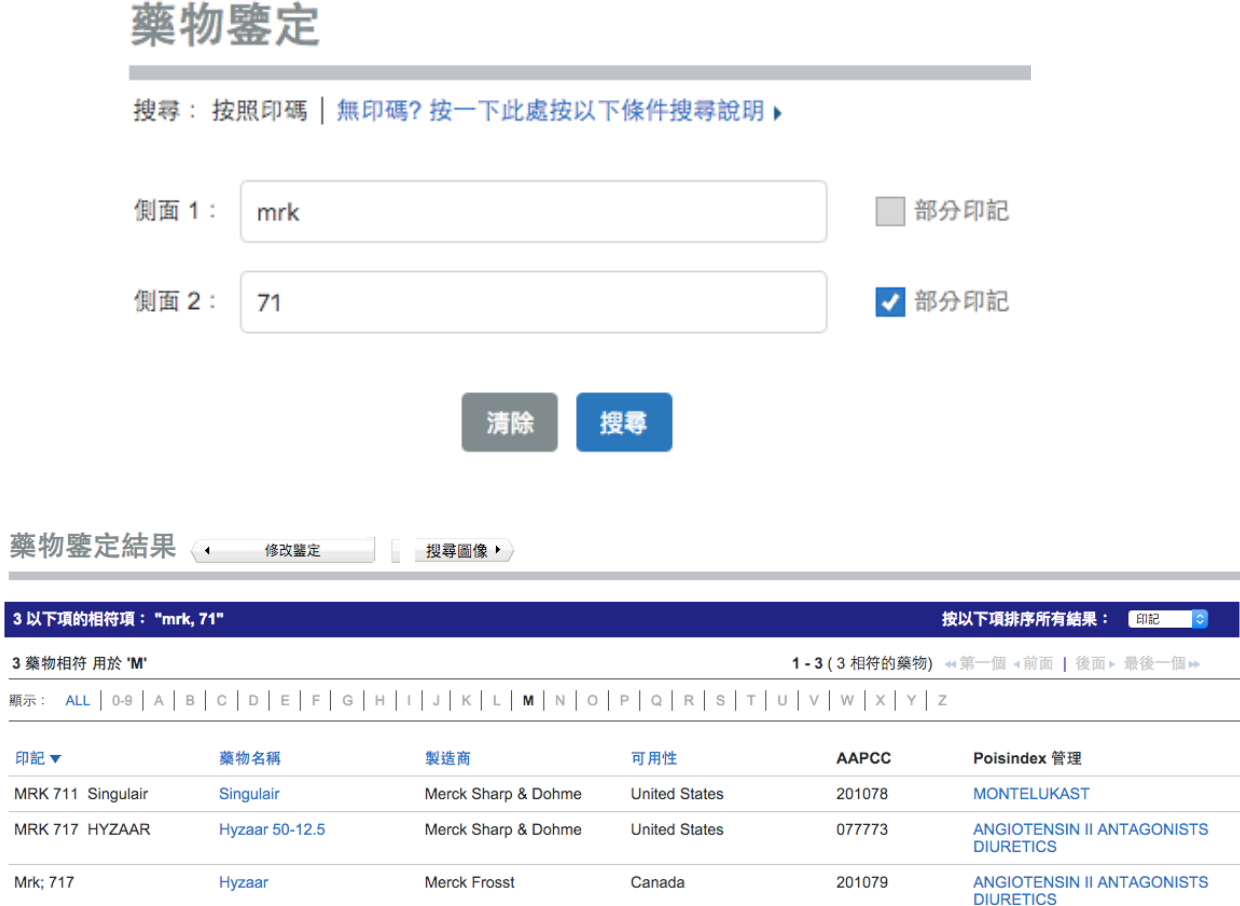

如果沒有選擇部分印記複選框,默認的藥品 ID 搜索查找到底是什麼輸入的搜索詞。這意味著所有的 條款及條件必須與被認為是匹配的。這就像執行布林邏輯中的"and"搜索運算符。 在相同的例子:第 1 面= MRK 和側面 2=71,但沒有選擇的部分印記複選框,結果"不匹配找到", 因為沒有藥物 MRK 和 71 的印記。

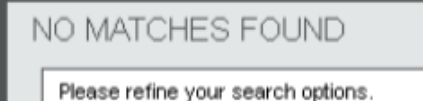

如果只有一方是清晰可辨,您可以搜索使用單個出版社代碼。 例如,你可以搜索側面 1=71 這個搜索查找所有藥物 71 作為 一個印記,這樣可能會導致對比後的大名單。

## 標誌和圖片

如果藥物有東西比字母或數字,則可以對術語'LOGO'搜索。在下面的示例可以通過搜索側面 1=100 和側面 2=LOGO 被發現。

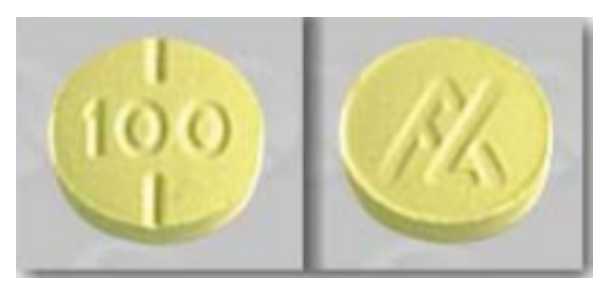

## 印碼搜尋結果

## 搜索結果頁

找到你的搜索條件的所有比對都顯示在搜索結果表。提供藥品信息,製造商,可用性和 POISINDEX® 管理層:鏈接到的其他信息。

通過壓印搜索將不會顯示在搜索結果表中的任何照片。圖像可提供藥品信息頁面。如果需要,以查 看該物質來匹配到所討論的藥片的圖片,它可提供通過搜索圖像的數據庫。點擊搜索圖片按鈕使用 的圖像數據庫相同的搜索條件和參數進行搜索。

注意 通過壓印搜索發現,並不是所有的物質,都會有相應的圖像/照片中的圖像數據庫。

如果你想創建一個新的搜索,點擊修改鑑定按鈕返回到搜索頁面。

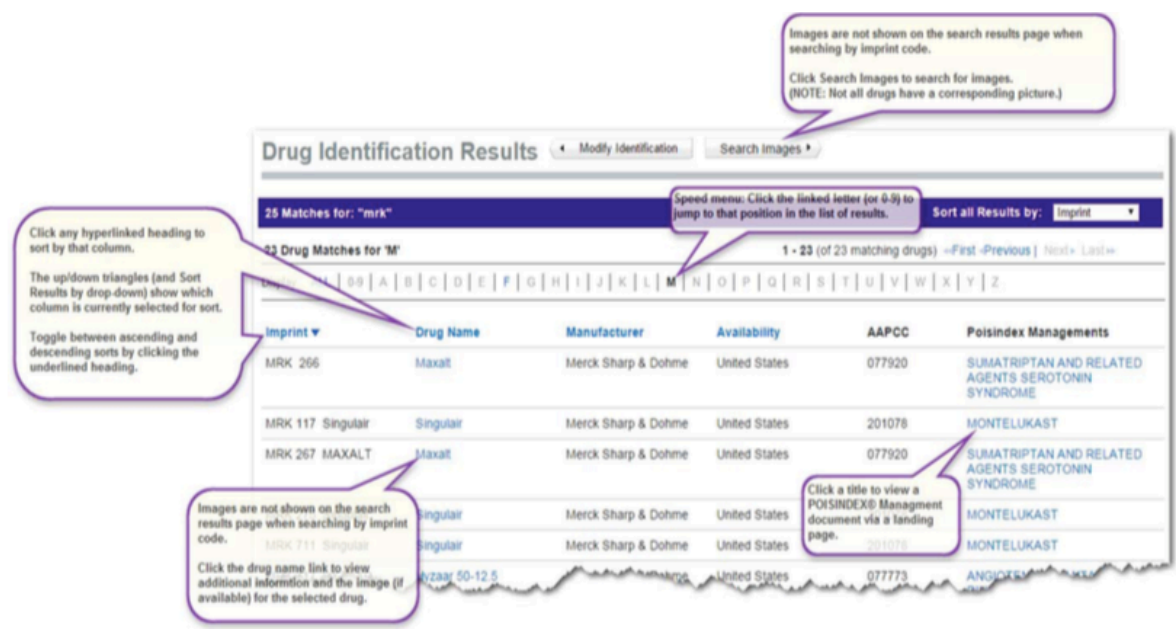

結果頁面打開定位的結果,你的詞(S)最密切配合。顯示找到的那個字母(或數字0-9)藥物的數 量。您可以查看匹配的印記的開始與其他字母通過單擊速度菜單字母(或數字0-9)。用粗體字顯示 的任何字母代表一個匹配那封信被發現的搜索詞。

搜索結果顯示的印記代碼字母順序排序。排序順序是按字母順序升序排序(0-9,AZ)。您可以通過 點擊藍色箭頭反向排序。當排序順序被改變,箭頭的方向改變。 如果找到匹配的多個頁面,通過移動網頁使用<<首先,<上一頁|下一頁>和 Last>>導航按鈕。

### 分類所有檢索結果

您可以通過圖書代碼,藥品名稱,生產廠商或可用性的搜索結果進行排序。點擊排序的所有結果按: 下拉列表,從列表中選擇。

## 查看藥品信息

點擊一個藥名鏈接,打開藥物信息頁面物質。

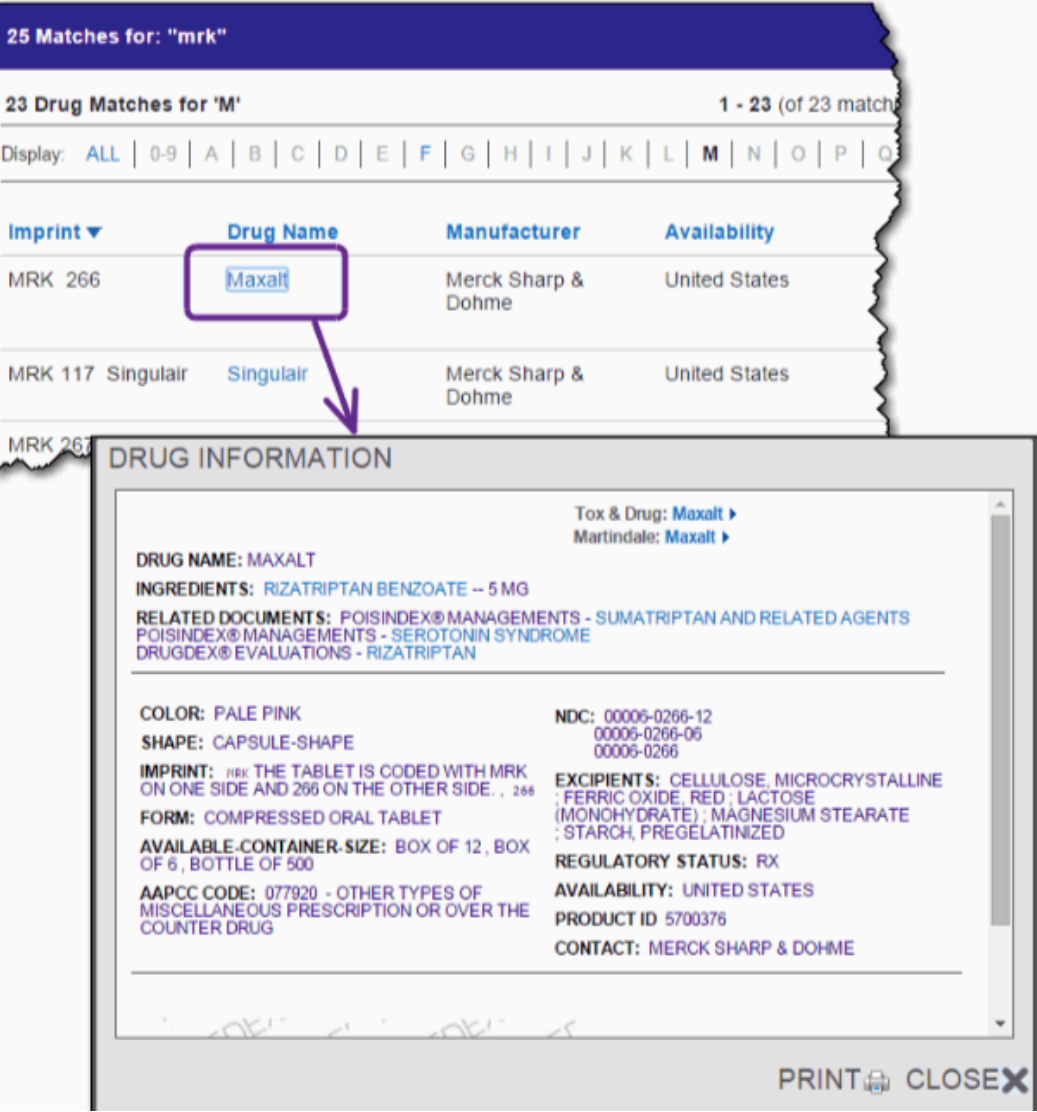

以下信息可能會顯示藥品信息頁面上:

- •藥品名稱
- •成分
- •相關 POISINDEX®管理
- •顏色
- •形狀
- •印記
- •路線
- •形成
- •可用的容器尺寸(包裝

信息)

- •AAPCC 代碼
- •NDC 碼
- •輔料
- •監管狀態
- •可用性
- •產品 ID
- •聯繫(製造商)信息

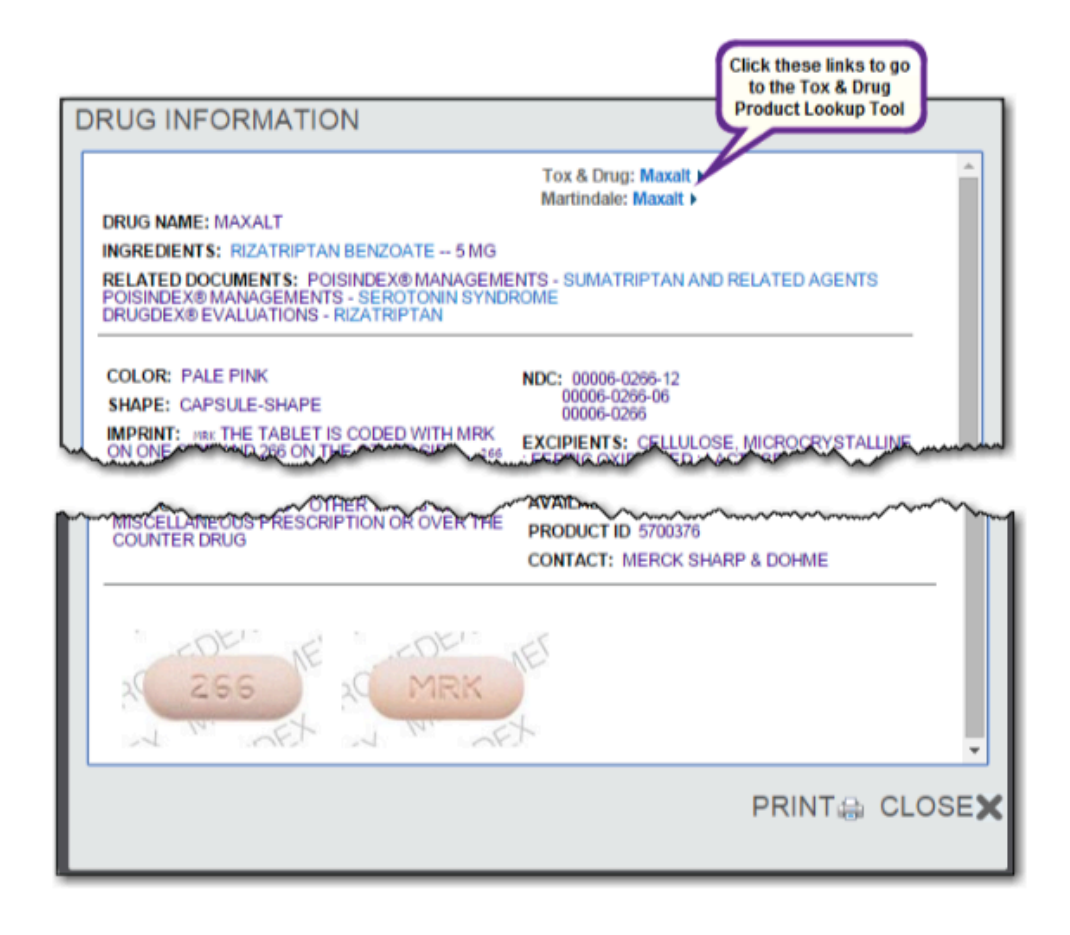

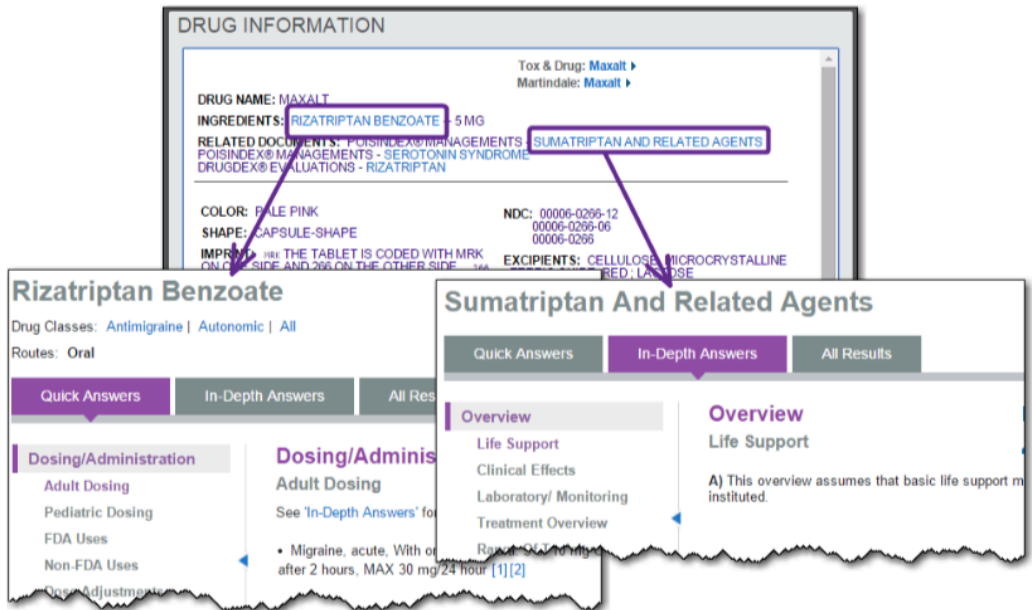

## 通過描述藥品 ID - 無印痕代碼可用

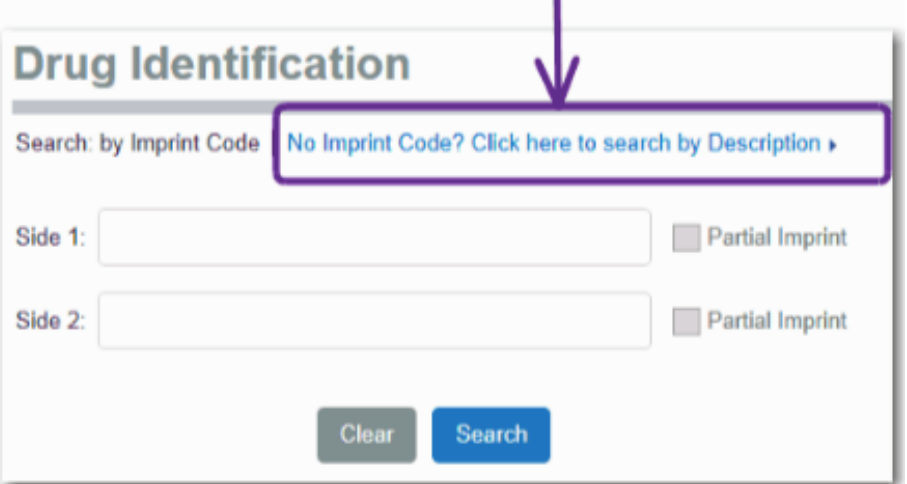

有時可能在沒有印記代碼可用,或清晰可辨。單擊否圖書代碼?點擊這裡由描述鏈接繼續搜索,以 打開選擇標準由藥物的物理特性進行搜索。

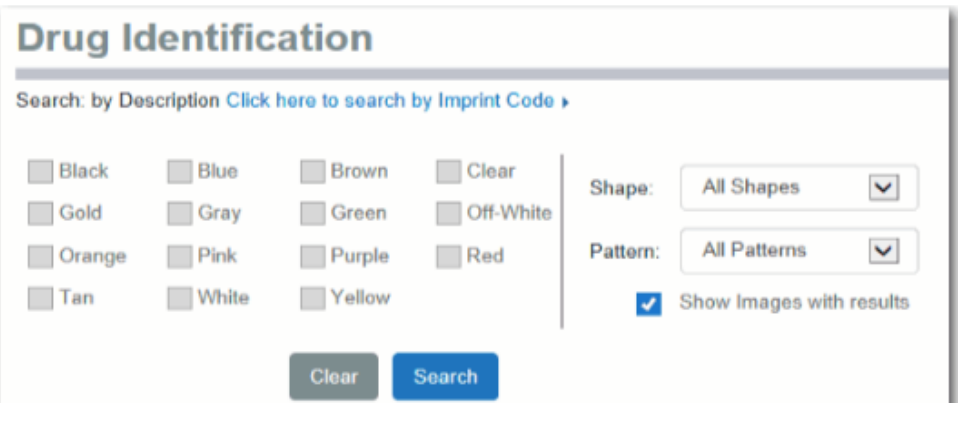

鍵入或選擇已知的物理特性,然後點擊搜索按鈕,開始搜索匹配您的標準。此頁面上的搜索中使用 布林邏輯中的"OR"操作符執行。

### 描述

顏色

從複選框選擇特定顏色和顏色組合縮小檢索結果。

形狀

預設為選擇是尋找各種形狀的物質,但你可以選擇任何的下拉列表中顯示的形 狀的具體形狀。

組合

預設為選擇查找所有的組合,但你可以選擇任何在下拉列表中顯示的特定模式。

如果你不希望看到的全彩色圖像的結果,從顯示的圖像刪除複選框的選擇與結 果。

**All Patterns** Banded Solid Speckled Striped Two-toned Unknown

秘訣: 物理特性搜索(按說明)使用布林邏輯"OR"操作符號。這意味著物質匹配任何 複選框會被認為是匹配的。

為了說明這一點,搜索選擇顏色=粉色;顏色=紅色,意味著搜索將查找該人的任何項目: 顏色=粉色;或 顏色=紅色;或 顏色=粉色和紅色

秘訣: 可能存在場合匹配不能在圖像數據庫中找到,但存在於出版公司數據庫。如果可 以使用一個印記,通過點擊點擊這裡由圖書代碼鏈接到搜索返回的印記搜索。

如果您鍵入了錯誤的信息,或者選擇了錯誤的參數,並希望重新開始,點擊清除按鈕刪除所有選項 和特點,並重新開始。

### 當搜索中描述之搜索結果

Capsule-shape Circle D-Shape Egg-shape Five-sided Hourglass Other Oval **Oval or Rectangle** Rectangle Six-sided Square triangle

這裡使用描述性標準(形狀,顏色,圖案等)搜索時,沒有生產廠家,供貨,或可用 AAPCC 信息。 如果這種類型的信息代表你需要什麼,你可以通過在印記代碼(沒有說明標準)嚴格執行搜索來找 到它。

如果你想創建一個新的搜索,點擊修改標識按鈕返回到搜索頁面。

找到你的搜索詞匹配的總數顯示上方在頁面左側的快速選單。你的搜索詞和所有的搜索條件顯示。

結果頁面打開定位到第一個結果 (數字或字母)。例如,搜索"橙色,黃色",在打開的"0-9"的印 記開始。您可以查看匹配的印記開頭的其他字母,通過使用快速選單。用粗體字顯示的任何字母代 表一個匹配那封信被發現的搜索詞。通過點擊 ALL 鏈接查看所有結果。

搜索結果顯示的印記代碼字母順序排序。排序順序是按字母順序升序排序(0-9, A to Z)。 您可以通過點擊藍色箭頭反向排序。當排序順序被改變,箭頭的方向改變。

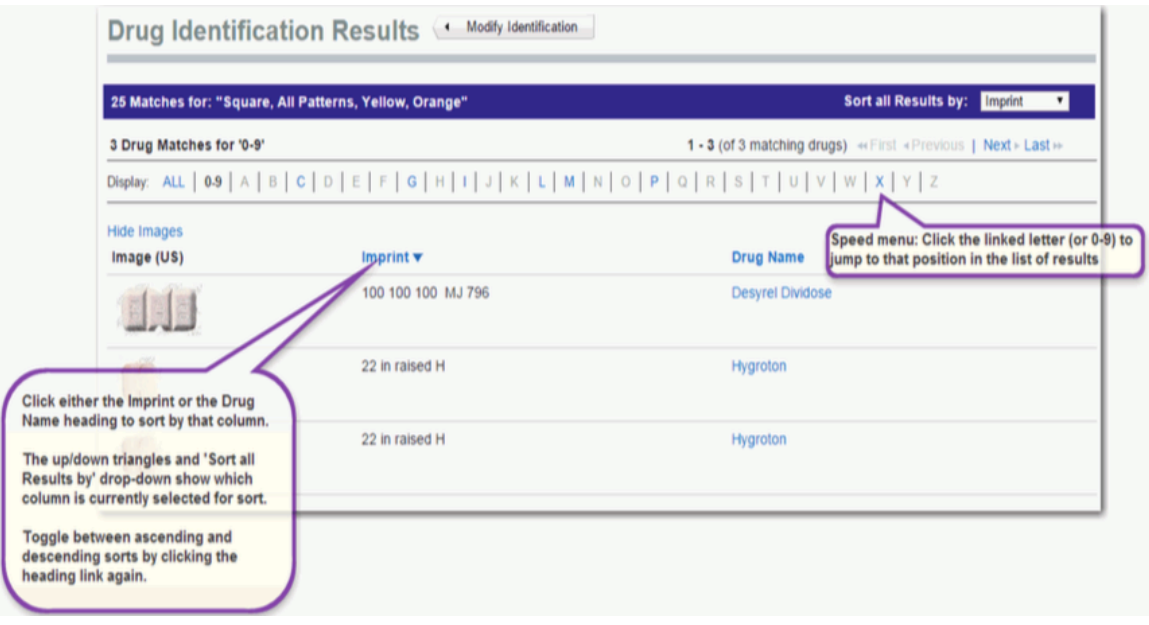

如果找到匹配的多個頁面,通過移動網頁使用<<First,<上一頁|下一頁>和 Last>>導航按鈕。

### 排序所有檢索結果

當結果被檢索在圖像數據庫中,可以排序的圖書代碼或藥品名稱的結果。點擊排序的所有結果按: 下拉列表,從列表中選擇。

點擊藥物名稱鏈接查看詳細信息並打開藥物信息頁面,這種物質特性描述。
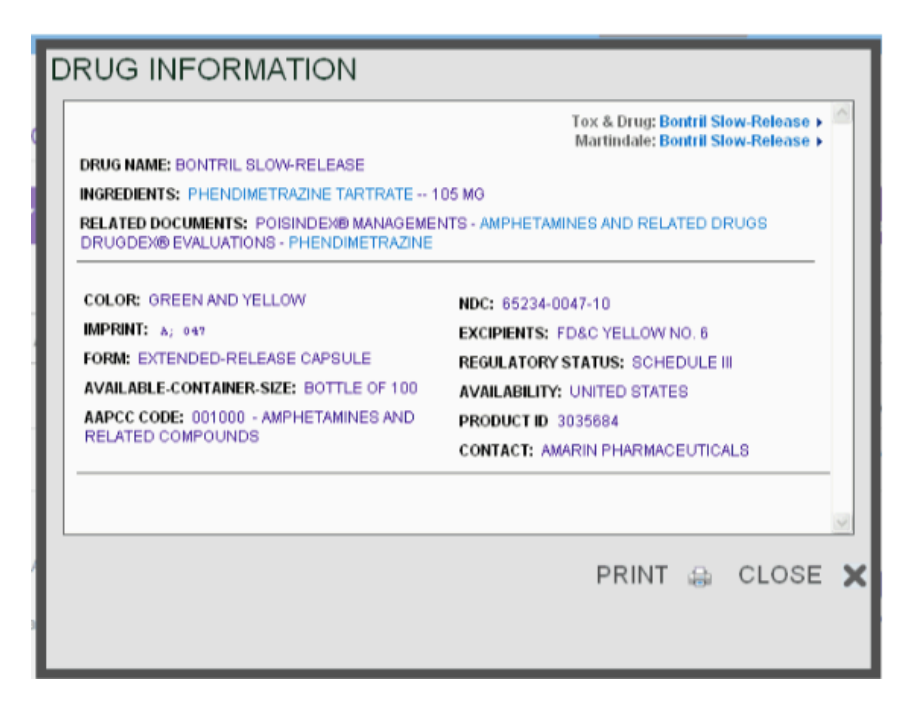

下面的信息可以顯示在藥物信息頁面:

- 顏色
- 形狀
- 印記
- Route
- 形成
- NDC 碼

## 第 13 章:藥物比較工具

今天可用的藥物數量可說相當龐大,這些藥物的龐大相關資訊更是足以讓人傷透腦筯,使用藥物比較工具可讓 您更易相互對照比較。

## **TRUVEN HEALTH ANALYTICS MICROMEDEX® SOLUTIONS**

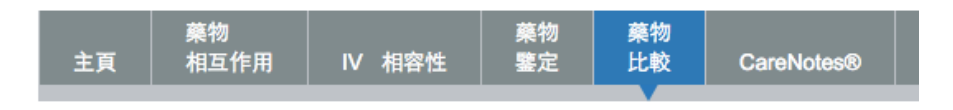

藥物比較

經由專家仔細查看 Micromedex 的藥物資訊以實證為主,包含 FDA–核准的處方以及非處方箋用藥,討論領域 包括劑量、用法、可用數量(處方或櫃台用藥)、黑盒警示說明,藥物動力學,警告、作用、臨床實務、不良反 應和對照療效。

查閱並一對一比較藥物特色,比較因素如:劑量、管理、用法、禁忌、警告、不良反應和交互作用,協助您做 出最正確的選擇。

#### 建立搜尋比較藥物

1. 開始在搜尋方塊鍵入藥物(品名或通用名稱) 或搜尋片語,如不確定拼法,就鍵入您所知道的字母。

2. 配對藥物名稱

鍵入時,字輪會開始根據您已鍵入的字元在配對藥物名稱清單列出愈漸縮小的搜尋結果。

鍵入的字元愈多,結果愈是精準,符合藥物名稱的數量會在您鍵入時隨時更新。

如果您其中一個感興趣的項目已列入配對藥物名稱清單中,點選該項目,接著按加入鍵( )開始將藥物加至 藥物對照表。如果您誤加某個藥物,點選該藥物,按移除鍵( <sup>31</sup>),即可將之移除。

3. 相關名稱

配對藥物名稱清單內顯示的結果會謹遵搜尋所鍵字元查詢,顯示結果可以是:

- 通用名稱, 如果搜索是一個品牌或商標名藥。
- •品牌或商品名稱,如果搜索的是一個仿製藥或同義詞。
- •代名詞藥名

例如:在輸入藥物名稱:欄位中鍵入'keflex', 配對藥物名稱清單會顯示:Keflex, 相關名稱清單則會出現:Bio-Cef, Cefalexin, Cephalexin, 和 Panixine DisperDose.

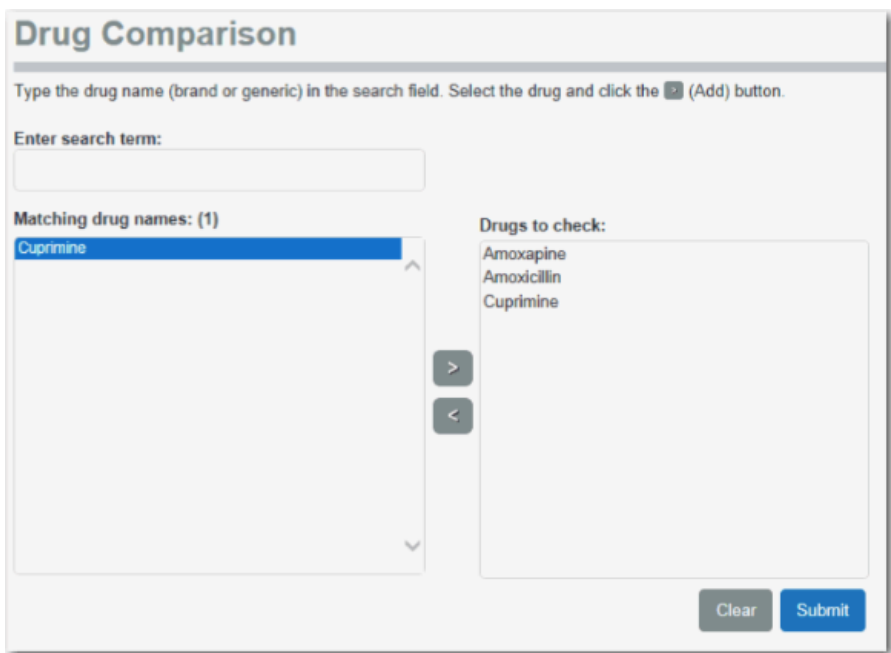

4. 重覆 2-3 步驟,直到您的藥物對照表已包含所有您正在查閱,感興趣的藥物,一次可比較 20 種藥物。列表 完成時,按送出鍵即可開始查閱資訊。

## 藥物比較結果

 $\ddot{}$ 

比較頁面顯示一對一版面選取主題的資訊,讓您能迅速比較和對照選取的藥物。

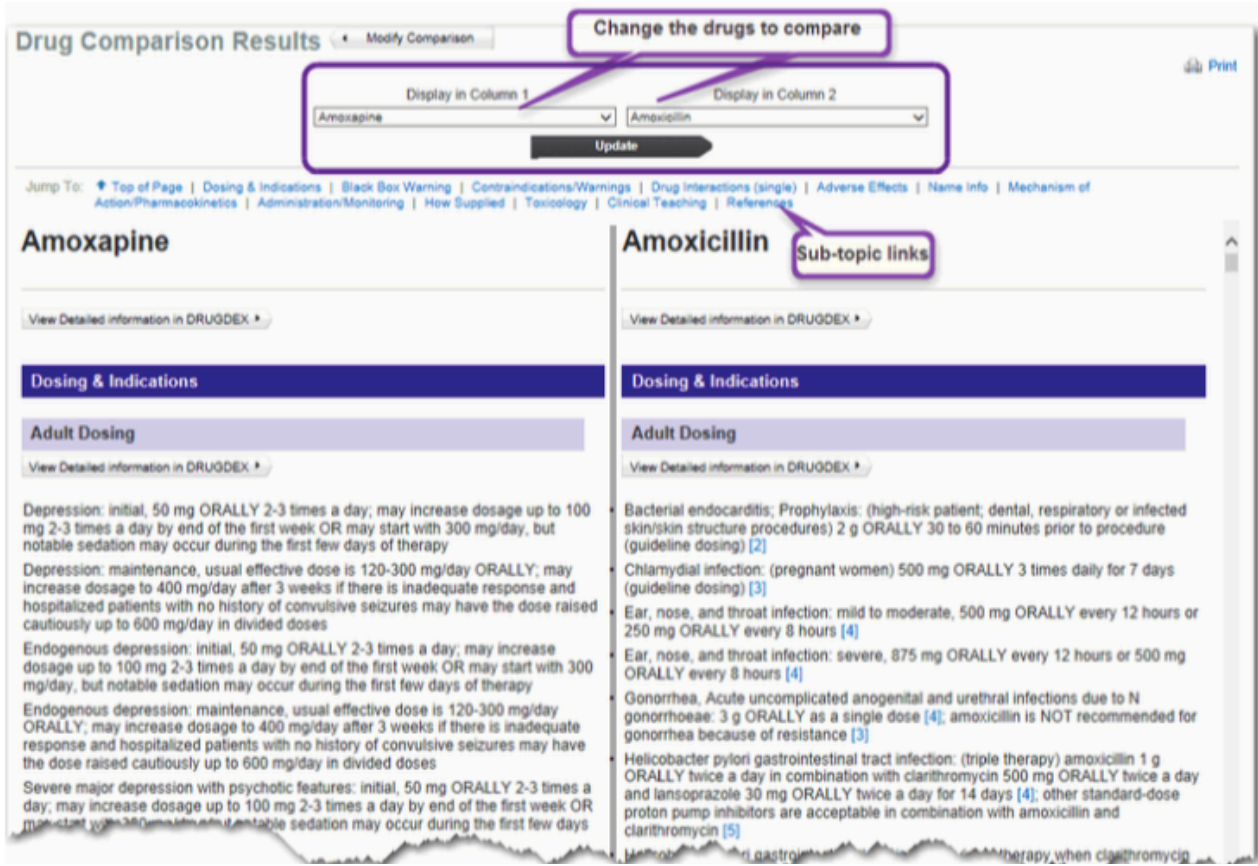

#### 選取主題

預設值是結果頁顯示劑量和用法主題,點選跳至區裡,想要的主題連結,可查閱其它可供比較的主題。

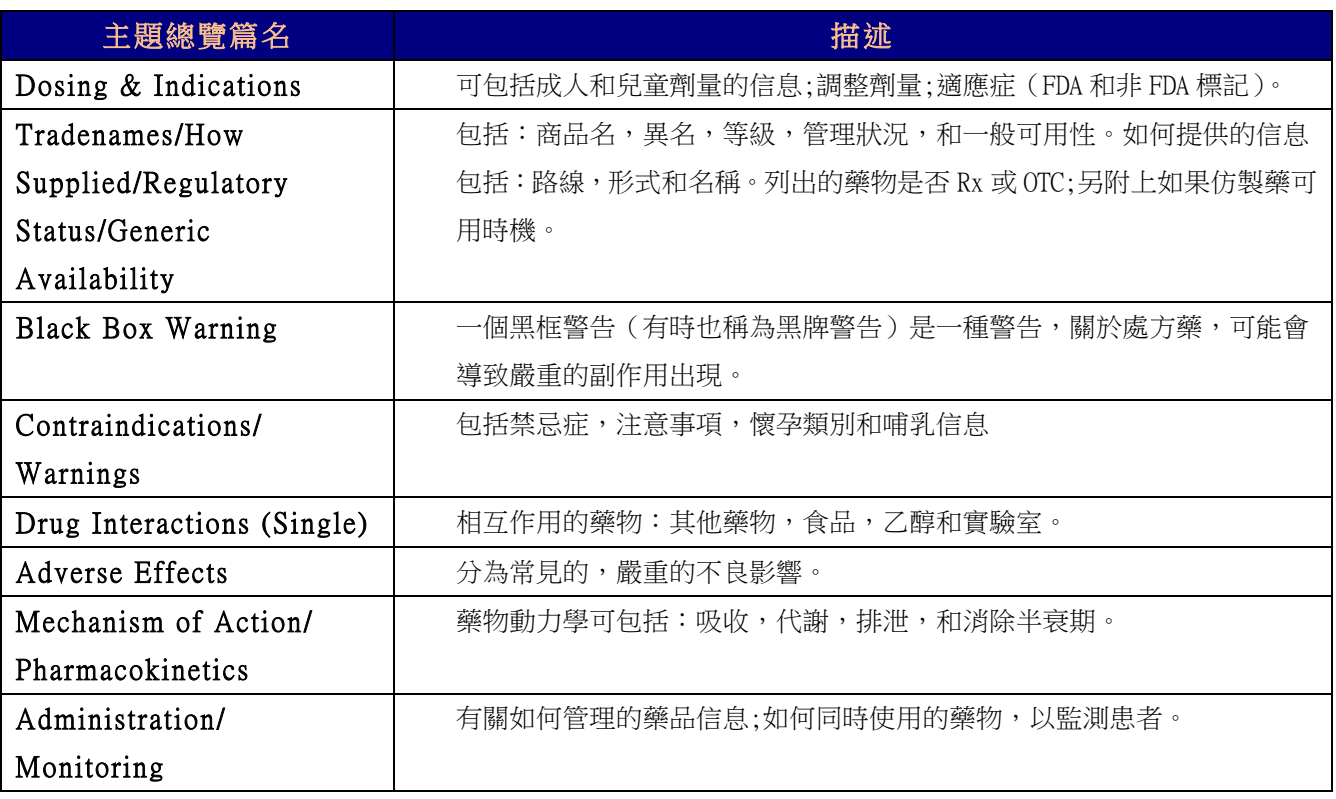

#### 跳至:主題連結

主題是資訊的邏輯區,例如:成人劑量和小兒科患者劑量均為劑量和用法主題的次主題,可查閱的主題會以連結形 式列在頁面上方,點選連結即可迅速瀏覽主題(或次主題)。

#### 選取藥物(列在第 1 欄 | 列在第 2 欄)

點選下拉式清單將不同藥物分置各欄位。 一次可選取 20 種藥物比較,但 1 次只有 2 個會顯示在對照頁上。

#### 超連結列

對照頁所列的連結係指有更詳細的資訊,點選連結查閱以中括弧內數字顯示的參考資訊連結或敘述內容也會打開摘 要資訊顯示的品項定義(如:母乳哺育用藥分類,證據強度,建議強度等)。 必要時,連結資訊會在自行跳出的列印方塊中顯示。

#### 修改您的搜尋

點選修改比較鍵即可返回藥物對照首頁,修改要比較的藥物清單,畫面會顯示藥物對照頁。以及之前所選取的藥物 資料,加入或更改要比較的藥物,接著按送出鍵,即可再次顯示一對一的對照情況。

## 第14章:毒物學和藥物產品查找

使用毒物學與藥物產品查找工具來搜索相關信息:

- •藥物產品(按品牌名,通用或品牌仿製)
- •商用/家用產品和化學品(按產品名稱或同義詞)
- •其他物質,包括植物和動物(由拉丁或通用名稱)
- •藥物或物質俚語/街道名稱

該毒物學和藥物產品查找工具從 MICROMEDEX 工具欄訪問。

根據您的訂購也可能是在工具欄上看到或者在其他工具選項。

#### **TRUVEN HEALTH ANALYTICS MICROMEDEX® SOLUTIONS**

主百 相互作用 IV 相容性 鑒定 比較 **CareNotes® NeoFax® / Pediatrics** 其他工具▼ **RED BOOK®** Tox 和藥物產品查找 Tox 和藥物 產品查找 搜尋藥物產品(按照品牌名稱、學名藥或者品牌仿製藥)、商用/家用產品和化學品(按照產品名稱或代名詞)和其他物別 磷品 照物質的特定活性成分、特定代碼(例如 NDC、CAS 或 EPA 代碼)或有效的 7 位元數產品 ID 進行搜尋。 Tox 和藥物 A 處方集 我想搜尋以下項... 輸入搜尋詞: 計算器 ◎ 產品或物質名稱 **DATES** ○ Mortindale 由道佐公理的慈物多只

搜尋

## 毒物學和藥品查找工具包含的信息

在成千上萬的產品和物質的信息收集到的毒物學及藥物產品查找工具。

POISINDEX®標識成分為幾十萬商業,醫藥,和生物物質。

每種物質被鏈接到一個或多個處理/管理協議提供關於臨床效果,毒性的範圍內,並且用於涉及物質暴露治療方案 的信息。

該毒物學和藥物產品查詢,您可以通過搜索查到以下訊息:

- •名稱
- •具體代碼 如:NDC,CAS,或 EPA 碼
- •有效的 7 位數⫿的產品 ID
- •特定活性成分的物質
- •查找 AAPCC 代碼顯示為來自弓形蟲和藥物產品主頁上的鏈接(可通過訂閱)

搜索結果包括鏈接到相關 POISINDEX®管理。

## 搜索 - 通過產品或物質名稱

選擇產品或物質名稱選項,通過共同的產品或物質的名稱或同義詞搜索。應用程序將帶來結果項,其中檢索詞開始 的檢索詞,以及對於其中檢索詞被包含的名稱或同義詞(或製造商名)內的物品。

1.離開或選擇預設搜索選項為:產品或物質的名稱。Product or substance name

2.開始在輸入搜索詞字段中鍵入名稱。

字輪將與匹配填充您鍵入至少三個字符後。

3.繼續鍵入完整的產品名稱,然後點擊提交 Submit (或按 Enter 鍵)

- 或 -

輸入部分產品名稱,向下滾動,直到你找到列表中的項目。單擊以選中它,然後點擊**提交 Submit** 

- 或 -

輸入部分產品名稱,然後點擊提交 Submit (或按 Enter 鍵)。

#### 毒物學和藥物產品查詢結果

找到了適合自己的搜索匹配的結果,顯示毒物學與藥物產品查詢結果頁面上。

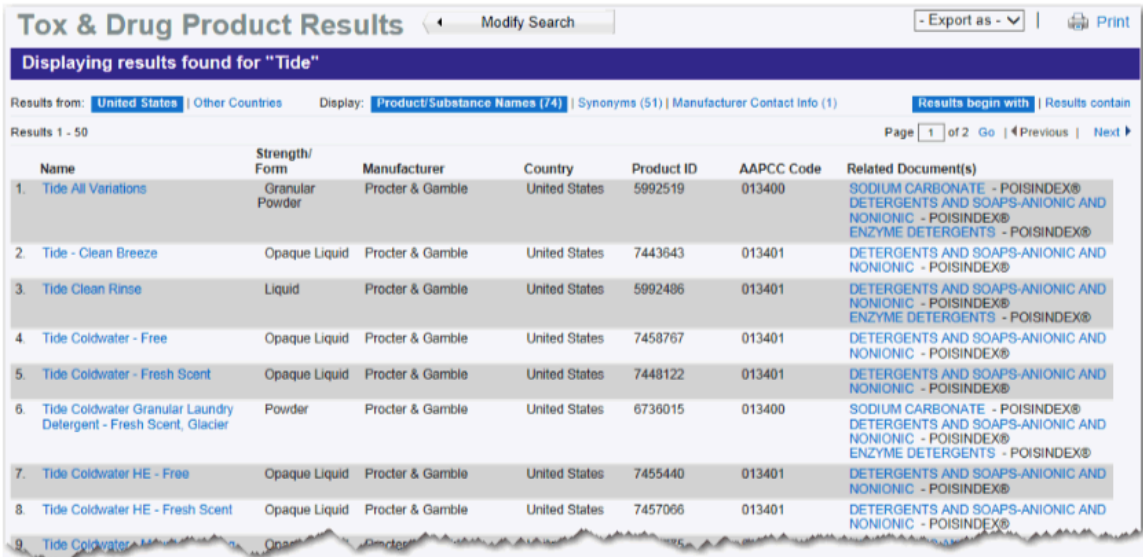

#### 修改搜尋 修改搜尋 !

要開始一個新的產品或物質的搜索,點擊修改搜索按鈕。你將看到的毒物學及藥物產品查詢主頁,您可以選擇 搜索類型並輸入你的搜索詞。

#### 輸出檢索結果

搜索結果可以導出到 Excel (.xls)文件,或者一個逗號分隔值(.csv)文件。選擇您 想要保存的結果從下拉選單中選擇文件類型。出現一個對話框,它提供了選擇要保存文 件的位置的選項。

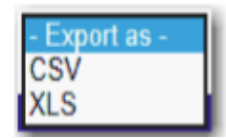

## 打印 中列印

結果頁面可以打印。點擊打印圖標,打印當前頁面。

#### 檢索結果來自

#### 美國| 其他國家

產品和物質分為兩類:美國和其他國家。在世界範圍內銷售,並在美國和加拿大提供的產品,也放在美國組的 結果。

落入美國的分類項目首先顯示在預設值情況下,但你可以快速點擊的鏈接顯示,從顯示區域的結果右側的其他 國家改變結果到了美國以外的產品。

如果發現其他國家的類別沒有產品和物質,該鏈接被禁用。

如果發現為美國(和全球)類別沒有產品和內容,在其他國家的搜索結果顯示美國鏈接資訊被禁用。

#### 結果顯示

#### 產品/物質名稱|別名|廠商聯繫信息

匹配搜索術語分為三類:產品/物質名稱(X),別名(X),和廠商聯繫信息(X)。結果在該產品/物質名稱類別 默認情況下會首先顯示。通過點擊相應的鏈接切換視圖到任何可用的類別。聯結到與沒有匹配的搜索類別將顯 示為零(0)的計數和被禁用。

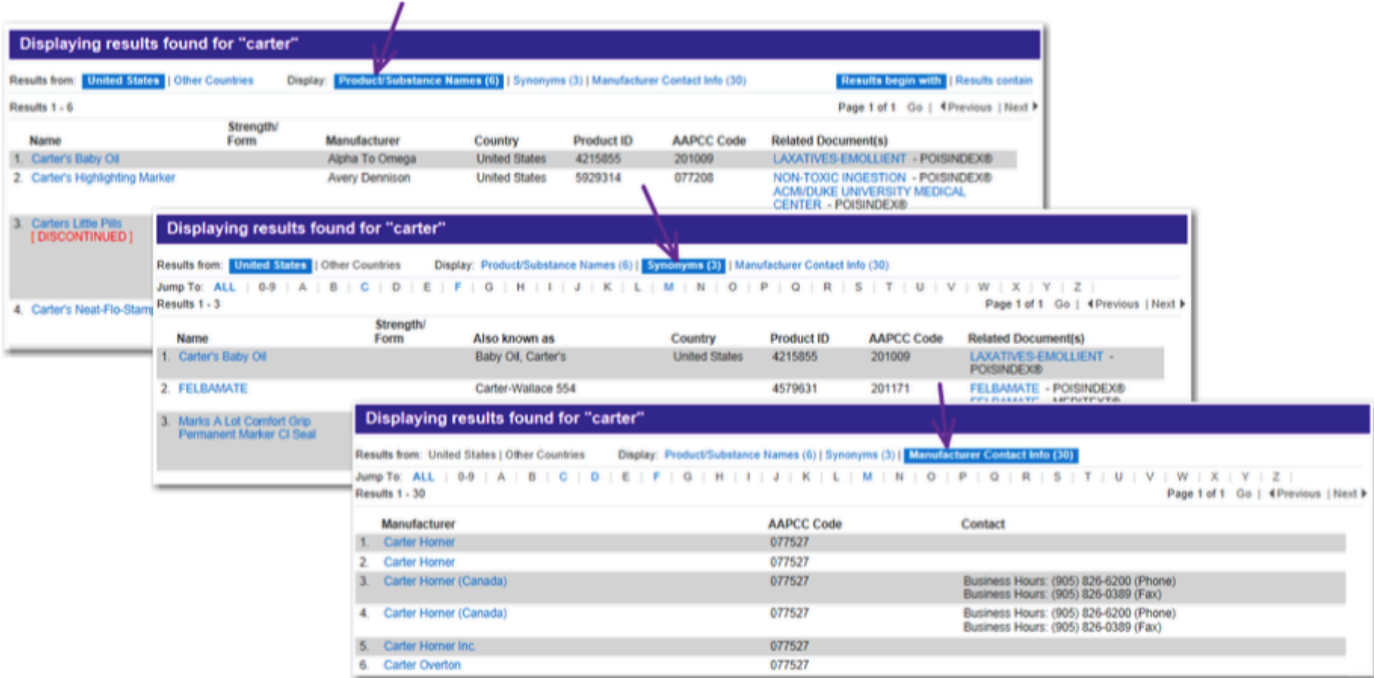

類型和顯示的信息佈局會略有不同選擇的鏈接。

## 該產品/物質名稱鏈接顯示:

- •名稱鏈接到產品信息的詳細信息
- •強度/表格(如適用)
- •製造商
- •國家
- •產品 ID
- •AAPCC 代碼
- •相關文檔鏈接到相應的 POISINDEX®管理層

#### 同義詞鏈接顯示:

- •名稱鏈接到產品信息的詳細信息
- •強度/表格(如適用)
- •別名(商品名同義詞)
- •國家
- •產品 ID
- •AAPCC 代碼
- •相關文檔鏈接到相應的 POISINDEX®管理層

## 製造商聯繫方式鏈接顯示:

- •製造商名稱的鏈接聯繫信息
- •AAPCC 代碼
- •聯繫信息

## 結果首於|結果包含

製品或物質名稱開頭的搜索項的預設值首先顯示當兩個"開始"和"含有"找到匹配。 結果顯示可以快速切換到搜索詞被點擊結果中包含的鏈接中包含的產品/物質或同義詞的結果。 對產品/物質名稱,別名和廠商聯繫方式相應的計數適用的鏈接(開頭或包含)被點擊時更新。 如果任一鏈接顯示為禁用(呈現灰色),這預示著沒有結果發現該搜索條件。

## 結果首於|結果包含

注意 顯示包含同義詞或廠商聯繫信息時,該選項不可用。

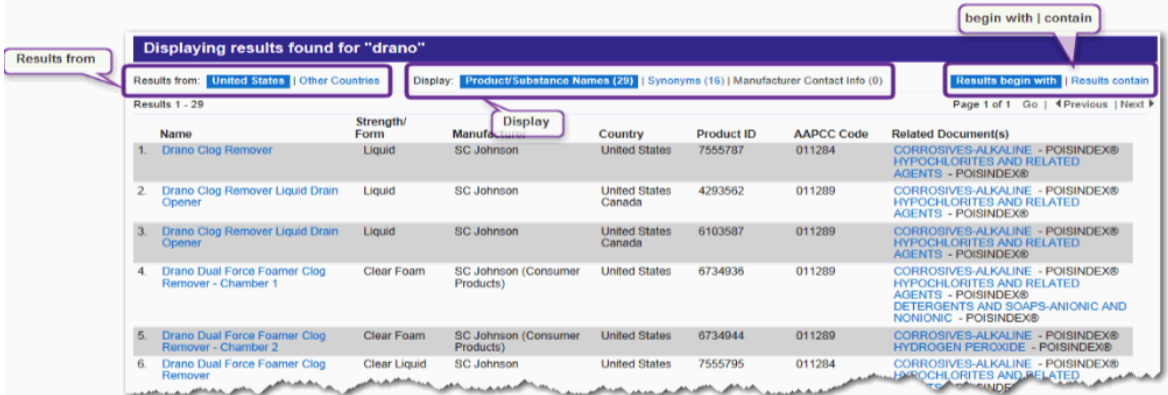

## 結果

您正在查看的結果,目前的數量和位置顯示。在任何一個時間可檢視高達 50 頁資訊。

## Page x of x | Go | Previous | Next

總頁數的當前頁被示為 x 的 x 頁(即,Page 1 of 5)。

至跳轉到結果的不同頁面,在字段中鍵入頁碼,然後單擊 Go。在使用一個或下一個導航鏈接時間向前跳(或 後)一個頁面。

## 產品頁面

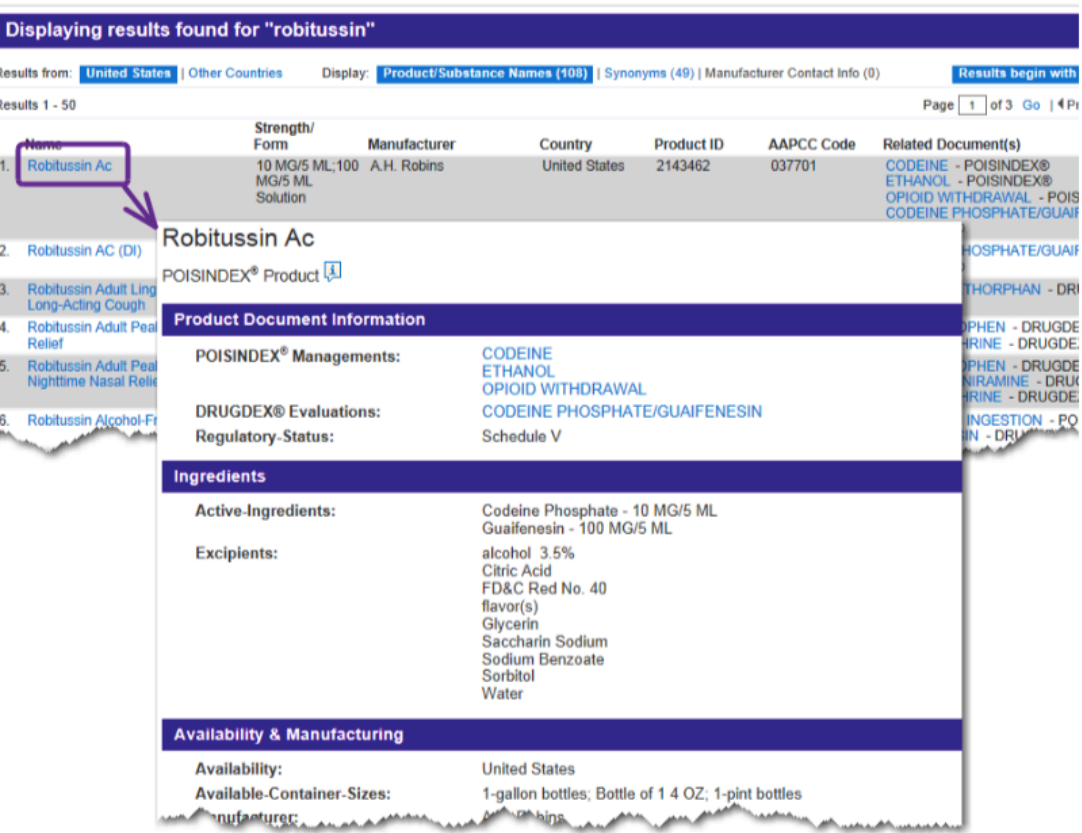

查看產品信息,請單擊所需的產品的名稱的鏈接。打開有關的 POISINDEX®產品頁面。 在產品頁面上顯示的信息可能包括:將成分(活性成分,賦形劑),可用性和生產(供貨,封裝信息),聯繫方 式,產品 ID,AAPCC代碼,註冊號,說明和物理描述。

### 檢視藥物及毒物學資訊

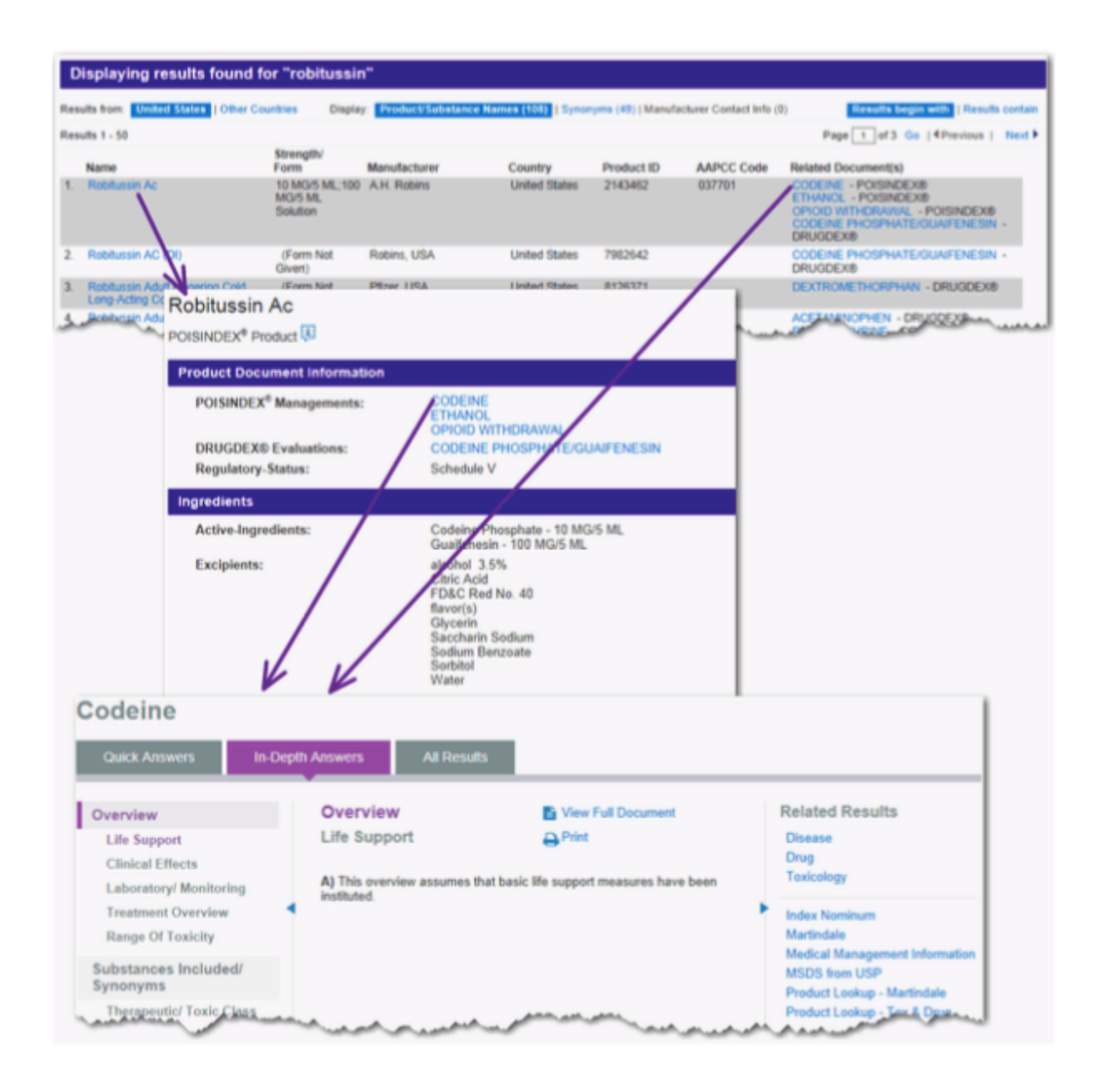

#### 透過代碼查詢

DRUGDEX® 和 POISINDEX® 產品數據庫可以使用代碼作為搜索參數進行搜索。

#### AAPCC Codes

可通過訂閱範圍,並由毒物中心,用戶可以查找產品說明使用,查找 AAPCC 代碼的鏈接,在頁面最上方所示, 位於毒物學和產品查詢頁面的右上角。

點擊查找 AAPCC 代碼鏈接打開 AAPCC 代碼下載頁面。

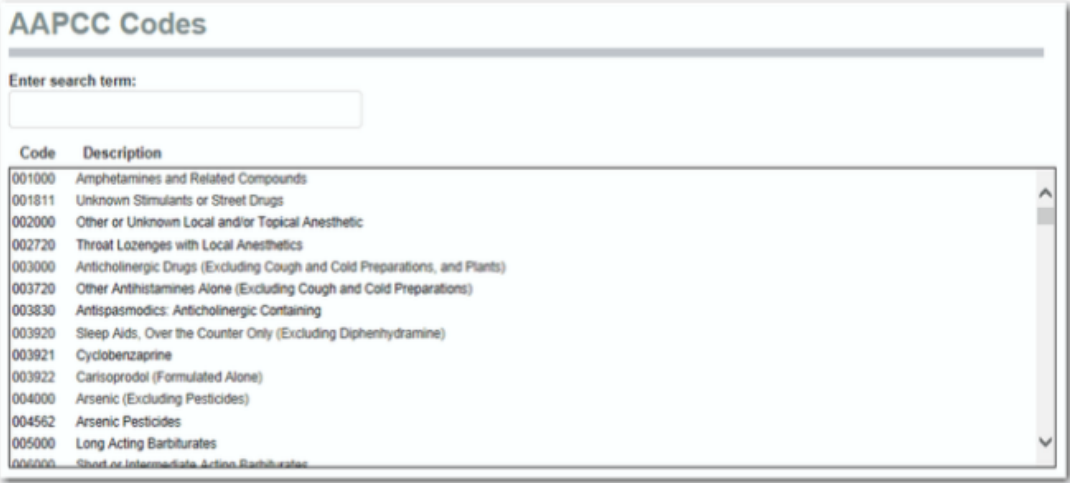

#### 滾動列表清單

您可以透過使用滾動列表清單檢閱代碼和定義的整個列表。

## 打印代碼

可以打印作參考代碼和說明的完整列表。只需點擊打印圖標,打印輸出發送到您店您電腦設定中的打印機。

#### 產品代碼搜尋

#### 檢索代碼

NDC (國家藥品代碼)。標準編碼格式是 5 位數字, 4 位數, 用短劃線 (如:00220-9313-04) 分離 2 位數所 有。此搜索是 "包含"搜索,所以搜索在:00220-9313將返回00220-9313-01,00220-9313-02,00220-9313-03, 等等。

CAS 編號(化學文摘社)。化學文摘號標準格式是 2-至 6-位,然後用 2 位數,隨後 1 位數由短劃線所有分開 (如:361377-29-9)

DIN 代碼(藥品識別編號)。 DIN 數字可以是一個 8 位代碼,或 5 位數,然後 4 位數,由短劃線分隔(例如:  $00004588, \times \times 00002 - 6069$ )。

EPA 碼 ( 環保局代碼 )。正是鍵入代碼 ( 例如, 1332-58-7, 或 475-237, 或 4-30-869)。

UPC 碼(通用產品代碼)。 UPC 號碼不遵循標準格式或佈局。一定要準確地輸入代碼,包括空格,字母,連 字符 (例如:0 49424 13610 0,或 XN-1014-3526-3,或 38753 31590)。

可搜索其他的代碼是:PCP(有害生物防治產品),CRN(加利福尼亞州註冊號),及 Fertilizer Act。

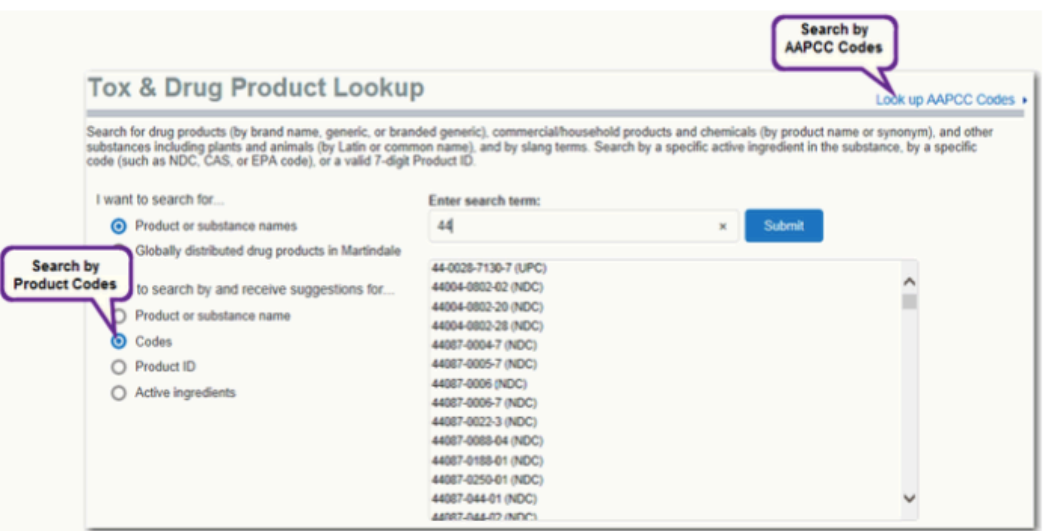

1.選擇我想通過搜索和接收建議...代碼 Code 選項。

2.開始輸入代碼所需產物。單字 wheel 看上去只要一個數字被輸入,顯示了第一次的比對結果,以輸入的數字。 隨著更多的數字被鍵入,結果頁面結果會縮小。

3.鍵入整個代碼,然後按 Enter 鍵

- 或 -

鍵入部分代碼和向下滾動列表。單擊所需的代碼,將其選中,然後單擊搜索。

檢索結果

在結果頁上顯示的信息是相同的預設值顯示為一個產品或物質名稱搜索。 然而,當代碼搜索,瀏覽:同義詞或廠商聯繫方式,始於或包含視圖選項不可用。 導航鏈接,產品信息和相關文件的功能相同,指的是所描述的產品或物質的搜索。

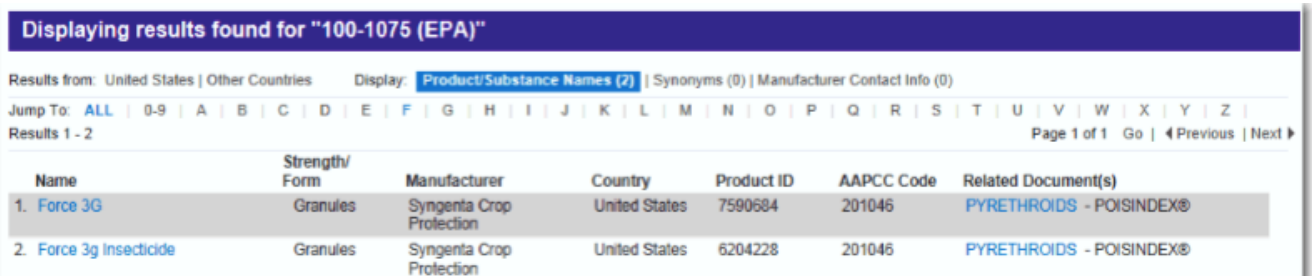

## 跳轉到

所有的產品或物質找不到搜索在字母排序順序中的毒物學和藥物產品查詢結果頁面上返回。 通過跳轉到產品名稱的字母鏈接快速導航到產品。例如,單擊對 G 鏈接跳轉至開頭字母 G.產品名稱 發現的總頁數在選擇 ALL 跳轉到選項顯示。當特定的信被選擇,則顯示所選擇的字母可用頁數。

## 產品 ID 搜尋

7 位數⫿組成的產品 ID 代碼搜索。

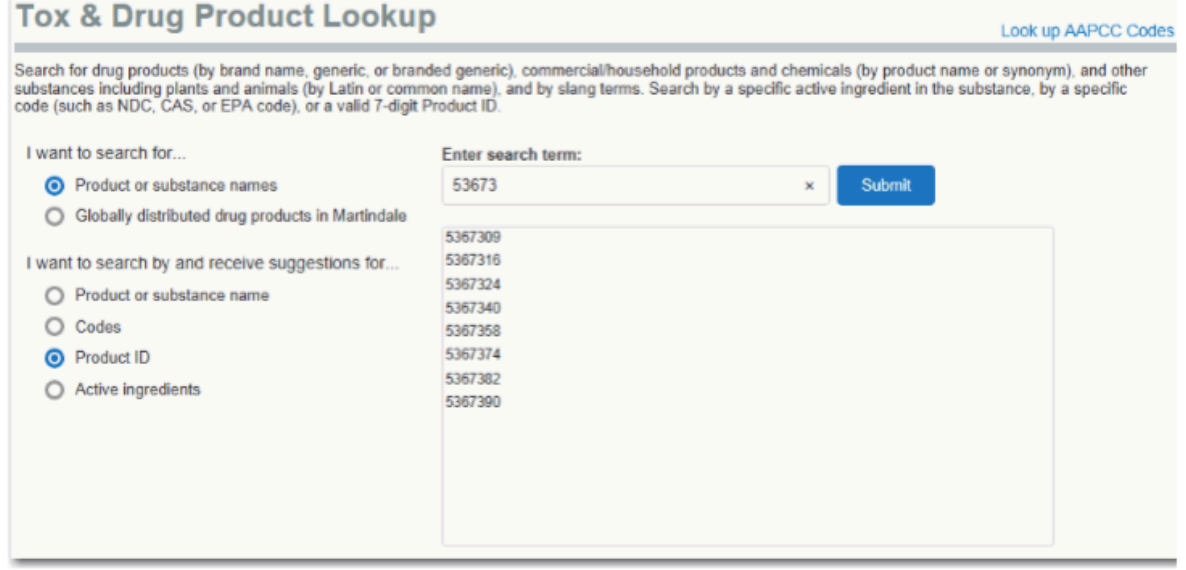

1. 選擇我想通過搜索和接收建議... 產品 ID 代碼 選項。

2.開始輸入產品 ID 代碼所需產物。由 7 位數字代碼組成被輸入單字 Wheel,顯示了第一次的比對結果,以輸 入的數字。隨著更多的數字被鍵入,結果頁面結果會縮小。

- 3.鍵入整個代碼,然後按 Enter 鍵
- 或 -

鍵入部分代碼和向下滾動列表。單擊所需的代碼,將其選中,然後單擊搜索。

#### 檢索結果

單一產品檢索將返回檢索頁面。

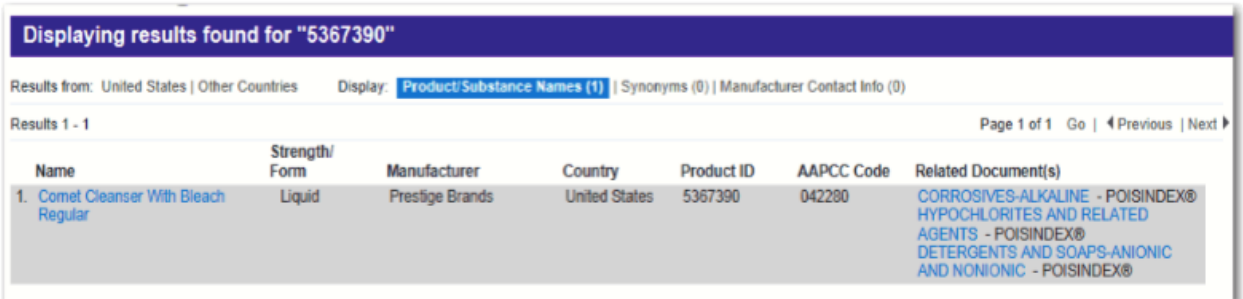

活性成分搜尋

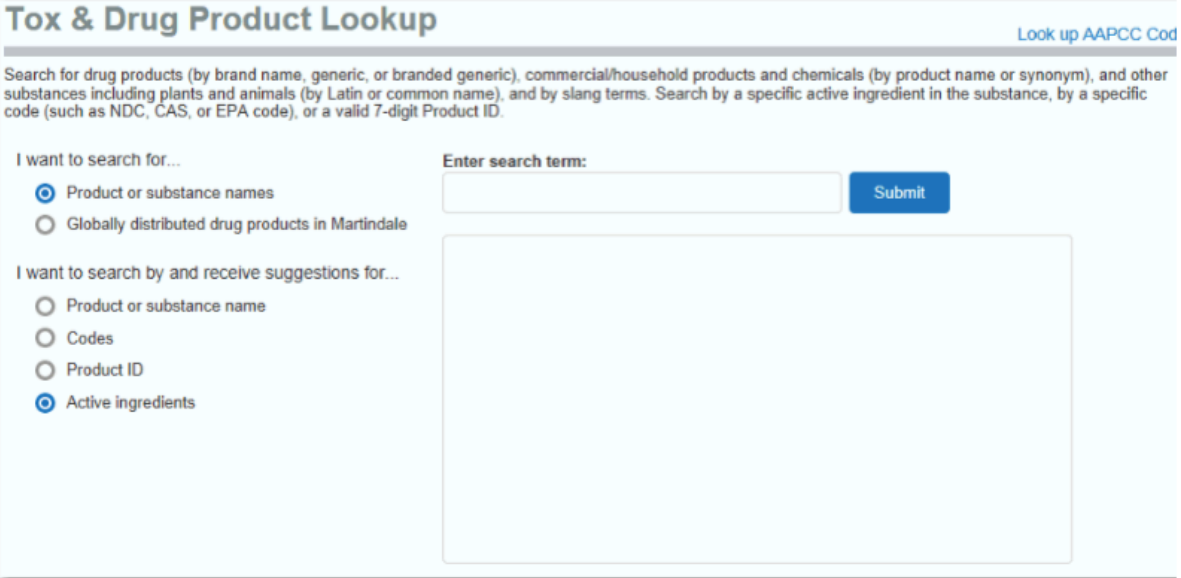

1. 選擇我想通過搜索和接收建議... 活性成分 選項。

2.開始輸入活性成分所需產物。由單字 Wheel 組成被輸入,顯示了第一次的比對結果,以輸入的數字。隨著更 多的數字被鍵入,結果頁面結果會縮小。

3.鍵入整個代碼,然後按 Enter 鍵

- 或 -

鍵入部分代碼和向下滾動列表。單擊所需的代碼,將其選中,然後單擊搜索。

檢索結果

在結果頁上顯示的信息是相同的預設值,顯示為一個產品或物質名稱搜索。 然而,活性成分,查看搜索時:同義詞或廠商聯繫方式,始於或包含視圖選項不可用。

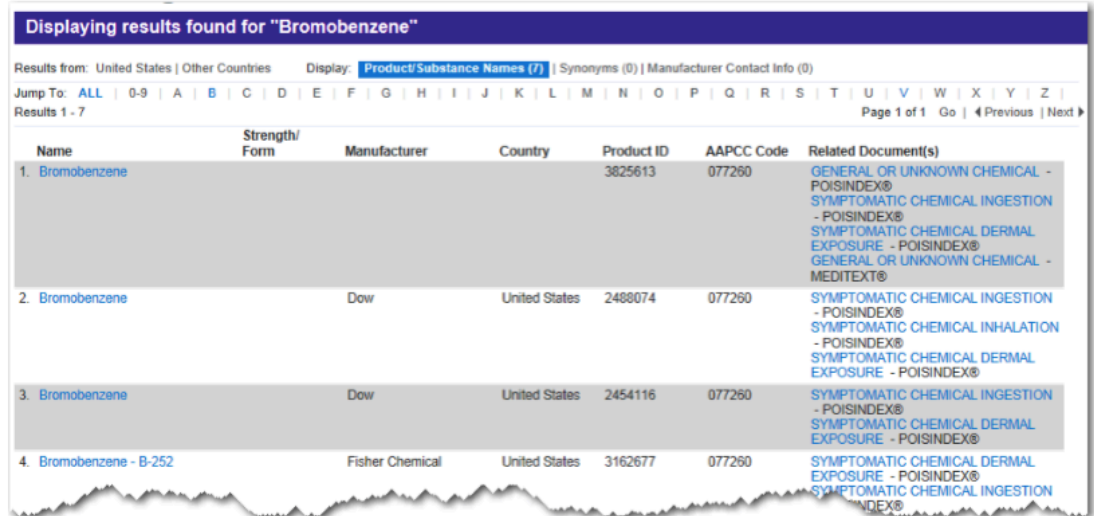

## 跳轉到

所有的產品或物質找不到搜索在字母排序順序中的毒物學和藥物產品查詢結果頁面上返回。 通過跳轉到產品名稱的字母鏈接快速導航到產品。例如,單擊對 G 鏈接跳轉至開頭字母 G.產品名稱 發現的總頁數在選擇 ALL 跳轉到選項顯示。當特定的信被選擇,則顯示所選擇的字母可用頁數。

# 第 15 章:計算器

所有在 Micromedex 可使用計算器可透過點擊工具欄計算器選項找到。根據您的訂閱權限,它可能是位於可見 的工具列上,或者它可以是位於其它工具的選項下。

#### TRUVEN HEALTH ANALYTICS **MICROMEDEX® SOLUTIONS**

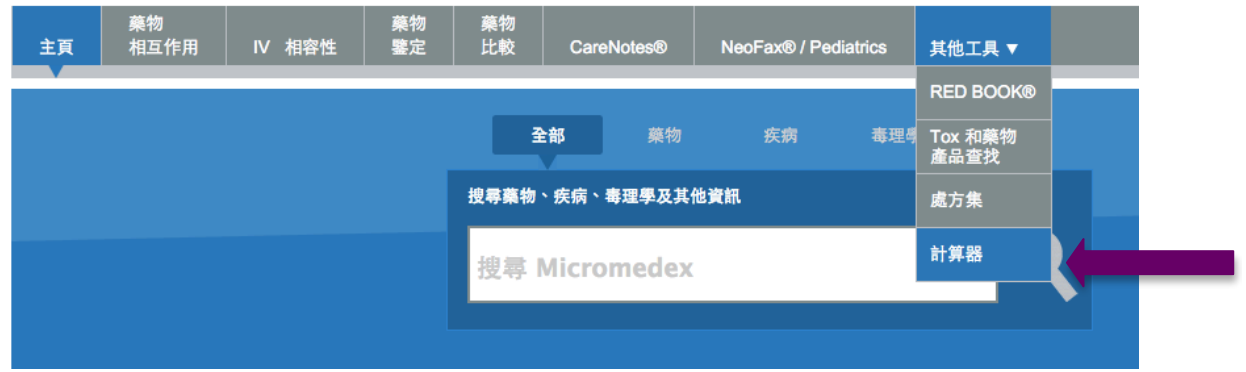

計算器以類型區塊分類,便於快速方便找到您需要的計算器

#### 計算器

檢視: 按照類別 | 按照字母順序表單▶

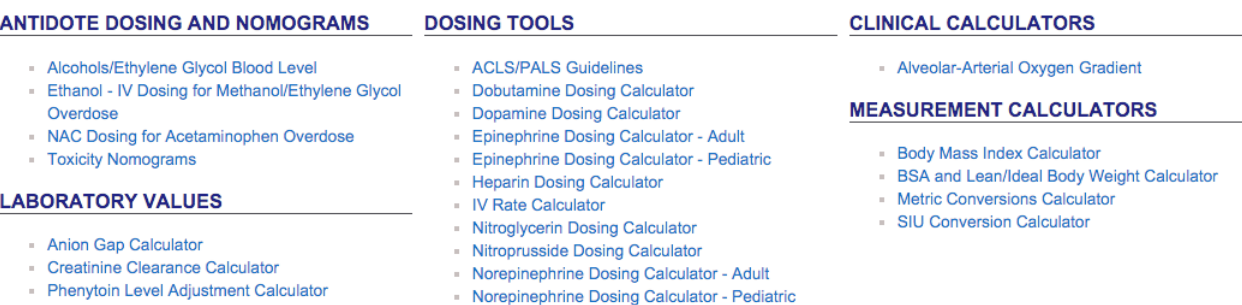

#### 然而,若您想要按英文字母排列所有的計算器,請點選[按照字母順序表單]。

## 計算器

#### 檢視: 按照字母順序表單 | 按照類別▶

- ACLS/PALS Guidelines
- Alcohols/Ethylene Glycol Blood Level
- Alveolar-Arterial Oxygen Gradient
- Anion Gap Calculator
- **Body Mass Index Calculator**
- BSA and Lean/Ideal Body Weight Calculator
- Creatinine Clearance Calculator
- Dobutamine Dosing Calculator
- Dopamine Dosing Calculator
- Epinephrine Dosing Calculator Adult
- · Epinephrine Dosing Calculator Pediatric
- Ethanol IV Dosing for Methanol/Ethylene Glycol Overdose
- Heparin Dosing Calculator
- IV Rate Calculator
- Metric Conversions Calculator
- NAC Dosing for Acetaminophen Overdose
- Nitroglycerin Dosing Calculator
- Nitroprusside Dosing Calculator
- Norepinephrine Dosing Calculator Adult
- Norepinephrine Dosing Calculator Pediatric
- Phenytoin Level Adjustment Calculator
- SIU Conversion Calculator
- Toxicity Nomograms

## Micromedex 所有可用的計算器概略說明如下:

解毒劑劑量計算器和圖解表(Antidote Dosing Calculators and Nomograms) Alcohols/Ethylene Glycol Blood Level 提供單一急性攝取等級 計算以下血液濃度: 乙醇(ethanol),甲醇(methanol),乙二醇(ethylene glycol),或異丙醇(isopropyl alcohol)。

## Ethanol/IV Dosing for Methanol/Ethylene Glycol Overdose

可選擇計算治療的起始值或按血漿級數調整維持的劑量。

#### NAC Dosing for Acetaminophen Overdose

按病患體重計算對乙醯氨酚(Acetaminophen)過量治療,包括承載劑量和維持劑量。

#### 毒物學計算圖表(Toxicity Nomogram)

計算對乙醯氨酚(Acetaminophen)的致毒風險,提供血液血漿濃度(以及測量單位:mcg/ml, mg/dcl 或 SI 單位) 以及自乙醯氨酚(Acetaminophen) 攝取算入的時間。 結果可以圖示或表格列出。

#### 實驗室專用數值

#### Anion Gap Calculator

輸入 鈉(sodium),氯化物(chloride),重碳酸鹽(bicarbonate),和鉀(potassium)的級數來計算負離子間隙(anion gap)。

## Creatinine Clearance Calculator

按纖瘦/理想體重(公斤/磅),病患年齡和性別,目前的血清肌酸酐級數(serum creatinine level) mg/dl 以及初 期使用的治療方法,計算肌酸酐的清除率(creatinine clearance)。

## Phenytoin Level Adjustment Calculator

臨床實驗人員用來調整血清白蛋白級數低或腎功能不全病患回報的血清苯乙內醯尿(Phenytoin)級數,低白蛋白血 症(Hypoalbuminemia)或腎功能不全會改變苯乙内醯尿的結合力,造成臨床上回報的苯乙内醯尿總級數相當低。這 個計算器預估病患沒有併發症狀況時,可能會有的苯乙內醯尿總級數,使用現行數值計算調整的苯乙內醯尿級數如 下:苯乙内醯尿等级(mcg/mL),白蛋白(gm/dL) 和肌酸酐清除率(mL/min)。

#### 劑量工具

## ACLS/PALS 準則

按小兒科或成人體重(公斤或磅數),這個計算器會顯示美國心臟協會 ACLS/PALS/新生兒復甦的建議治療準則。

## Dobutamine Dosing Calculator

按體重(公斤/磅)和初期劑量計算,結果以選擇方案的 mcg/kg/min 數為主。

### Dopamine Dosing Calculator

按體重(公斤/磅)和初期劑量計算,結果以選擇方案的 mcg/kg/min 數為主。

## Epinephrine Dosing Calculator –成人

成人計算器,以初期量和方案選訂濃度列出建議。

## Epinephrine Dosing Calculator –小兒科

小兒科專用計算器,以小兒科病患的體重(公斤/磅)為計算因子。

## Heparin Dosing Calculator

按照體重(公斤/磅)和毫升單位提出的建議。

## IV Rate Calculator

使臨床實驗人員能很快判定需要複雜計算的治療溶解率,這個彈性的劑量工具不適用特殊藥物, 但可算出各種治 療方式,劑量和方案選定濃度的溶解速率。

## Nitroglycerin Dosing Calculator

劑量的計算僅適用成人(體重>= 40 公斤),並非以病患的體重為主要依據。建議劑量則依藥劑濃度與每分鐘給藥劑 量或者病患是否為水份限制的情況而來計算。

## Nitroprusside Dosing Calculator

按病患體重(公斤/磅)計算藥劑濃度和每分鐘的給藥量。

## Norepinephrine Dosing Calculator  $-\n$ 成人

成人計算器以初期量和方案選訂濃度列出建議。

## Norepinephrine Dosing Calculator –小兒科

小兒科專用計算器,以小兒科病患的體重(公斤/磅)為計算因子。

## Clinical Calculators(臨床專用計算器)

#### Alveolar-Arterial Oxygen Gradient(肺泡與周邊動脈氧差)

讓您能以獲取的相關結果附註算出肺泡含氧濃度和成分,您也可判定特定區域或國家的大氣壓力。

Measurement Calculators(測量計算器)

## 身高體重指數(BMI)計算器

身高體重指數(BMI)顯示以身高為主的體重,並指出成人體重狀態,以體重(公斤/磅)和身高(公分/英吋)換算出 BMI。

## BSA 和纖瘦/理想體重計算器

按年齡(年或月)、體重(公斤/磅)、身高(公分/英吋)和性別(男/女),計算身體表面區域和纖瘦或理想的體重值。

## Metric Conversions Calculator(公制單位轉換計算器)

提供眾多臨床實務運用的公規和英文標準單位間的轉換功能,轉換項目包括體重、體積、溫度和每一百萬單位的測 量值。

## SIU Conversion Calculator

可以計算並根據轉換金額所選擇的物質和選擇的轉換單元。

## 第 16 章:RED BOOK ONLINE

#### RED BOOK Online 簡介

RED BOOK Online 是健康照護專業人員與相關產業人士每天找尋最新藥物價格與處方箋包裝資訊以及櫃台藥物 資訊的基本所需資源。

一次提供所有藥物價格和所需的包裝資料,RED BOOK Online 簡化藥物與非藥物項目的辨識、分析與對照的過 程,它支援處方集管理、成本控管以及藥物使用總覽,並且提供品牌藥物和一般性藥物前後一致,無任何偏見 的平均批發價(Average Wholesale Price, AWP)資訊,

## RED BOOK Online 提供:

- · 超過 20 萬種主動與被動型藥物價格和產品資訊
- · 是一種直覺型的使用者介面
- · 每日更新最新資訊
- · 通知最新價格資訊
- · 透過 Micromedex 使用界面,可查閱 Truven Health Analytics 提供的臨床決策支援工具品牌範圍

#### 搜尋 RED BOOK Online

若要開始執行 RED BOOK Online, 必須先登入程式,瀏覽 URL 進入 RED BOOK Online 後登入。

工具列所顯示的選項會因為選購的 Micromedex 情況而有所差異。 點選 RED BOOK Online 工具列項目。畫面顯示 RED BOOK Online 搜尋頁面。

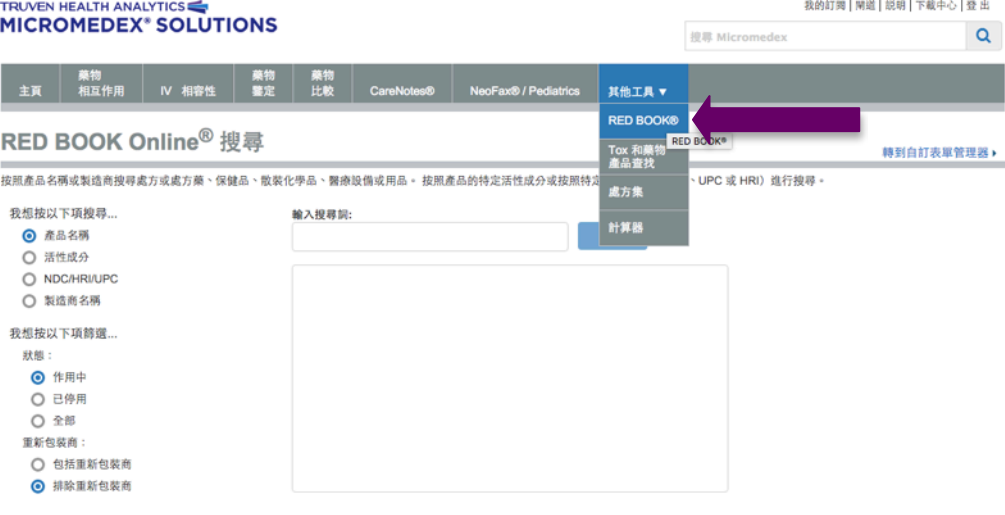

#### © 2015 Truven Health Analytics Inc. | 開於 | 聯絡資訊 | 使用者指南 | 保修典免責聲明 | Micromedex.com

#### 從此頁面,您可以搜尋:

- Product Name 產品名稱
- l Active Ingredient 作用成分
- l NDC/HRI/UPC 代碼
- l Manufacturer Name 藥廠名稱

NDC, HRI 和 UPC 碼 RED BOOK ONLINE 中顯示兩種格式。當執行通過代碼搜索, 在搜索 框中顯示一個 5-4-2 格式 (例如,12345-6789-00)為 NDC, HRI,或 UPC 代碼的代碼。 當一個 HRI 或 UPC 代碼從搜索框中選擇,將碼被顯示在 5-6 格式(例如,12345-678900)。 識別碼並沒有改變,僅格式已經改變,如下所示。

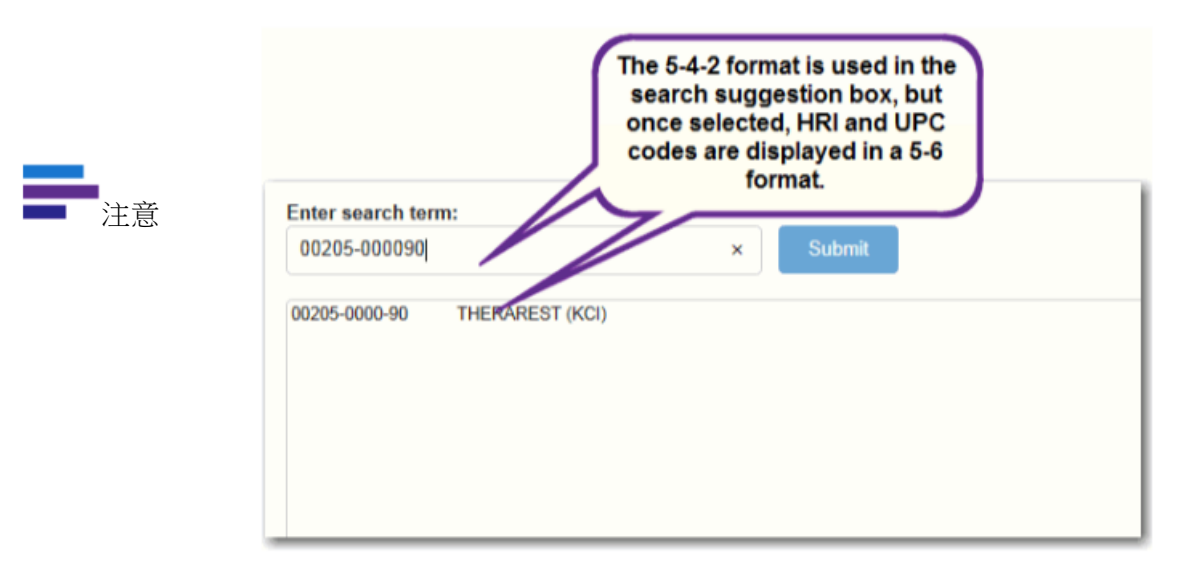

在 RED BOOK ONLINE 上搜索結果頁面,產品詳細信息彈出框,NDC 碼顯示在 5-4-2 格式。 HRI 和 UPC 碼顯示在 5-6 格式。

#### 搜索選項

接下來,輸入您要使用的搜索詞。對於本指南的目的,產品名稱搜索將在搜索詞 Rizatriptan Benzoate 一起使用。

開始鍵入在輸入搜索詞:field。當輸入字符到該領域中,應用程序使得基於輸入字符的建議,如下所示。

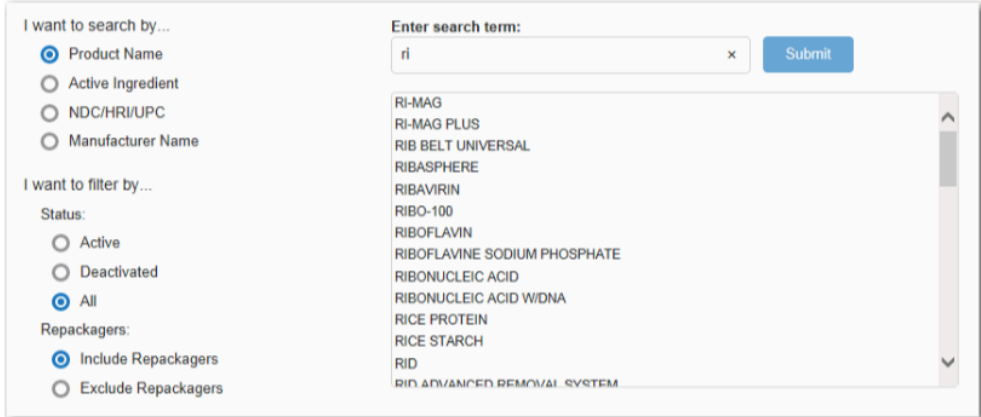

您輸入的字符越多,越侷限於基於應用程序的建議。顯示要在其中進行搜索,然後點擊提交按鈕推薦列表中的術語。

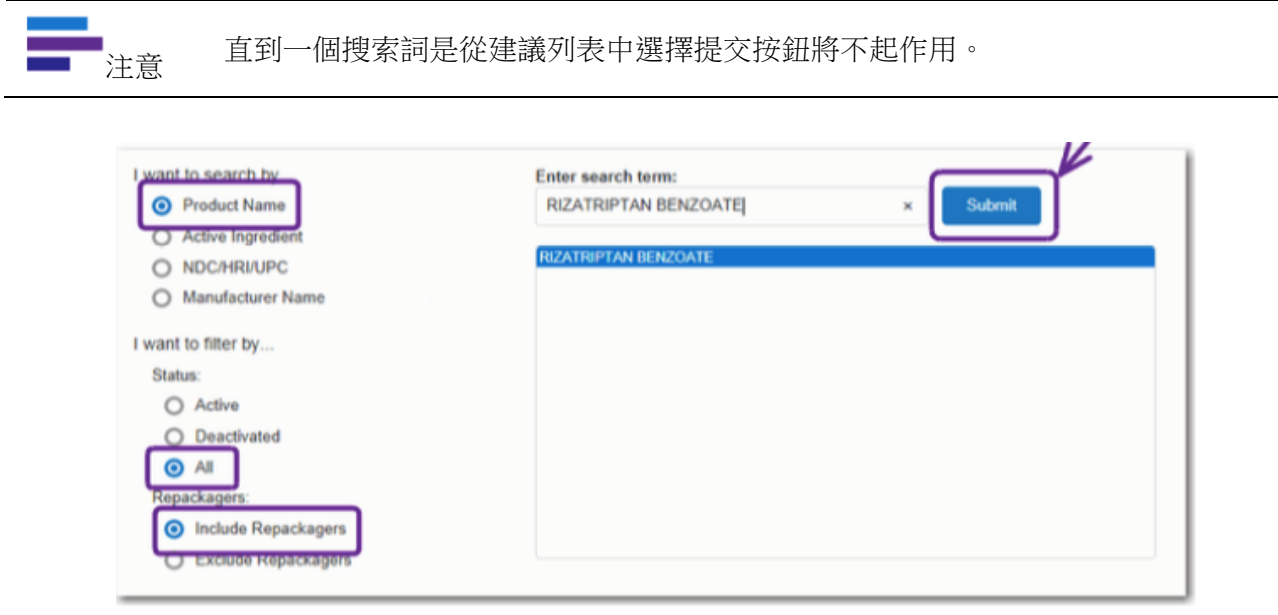

注意 如果在執行,沒有結果匹配項和選項中選擇搜索時收到消息,嘗試調整您的過濾器(主 動/取消/全部或包含/排除重新打包),看看你的搜索返回不同的結果。

#### 過濾器

預設值情況下, "主動"過濾選項,將產品名稱,有效成分在搜索時進行選擇。活性藥物是那些而減活的藥物不是 在目前市售當前銷售。

"排除重新打包"選項,預設值為按產品名稱或活性成分進行搜索時進行選擇。重新打包可以包括在通過選擇相應 的單選按鈕搜索。

由製造商或 NDC/ HRI/ UPC 搜索時, 篩選選項不可用。

## 了解 RED BOOK ONLINE 搜索結果

搜索結果頁面顯示您的搜索查詢詳細信息。一個例子搜索與多個結果如下所示。

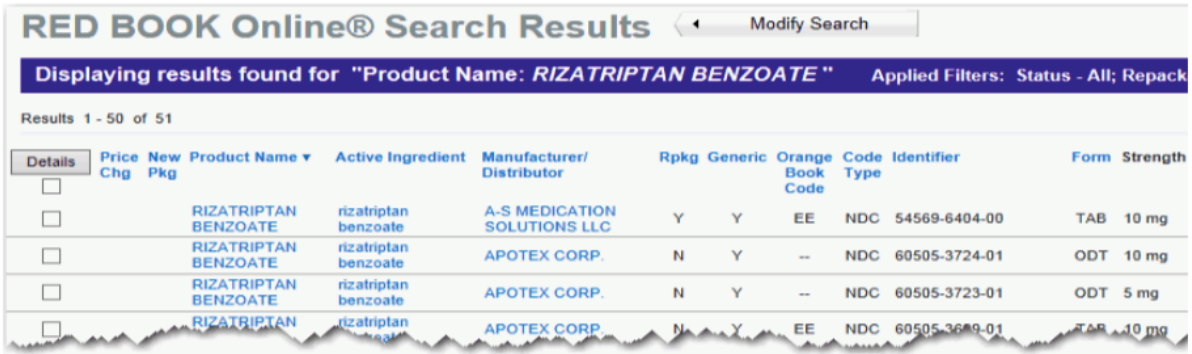

結果顯示在行列列中顯示,鏈接到的其他信息。數據可以重新排序大多數的列標題。

#### 搜索結果標題

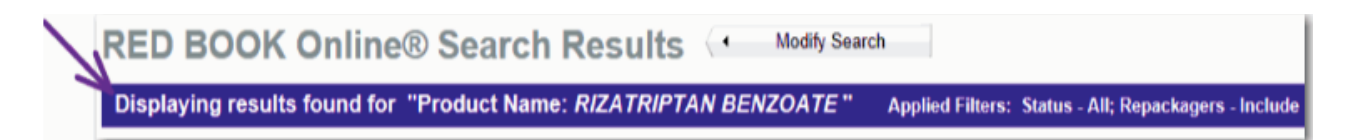

在搜索結果的頂部是搜索標題信息。移動從左至右,顯示的第一個項目是網頁標題(RED BOOK Online®搜索結果)。 毗鄰標題可選擇修改搜索按鈕。

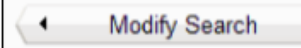

點擊修改搜索按鈕或者通過輸入一個新的搜索詞或更改您的過濾選項,返回到 RED BOOK ONLINE 搜索工具,並修改 您的搜索,或者執行新的搜索。

### 導出搜索結果

搜索結果可以導出到微軟 Excel (.xls)文件,或者一個逗號分隔值 (.csv)文件。選擇您想要保存的結果從下拉 選單中選擇文件類型。出現一個對話框,它提供了選擇要保存文件的位置。

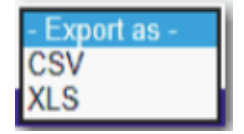

#### 打印搜索結果

右側頁面是打印圖標。單擊打印圖標啟動的 Windows® 打印對話框窗口,並允許您打印您的 RED BOOK ONLINE 的搜索結果。

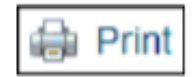

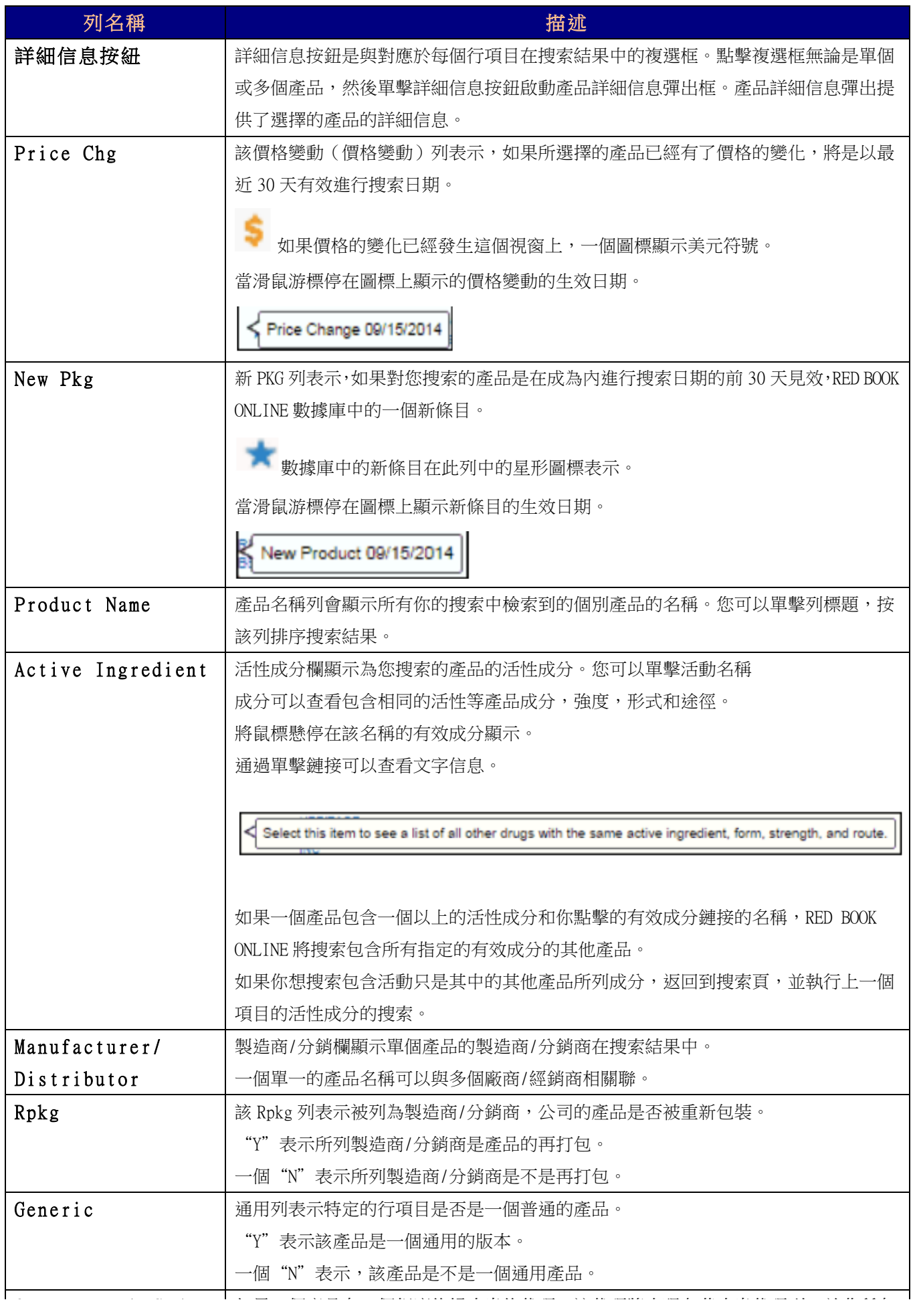

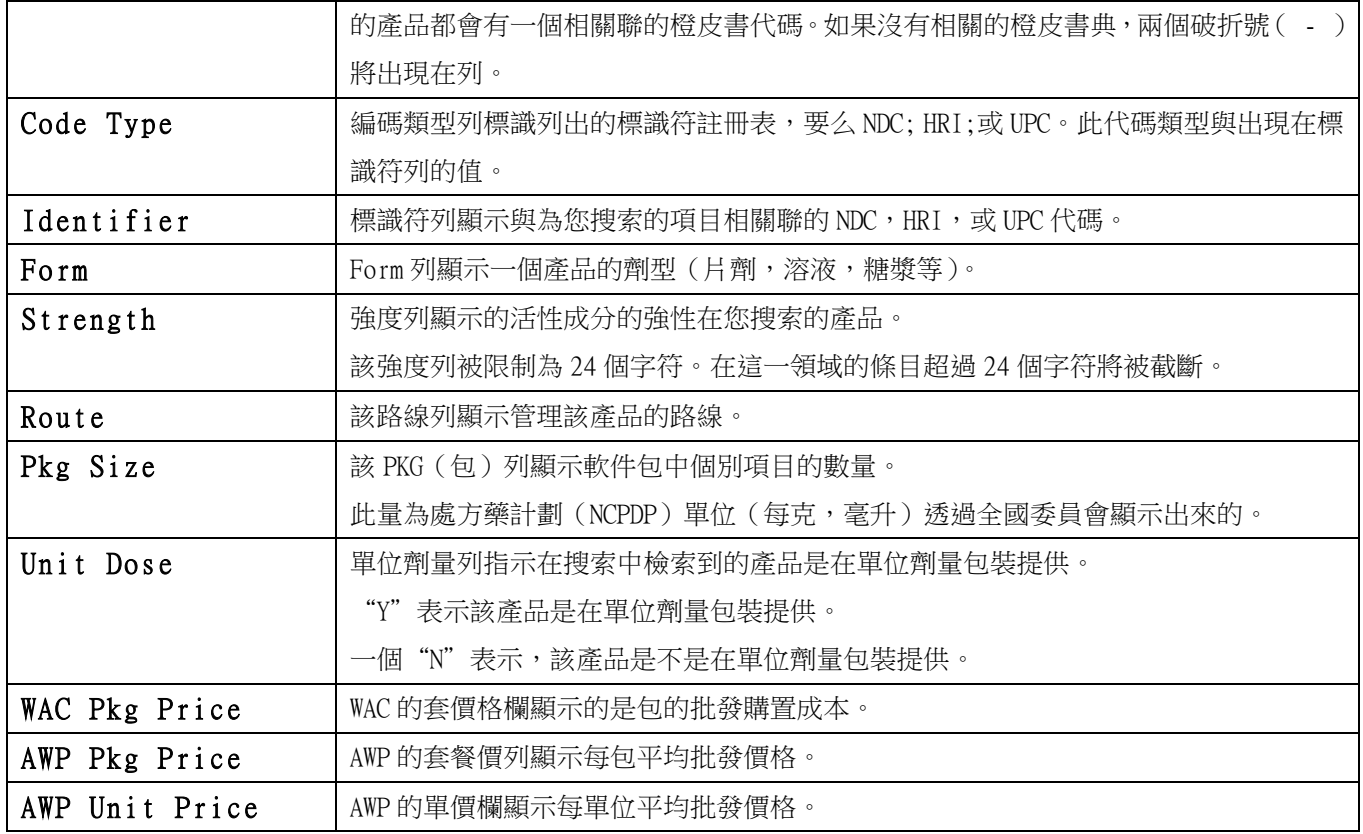

## 其他搜索結果中的信息

下面的搜索結果頭是返回該特定的搜索結果的數目。在這裡所示的例子中,104 的結果被發現和結果 1-50 顯示在 第一頁上。

右側頁面,則顯示的搜索結果中的頁數。

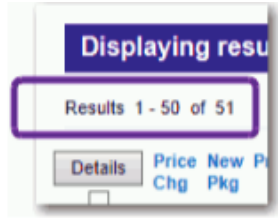

Page 1 of 2 GO

對於這個例子,正在顯示頁面的 1 of 2。當搜索結果中包含多個頁面,您可以通過搜索結果中使用一個和下一個 鏈接頁面,也可以輸入在頁面中一個頁碼,然後點擊 GO 直接移動到該結果的頁面

## 列標題

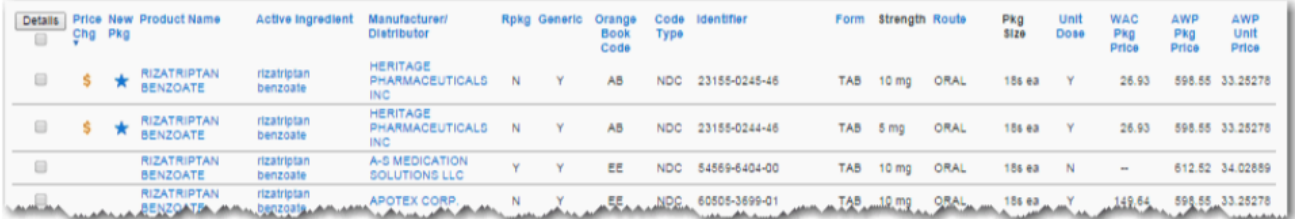

在藍色的標題所有列可以按升序或降序排序。單擊列標題對列進行排序。顯示刷新,根據排序選擇與產品名稱的二 級排序。再次點擊扭轉排序順序。

各列標題/項目和它們的功能在下表中描述:

列在 RED BOOK Online 搜索結果

▅▅▅▅▅▅▅▅▅<br>▅▅▅▅▅▅▅▅▅▅<br>▅▅▅▅▅▅▅▅▅▅▅

對於搜索結果的預設排序順序是由產品名稱,然後製造商列。如果排序由不同的列的 結果,產品和製造商成為第二和第三排序條件。

對於沒有數據返回時,將包含兩個破折號( - )。

#### 在 RED BOOK ONLINE 中搜索同類產品

從 RED BOOK Online 搜索結果頁面中,您可以執行輔助查詢定位包含相同的活性成分產品,在相同的強度,形 式和途徑,作為取回您的主要搜索產品。搜索類似的產品可以從 RED BOOK ONLINE 搜索結果頁面顯示的活性成 分列進行。

對於這個實例而言,已經執行了一個產品搜索關於 Children's Benadryl Allergy。對於 Active 過濾選項和 Include Repackagers 按鈕已經被選中。

顯示的結果如下:

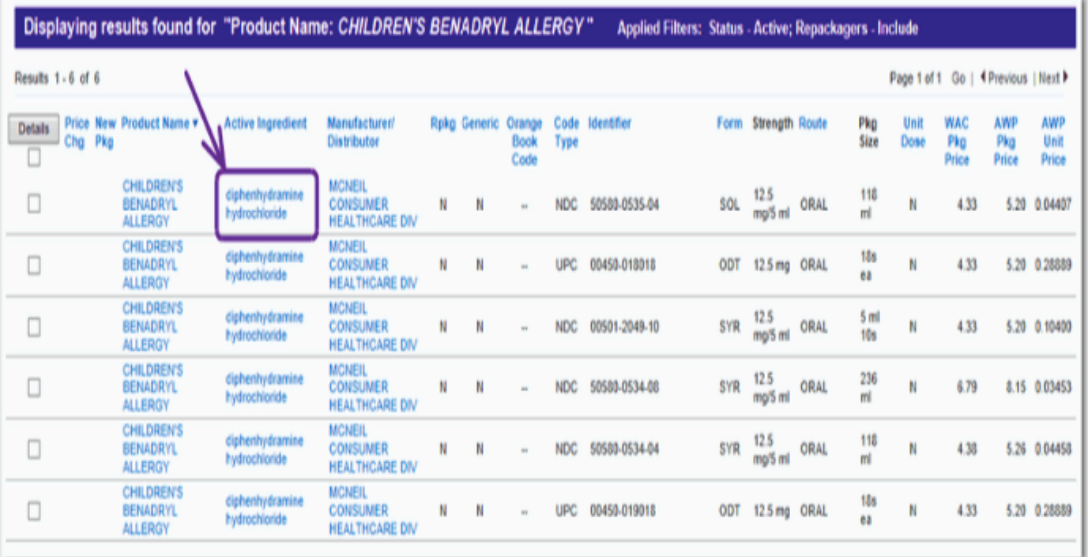

點擊活性成分的超文本鏈接。在本實施例中,活性成分是 diphenhydramine hydrochloride。在查找類似產品, 顯示彈出框。

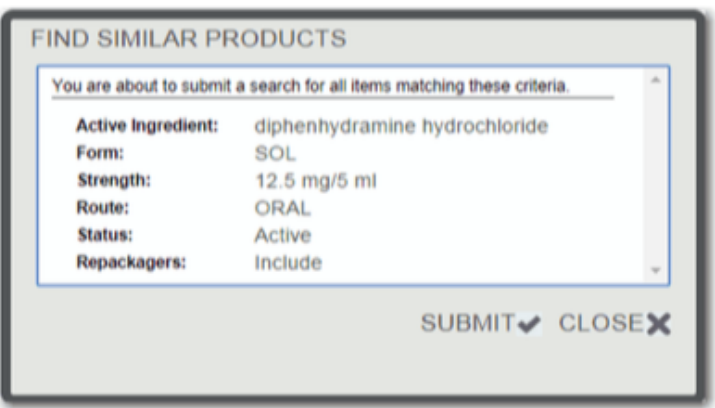

在查找類似產品的彈出顯示,而您將要進行搜索,包括您選擇您的搜索任何過濾器產品的下列信息。

- 有效成分
- 形成
- 強度
- 路線
- 狀態(活動或停止)
- 重新打包(包含或排除)

你要搜索的信息經確認顯示後,點擊提交圖標。RED BOOK ONLINE 上同類產品搜索結果頁面顯示。

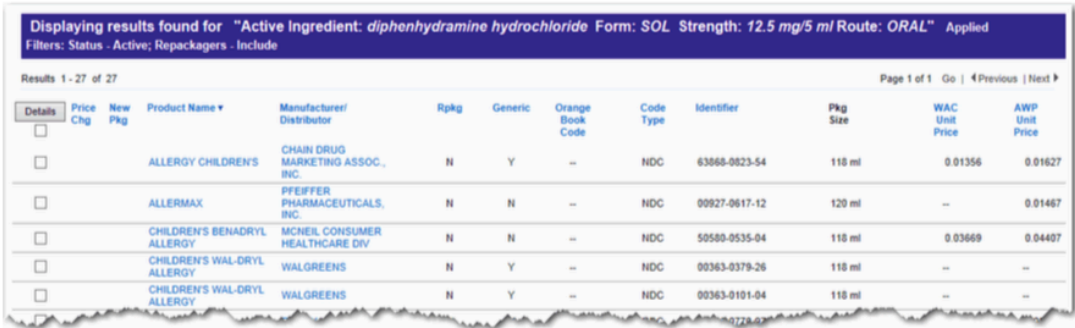

搜索結果標題顯示查詢詳細信息。

對於這個例子,該有效成分搜索是 diphenhydramine hydrochloride。該表是 SOL(解決方案)。強度為 12.5 毫克/ 5 毫升該途徑是口服。顯示是任何過濾器被應用到搜索的結果。在這個例子中,活躍狀態,使用和重新 打包都包括在內。

同類產品的搜索結果頁面顯示很多相同的信息任何其他 RED BOOK ONLINE 搜索查詢。但是,由於活性成分的形 式,強度和 Route 現在是相同的所有產品中的結果,這些標準是在結果列表的頂部顯示在搜索結果,以描述所 執行的確切搜索。

在藍色顯示的標題所有列可以按升序或降序排序。單擊列標題對列進行排序。顯示刷新,根據排序選擇與產品 名稱的二級排序。再次點擊扭轉排序順序。

各列標題/項目和它們的功能將在如下表所述:

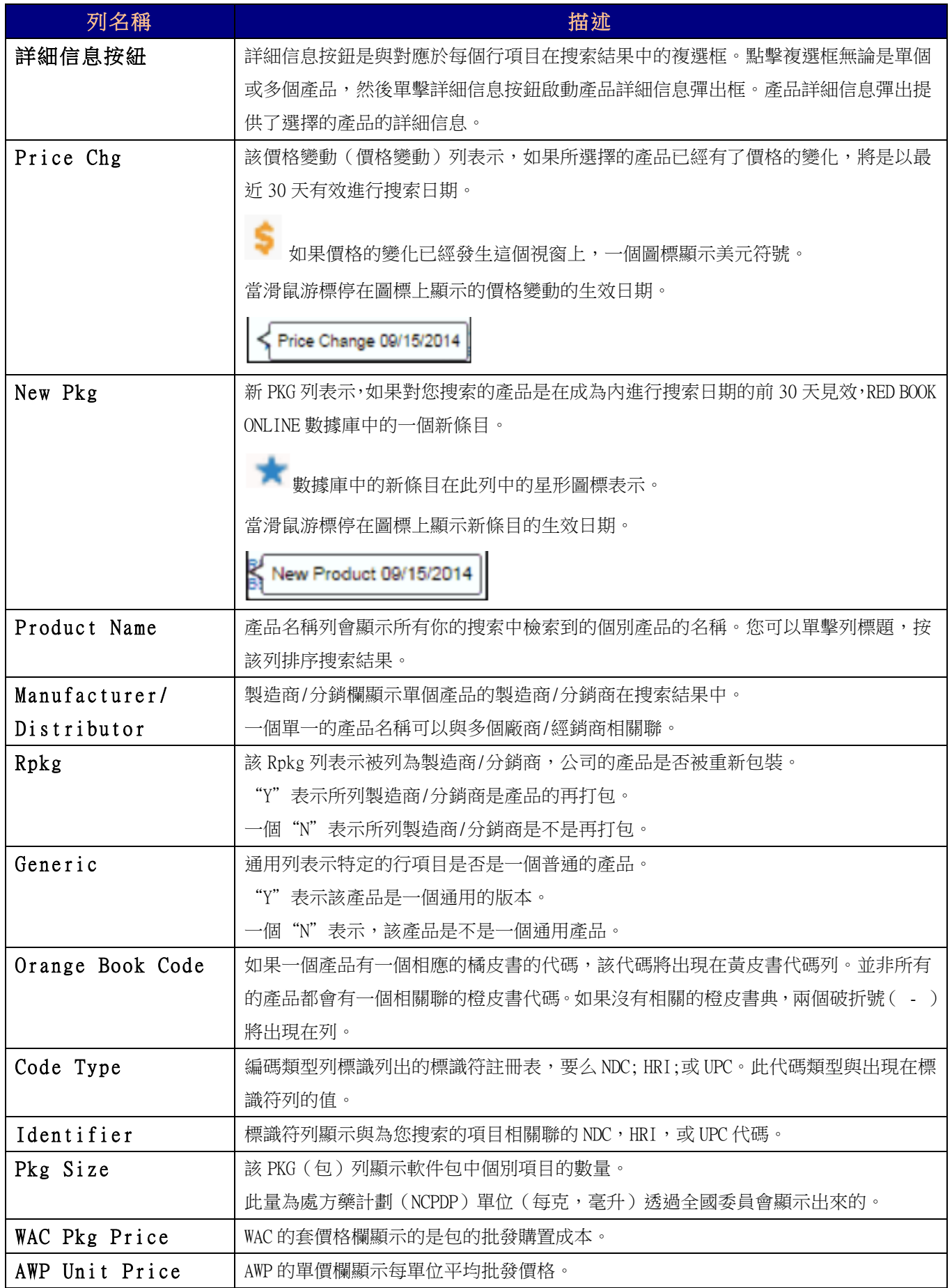

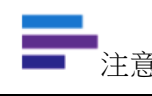

除了顯示的信息,同類產品搜索結果頁面提供了查看詳細的產品信息的功能;導出搜索結果,並將它們保存到 您的電腦裡;或者打印您的搜索結果。這是相同的功能,是目前主要的 RED BOOK ONLINE 搜索結果頁上。

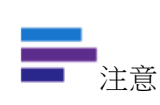

如果只有一個項目符合搜索條件,你會收到以下消息: "在這項搜索中,沒有發現其他項目。" "There were no additional items found for this search."

### 製造商產品列表搜索結果

製造商的搜索選項,可以從選擇製造商查看產品 RED BOOK ONLINE 數據。

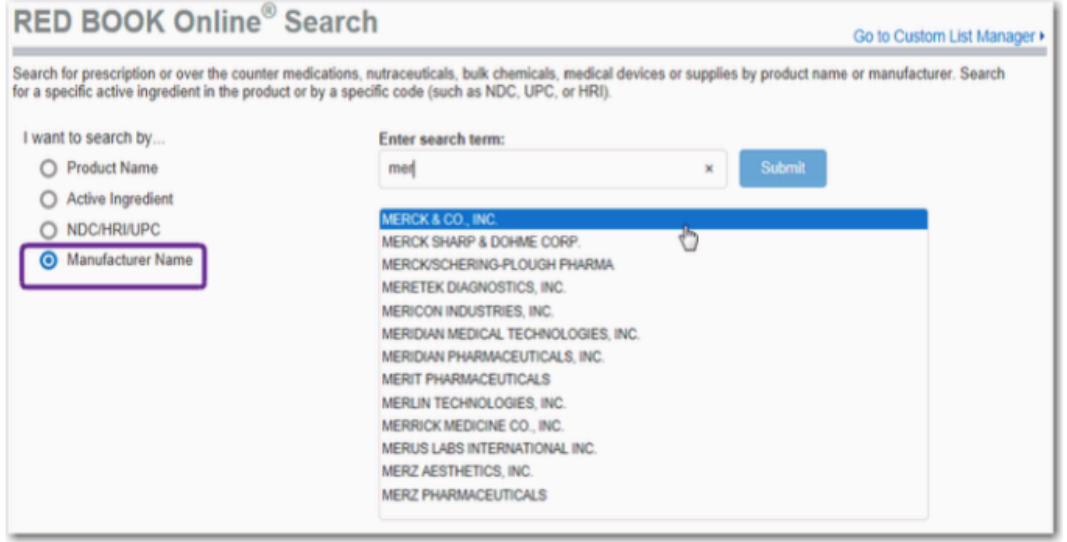

使用製造商名稱搜索選項,RED BOOK ONLINE 顯示製造名稱或為您搜索的公司分佈產品的清單。 在提供的例子中,搜索已進行了 Merck & Co, Inc.,每一個產品的名稱的公司按字母順序排列上市(RED BOOK ONLINE 數據庫)由 Merck & Co 生產。列出的製造商的每個產品名稱顯示為一個超文本鏈接。

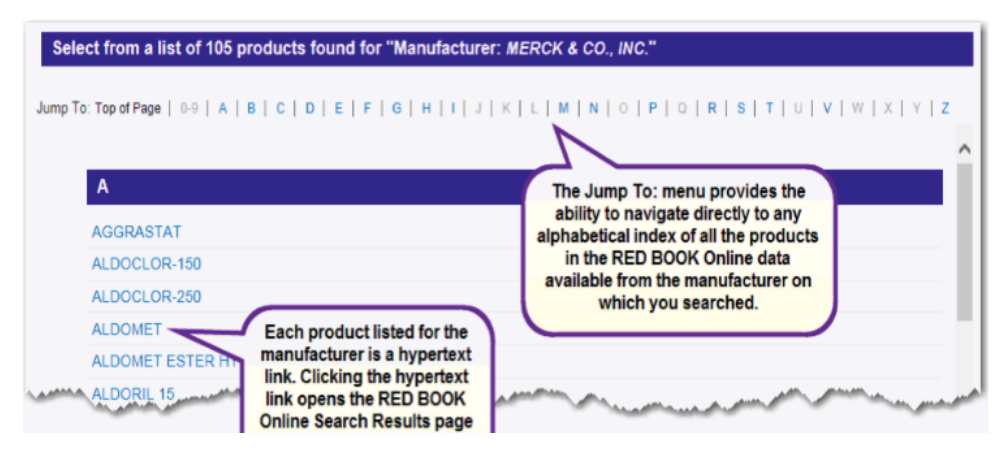

在頁面的頂部是跳轉到:選單。此選單提供直接導航到所有的產品名稱 RED BOOK ONLINE 數據可以從為您搜索 製造商的字母索引的能力。這是藍色的字母在選單中的超文本鏈接。單擊時,該超文本鏈接,你移動在頁面的 相應條目。

在屬於灰色選單字母並未且有超鏈接文字,存在的以該字母開頭結果列表中沒有產品名稱。 另外,在產品從製造商的索引列出的各個產品是一個超文本鏈接。單擊超鏈接打開選定的產品名稱 RED BOOK ONLINE 搜索結果頁面。例如,在執行製造商搜索 Merck & Co, Inc.,然後單擊該產品名稱就會替 Aggrastat 返回以下 RED BOOK ONLINE 搜索結果頁面的超鏈接。

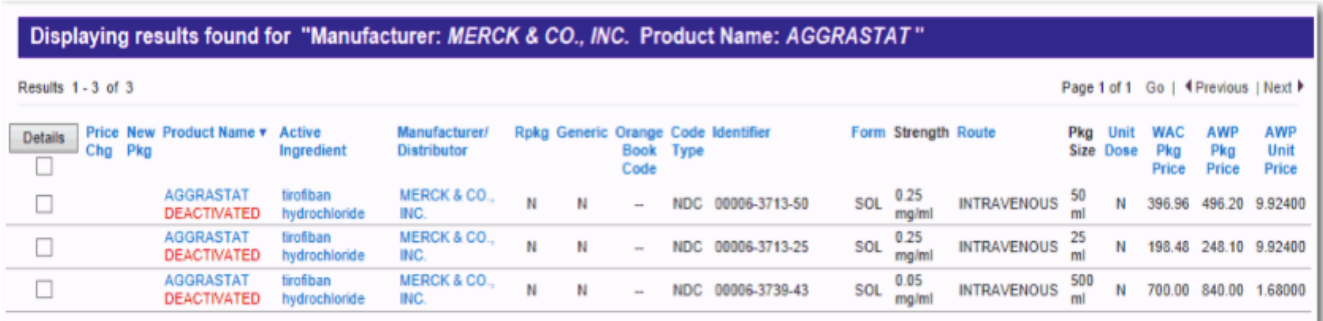

製造商的搜索結果可以保存為 Excel (.xls)文件或逗號分隔值 (.csv),請從導出下拉選單中的兩個選項之一 在頁面頂部的文件。此外,您可以通過點擊頁面右上角的打印圖標打印結果。

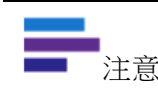

注意 對於沒有數據返回時,將包含兩個破折號 ( - )。

## 產品詳細信息搜索結果

RED BOOK Online®提供以瀏覽單個或多個產品的詳細信息的能力。

您可以從 RED BOOK ONLINE 搜索結果頁的詳細的產品信息。

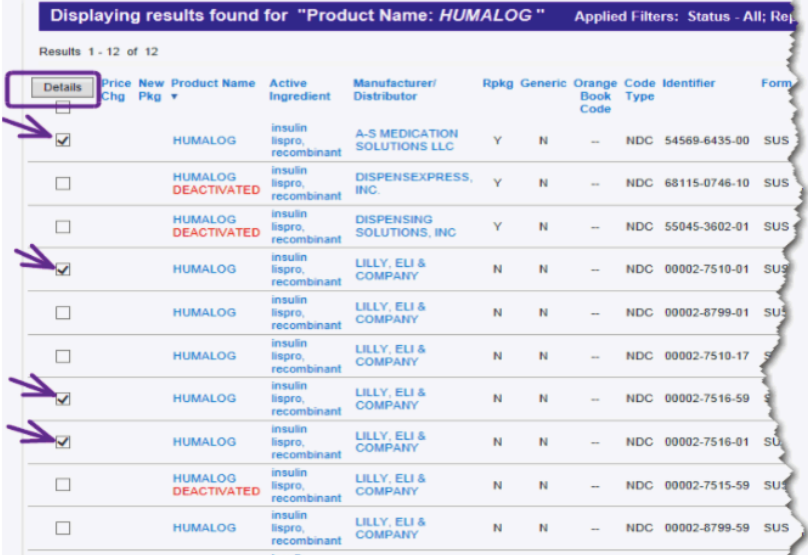

點擊複選框可以查看單個或多個產品的詳細信息。

您可以直接選中該複選框的詳細信息按鈕下方可查看此頁面上顯示的所有項目的詳細信息。 選擇產品名稱的超文本鏈接,顯示的單品的細節。

對於這個例子,四項產品被選定。選擇複選框後,詳細信息按鈕被點擊。 產品詳細信息彈出框顯示:

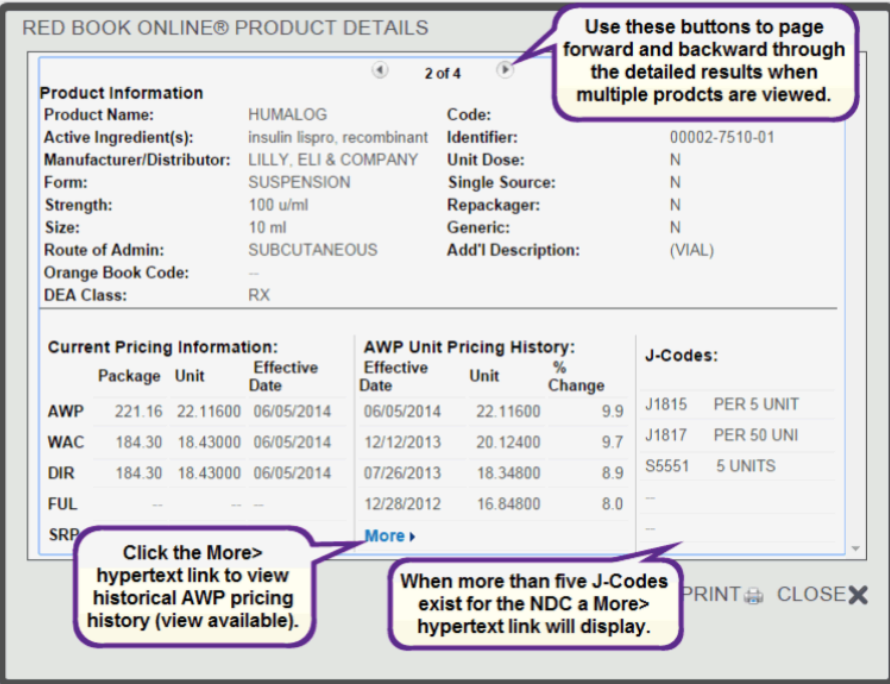

每個產品示出詳細信息。當選擇一個以上的產品,導航對其他產品使用右和左箭頭的彈出頂部完成的。 當更多信息可用時,呈現 More>> 鏈接。點擊鏈接查看更多信息。

該產品詳細頁面分為兩部分。頁面的上半部分顯示以下信息:

## 產品細節資訊

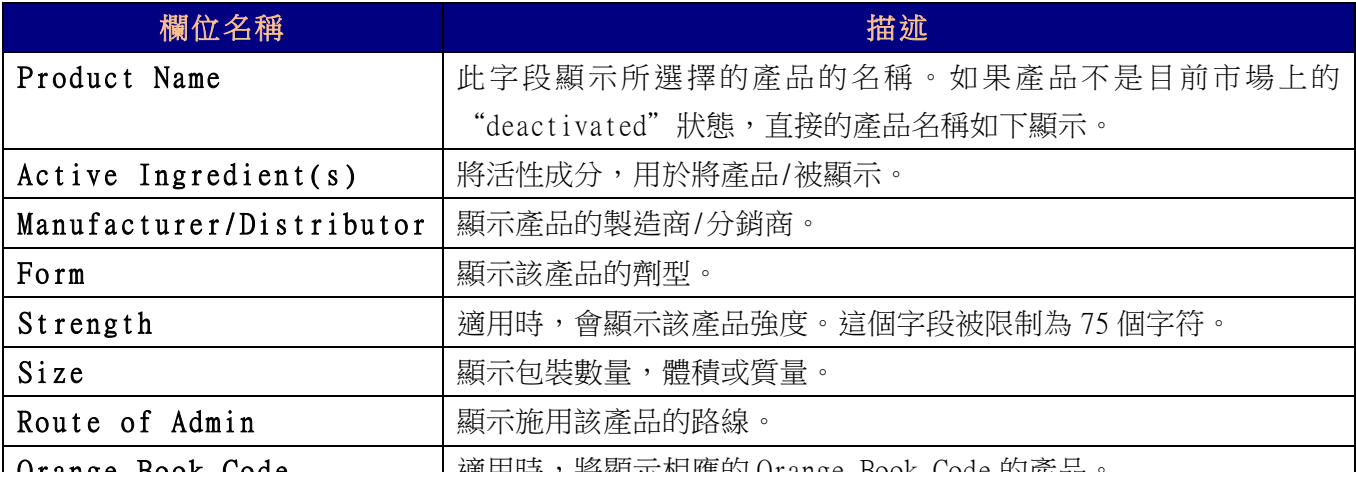

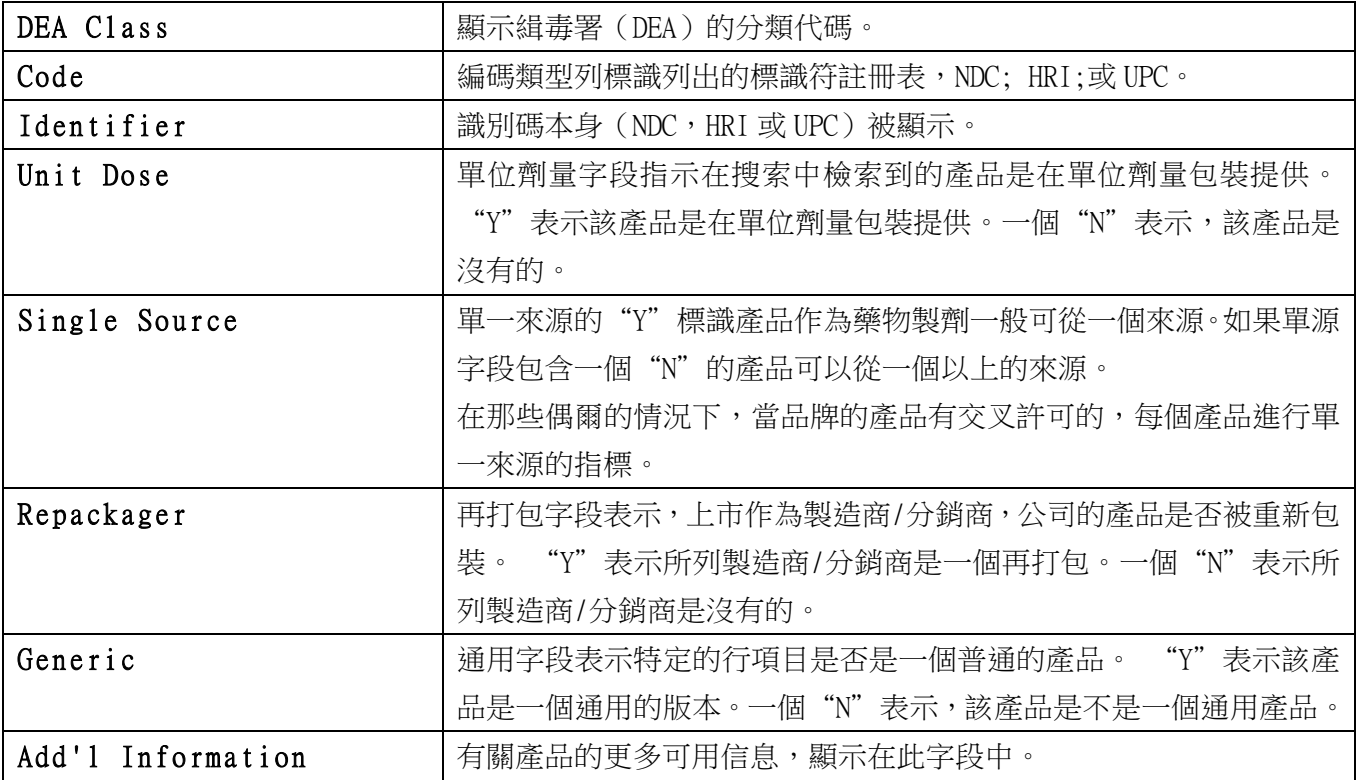

頁面的下半部分顯示以下信息:

•目前的定價信息 - 如果可用,此部分的頁面顯示 AWP,WAC,DIR,FUL 和 SRP 價格信息。此信息由包裝,單 位和生效日期顯示。

• AWP 單位的歷史價格 - 如果可用,此部分的頁面顯示 AWP,WAC,DIR,FUL 和 SRP 價格信息。此信息由生效 日期排序,變化顯示單元和%。有時,More>>超文本鏈接在本節可用。點擊鏈接可查看 AWP 單位定價的歷史, 如下圖所示。

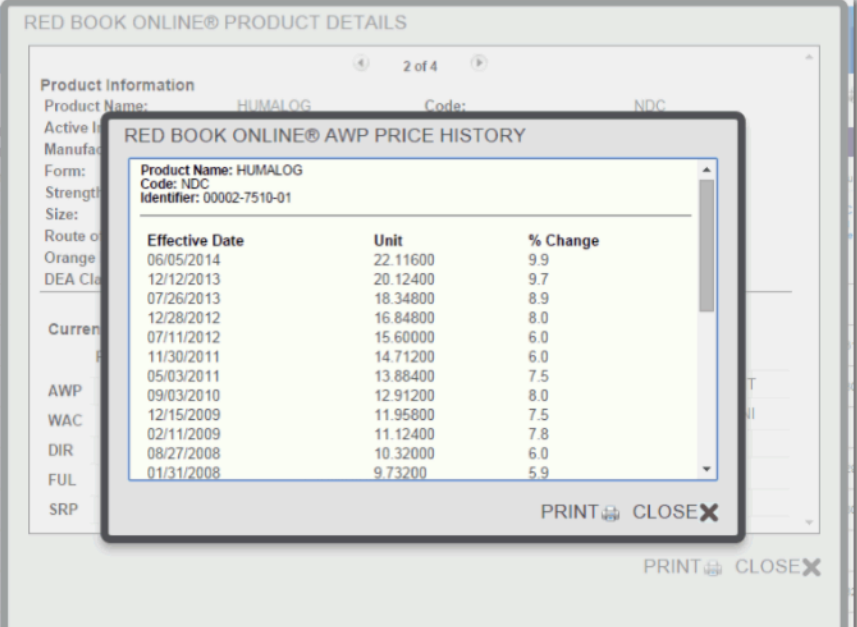

您可以通過點擊打印圖標打印 AWP 價格歷史。單擊關閉圖標退出彈出框並返回到商品詳情頁面。

● J-代碼 - 適用時,顯示 J-代碼信息的產品。有時,More>>超文本鏈接在本節可用。點擊鏈接查看更多 J-代碼相關聯的 NDC。

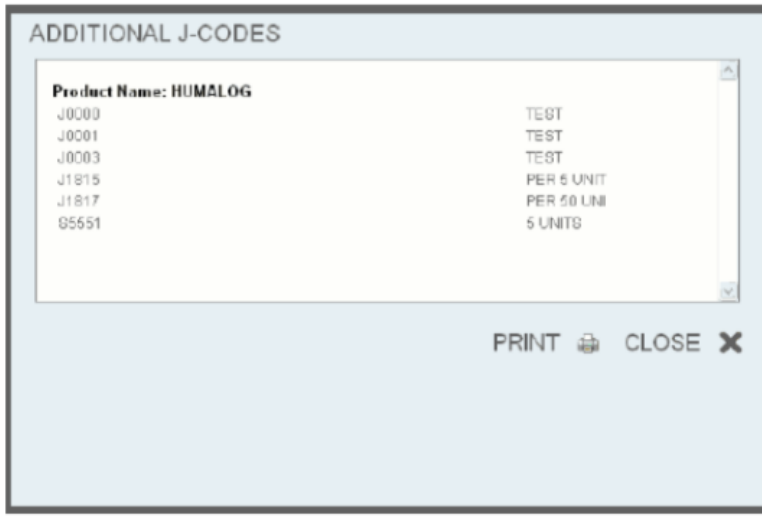

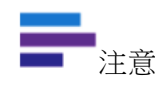

■、<br>注意 對於沒有數據返回時,將包含兩個破折號( - )。

產品詳細信息頁面上顯示的信息,可以通過點擊 PRINT 打印在頁面底部圖標。 單擊關閉選項退出頁面。

## 查看廠家聯繫方式

任意從 RED BOOK ONLINE 搜索結果頁面上顯示製造商的名稱,就可以得到製造商的聯繫信息。 按此一製造商的名稱,如下面的例子中

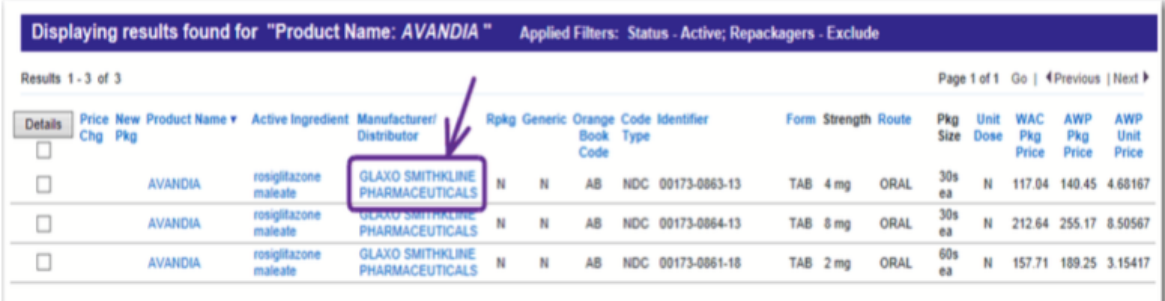

顯示製造商詳細信息彈出框:

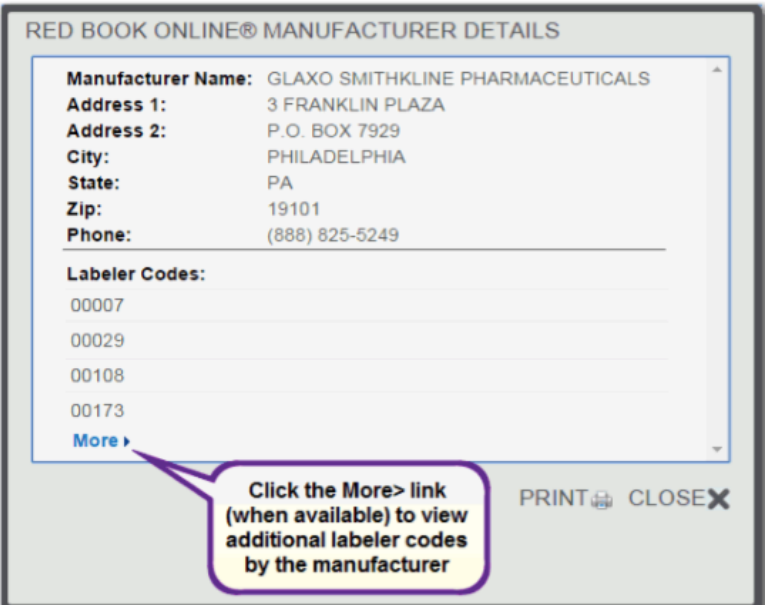

製造商詳細信息彈出框會顯示有關製造商的以下信息:

- •製造商名稱
- 地址 1
- 地址 2
- 市
- 州
- 郵政編碼
- 電話號碼

顯示是製造商貼標機碼。大多數製造商都有一套具體的,他們使用的貼標機碼。甲貼標碼是一個與在一個 NDC 號碼的前五個字符相對應的五位數字。

有時,More>>超文本鏈接在本節可用。點擊鏈接以查看用於由生產附加貼標碼,如下所示。

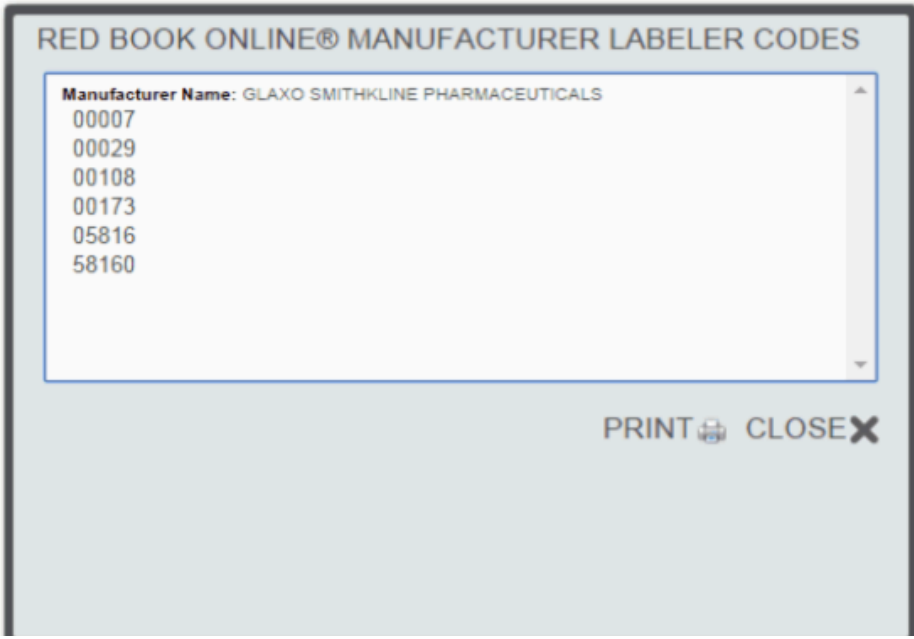

您可以打印通過單擊打印圖標,在彈出的如圖製造商貼標機代碼的信息。單擊關閉退出彈出框並返回到生產廠 家詳細信息彈出。

注意 對於沒有數據返回時,將包含兩個破折號( - )。

您可以通過點擊打印圖標打印製造商詳細信息。單擊關閉退出彈出,並返回到原來的搜索結果。

# 第 17 章:MICROMEDEX 應用於行動載具

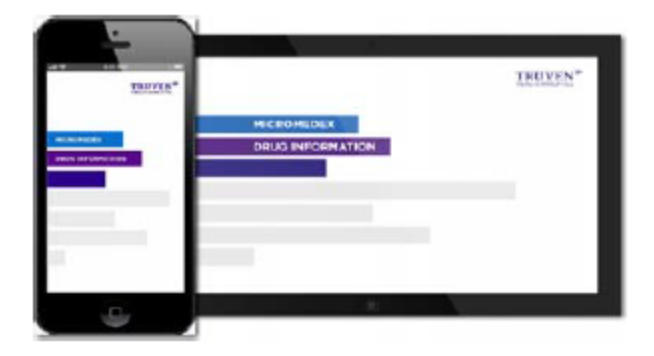

提供更快速查找藥物窗口,mobileMicromedex®具有 更多豐富的臨床知識賦權至您的行動載具設備。

## 在平板電腦中造訪 MICROMEDEX 解決方案

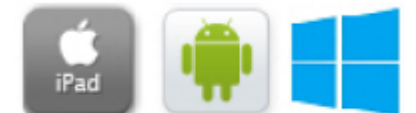

您可獲得相同的臨床證據內容在平板電腦桌面上,無需額外費用。

按照這些簡單的步驟來造訪基於網路基礎上的 mobileMicromedex:

1.打開 Internet 瀏覽器。

2.進入 http://www.micromedexsolutions.com/micromedex2/librarian

3.輸入驗證信息。

如果您從您的桌面訪問 MICROMEDEX 用戶名和密碼,您可能使用相同的憑據訪問 MICROMEDEX 平板電腦上。

如果不從桌面訪問 MICROMEDEX 用戶名和密碼, 請按照下列步驟來獲取驗證:

a.從 MICROMEDEX 解決方案首頁上的資源中點擊 Download Mobile Apps 或 從任何頁面點擊下載中心。
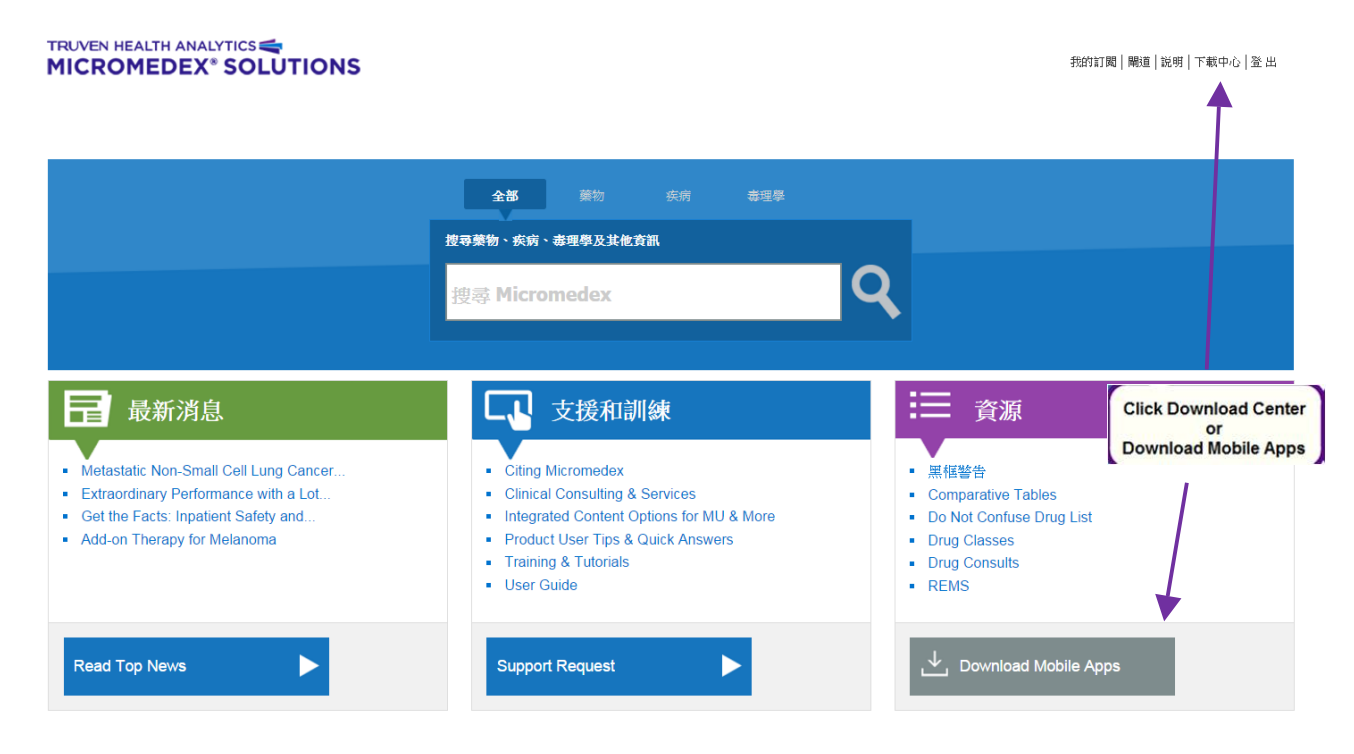

© 2015 Truven Health Analytics Inc. | 關於 | 聯絡資訊 | 使用者指南 | 保修與免責聲明 | Micromedex.com

#### b.從平板電腦點擊造訪 MICROMEDEX。

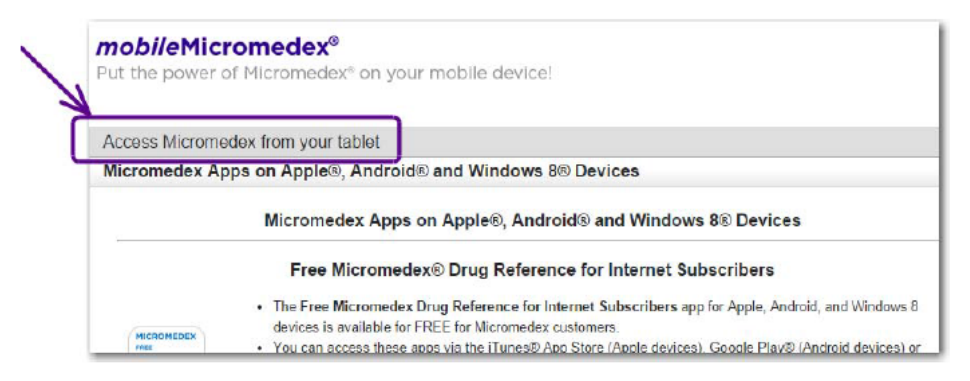

c.使用提供的認證信息。

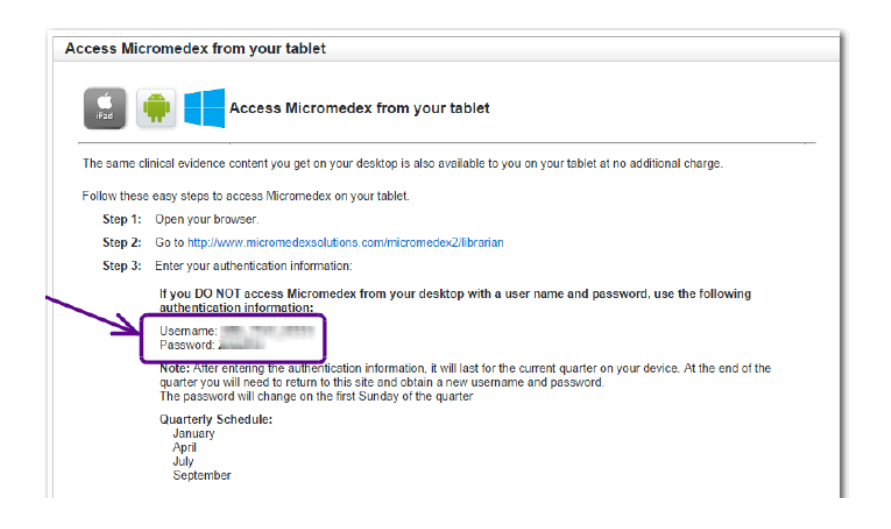

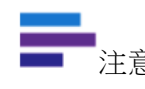

<sub>」<br>注意</sub> 每一季將改變用戶名和密碼。

#### 提供下載的 APPS

#### 對於網路訂戶可使用免費 MICROMEDEX Drug Reference

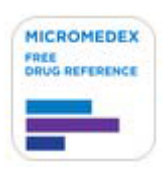

如同每次造訪網頁一樣,以證據為基礎 Micromedex®內容,可直接來自於您的行動裝置。 所有的應用程序包含了業界最全面的藥物信息,並透過同一個統一,無偏見的支持編輯過 程中所使用的所有 MICROMEDEX 解決方案。

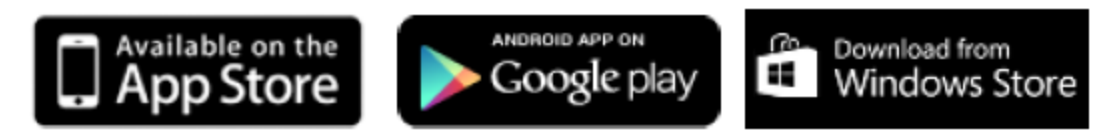

•針對網路訂戶使用免費 MICROMEDEX Drug Reference 的應用程序支援系統為蘋果,

Android 和 Windows 8 的設備。

•您可以透過 iTunes®應用商店(Apple 設備),Google Play®造訪這些應用程序

(Android 設備)或 WindowsStore®(Windows 8 的設備)。

•只有 Android 用戶:應用程序被稱為免費 MICROMEDEX Drug Reference 在 Google Play 商店。

•您可以透過以下簡單的指令啟動應用程序。

安裝應用程序的簡單指令為:

#### 步驟 1

造訪 iTunes 應用程序商店(Apple 設備),Google Play(Android 設備)或 Windows 商店(Windows 8的設備)並搜索"MICROMEDEX。"

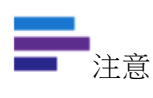

您也可以點擊 Download Mobile Apps 在 MICROMEDEX 解決方案互聯網主頁上 的資源欄,直接鏈接到應用程序在 iTunes 應用商店,Google Play, 以及 Windows 應用商店。

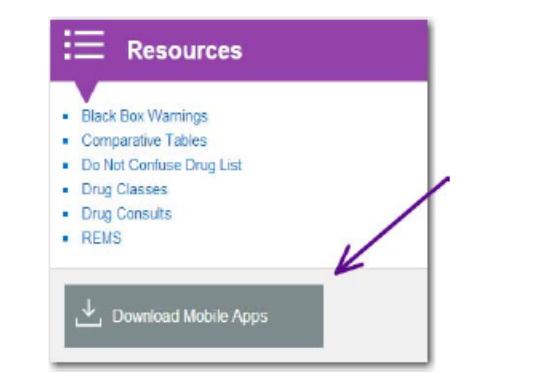

### 步驟 2

從 MICROMEDEX App 檢索結果,對於網路用戶請選擇 Free MICROMEDEX Drug Reference(同樣適用於 Apple 系統及 Windows8 系統)或 Free MICROMEDEX Drug Reference(僅在 Android 系統)。您可能會被提示輸入你的 Apple, Google 或 Windows ID。

#### 步驟 3

該 App 應直接下載到您的系統中。(如果您造訪 iTunes 的 App Store 在您的 PC 中,而不是你的行動裝置上,您可 能需要同步您的行動裝置至您的電腦上的 iTunes,來下載 App 到您的系統中。)

#### 步驟 4

在您的系統上打開 App。針對網路用戶要開始使用 Free MICROMEDEX Drug Referencevm 需要輸入密碼可在 MICROMEDEX 解決方案網頁上的 mobileMicromedex 頁面上,在 MICROMEDEX 解決方案首頁上的資源一欄點擊 Download Mobile Apps 中找到的密碼供用戶輸入。

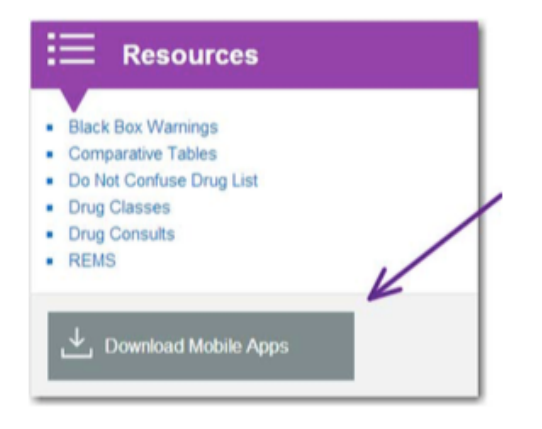

密碼是區分大小寫的。請準確地輸入,它出現在 mobileMicromedex 頁面上。

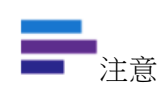

一個有效的密碼才能下載應用程序(App),並需要每年更新。當第一次下載時,並從 App 中出現提示時, 返回到 mobileMicromedex 頁面中 MICROMEDEX 解決方案的網頁上, 以獲得當年份的密碼。

## Micromedex®藥物相互作用

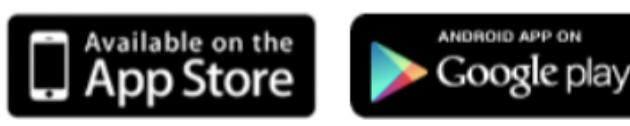

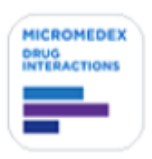

- 該 MICROMEDEX Drug Interactions 的 App 為 Apple 和 Android 系統,對 Micromedex 用戶完 全免費。
- l 您可以透過 iTunes®App Store(Apple 系統)或 Google Play®(Android 系統)造訪這些 Apps。

安裝應用程序的簡單指令為:

### 步驟 1

造訪 iTunes 應用程序商店 (Apple 設備), Google Play (Android 設備)或 Windows 商店(Windows 8的設備)並搜索"MICROMEDEX。"

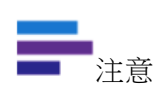

您也可以點擊 Download Mobile Apps 在 MICROMEDEX 解決方案互聯網主頁上 的資源欄,直接鏈接到應用程序在 iTunes 應用商店,Google Play, 以及 Windows 應用商店。

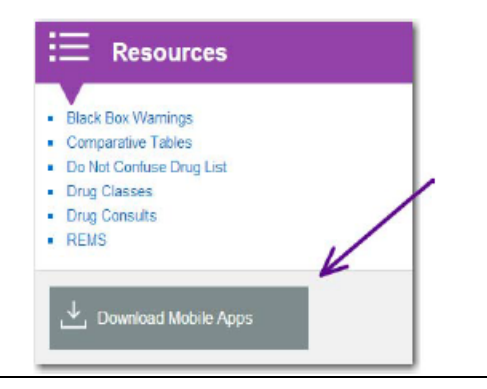

## 步驟 2

從 MICROMEDEX App 檢索結果,對於網路用戶請選擇 Free MICROMEDEX Drug Interaction(同樣適用於 Apple 系統 及 Windows8 系統)或 Free MICROMEDEX Drug Reference (僅在 Android 系統)。您可能會被提示輸入你的 Apple, Google 或 Windows ID。

## 步驟 3

該 App 應直接下載到您的系統中。(如果您造訪 iTunes 的 App Store 在您的 PC 中,而不是你的行動裝置上,您可 能需要同步您的行動裝置至您的電腦上的 iTunes, 來下載 App 到您的系統中。)

## 步驟 4

在您的系統上打開 App。針對網路用戶要開始使用 Free MICROMEDEX Drug Referencevm 需要輸入密碼可在 MICROMEDEX 解決方案網頁上的 mobileMicromedex 頁面上,在 MICROMEDEX 解決方案首頁上的資源一欄點擊 Download Mobile Apps 中找到的密碼供用戶輸入。

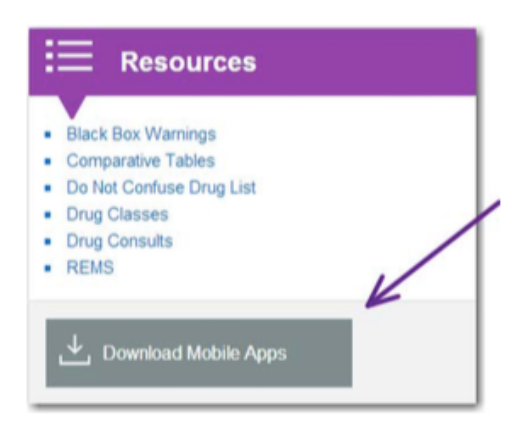

密碼是區分大小寫的。請準確地輸入,它出現在 mobileMicromedex 頁面上。

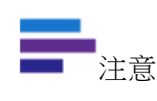

一個有效的密碼才能下載應用程序(App),並需要每年更新。當第一次下載時,並從 App 中出現提示時,返回到 mobileMicromedex 頁面中 MICROMEDEX 解決方案的網頁上, 以獲得當年份的密碼。

# Micromedex® IV 相容性

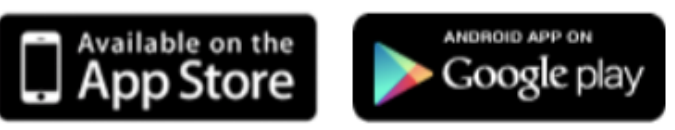

- MICROMEDEX **DRUG**<br>INTERACTIONS
- 該 MICROMEDEX IV Compatibility 的 App 為 Apple 和 Android 系統,對 Micromedex 用戶完全 免費。
- l 您可以透過 iTunes®App Store(Apple 系統)或 Google Play®(Android 系統)造訪這些 Apps。

#### 安裝應用程序的簡單指令為:

# 步驟 1

造訪 iTunes 應用程序商店(Apple 設備),Google Play(Android 設備)或 Windows 商店(Windows 8 的設備)並搜索"MICROMEDEX。"

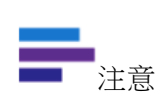

您也可以點擊 Download Mobile Apps 在 MICROMEDEX 解決方案互聯網主頁上 的資源欄,直接鏈接到應用程序在 iTunes 應用商店, Google Play, 以及 Windows 應用商店。

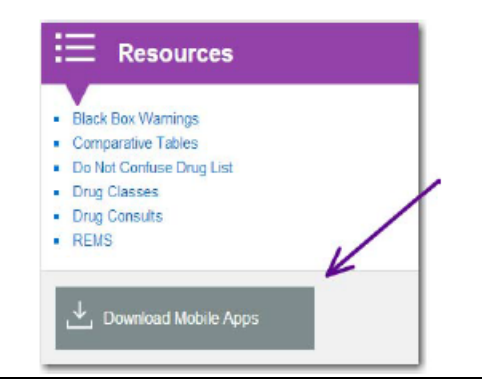

## 步置 2

從 MICROMEDEX App 檢索結果,對於網路用戶請選擇 Free MICROMEDEX IV Compatibility(您將會被被要求輸入 Apple ID及Google ID)。

## 步驟3

該 App 應直接下載到您的系統中。(如果您造訪 iTunes 的 App Store 在您的 PC 中,而不是你的行動裝置上,您可 能需要同步您的行動裝置至您的電腦上的 iTunes,來下載 App 到您的系統中。)

### 步篮 4

在您的系統上打開 App。針對網路用戶要開始使用 MICROMEDEX IV Compatibility 需要輸入密碼可在 MICROMEDEX 解決方案網頁上的 mobileMicromedex 頁面上,在 MICROMEDEX 解決方案首頁上的資源一欄點擊 Download Mobile Apps 中找到的密碼供用戶輸入。

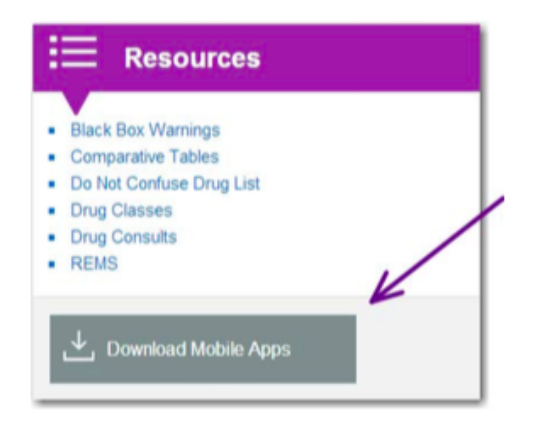

密碼是區分大小寫的。請準確地輸入,它出現在 mobileMicromedex 頁面上。

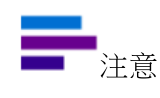

一個有效的密碼才能下載應用程序 (App), 並需要每年更新。當第一次下載時, 並從 App 中出現提示時,返回到 mobileMicromedex 頁面中 MICROMEDEX 解決方案的網頁上, 以獲得當年份的密碼。

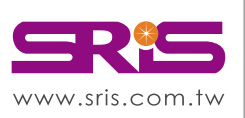

碩睿資訊有限公司 shou Ray Information Service Co., Ltd.

北區: 23511新北市中和區建一路166號10樓 中區: 40651台中市北屯區文心路4段696號4樓之1 南區: 80660高雄市前鎮區中山二路2號24樓之6 客戶服務信箱:services@customer-support.com.tw

Tel: +886 2 8226-8587 Fax: +886 2 8226-5022 Tel: +886 4 2237-2123 Tel: +886 7 333-7702

Fax: +886 4 2237-0908 Fax: +886 7 333-9348

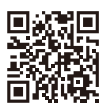